# **Chapter 1: Choosing the Correct Business Process Diagram Type**

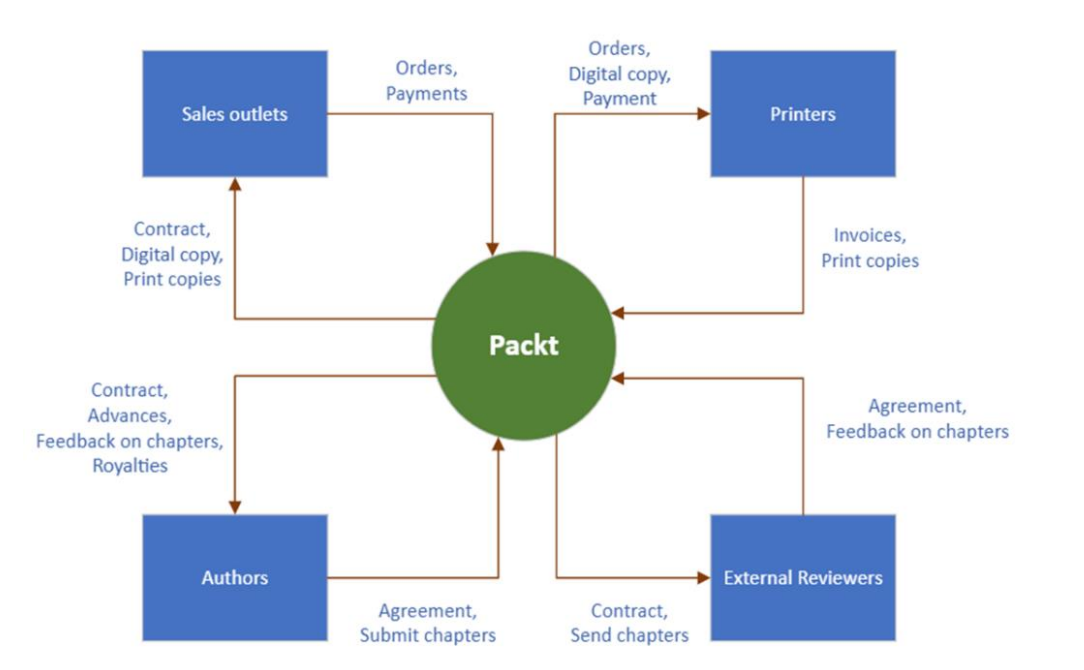

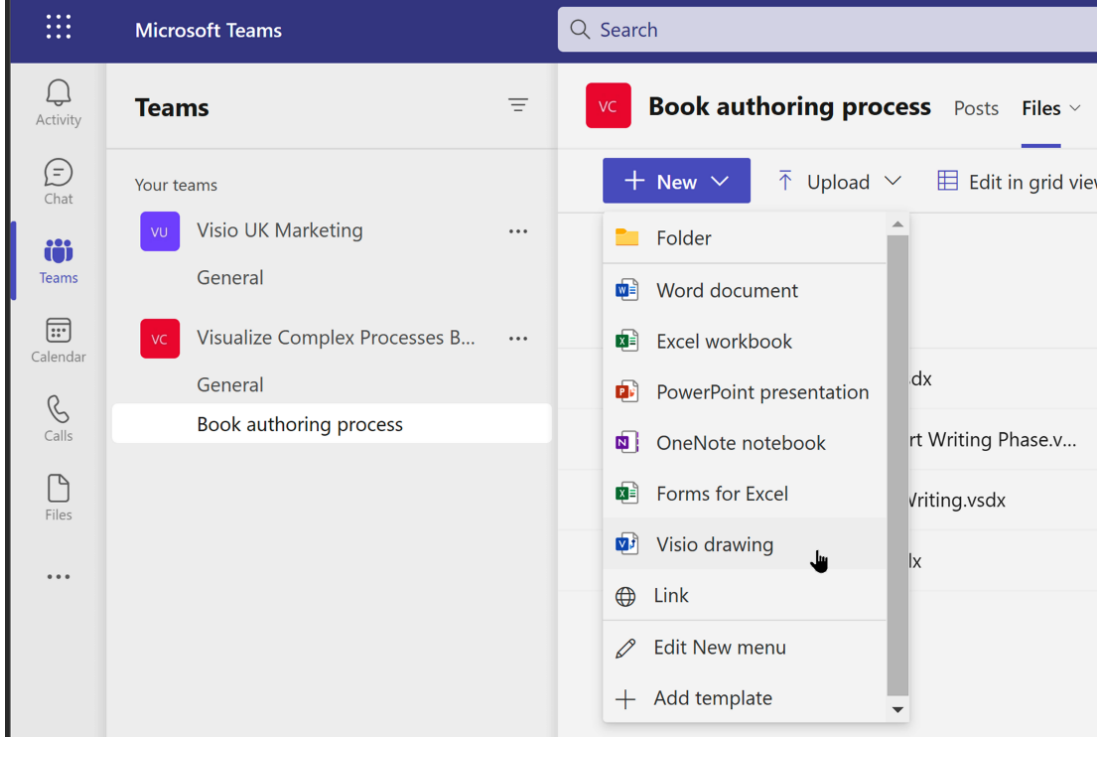

### Visio drawing

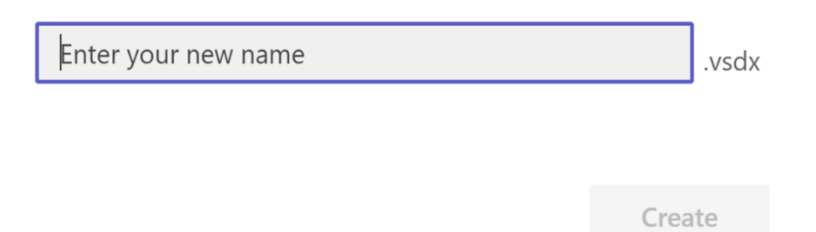

 $\times$ 

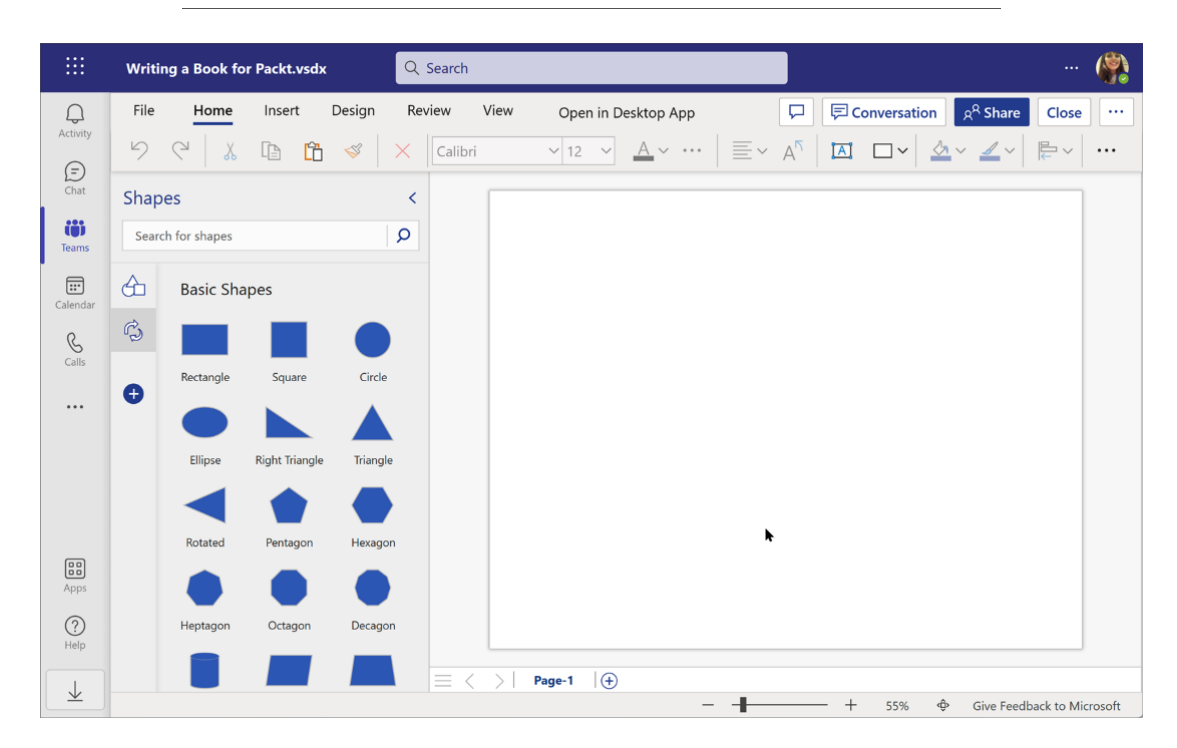

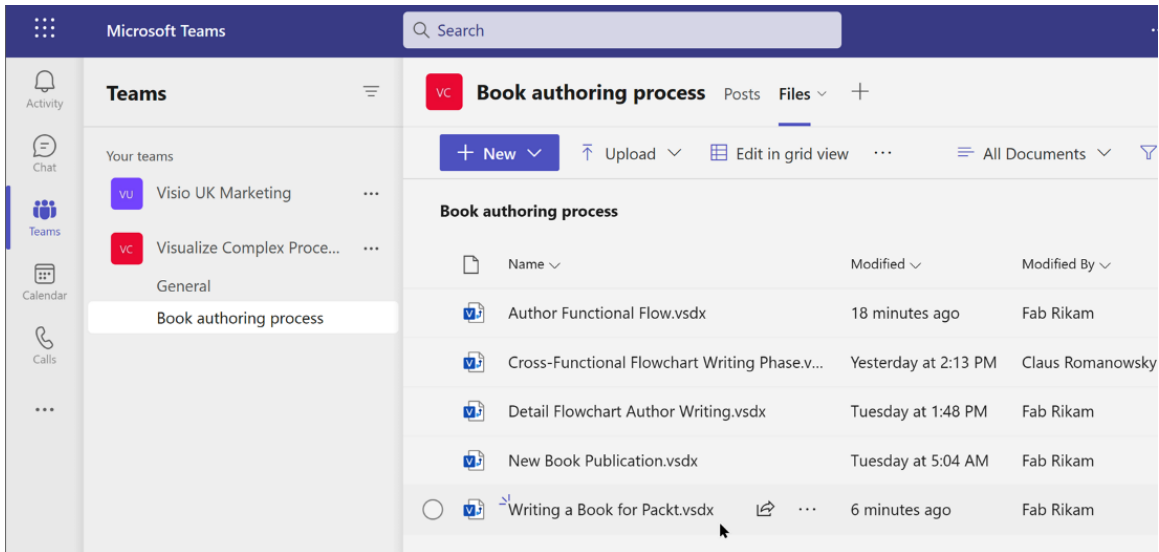

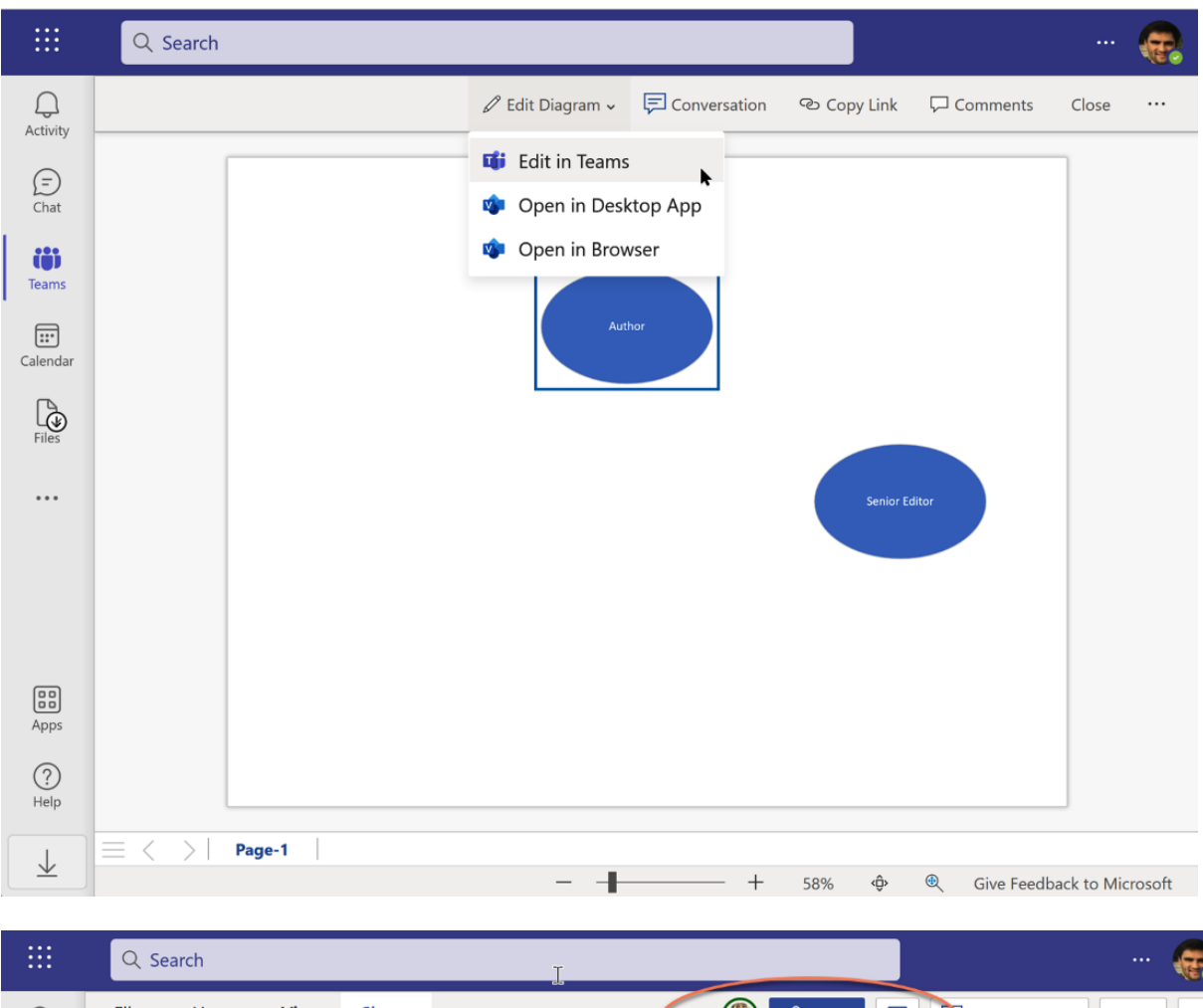

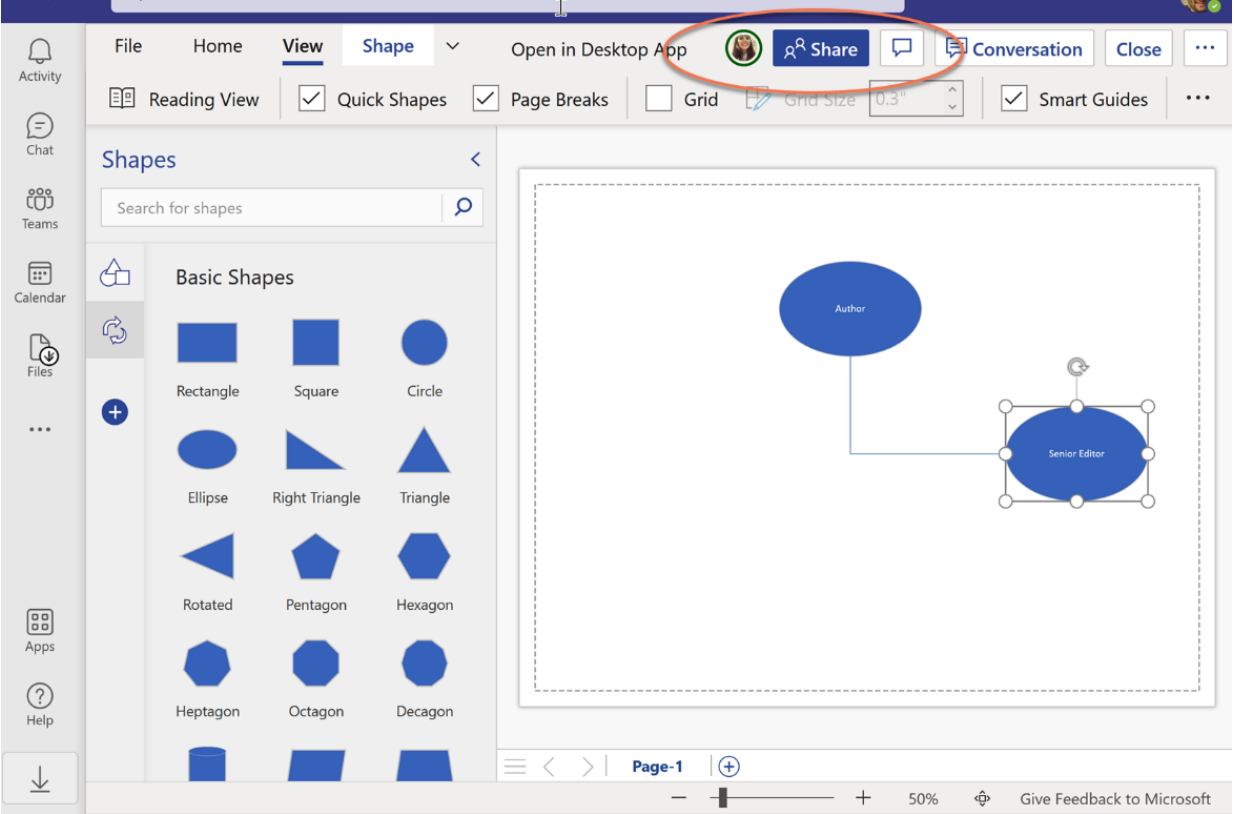

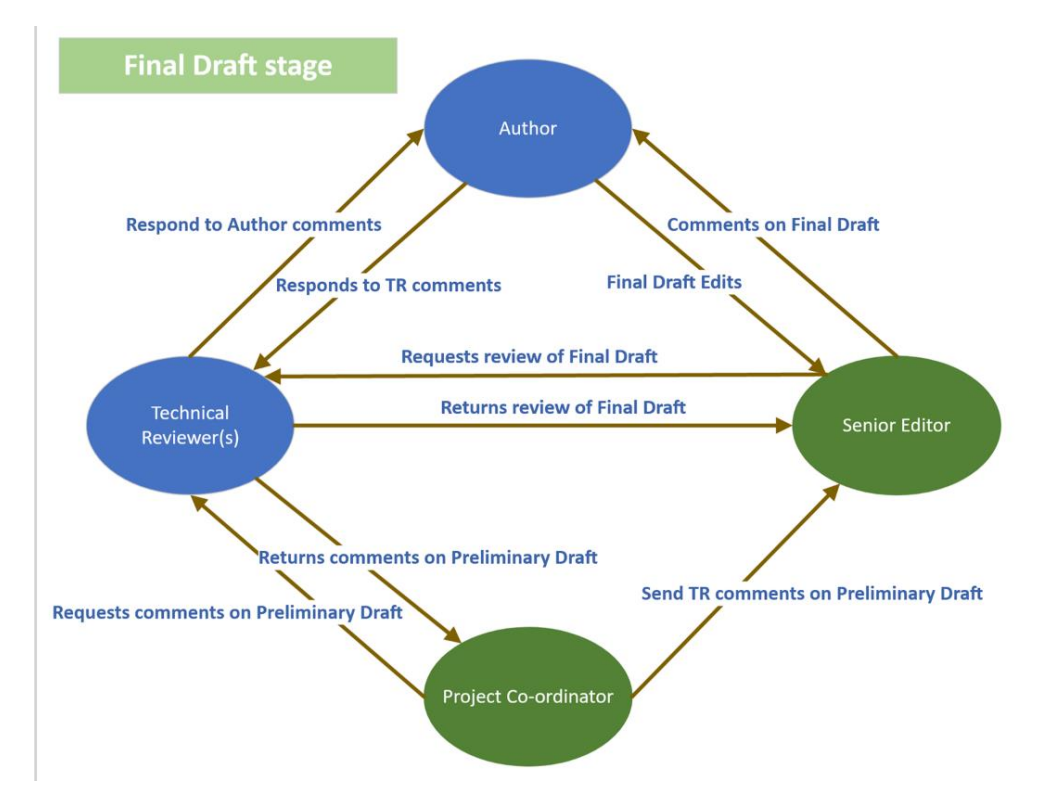

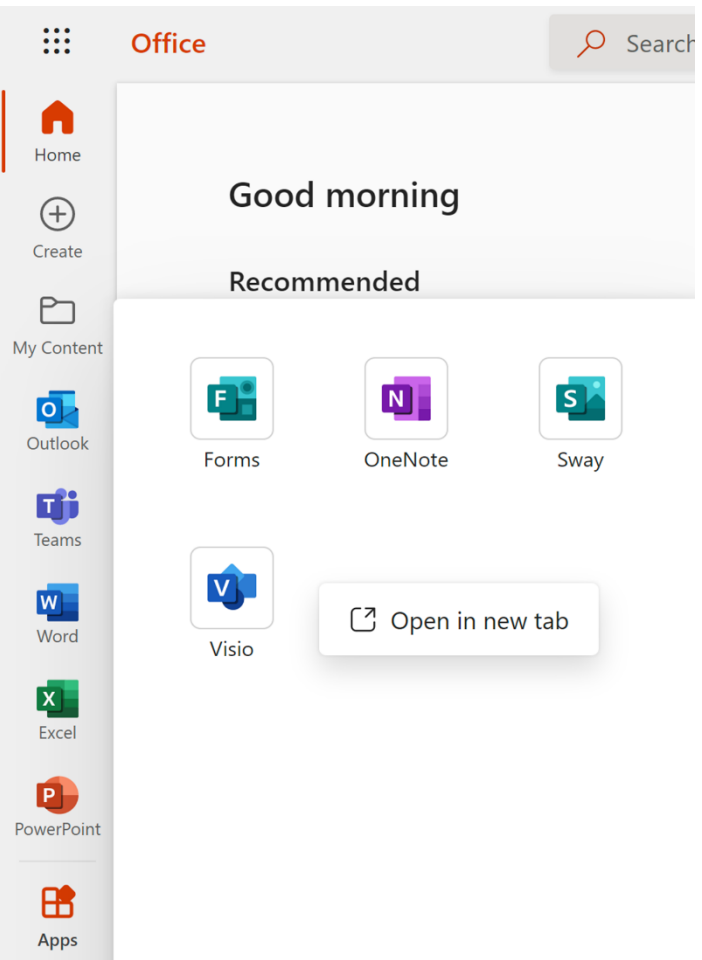

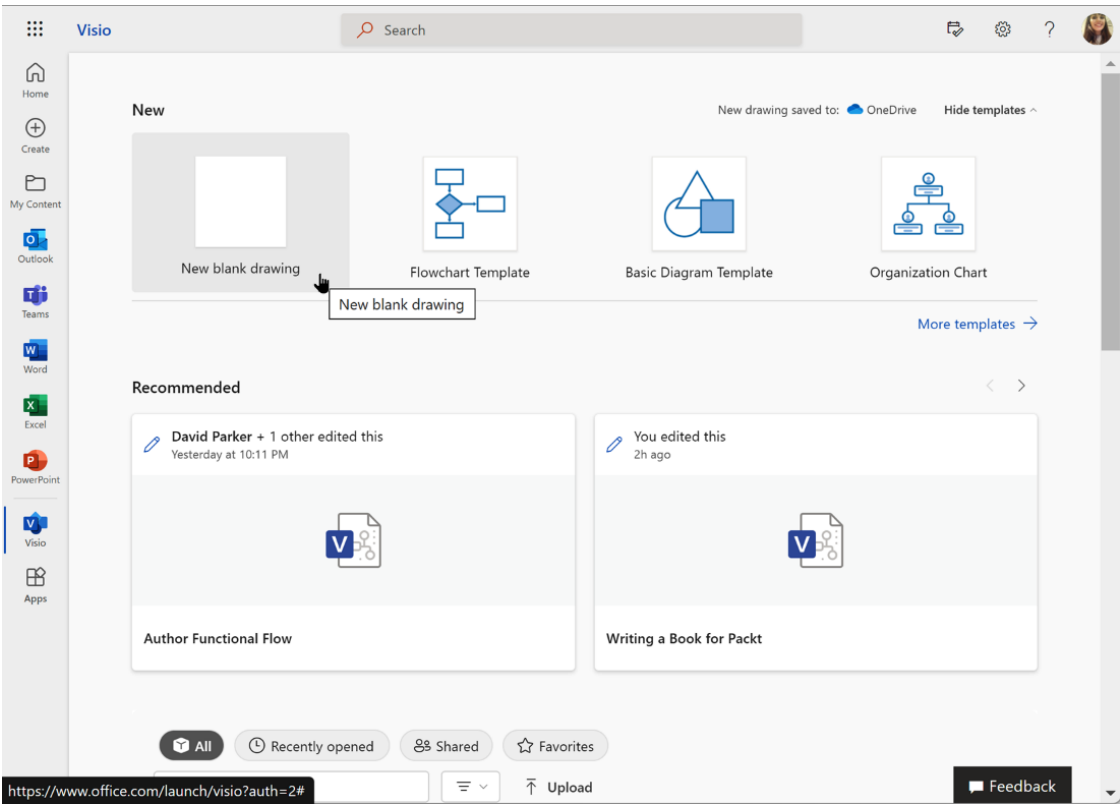

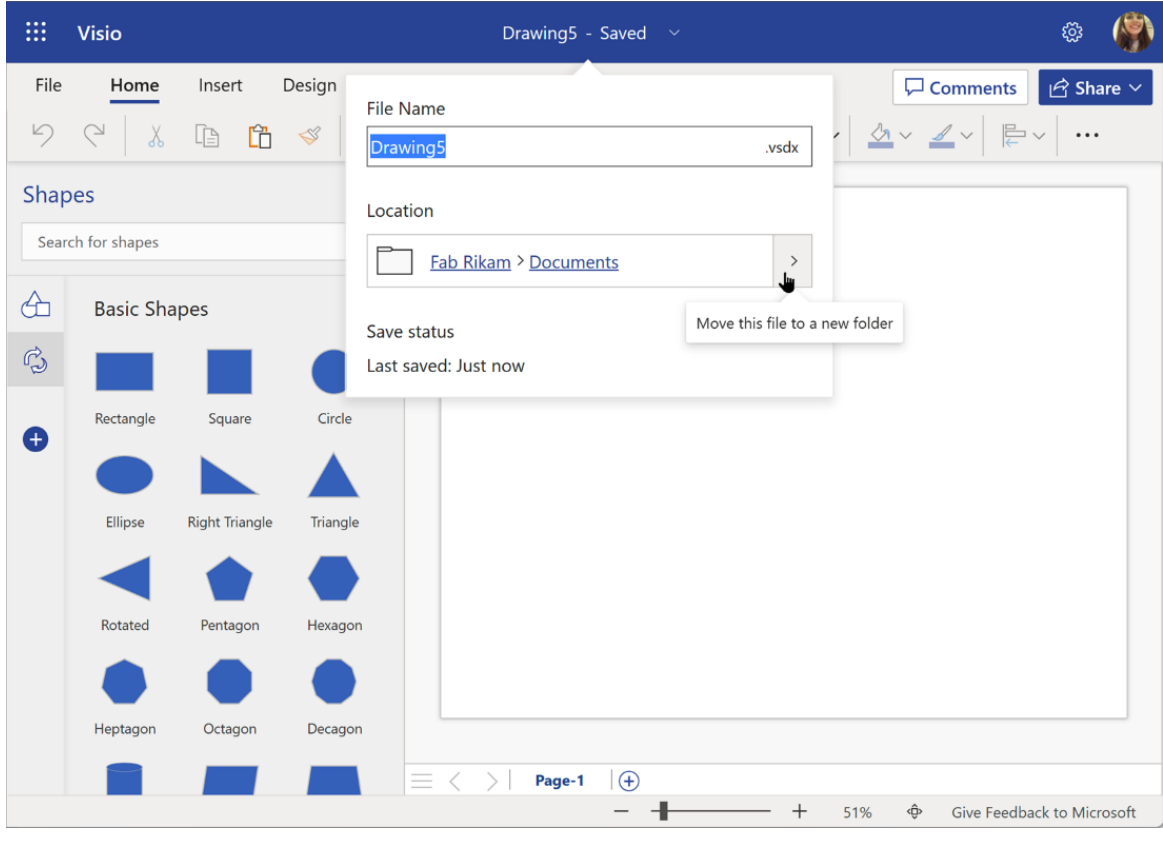

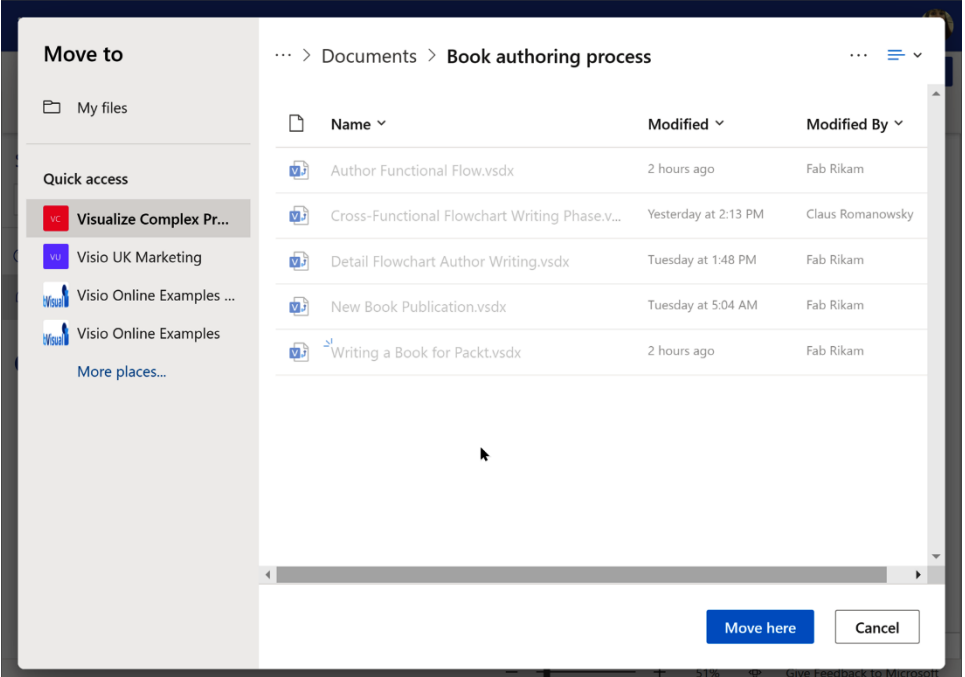

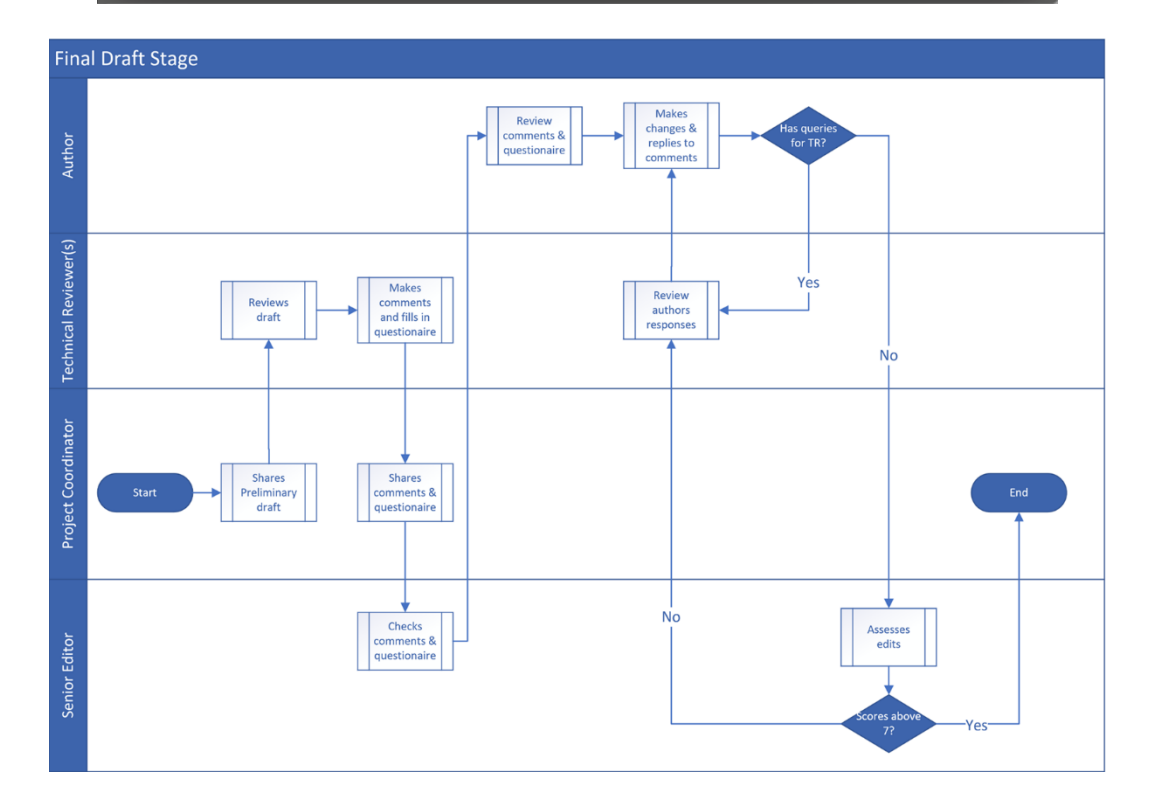

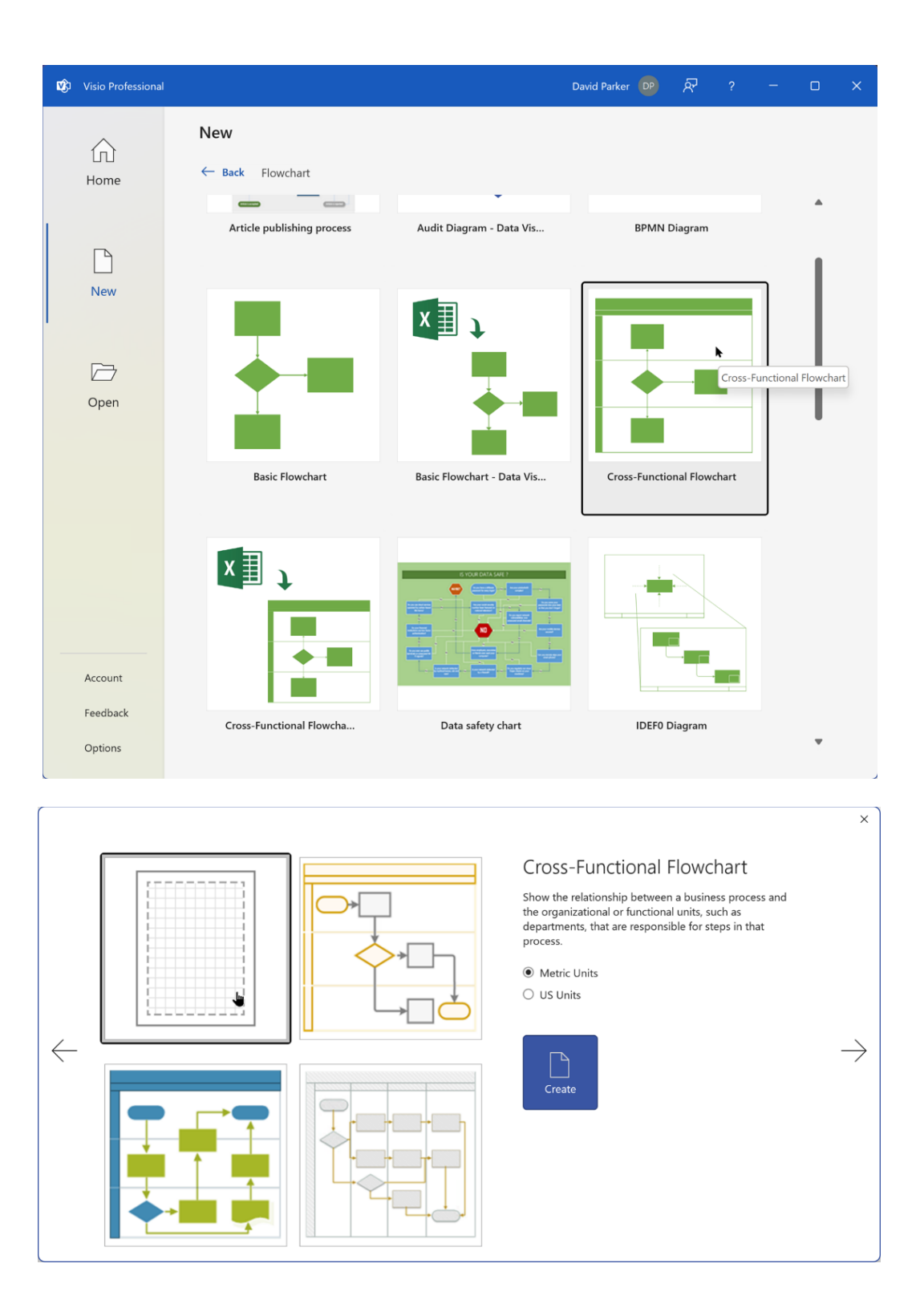

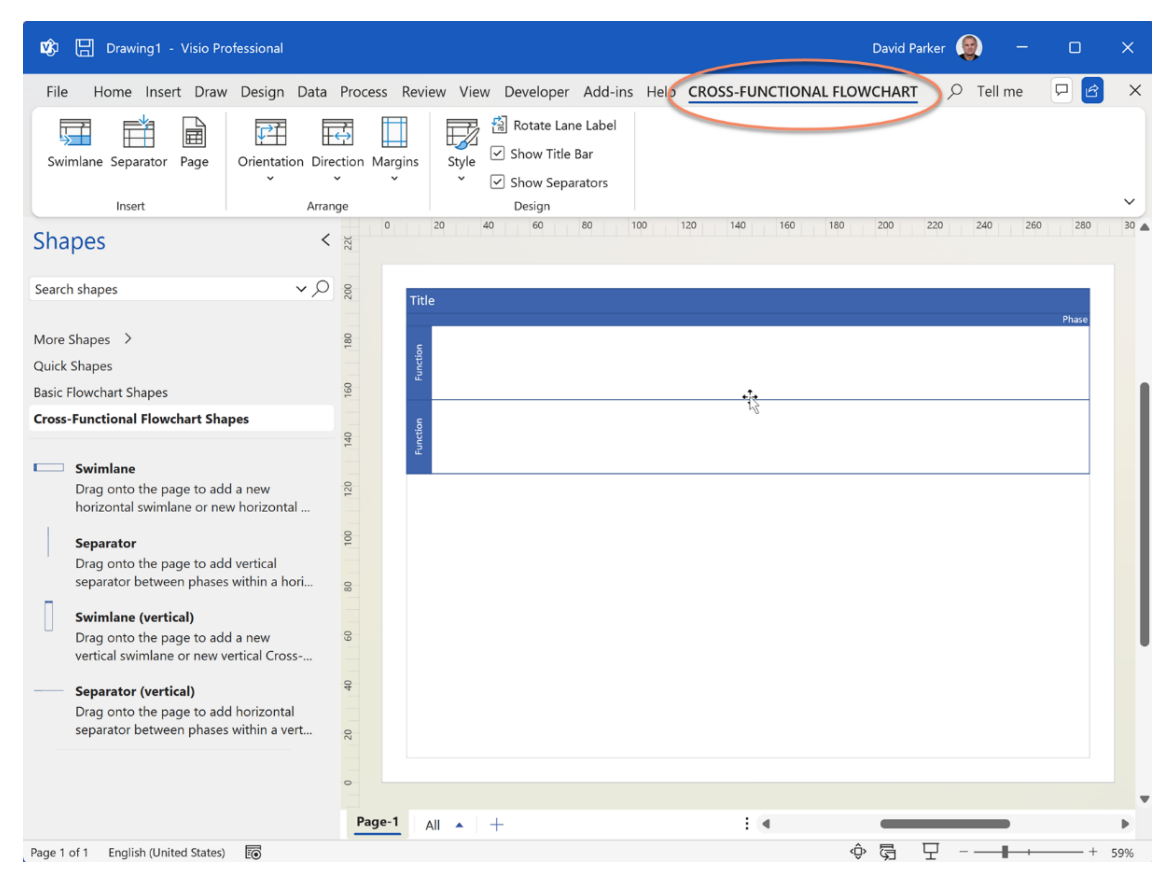

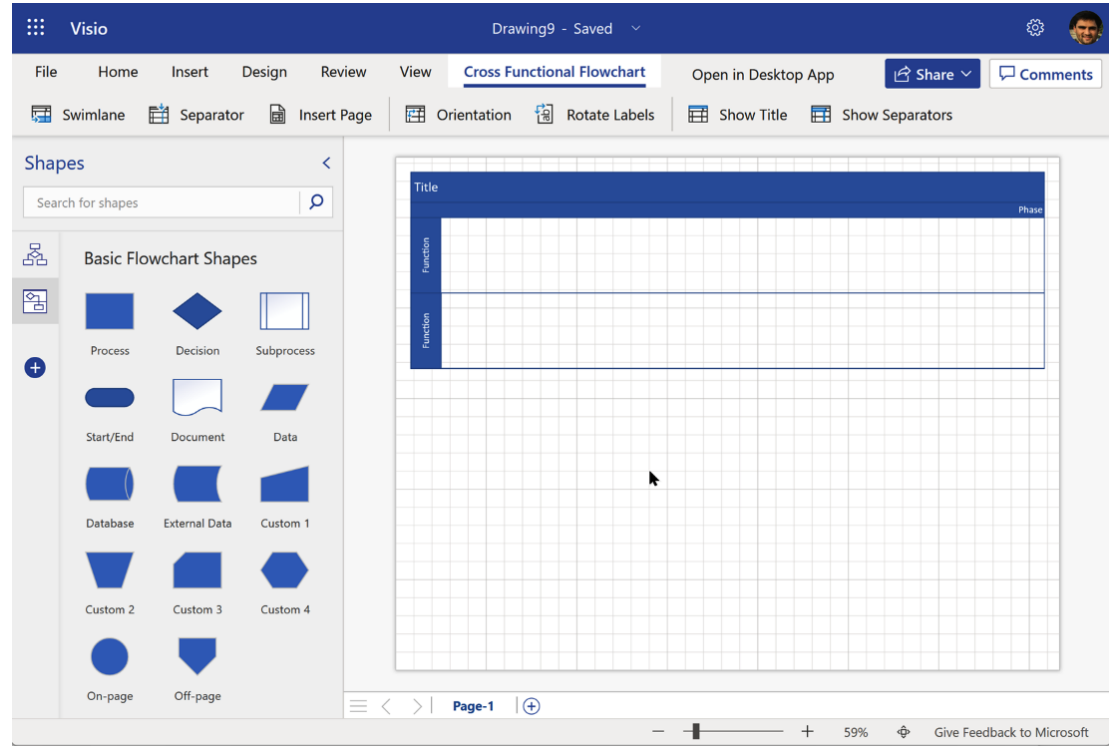

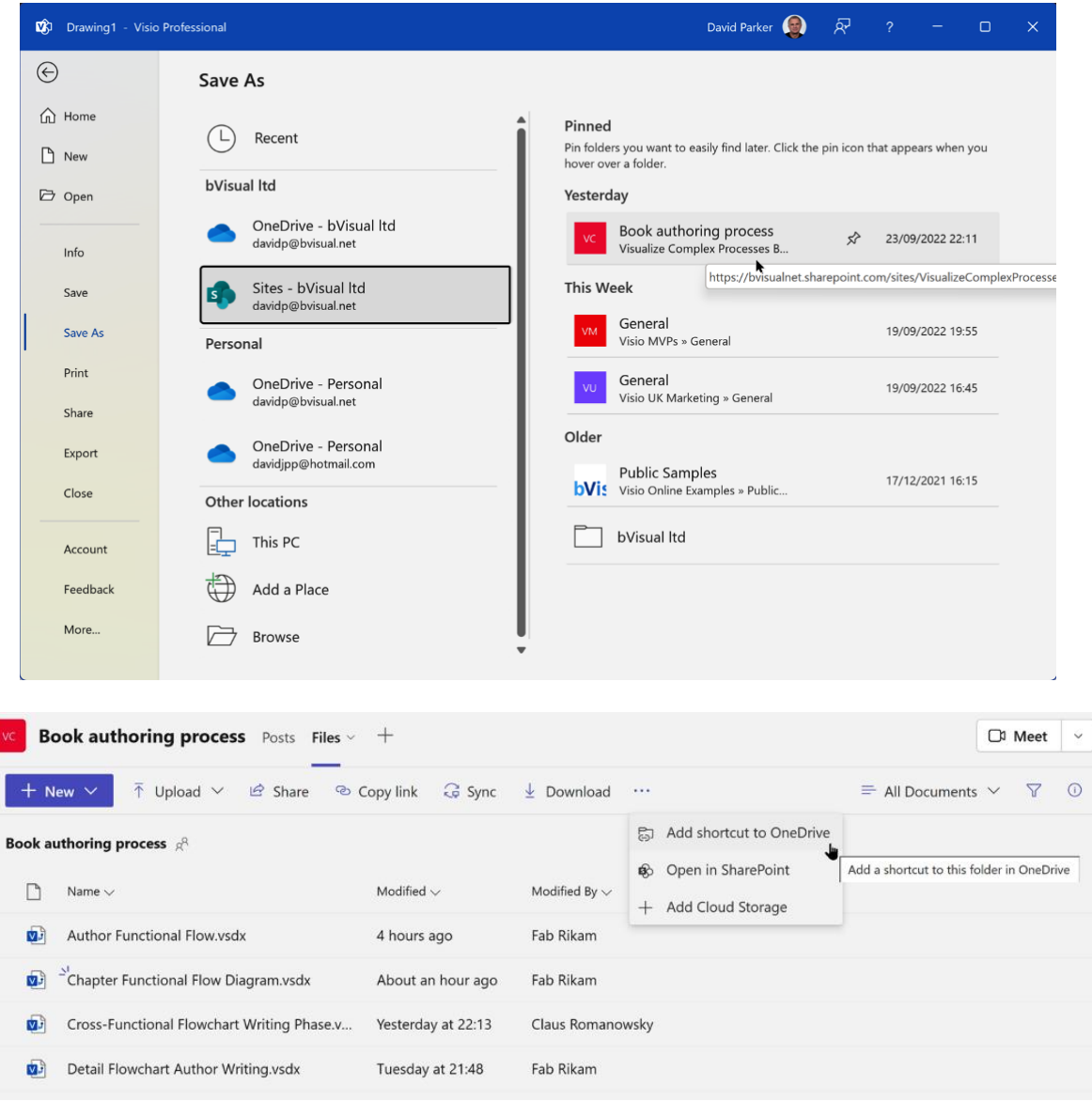

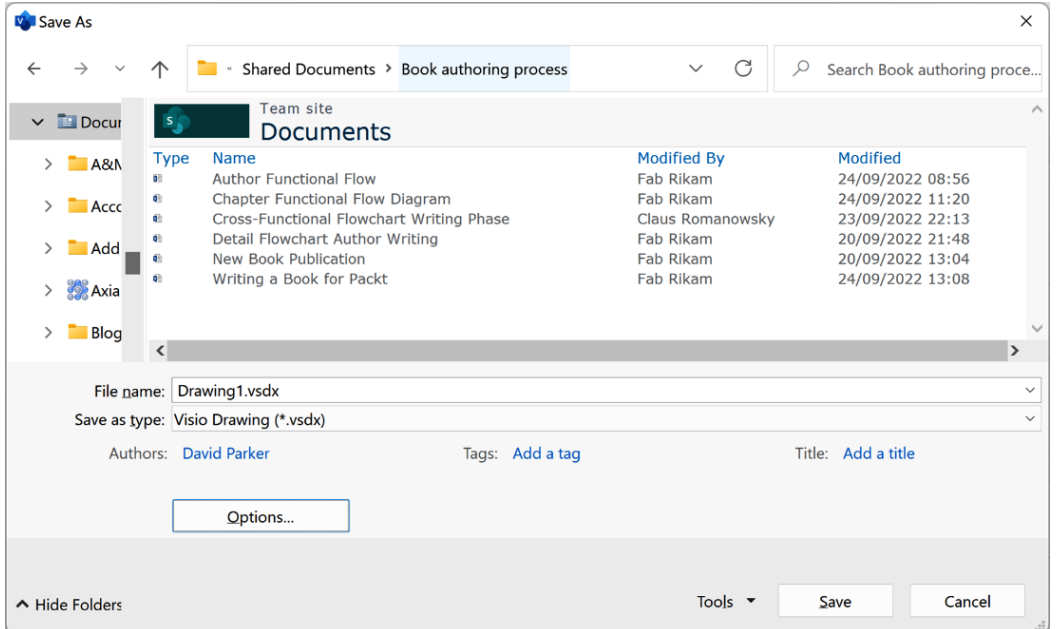

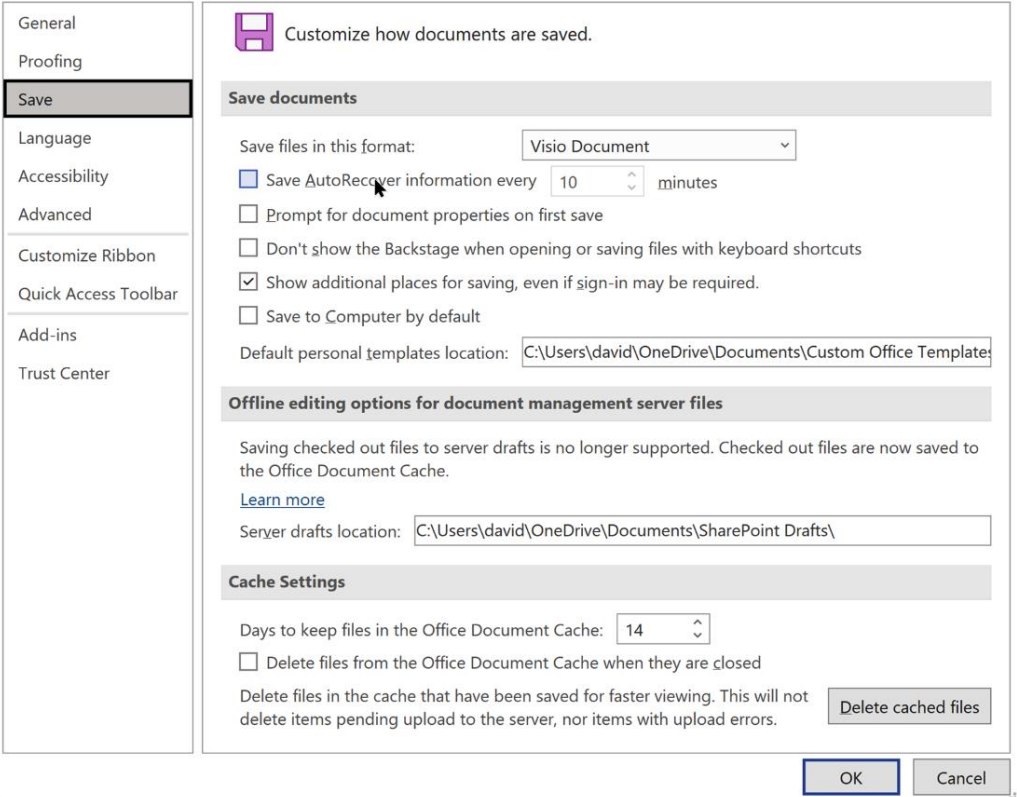

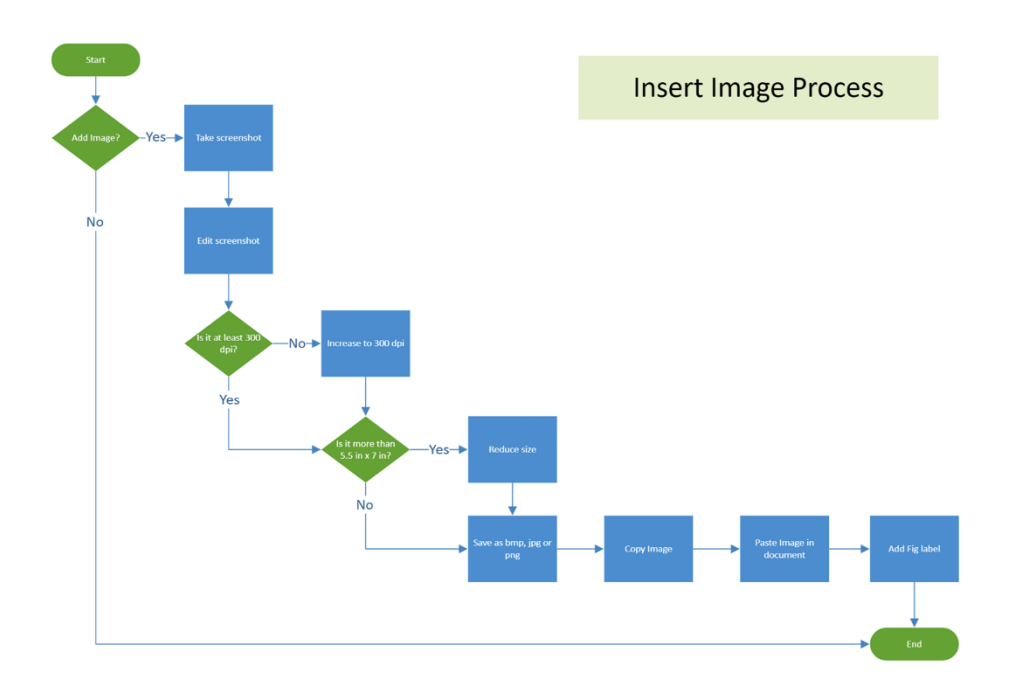

 $\overline{\phantom{a}}$ 

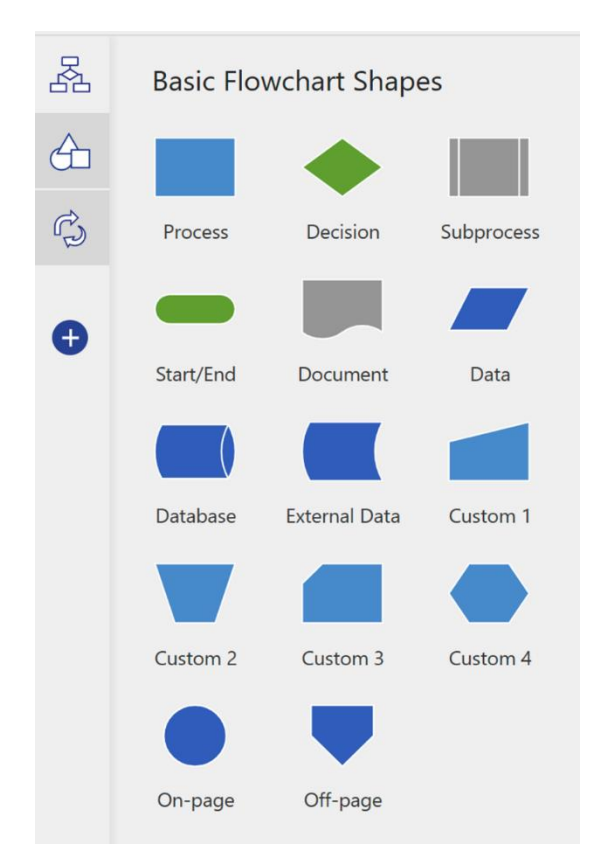

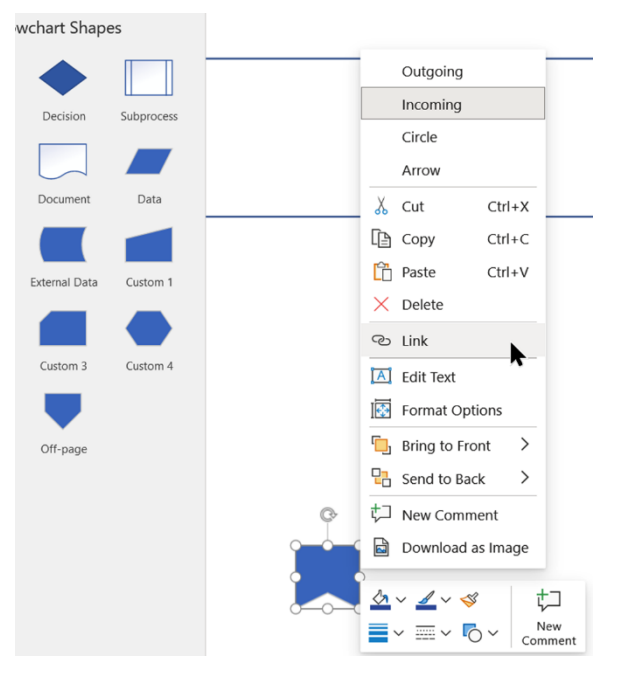

### **Insert Link**

#### Link To

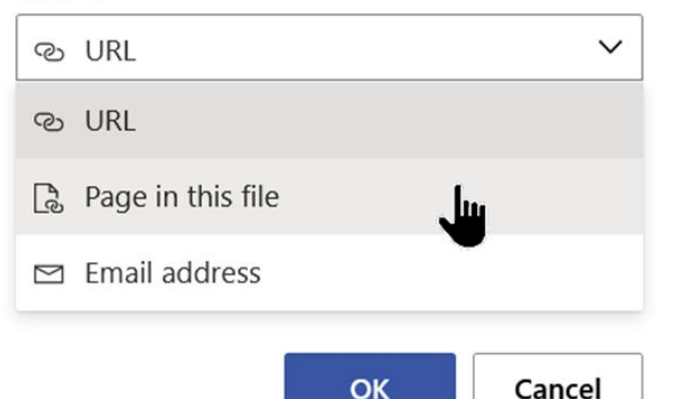

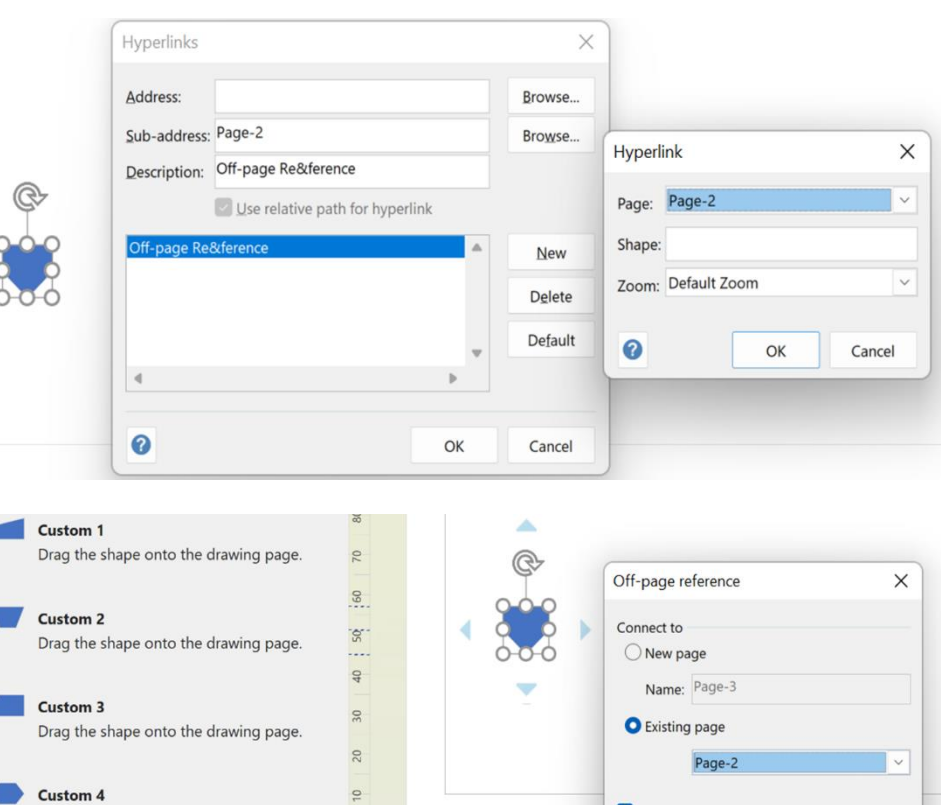

Drag the shape onto the drawing page.

 $\circ$ 

 $\overline{c}$ 

 $20$ 

 $\overline{50}$ 

On-page reference Drag onto the page to create a hyperlink<br>from one process to another on the sa...

Off-page reference

Drag to add a new page and a link to that page so that you can link processe.

 $\triangleright$  Drop off-page reference shape on page  $\Box$  Keep shape text synchronized  $\vee$  Insert hyperlinks on shape(s)  $\bullet$ OK Cancel Page-1 Page-2 All  $\leftarrow$  +

## **Chapter 2: Choosing the Best Visio Edition for Our Needs**

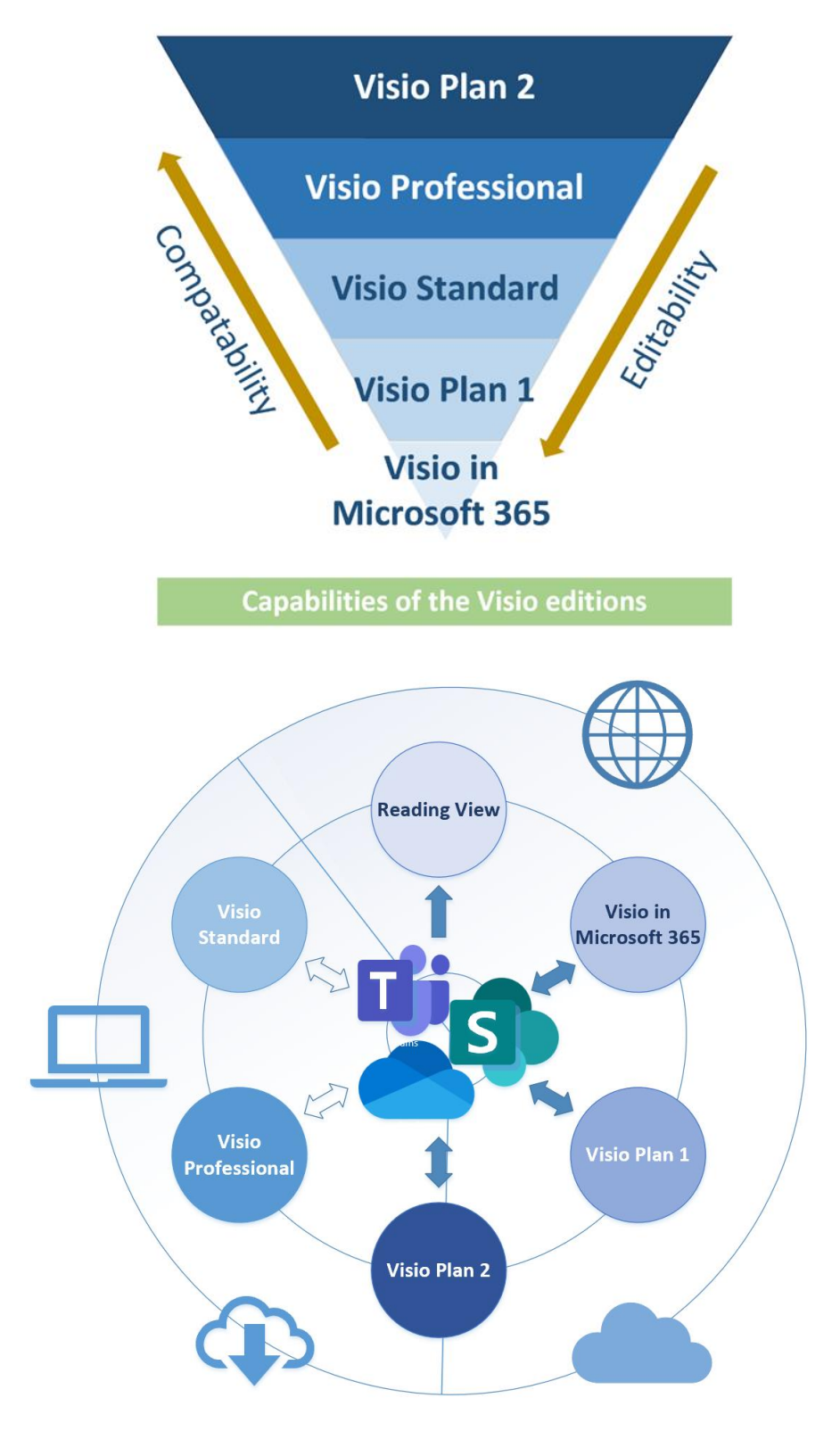

Visio editions on Windows desktop and in a browser

#### **New**

 $\odot$  Close

 $\hat{m}$  Home  $\Box$  New

 $\overleftrightarrow{C}$  Open

 $Info$ 

Save As Print

Share About Help

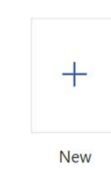

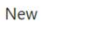

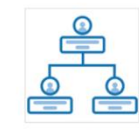

Organization Chart

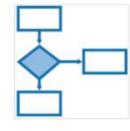

Flowchart Template

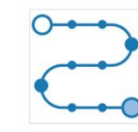

Infographic Timeline

 $\mathbb{I} \Rightarrow$  $\Box$ 

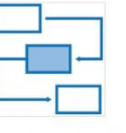

Process Steps Templ...

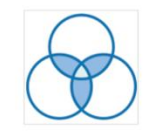

Venn Diagram Temp...

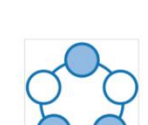

Block Diagram Temp...

Cycle Diagram Temp...

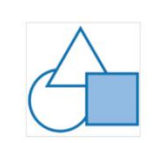

New drawings are saved to: <br>
• OneDrive for Business

Basic Diagram Temp...

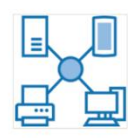

Basic Network Diagr...

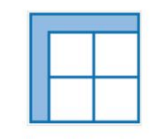

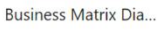

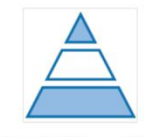

Pyramid Diagram Te...

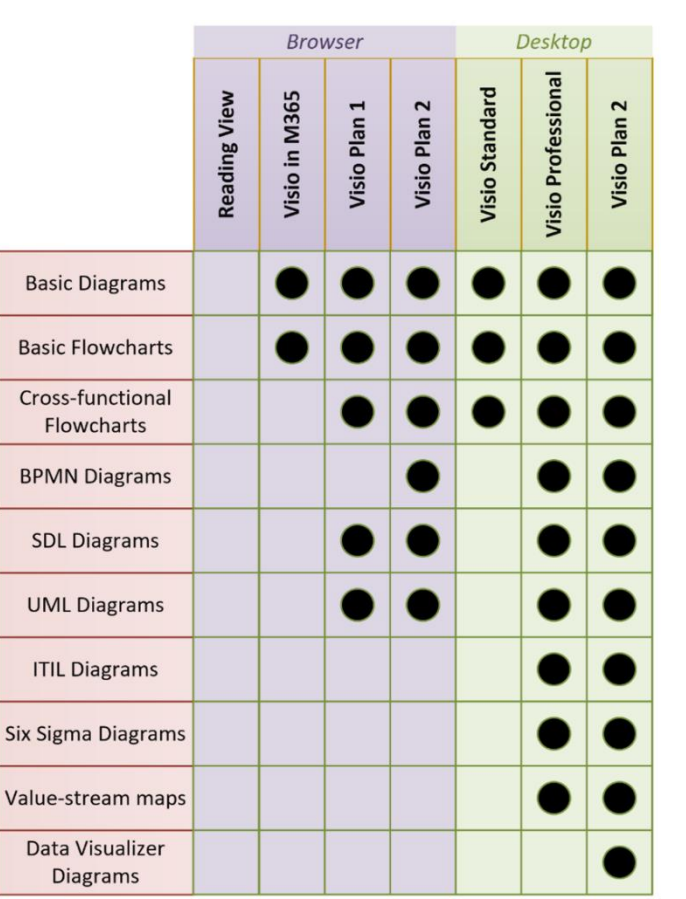

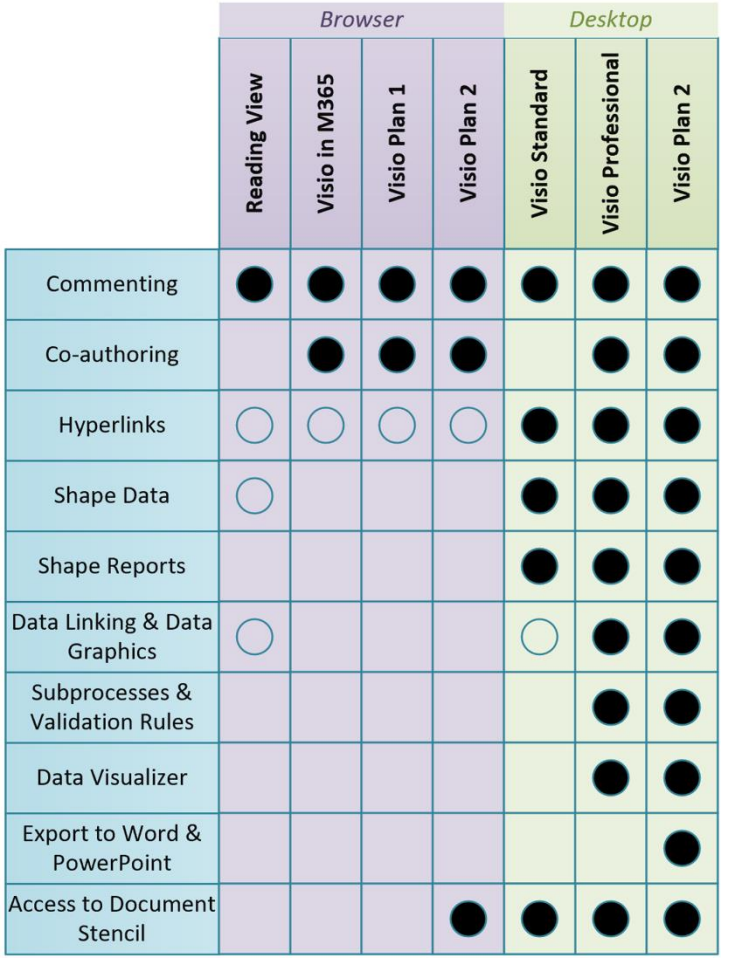

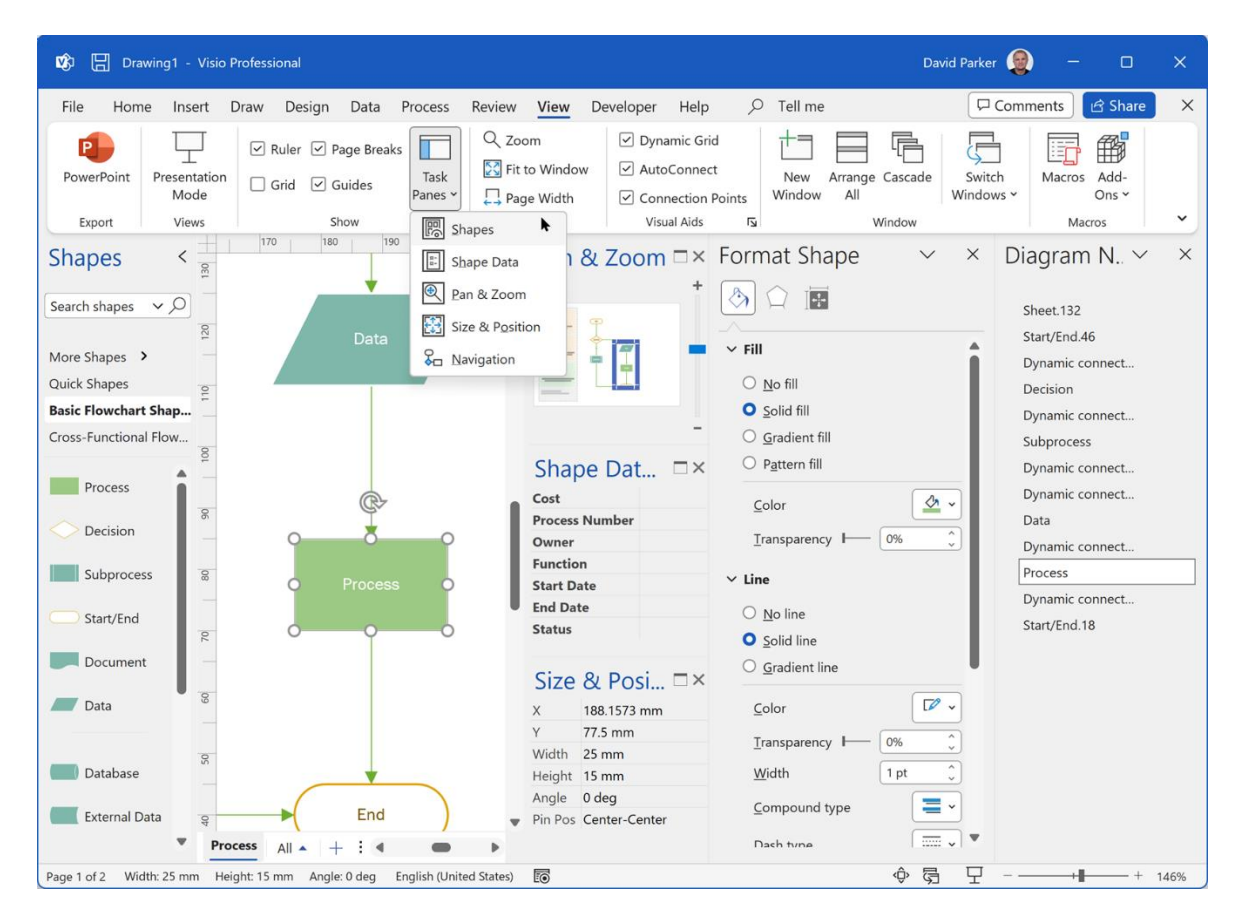

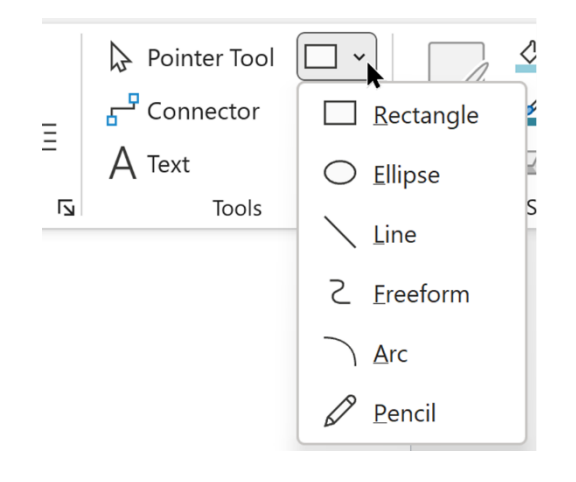

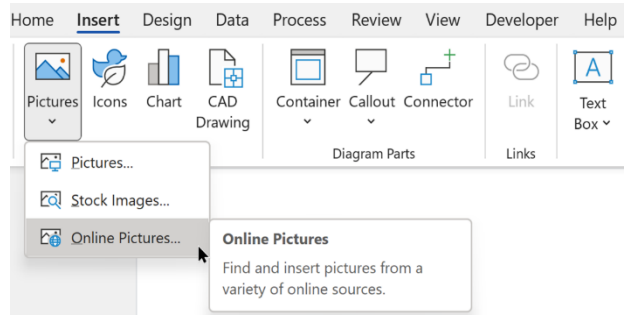

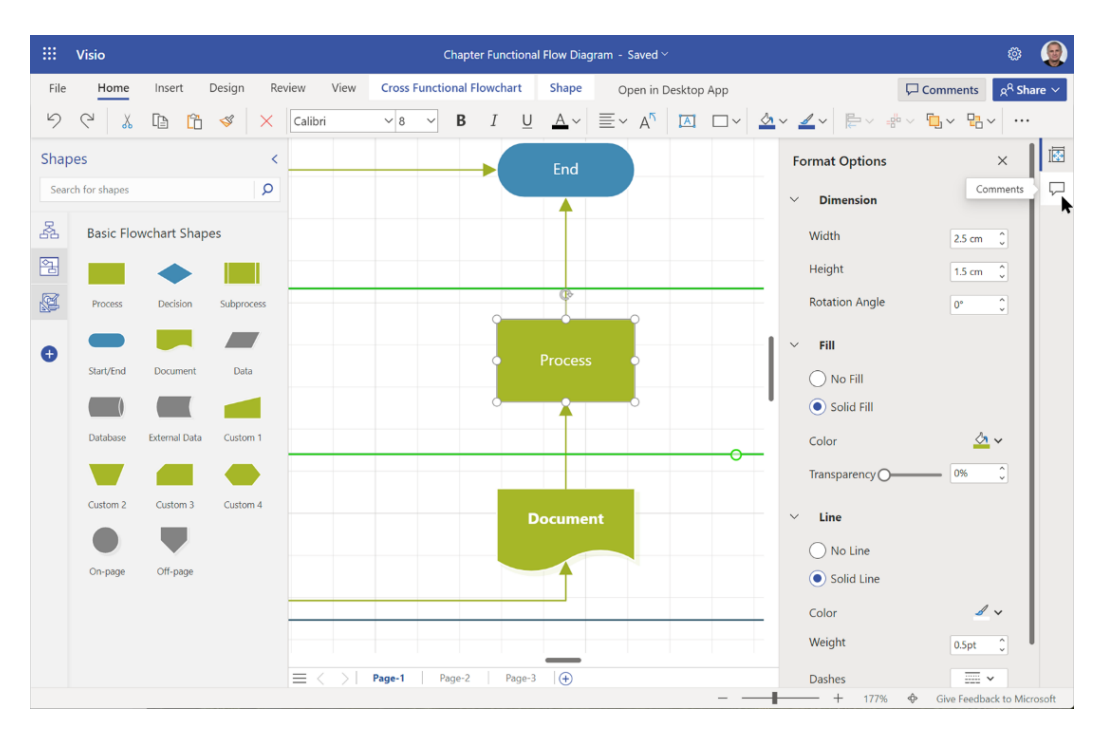

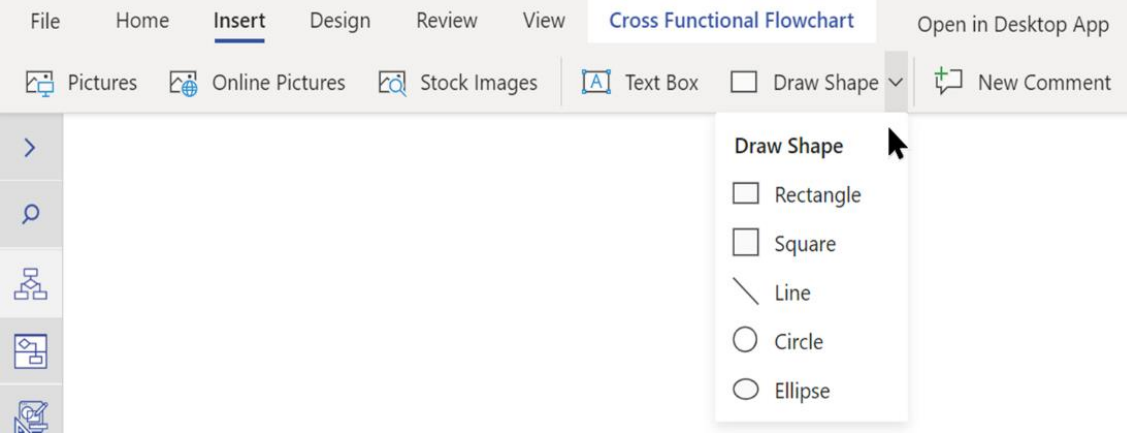

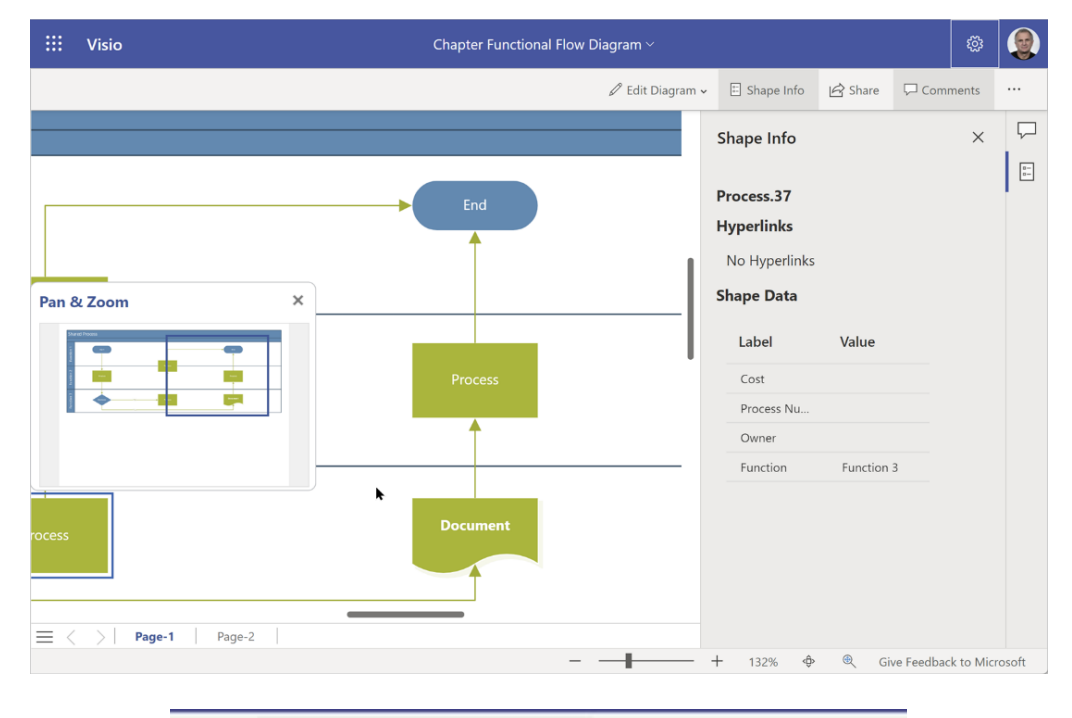

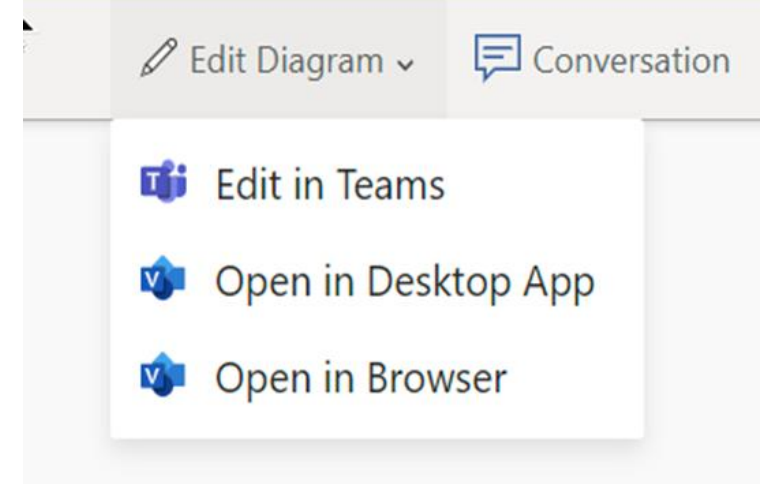

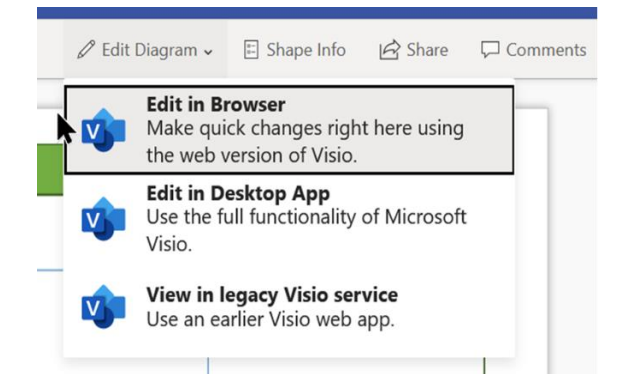

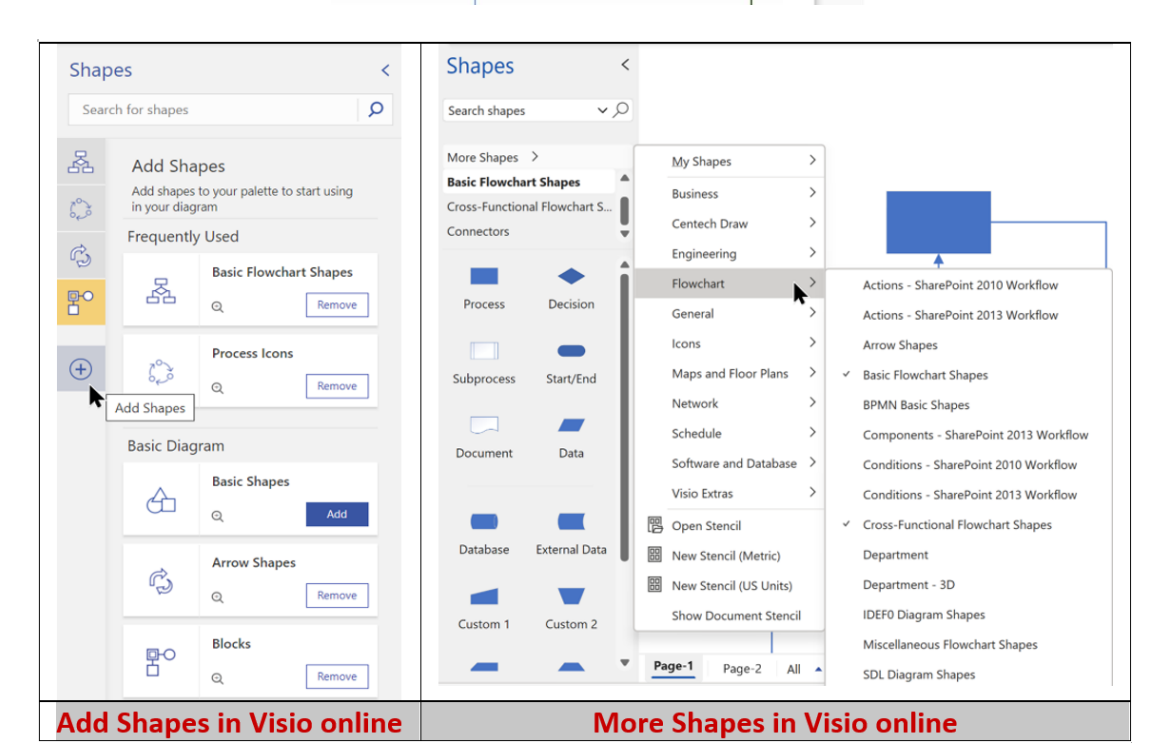

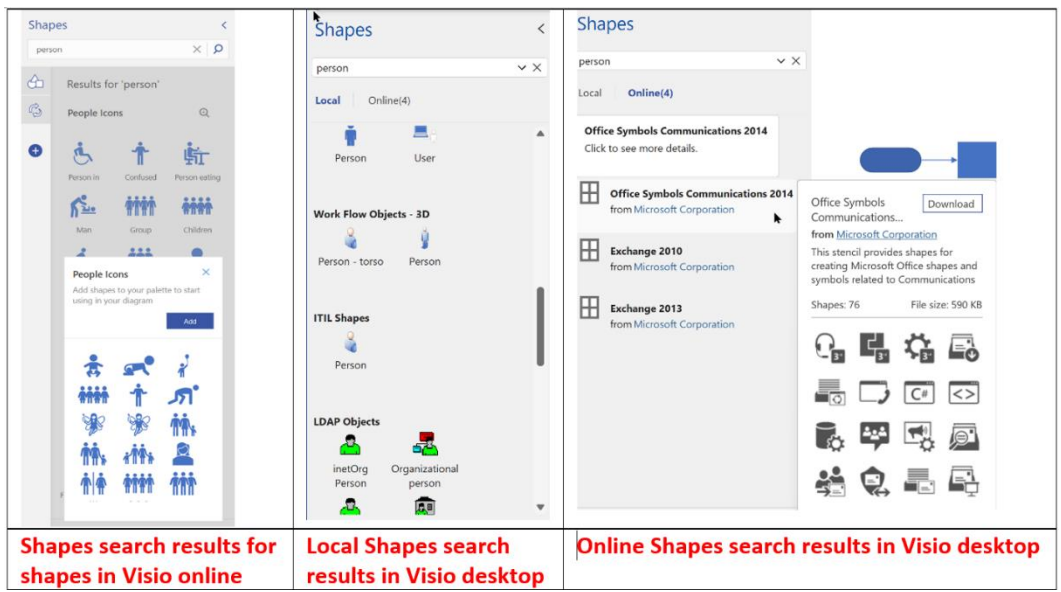

# **Chapter 3: Learning to Manually Create Process Flow Diagrams**

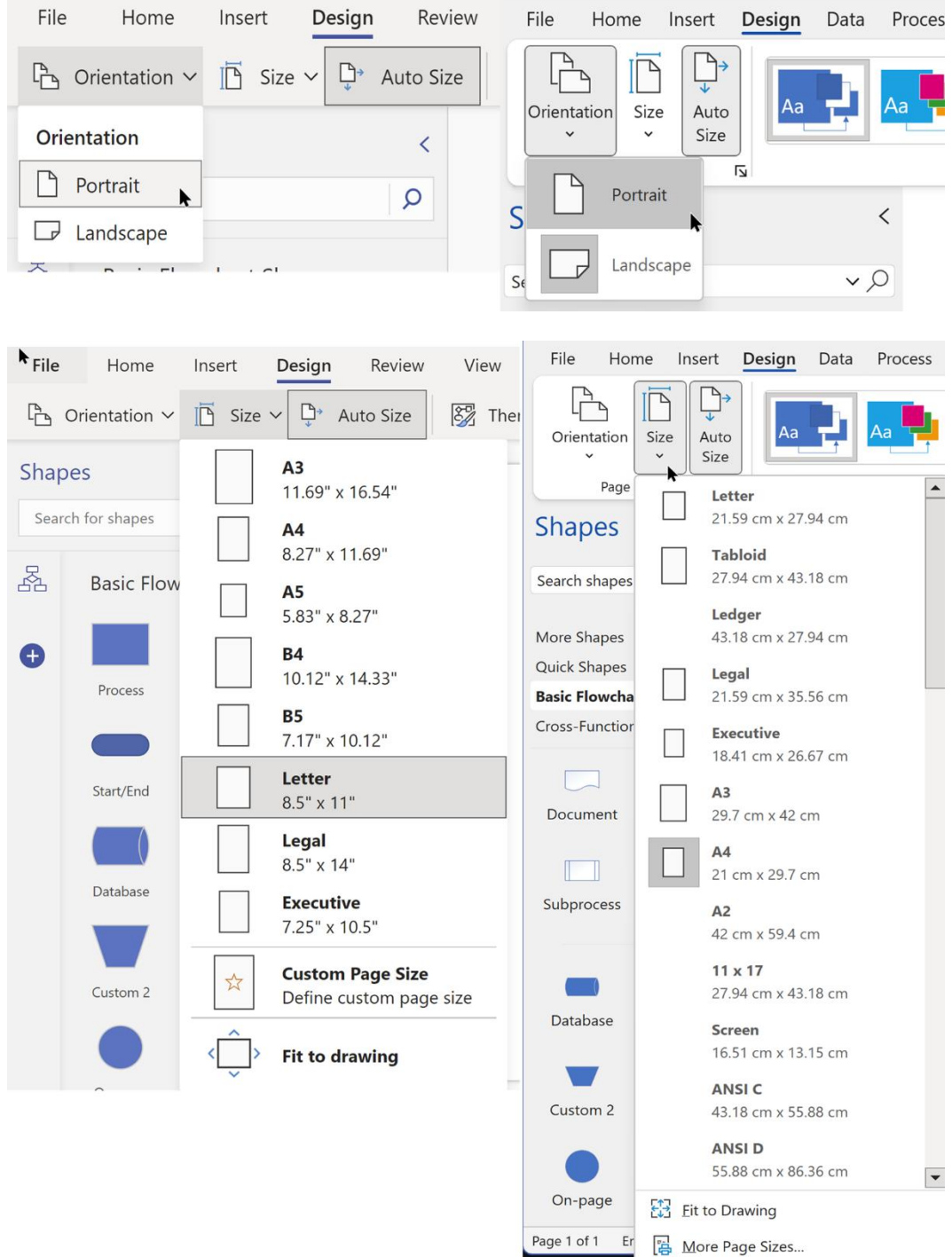

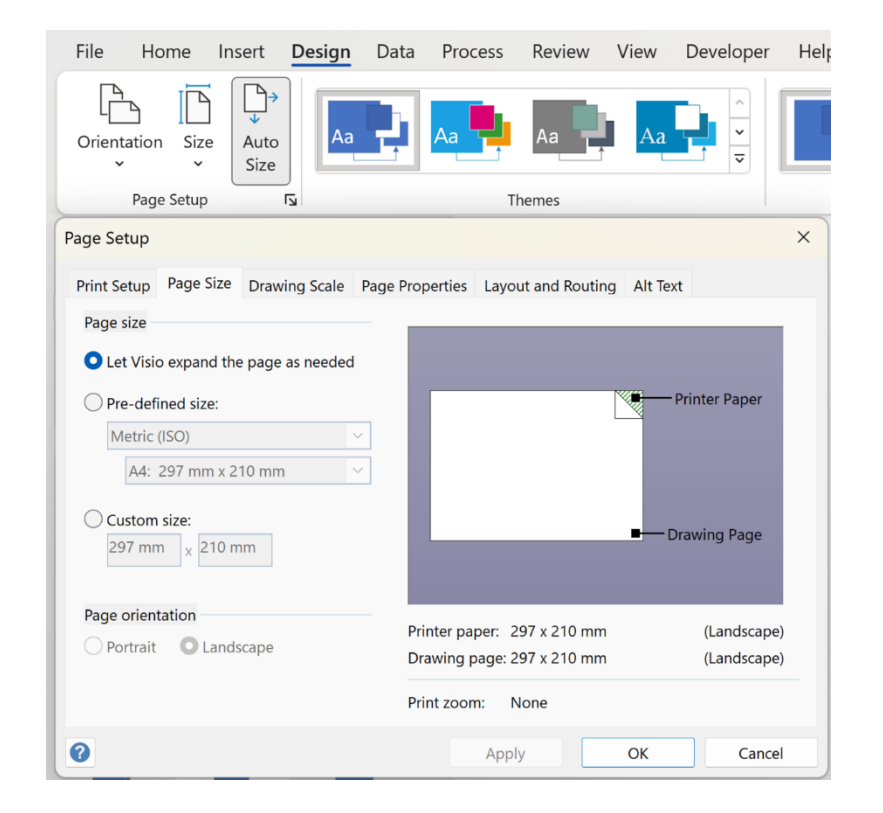

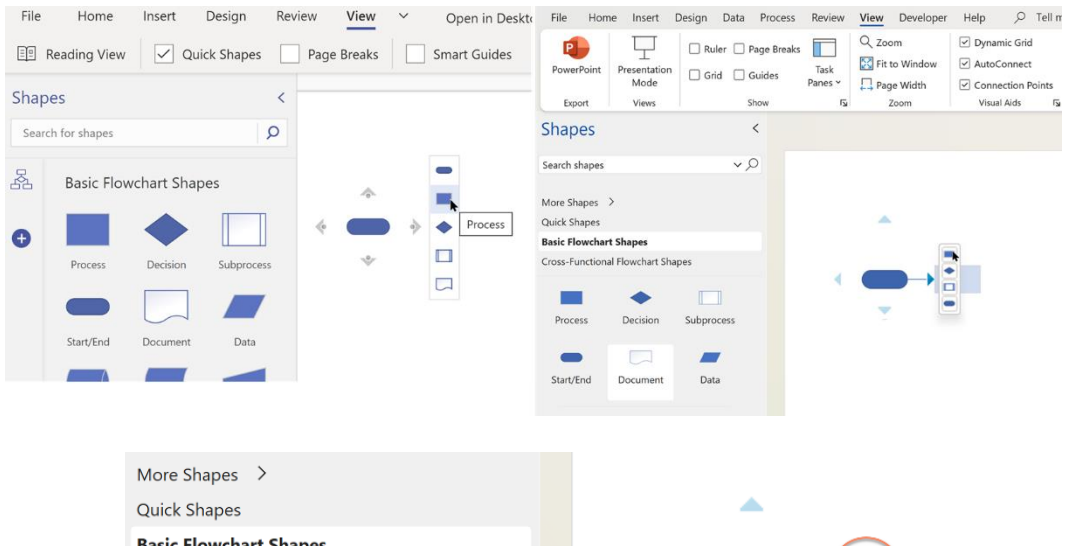

**Basic Flowchart Shapes** Cross-Functional Flowchart Shapes Г Document Process Decision

Start/End

Subprocess

л

Data

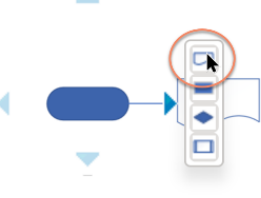

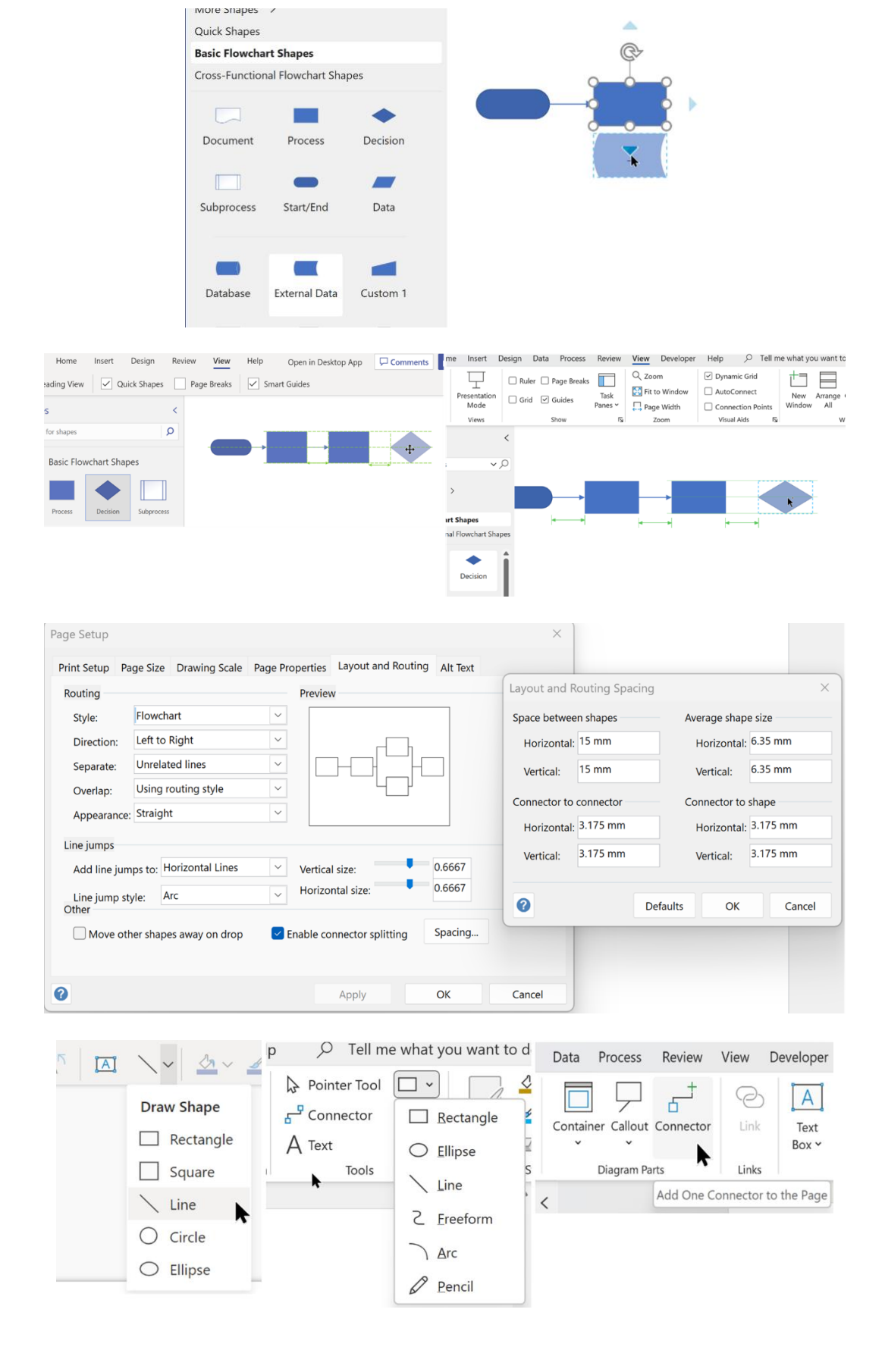

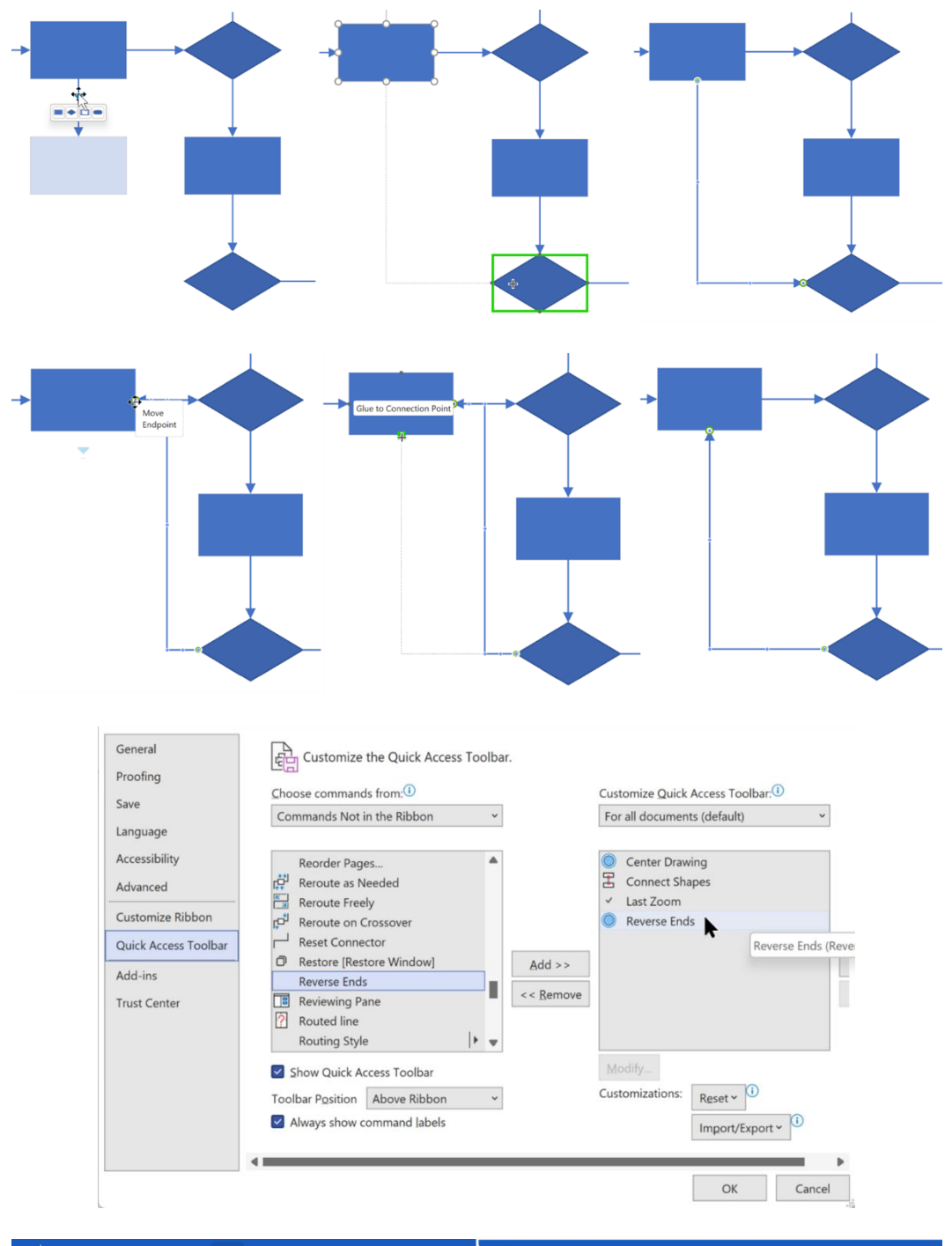

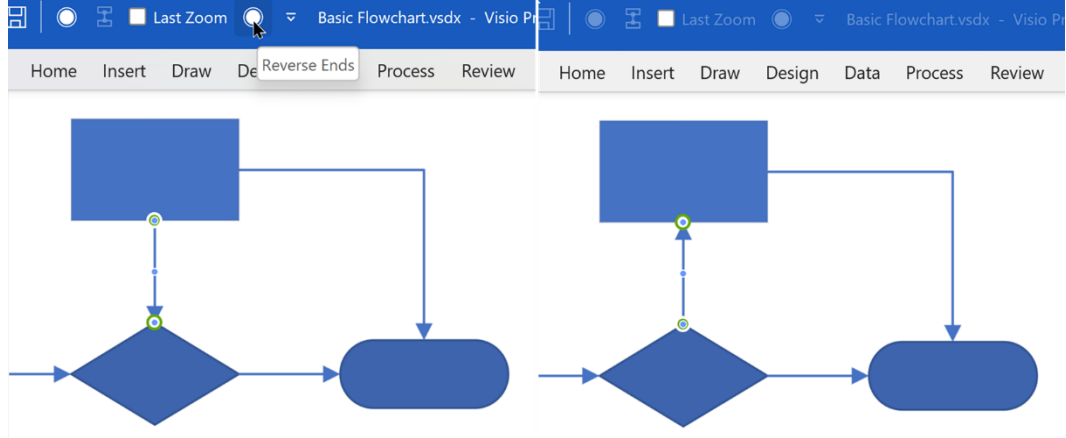

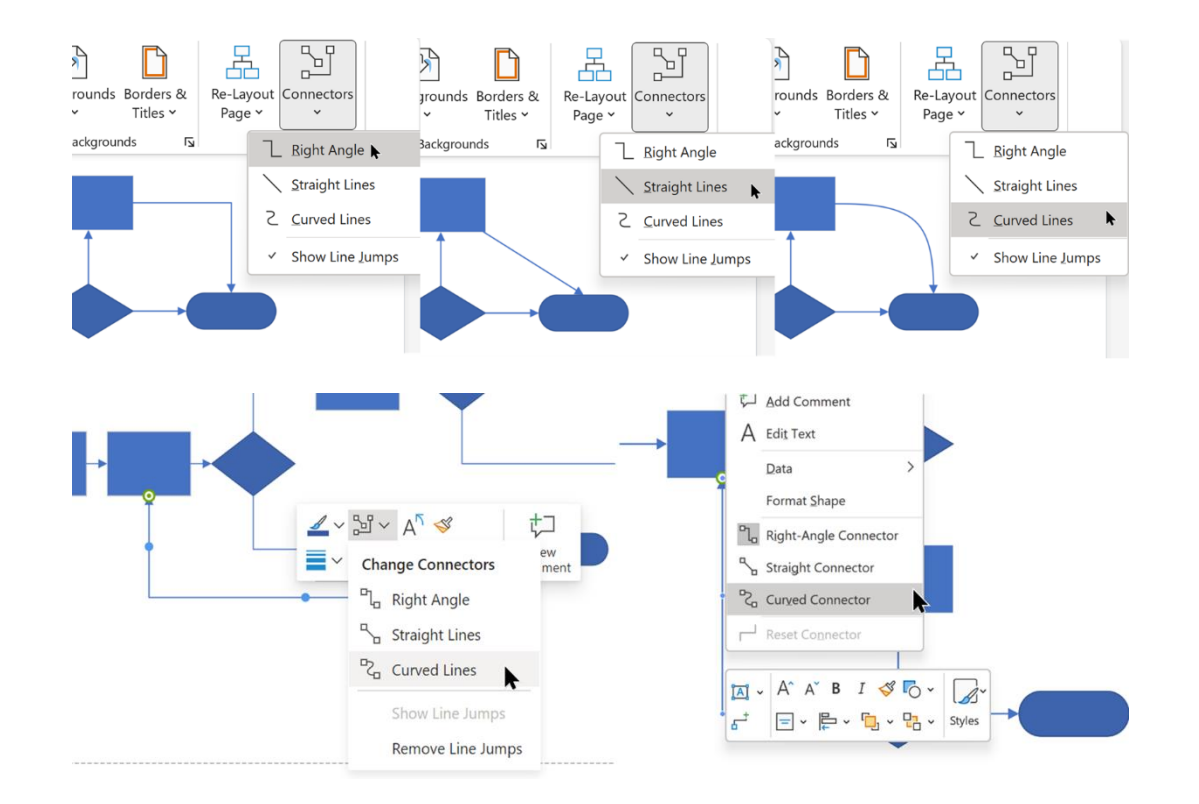

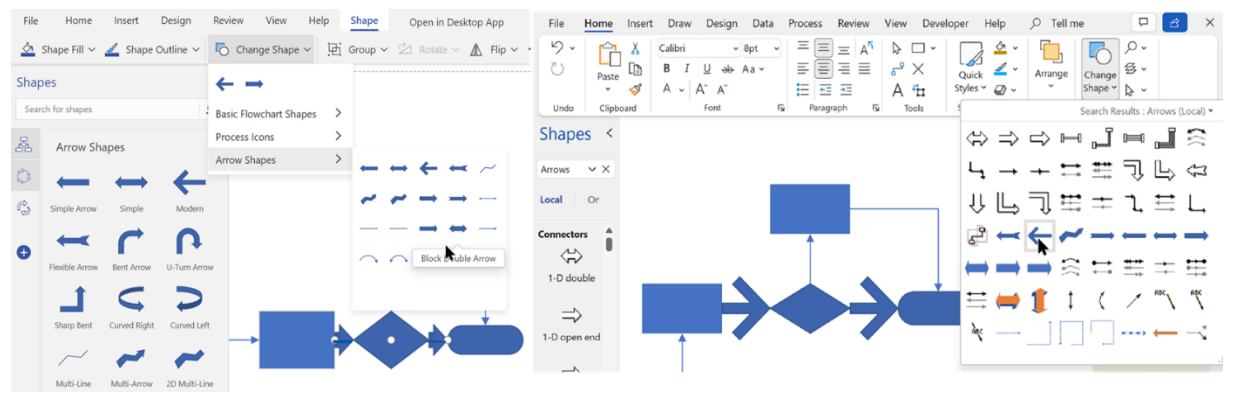

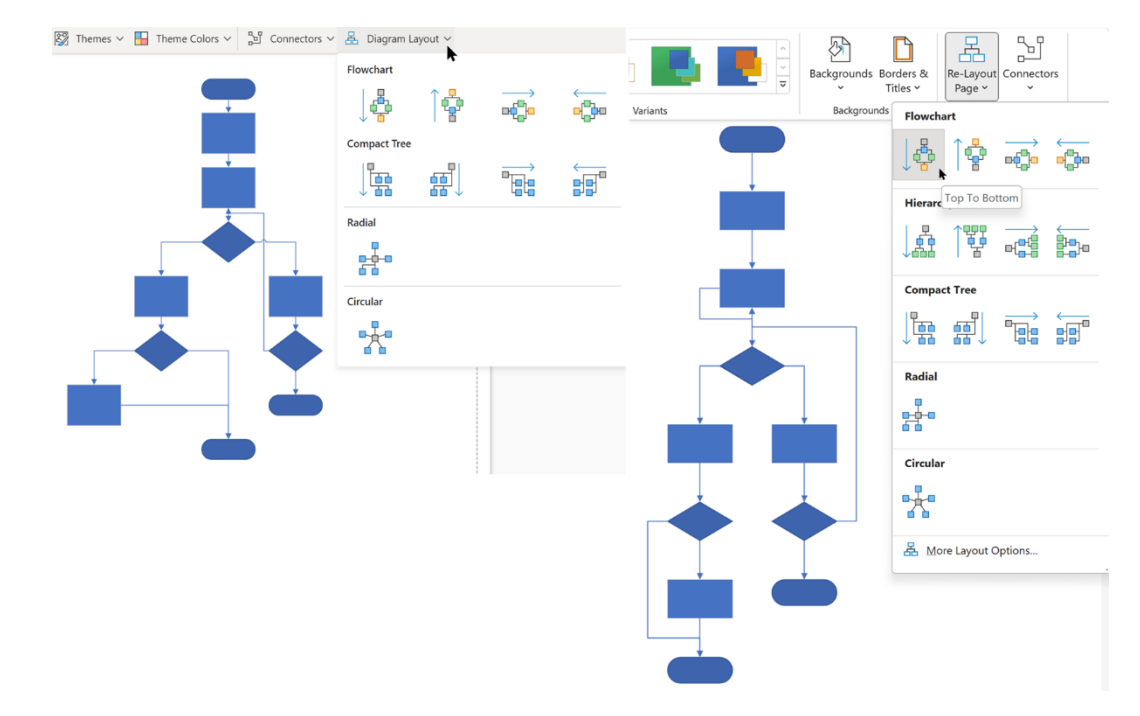

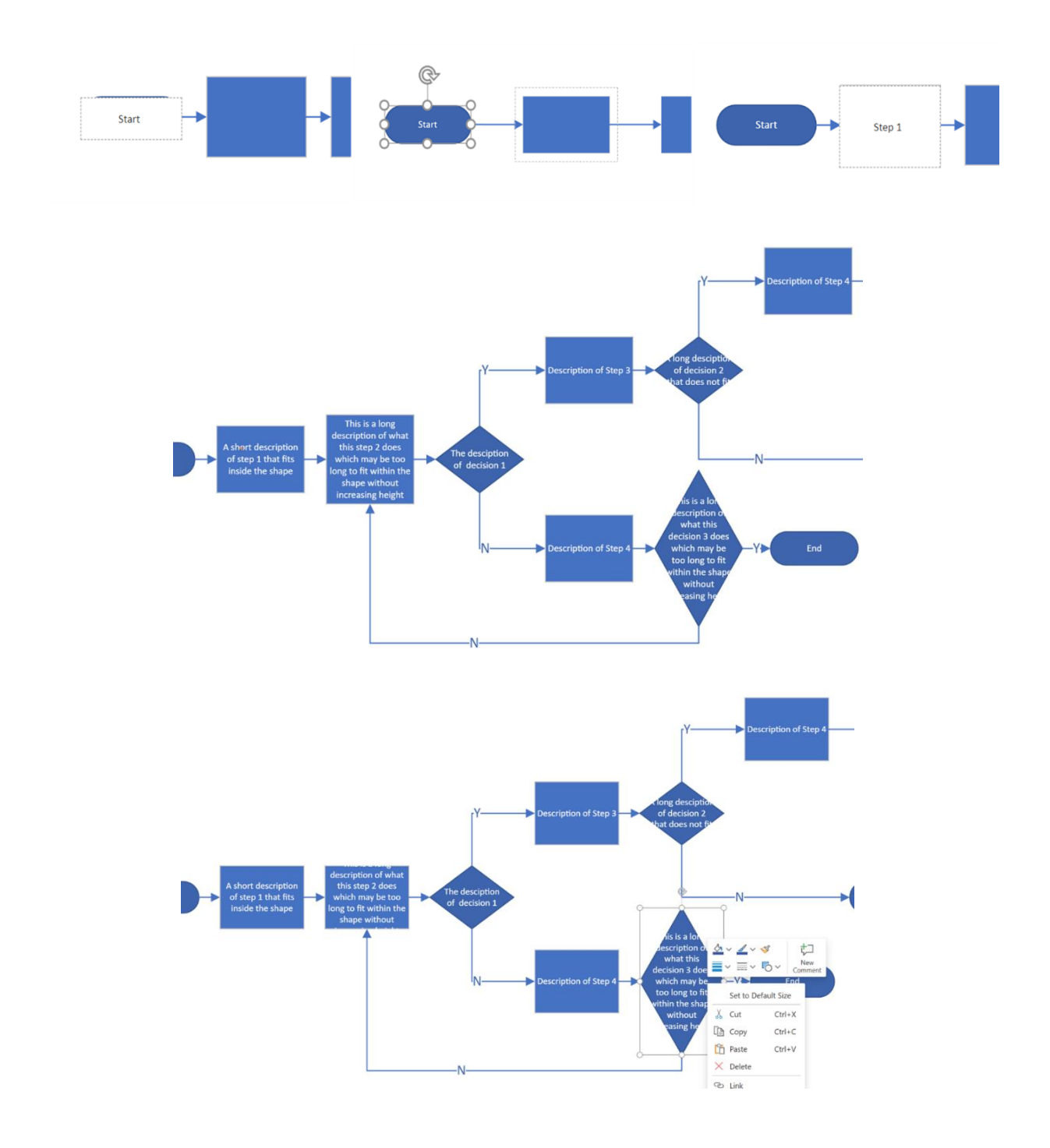

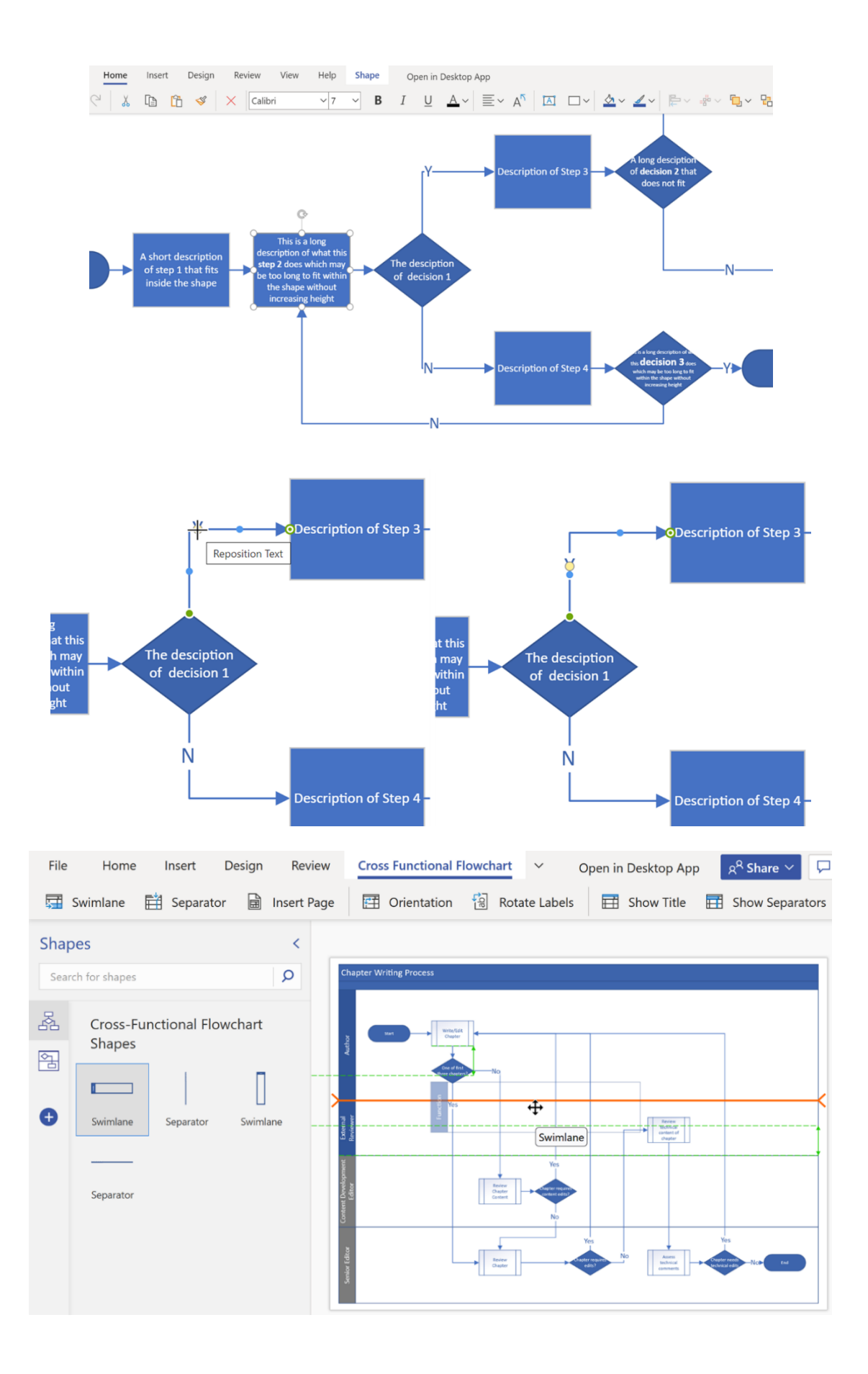

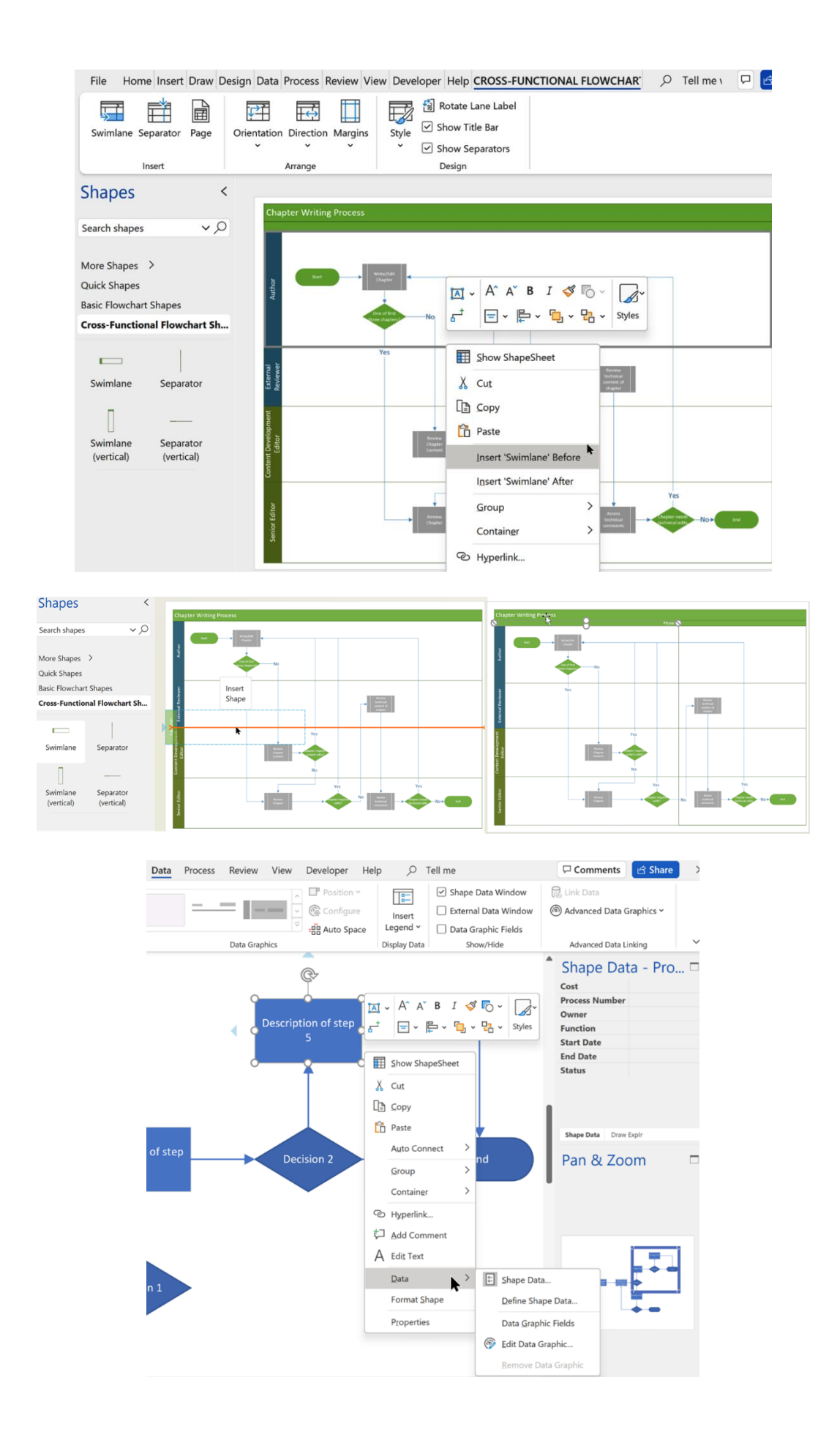

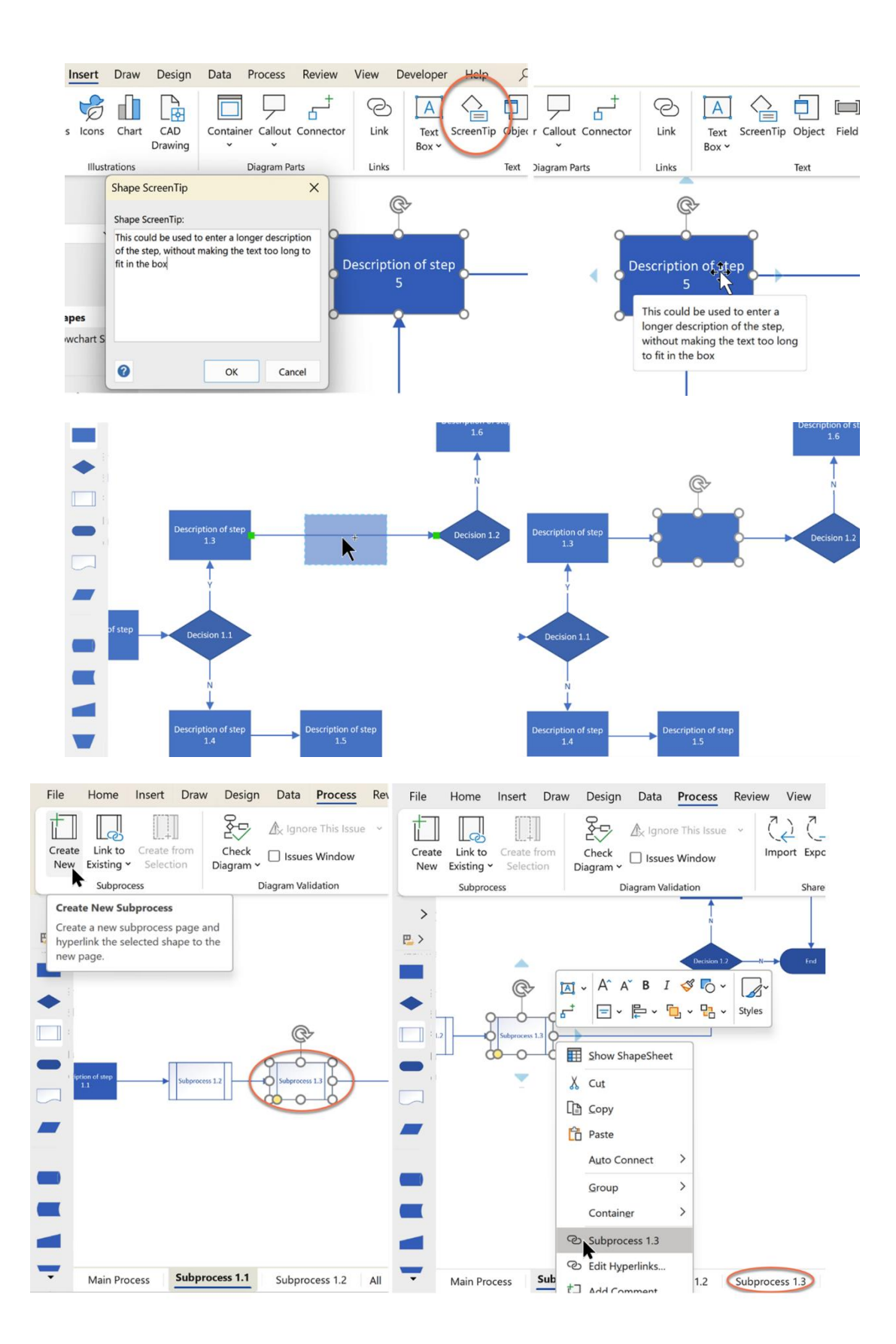

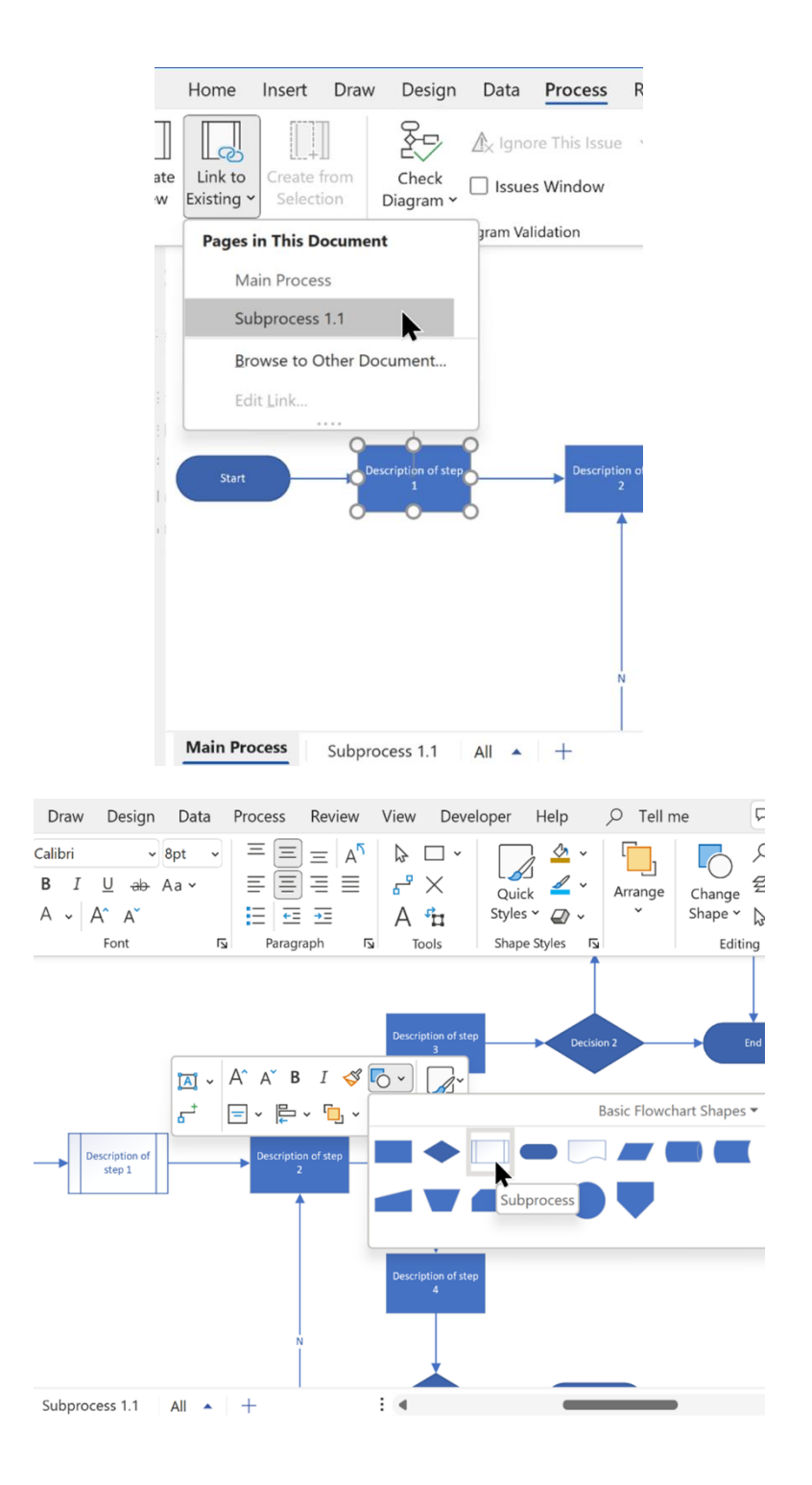

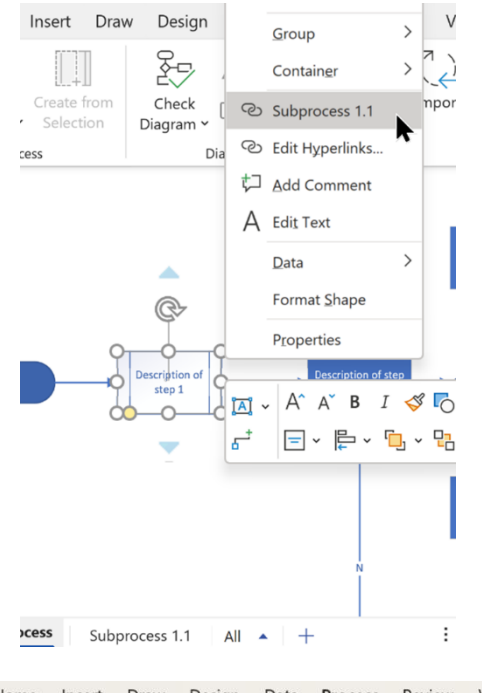

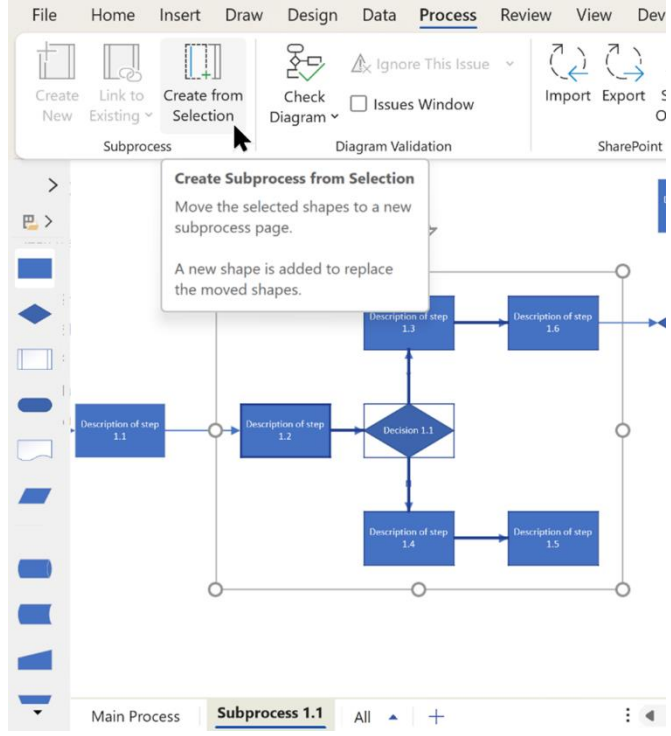

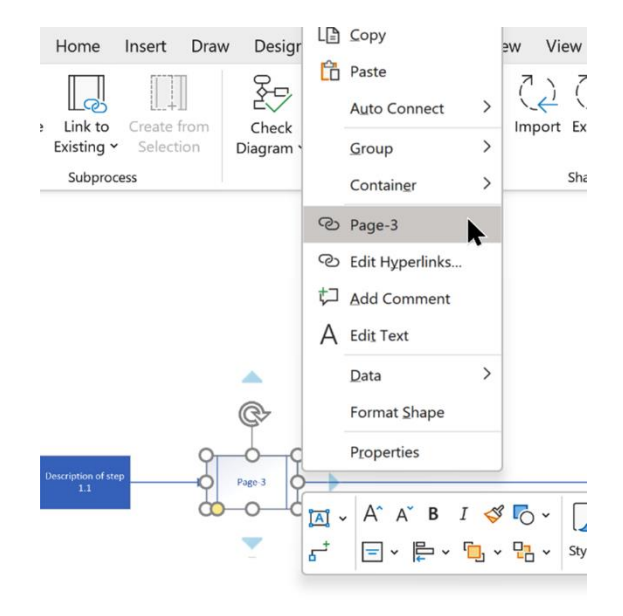

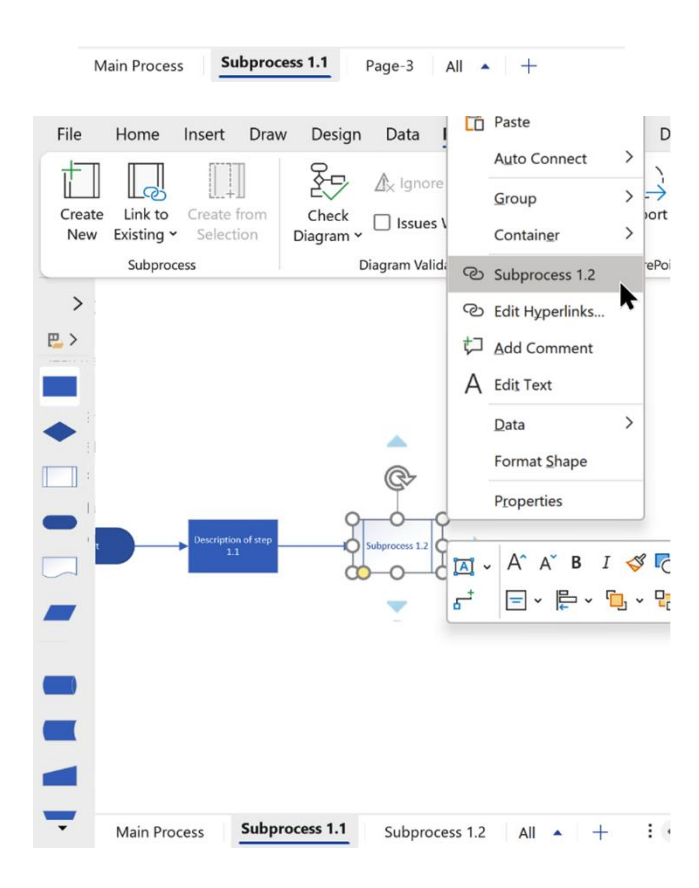

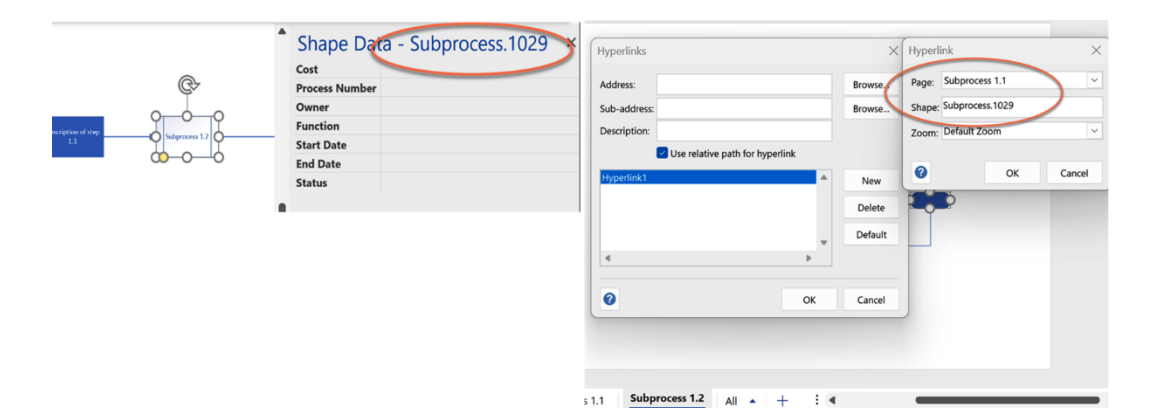

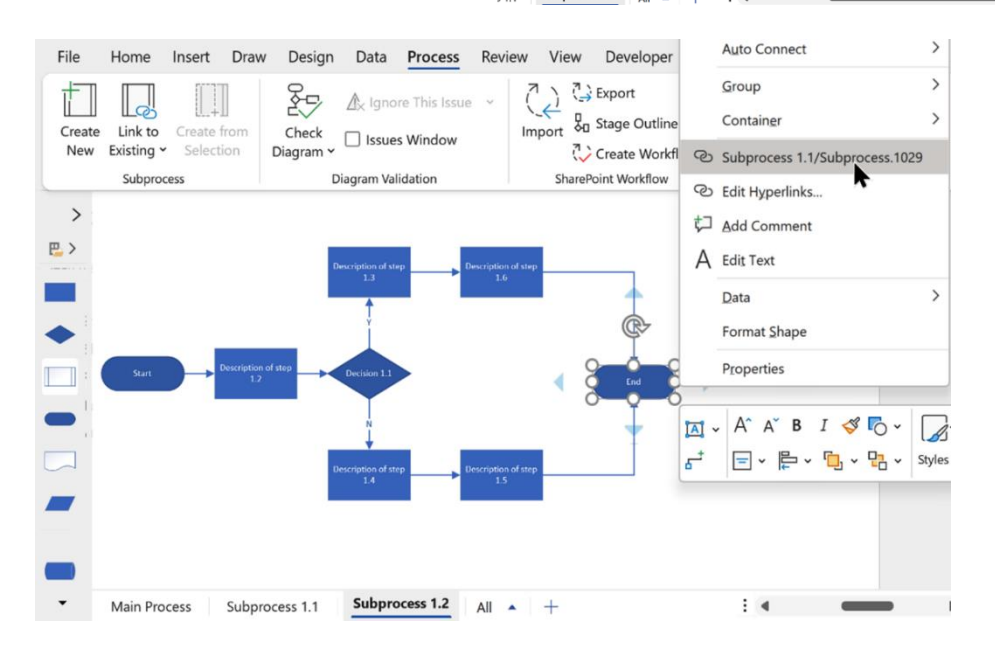

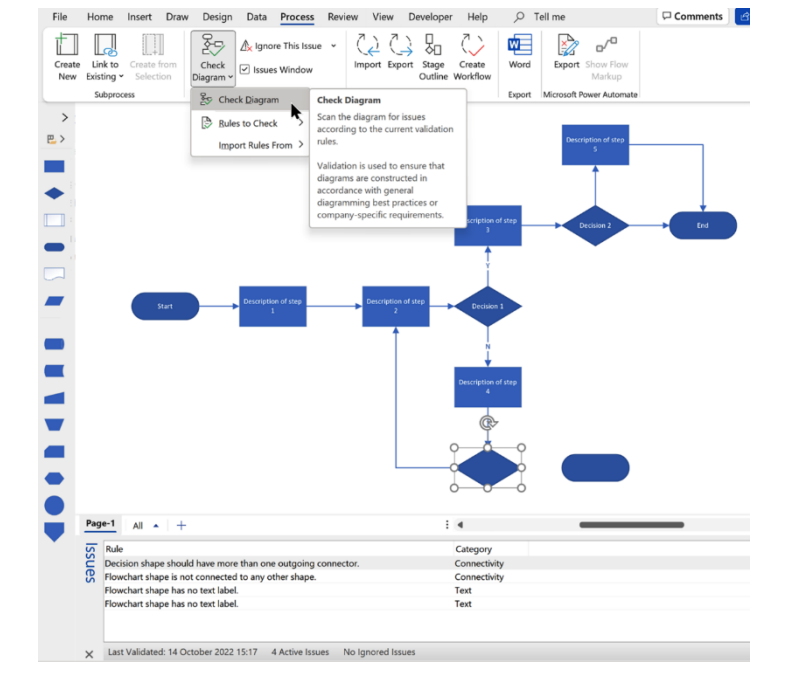

## **Chapter 4: Using Visio for Desktop with BPMN**

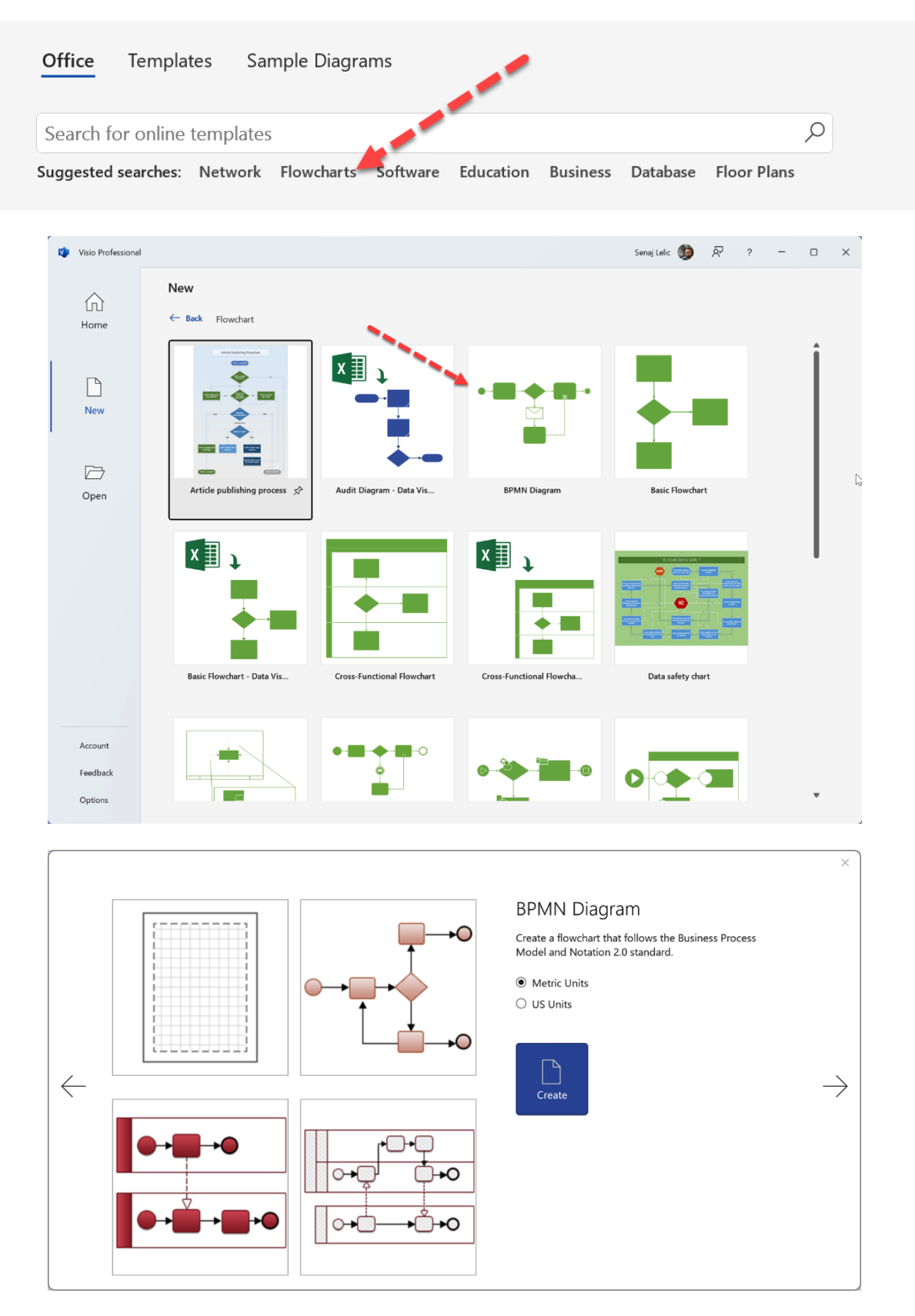

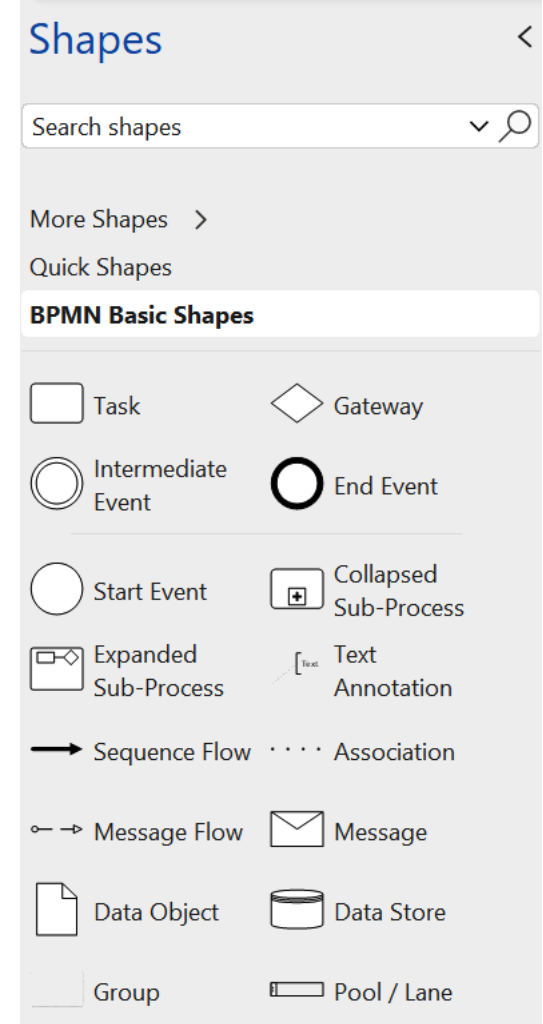

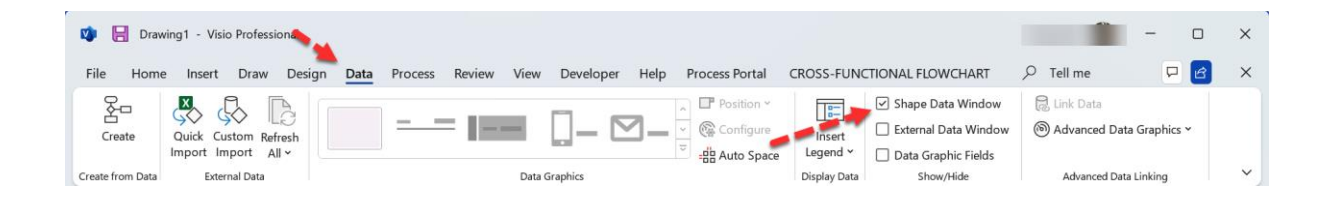

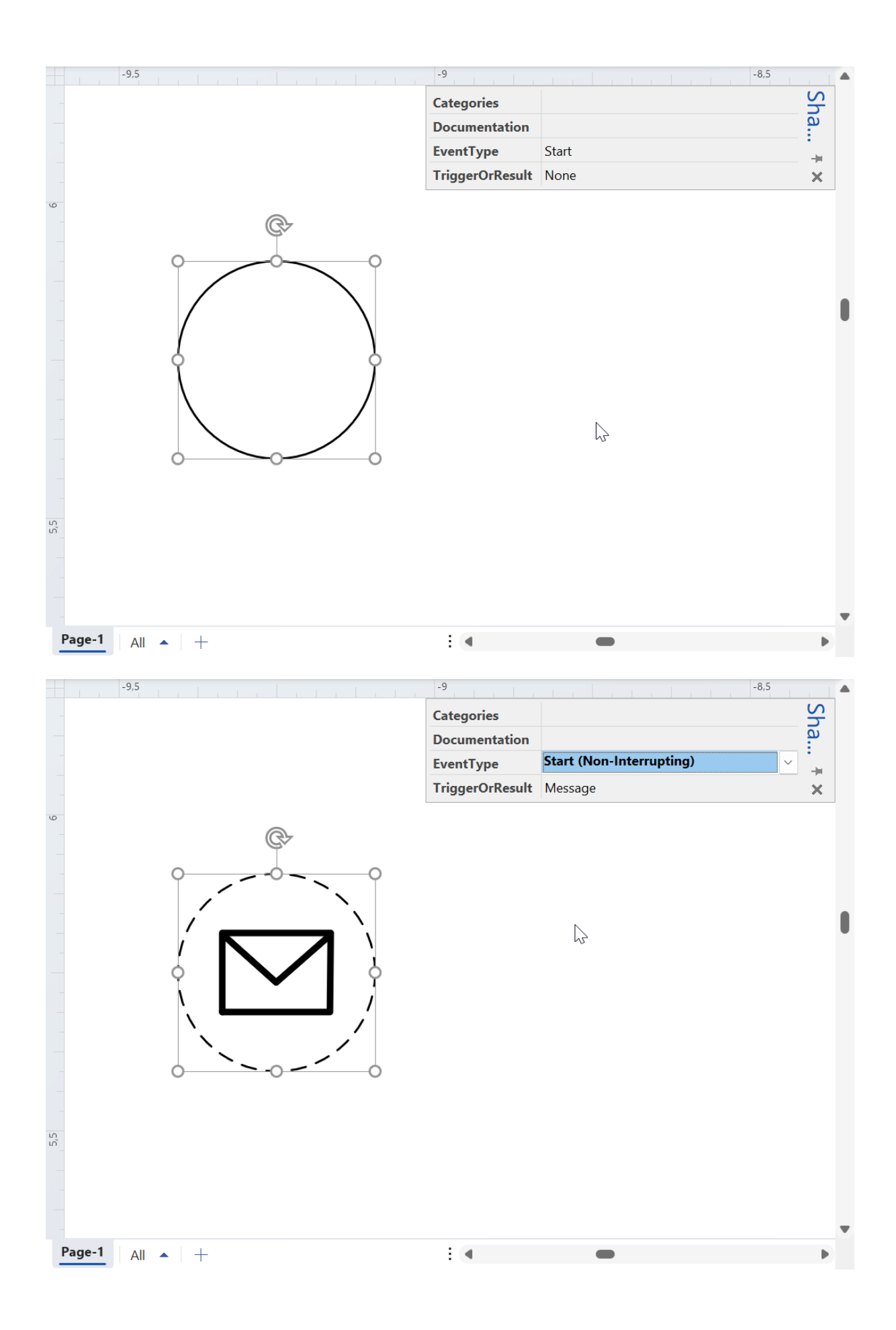

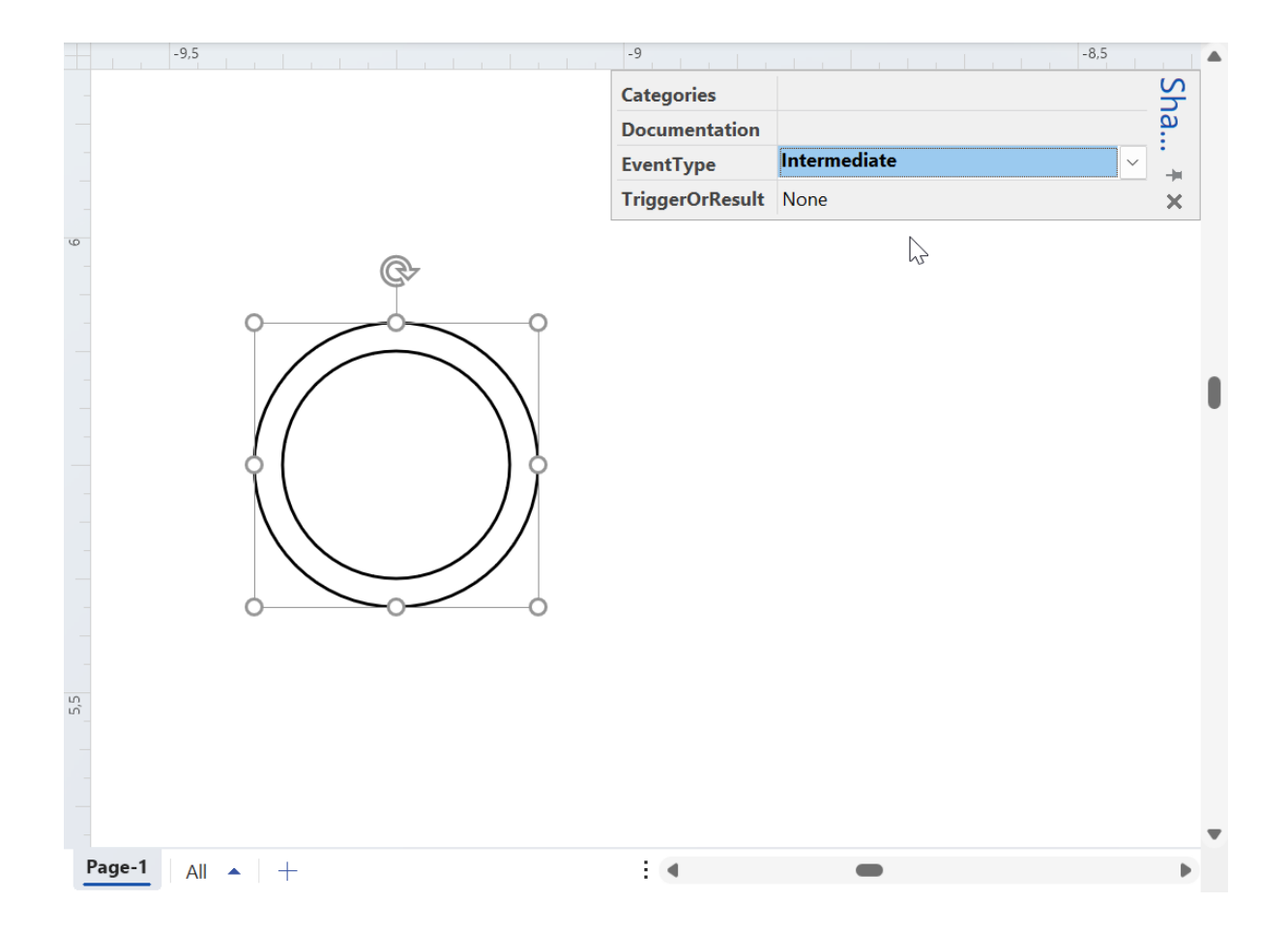
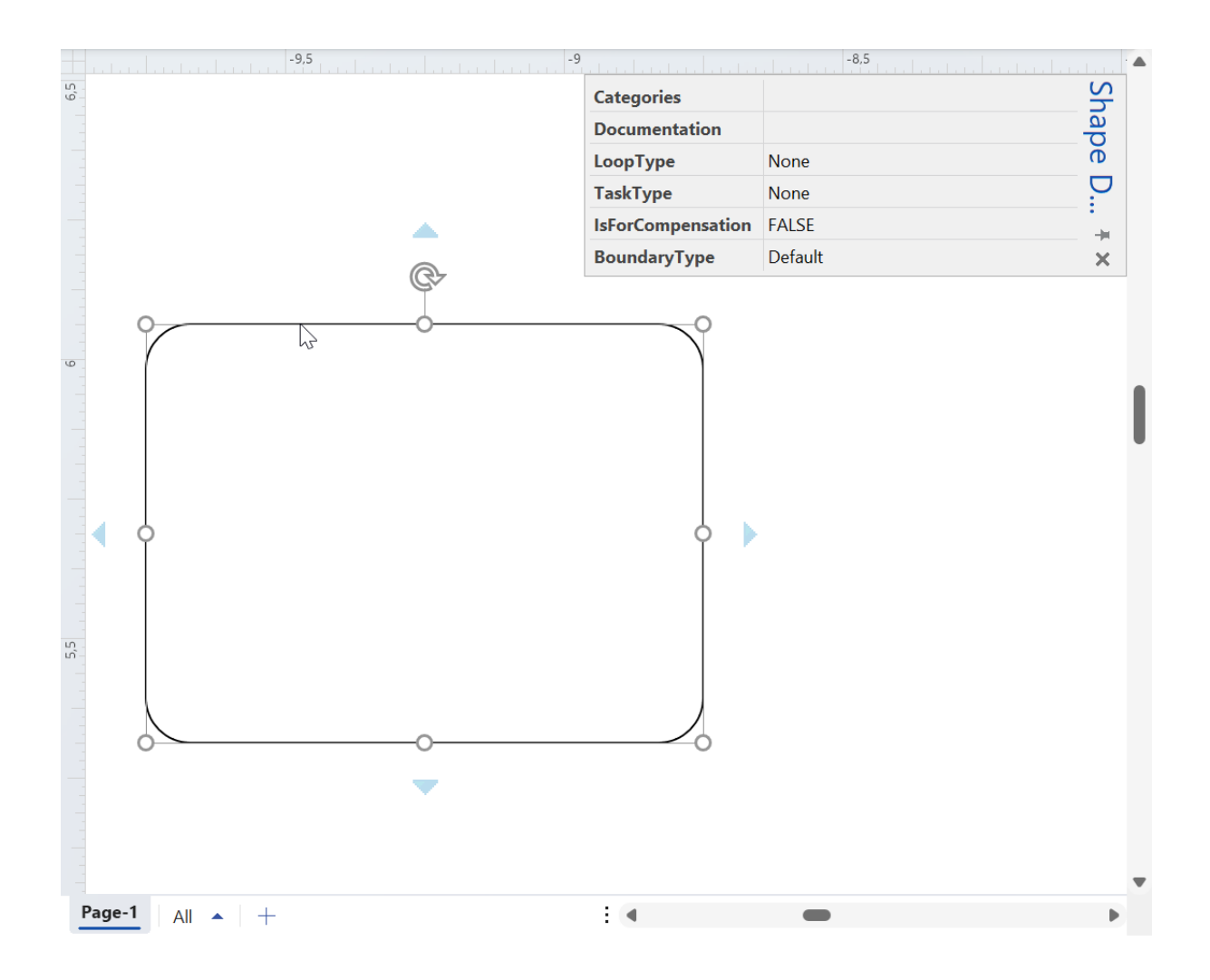

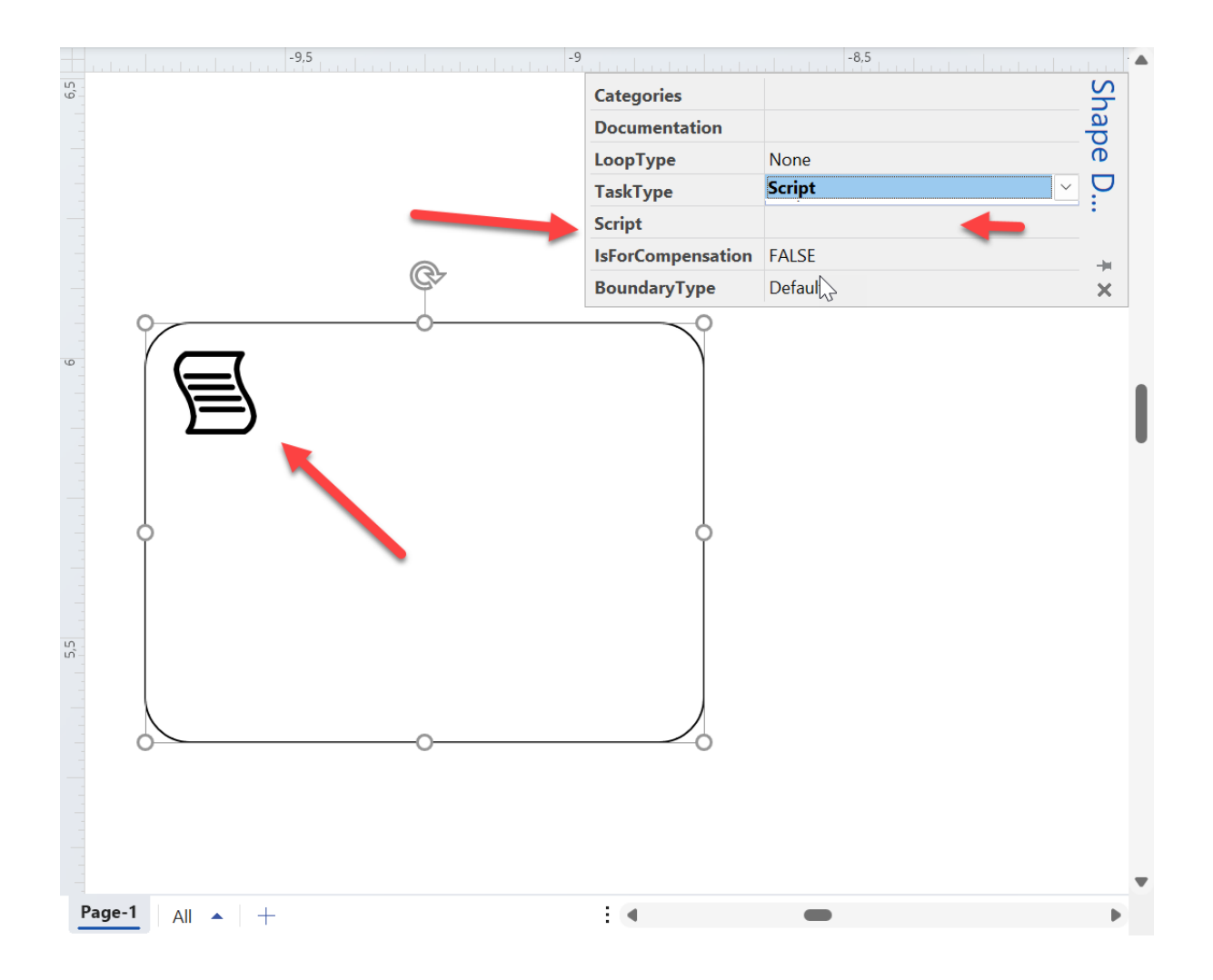

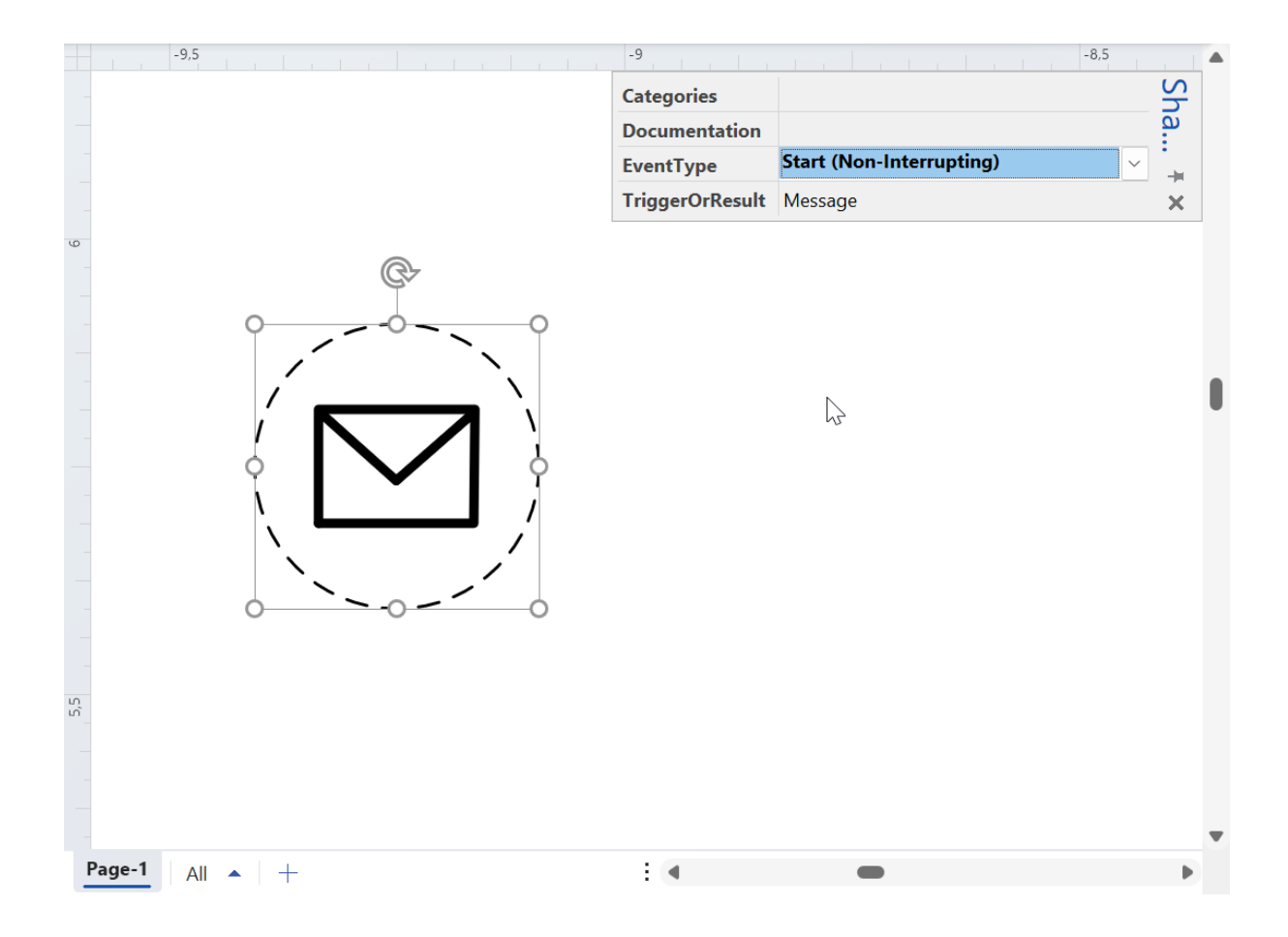

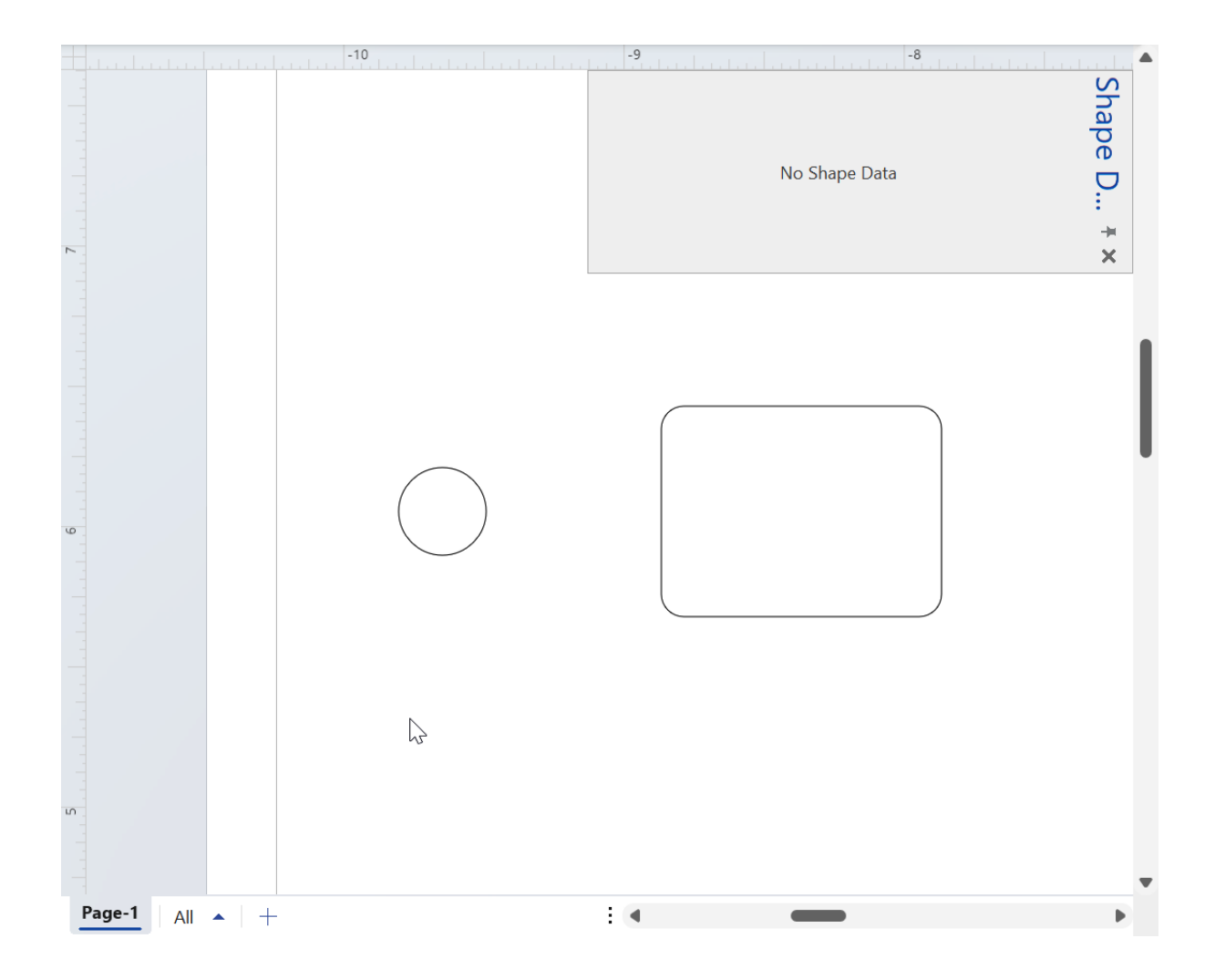

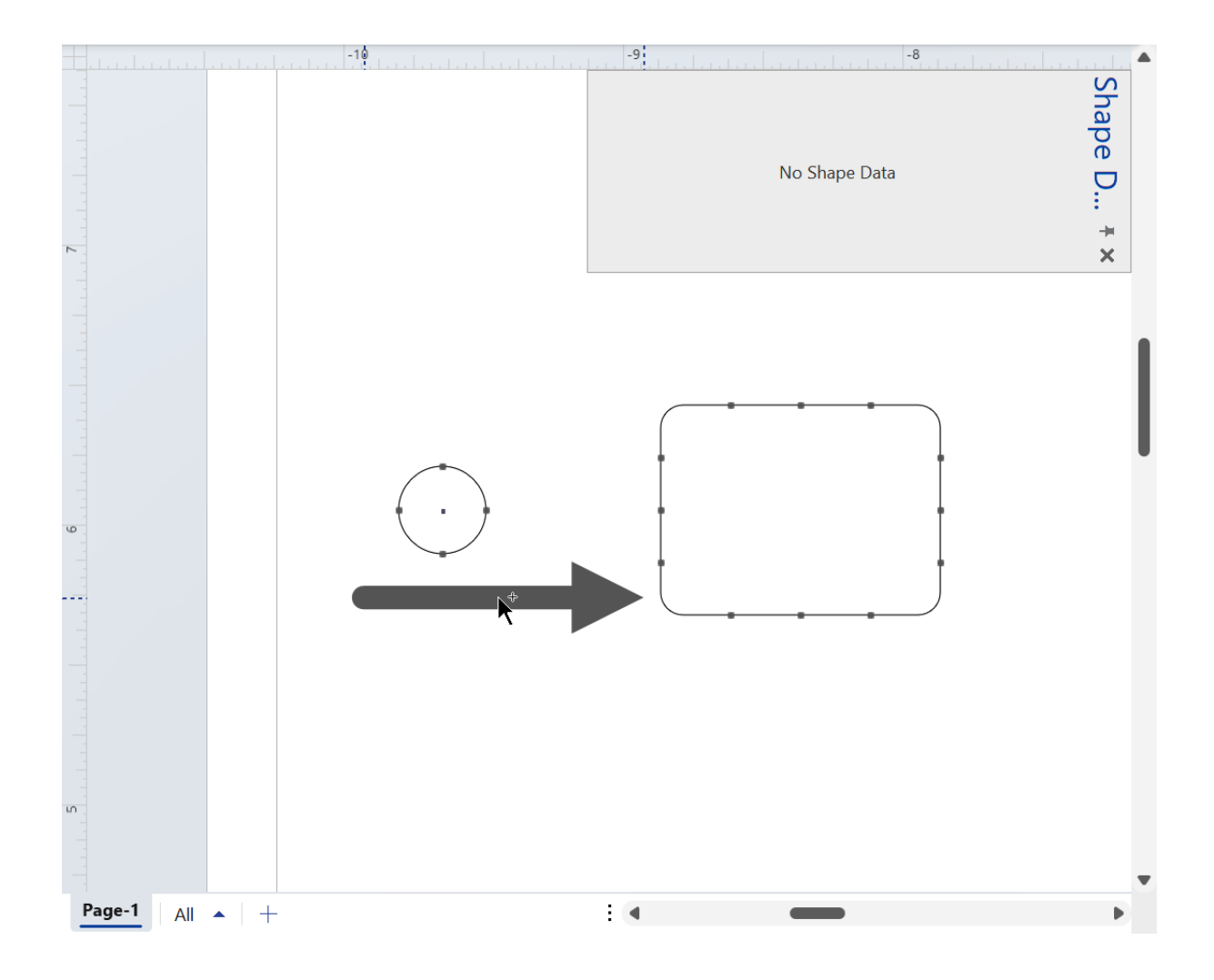

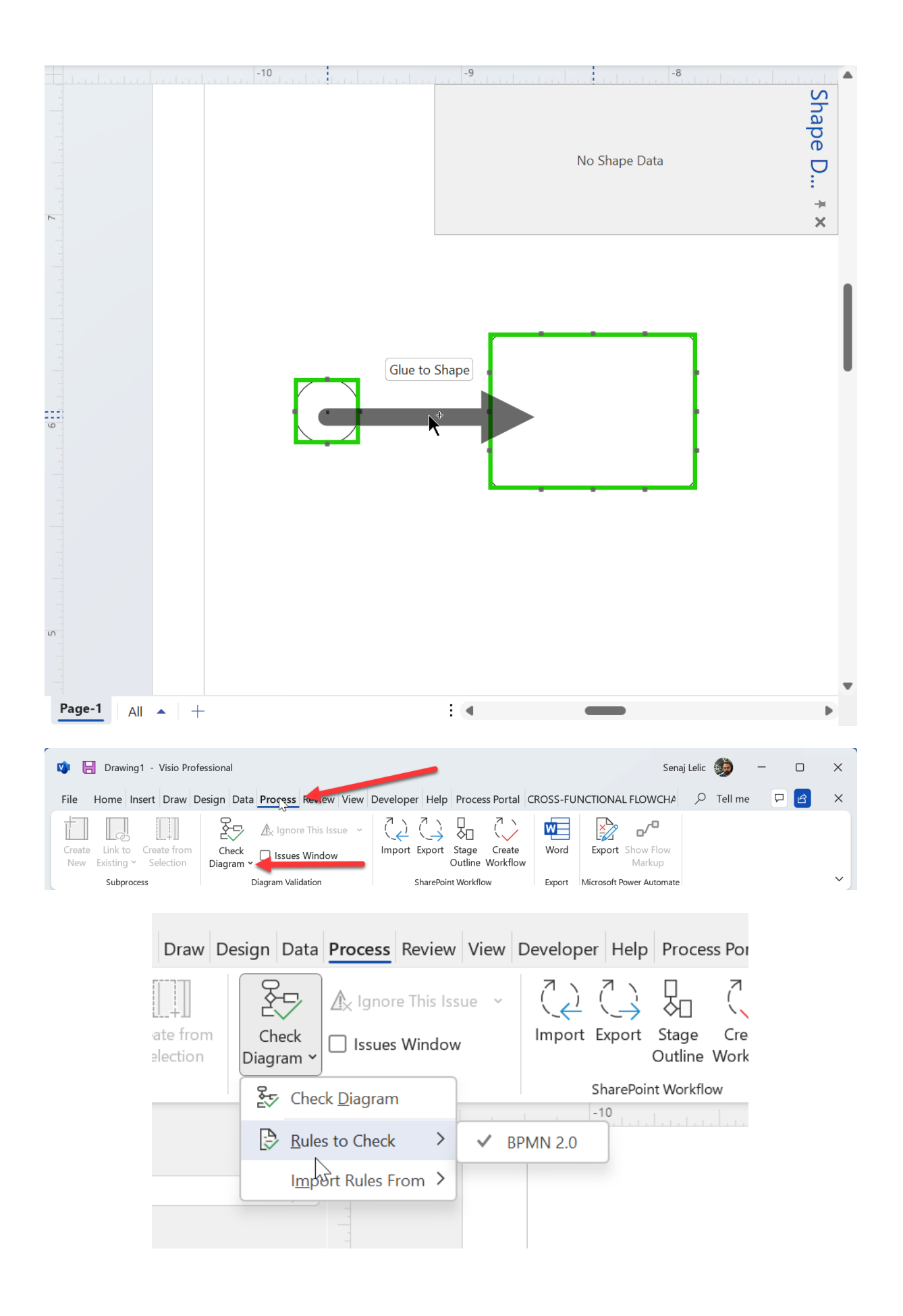

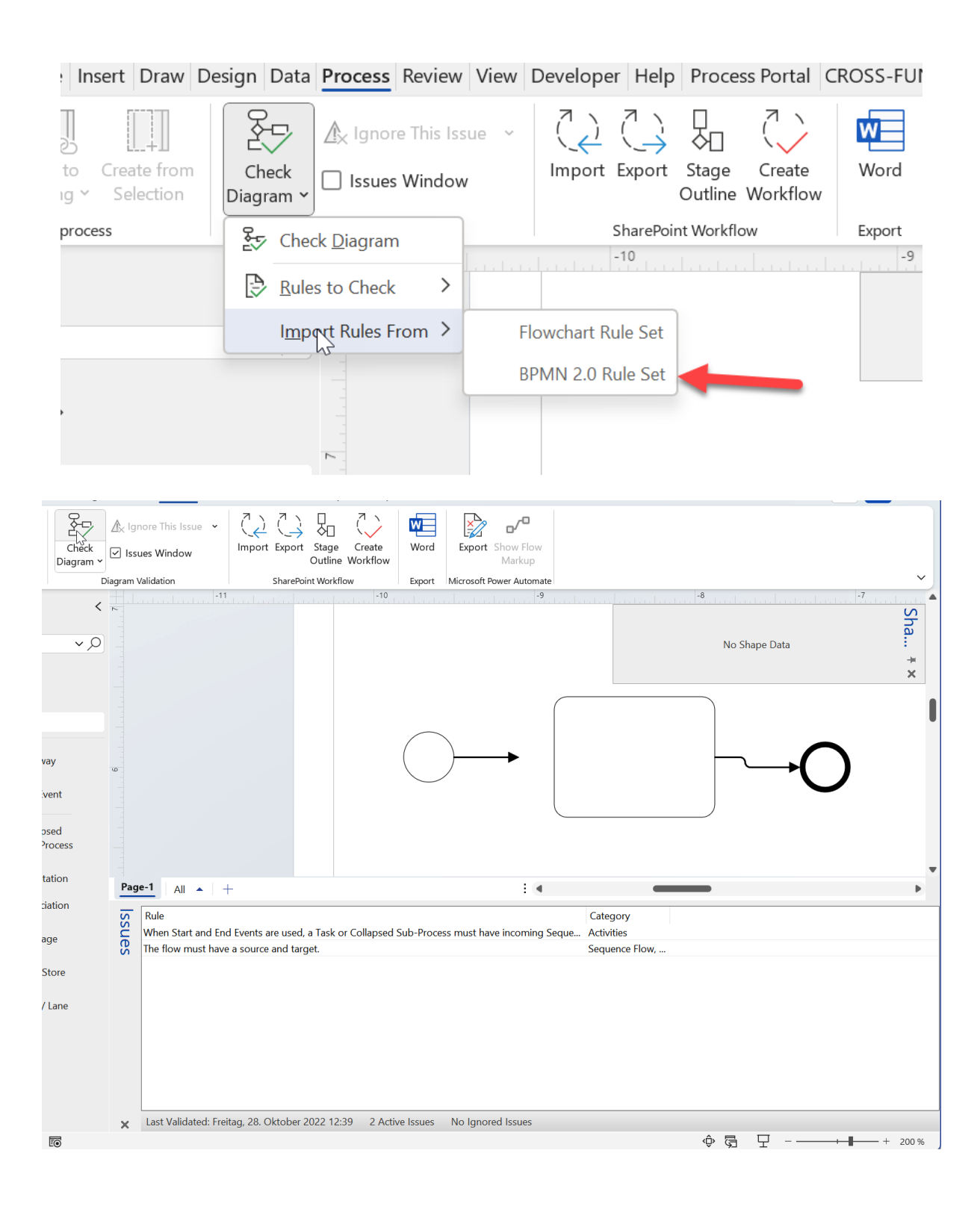

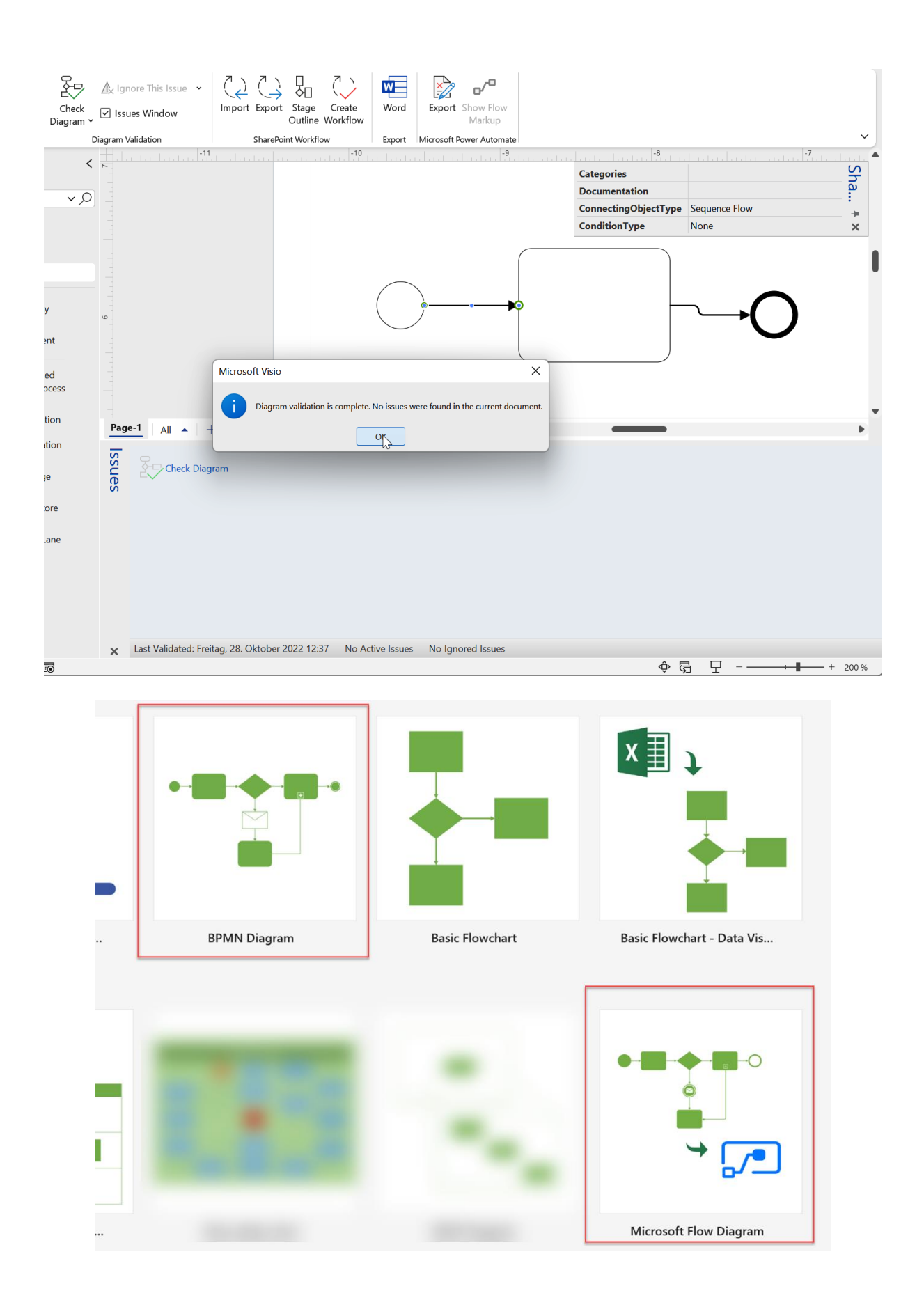

### **Get Started Quickly**

Add and connect shapes to create the Flow that meets your needs

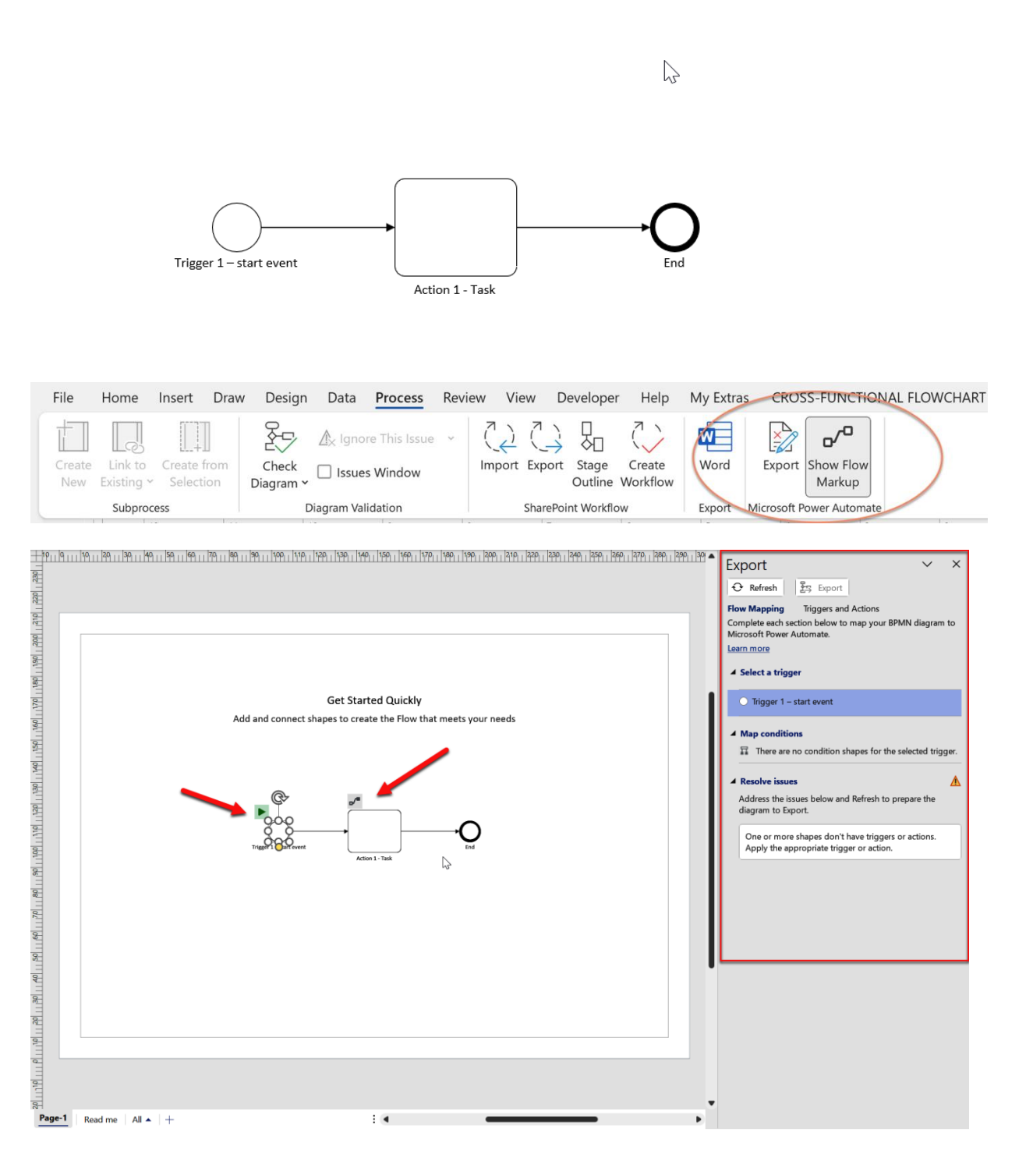

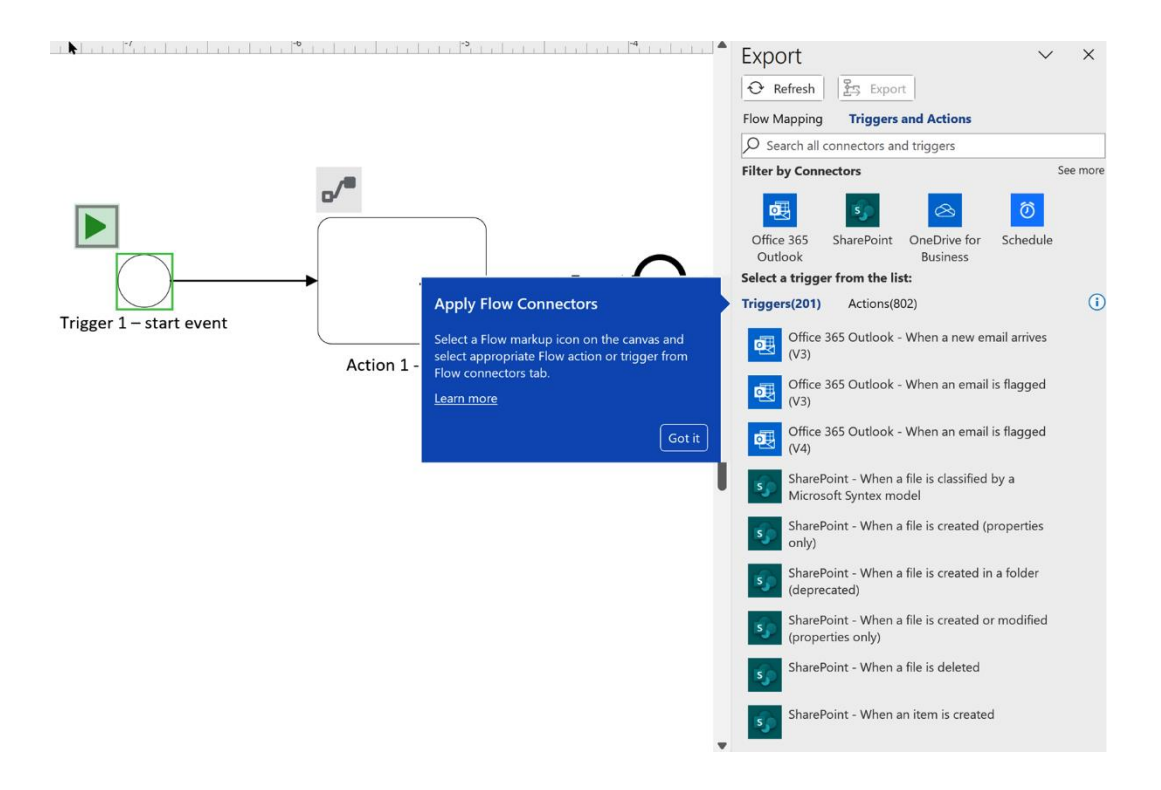

#### **Get Started Quickly**

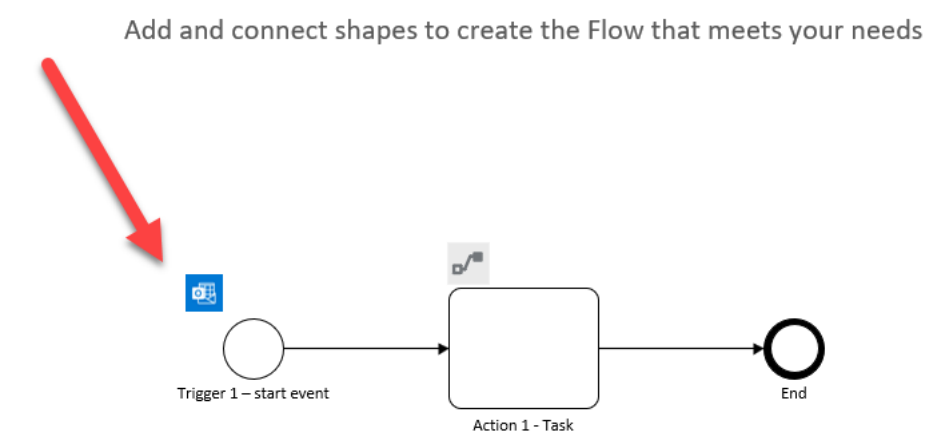

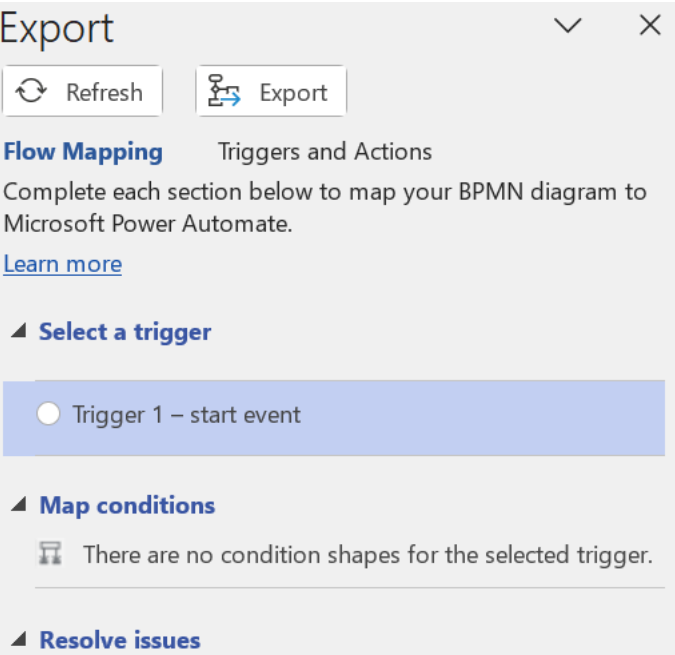

There are no issues to resolve.

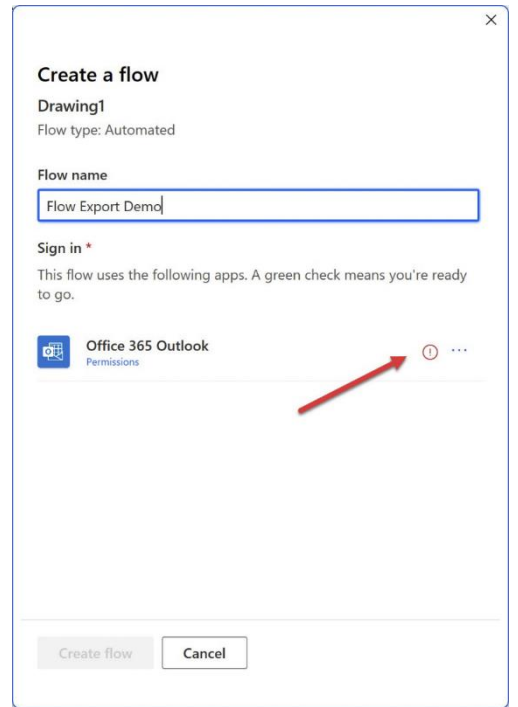

#### **Flow name**

Flow Export Demo

### Sign in \*

This flow uses the following apps. A green check means you're ready to go.

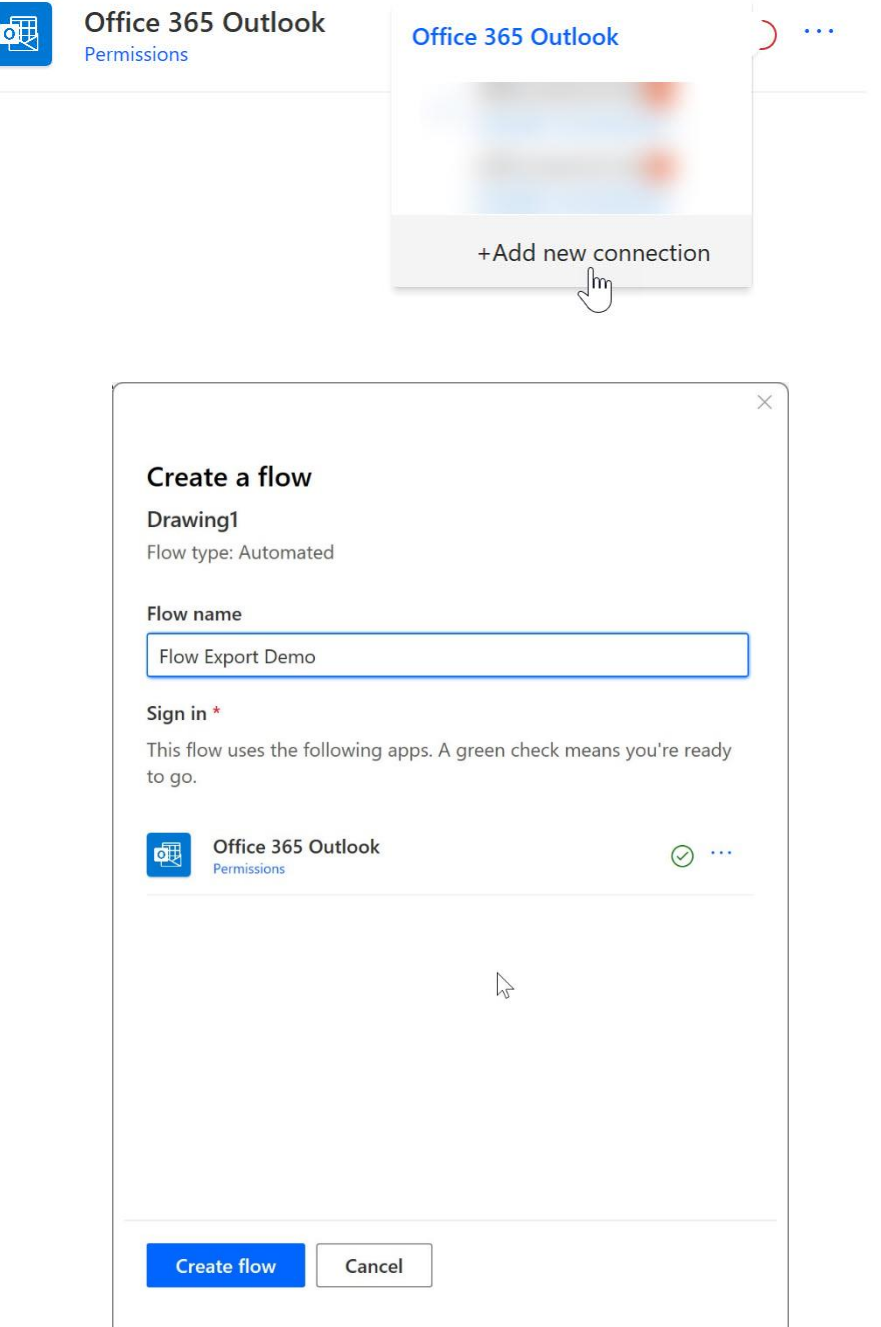

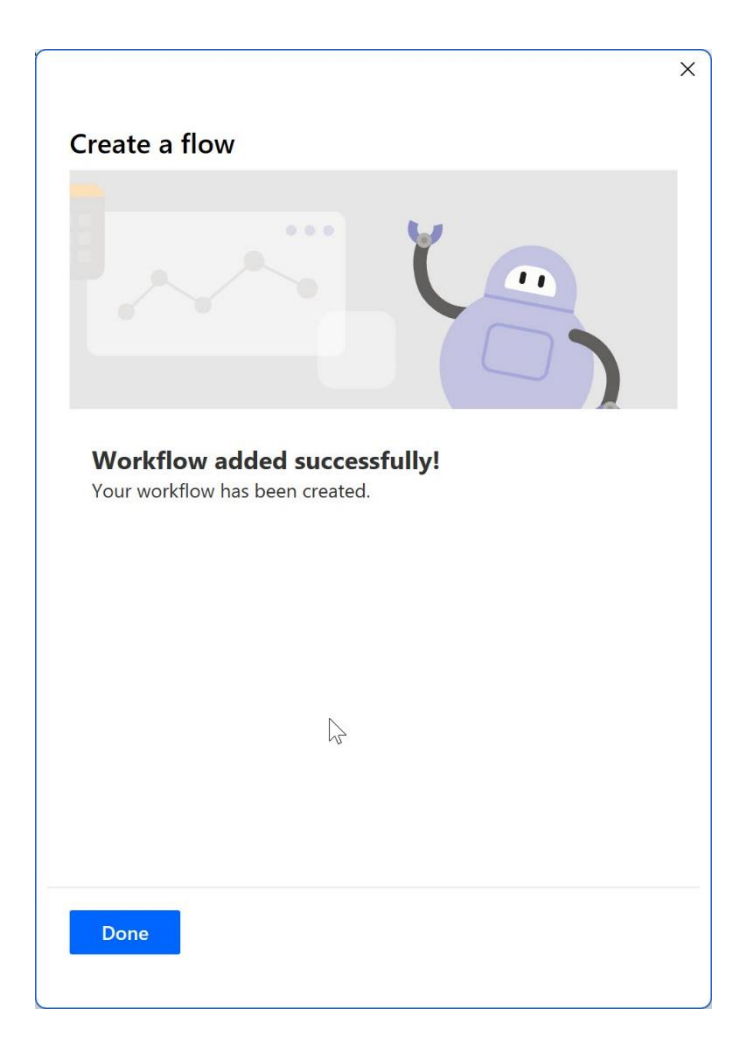

## **Chapter 5: Utilizing Data Sources to Create and Enrich Business Process Diagrams**

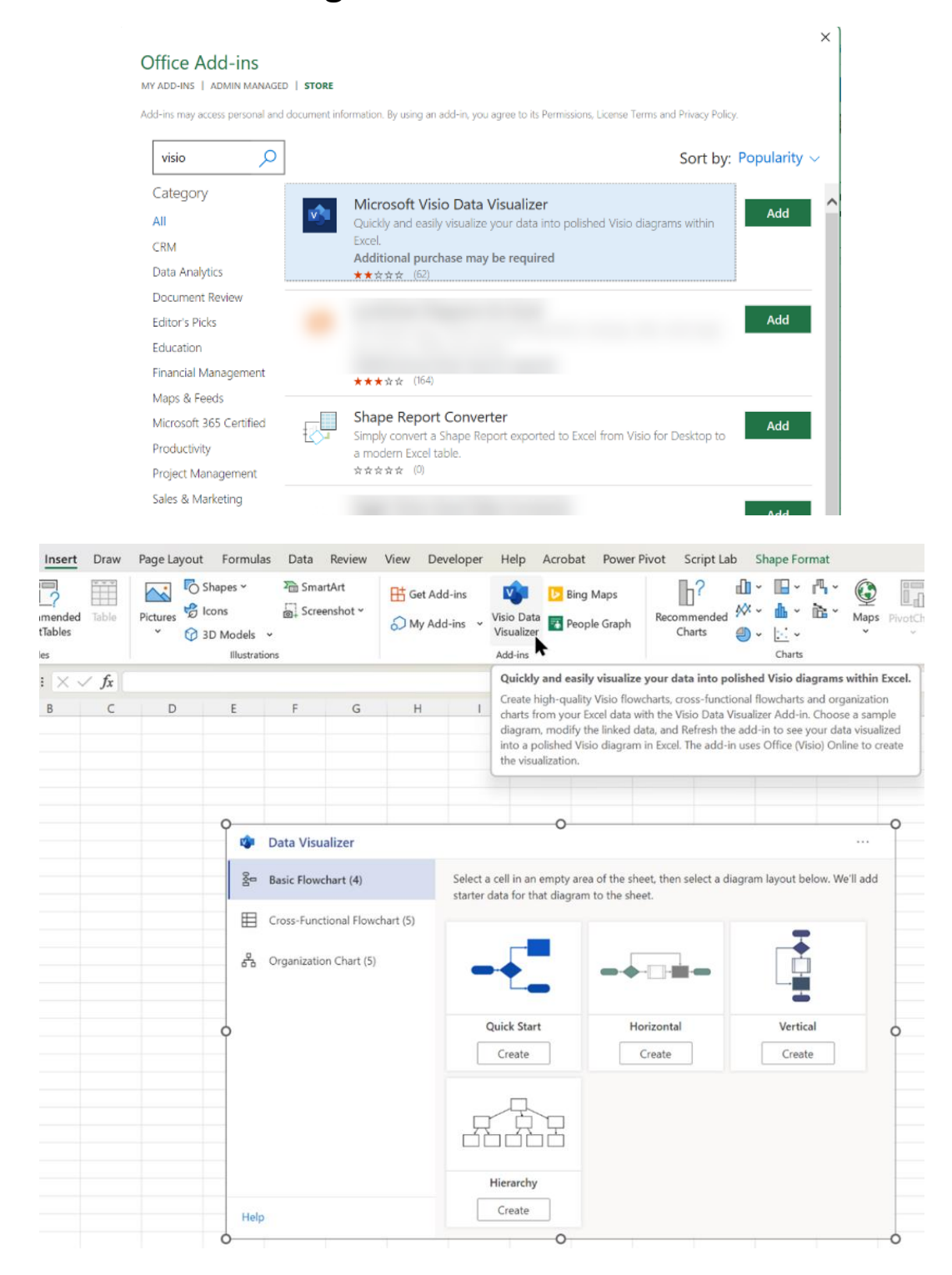

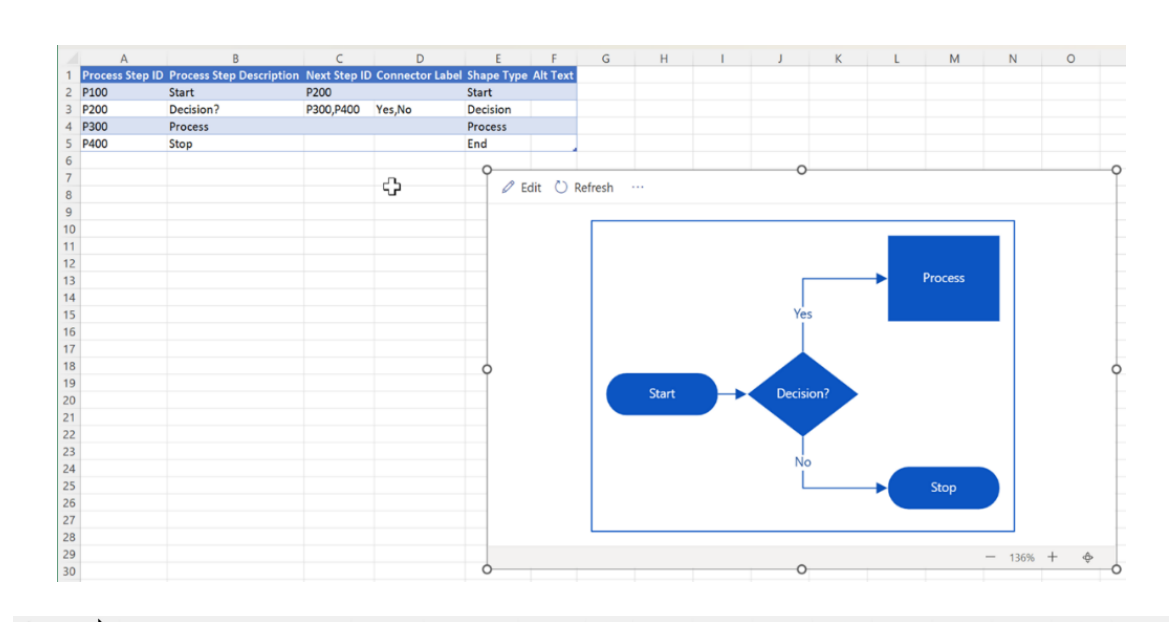

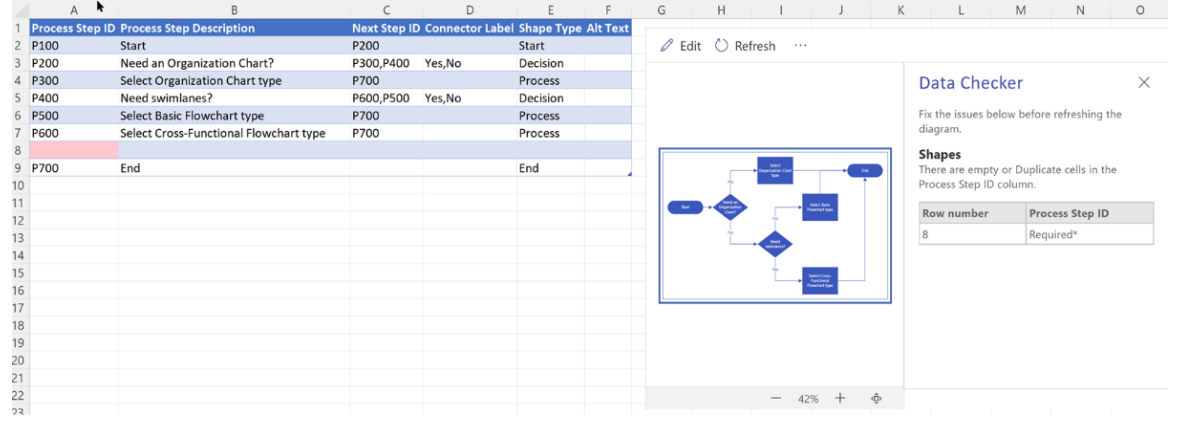

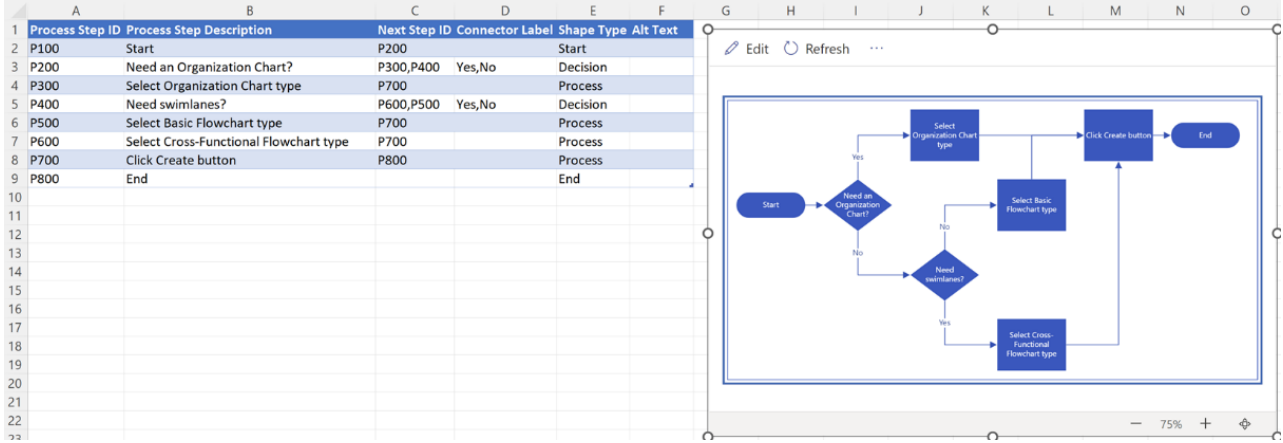

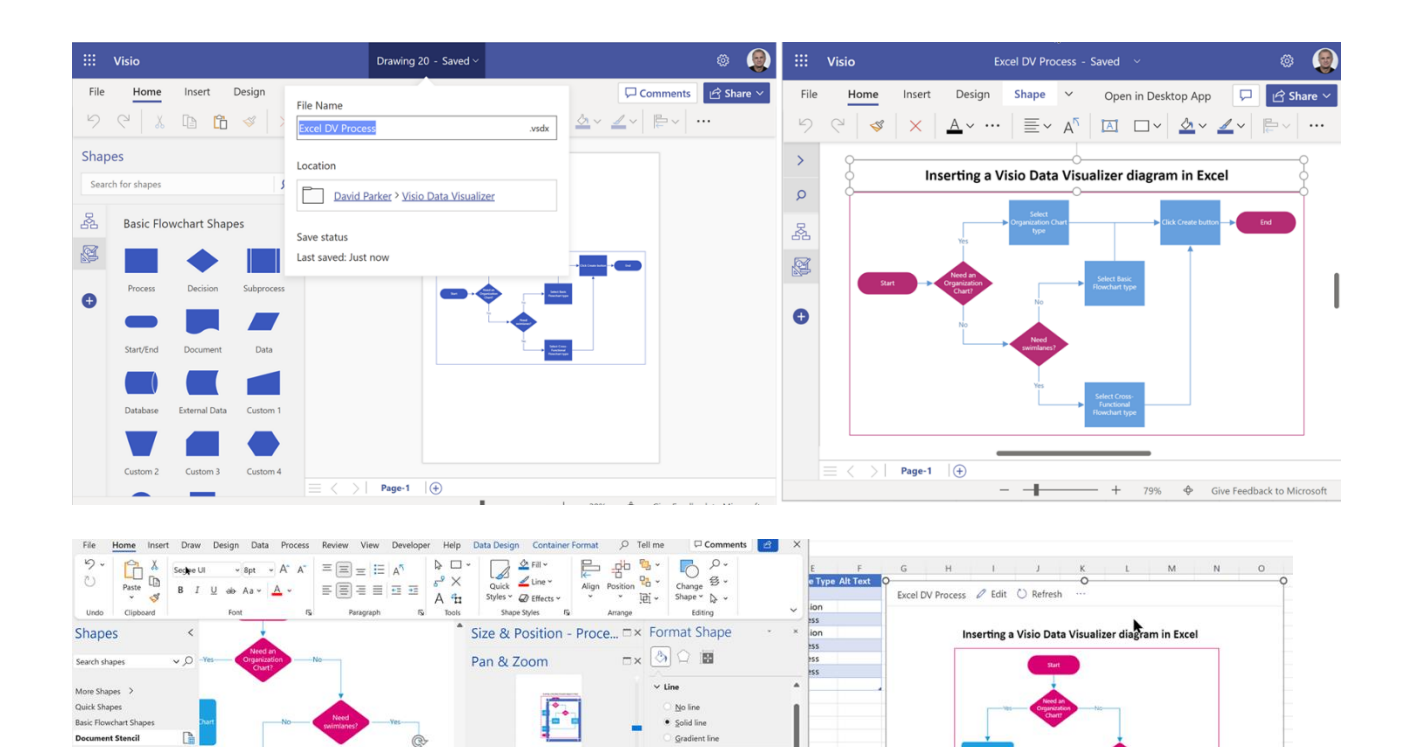

Color

Transpar

Width

Compou

Dash type Cap type

**Rounding** 

Rounding size

Shape Data - Process.11  $\Box$  ×

Process Step D<br>Next Step ID<br>Comported the

 $\overline{\omega}$ 

 $\equiv$ 

 $\equiv$ 

 $\equiv$ 

Round

0.0625 in

 $0.5p$ 

 $\sigma$ 

**Drop Quick Shapes here** 

**BF Data** 

Custom 1 Custom 2

Custom 3 Custom 4

Process

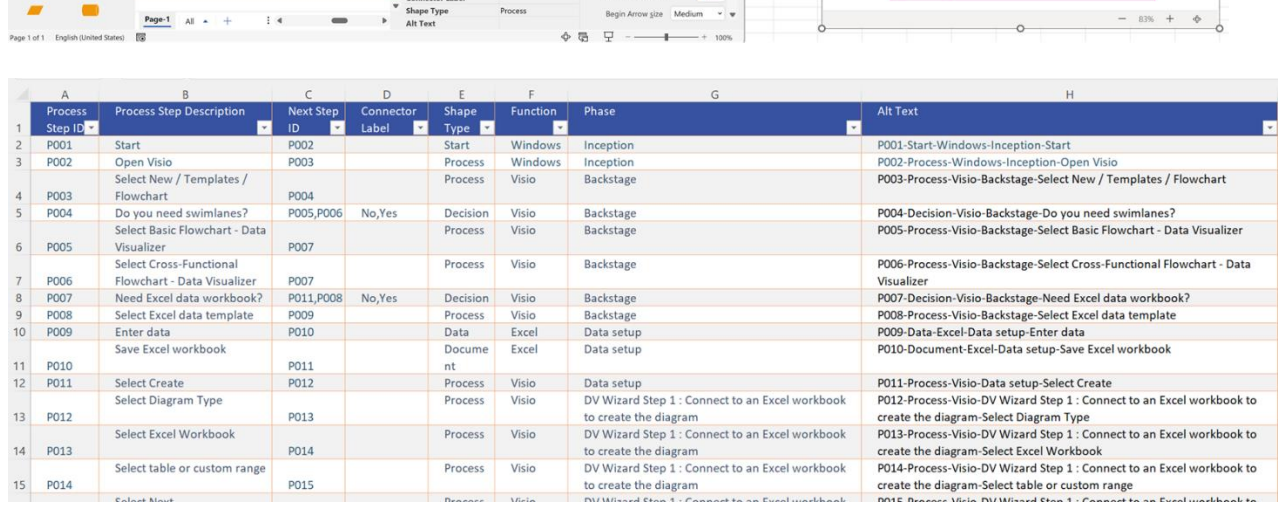

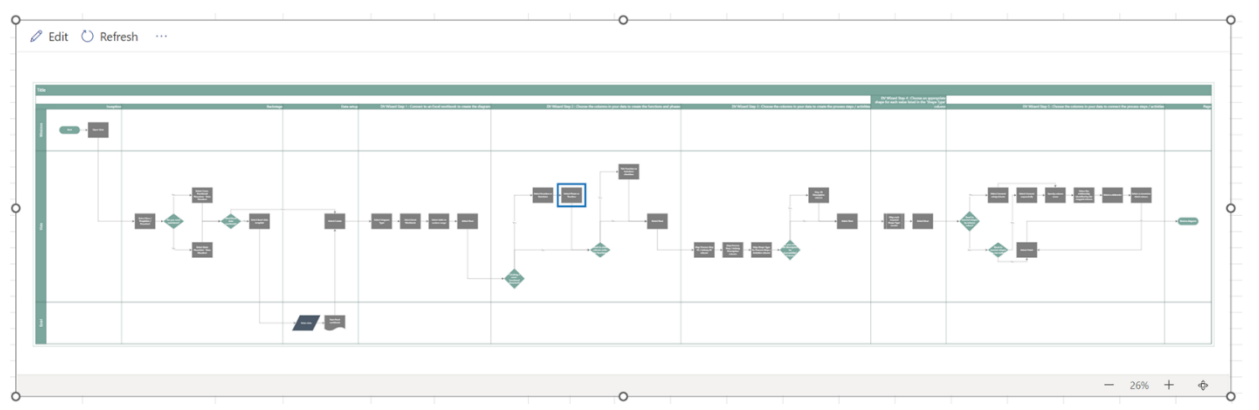

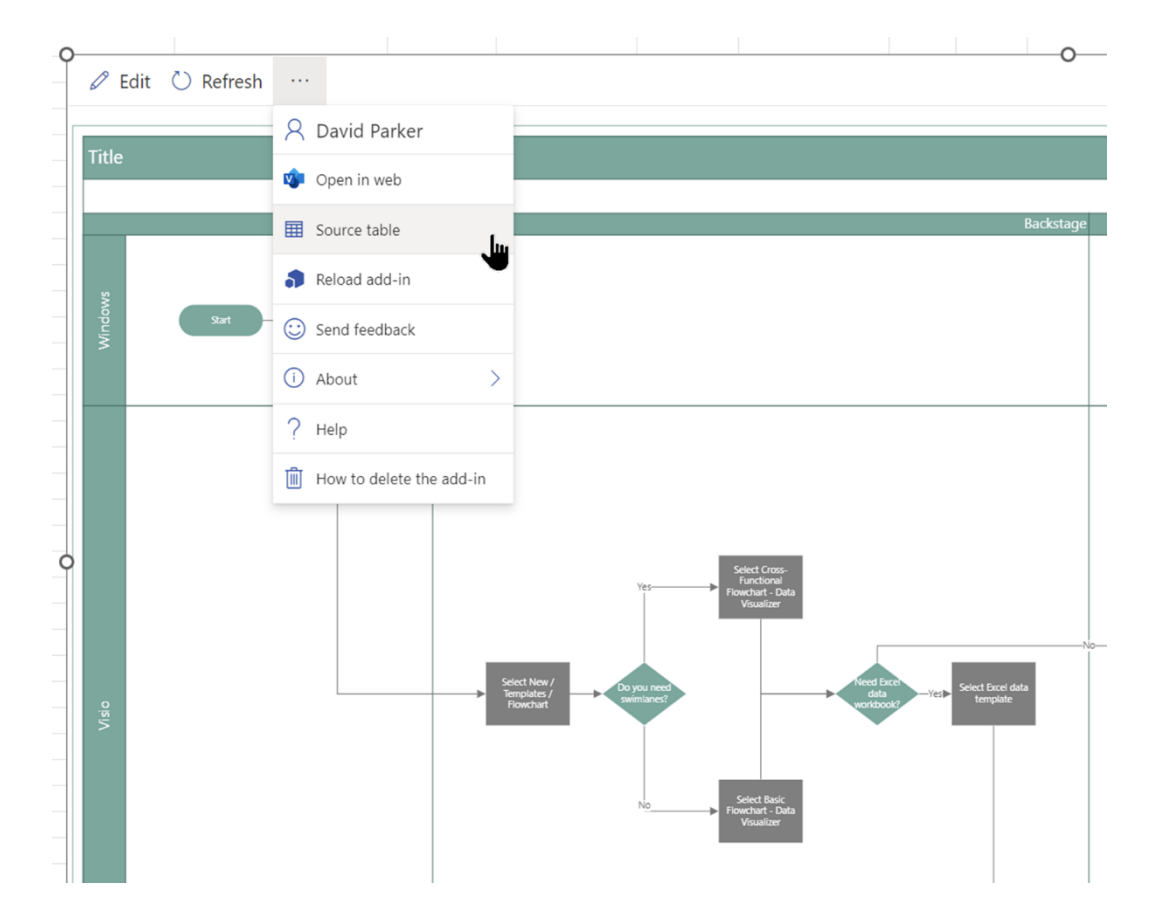

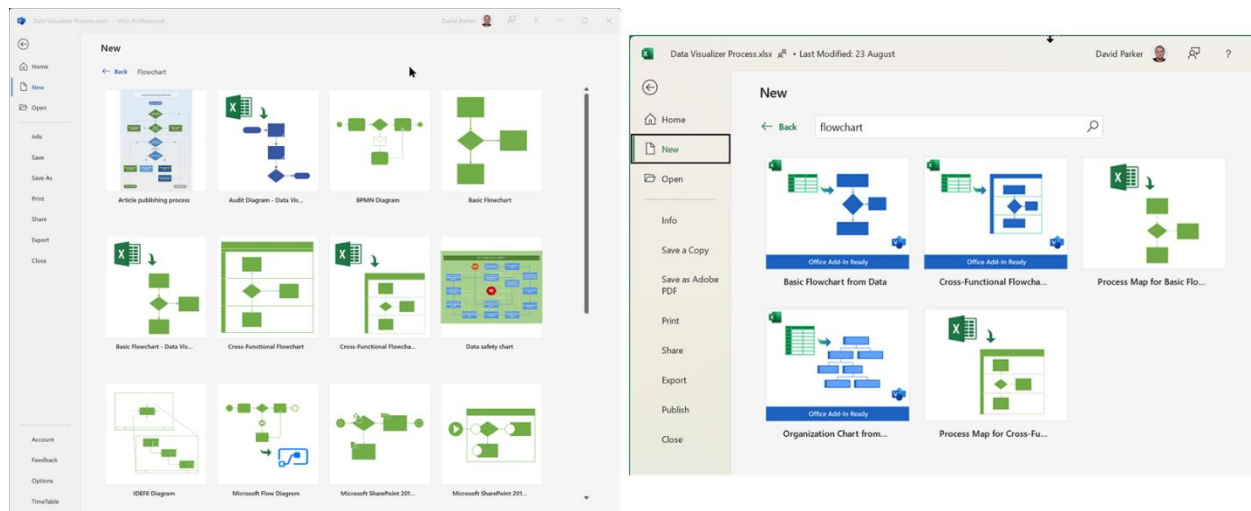

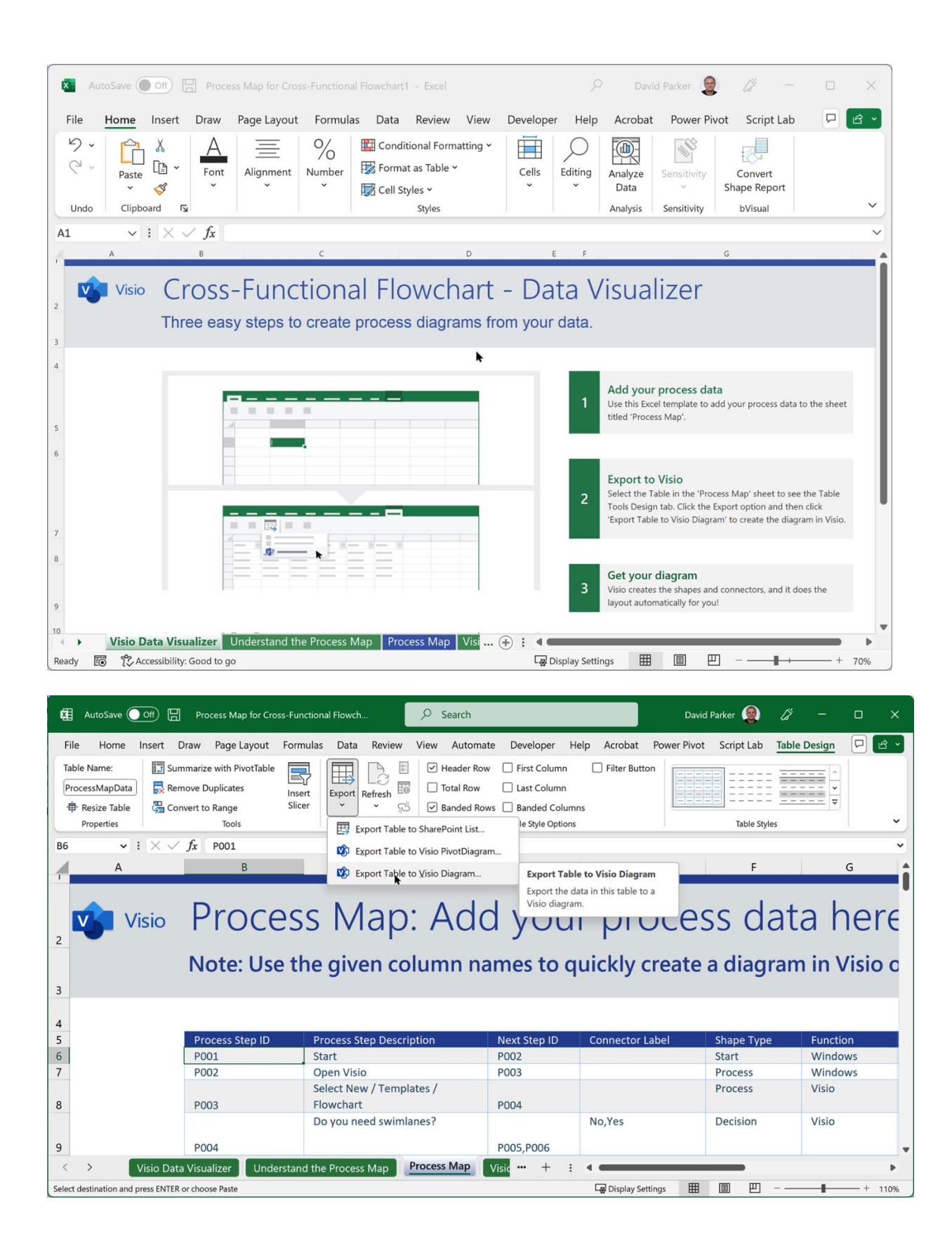

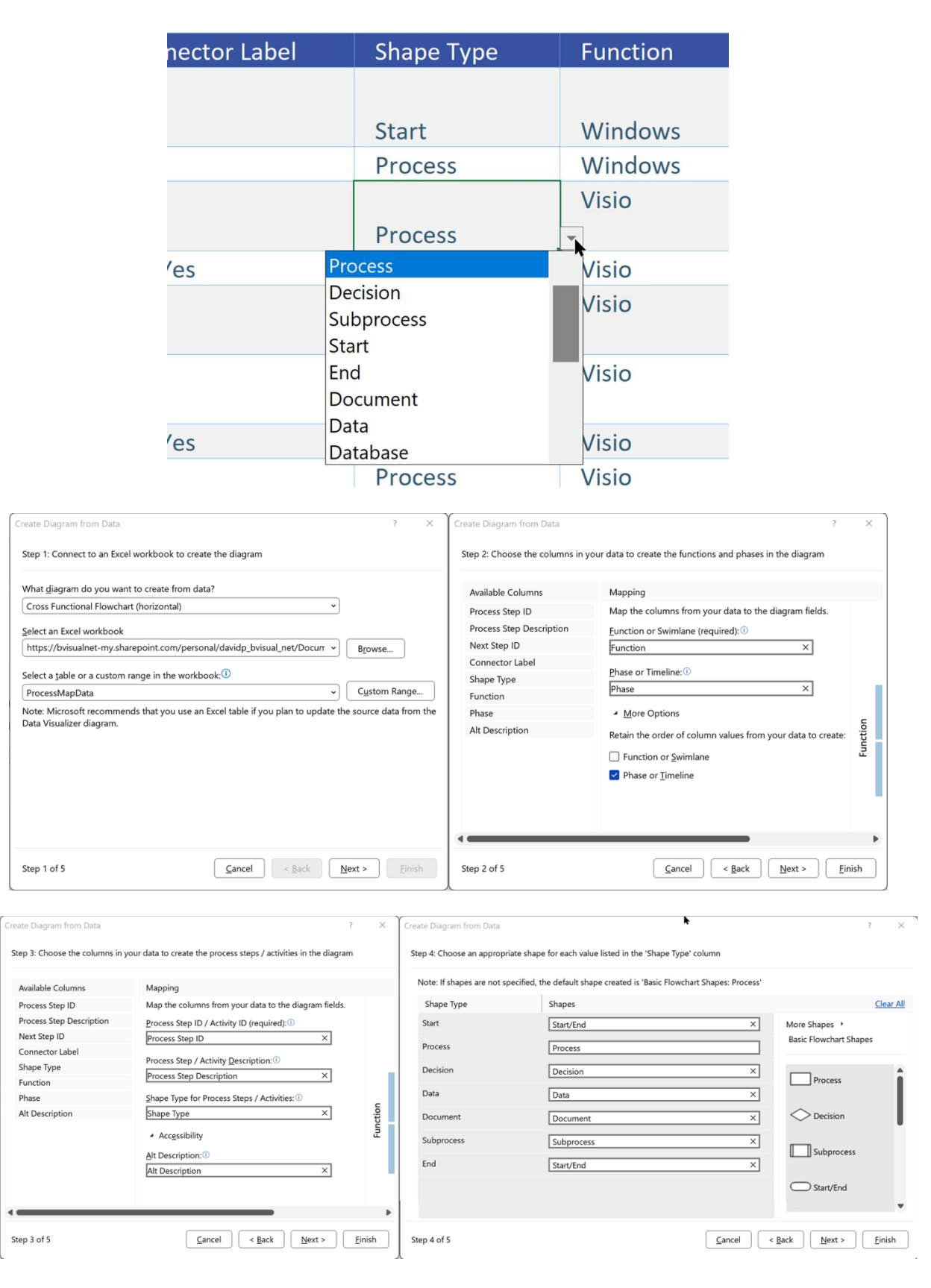

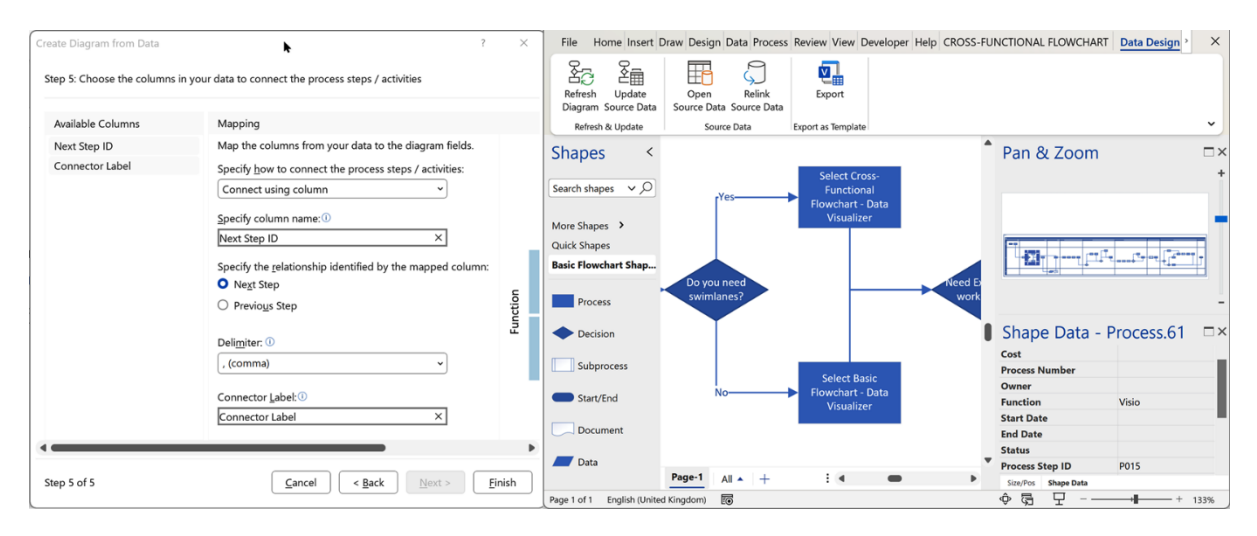

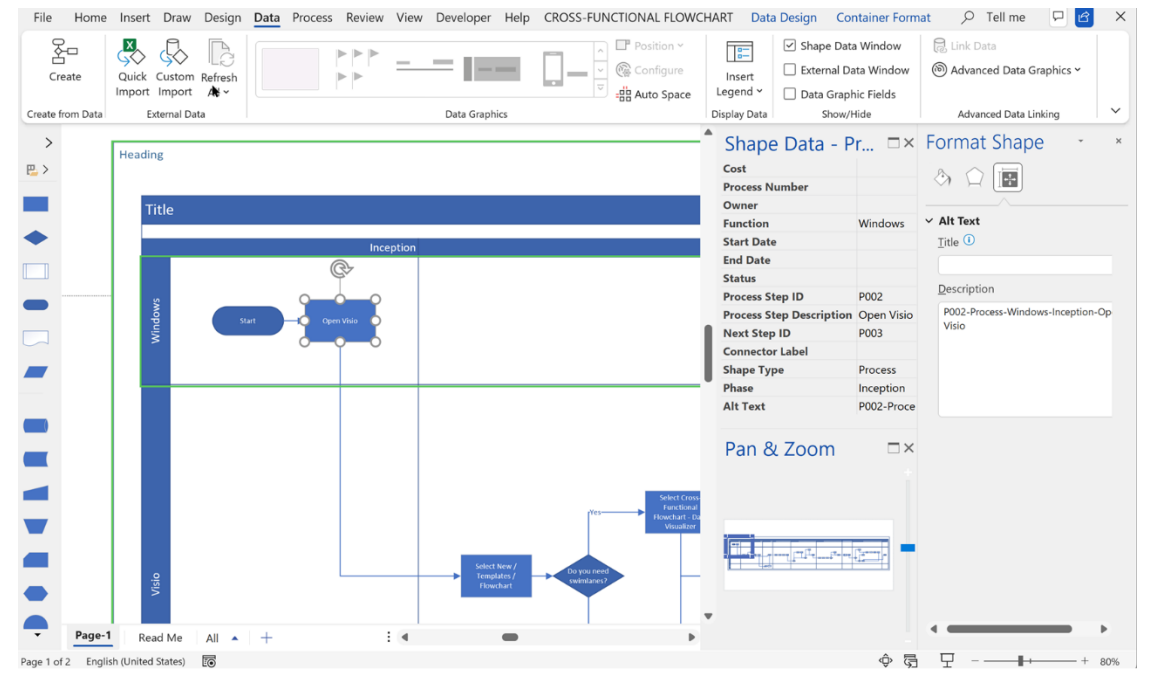

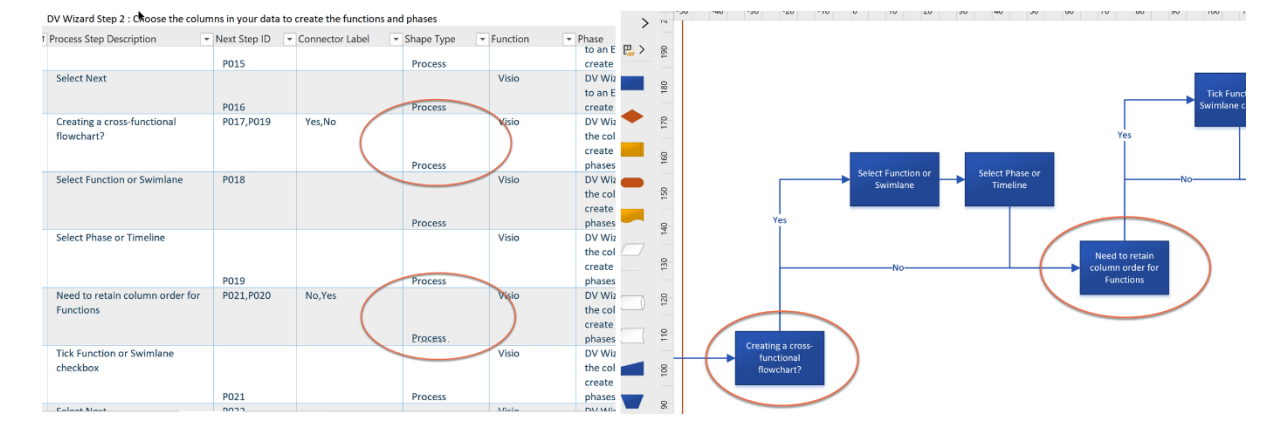

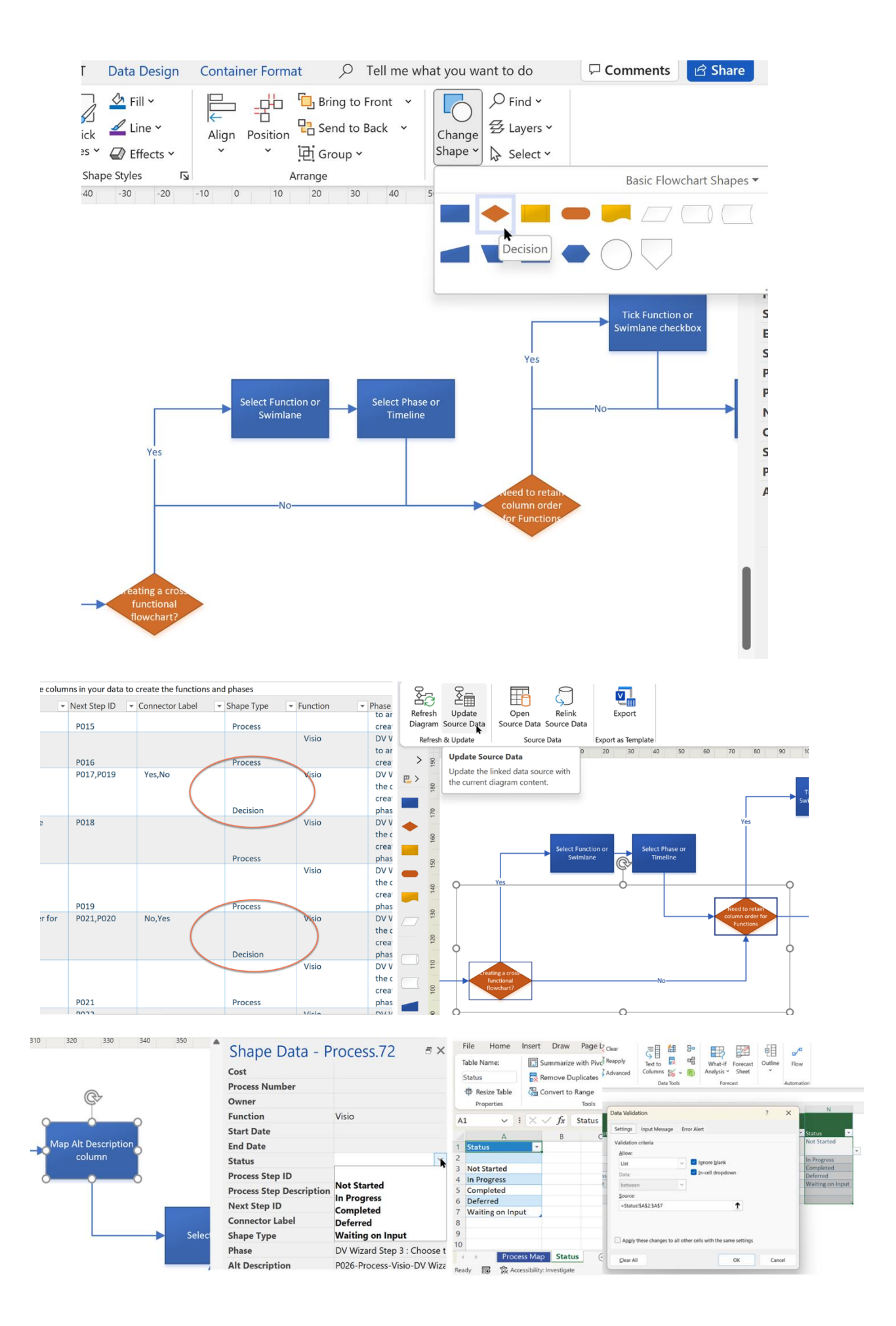

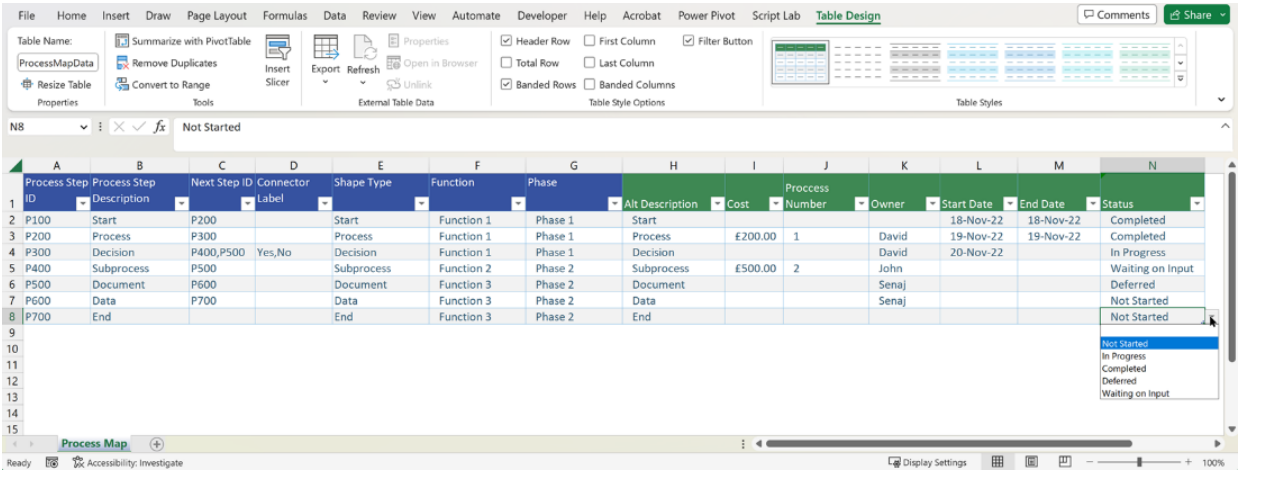

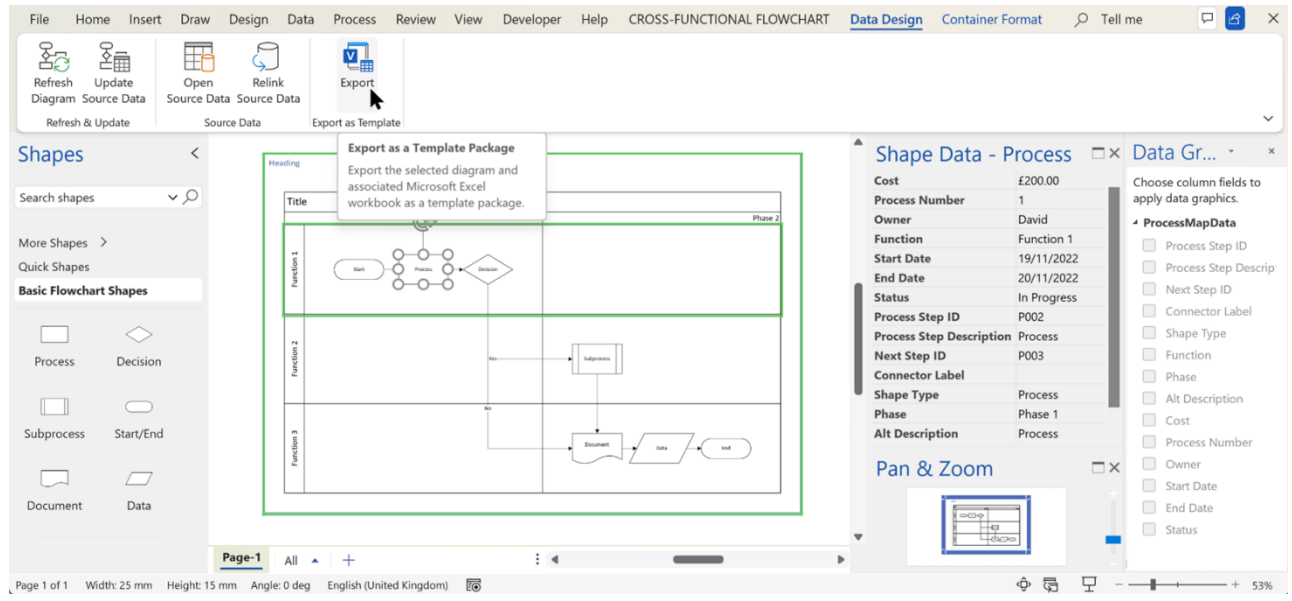

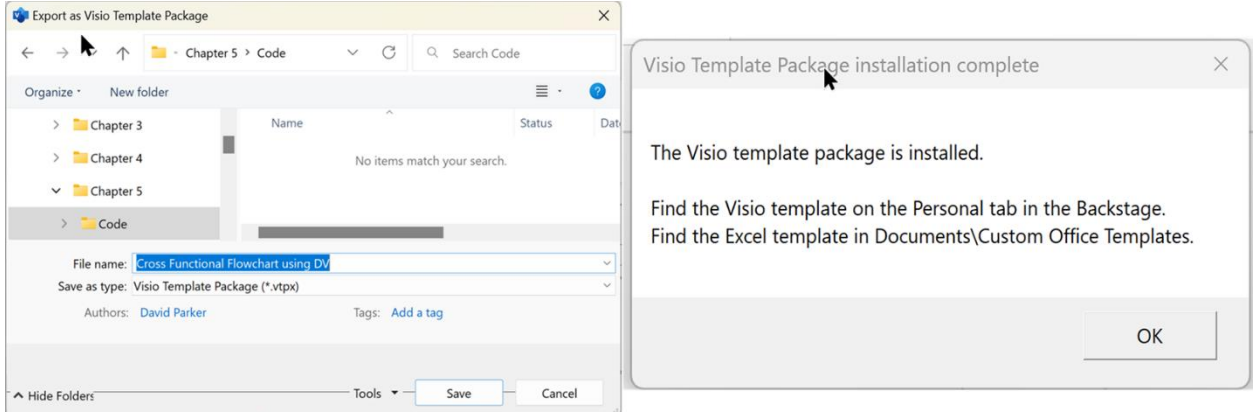

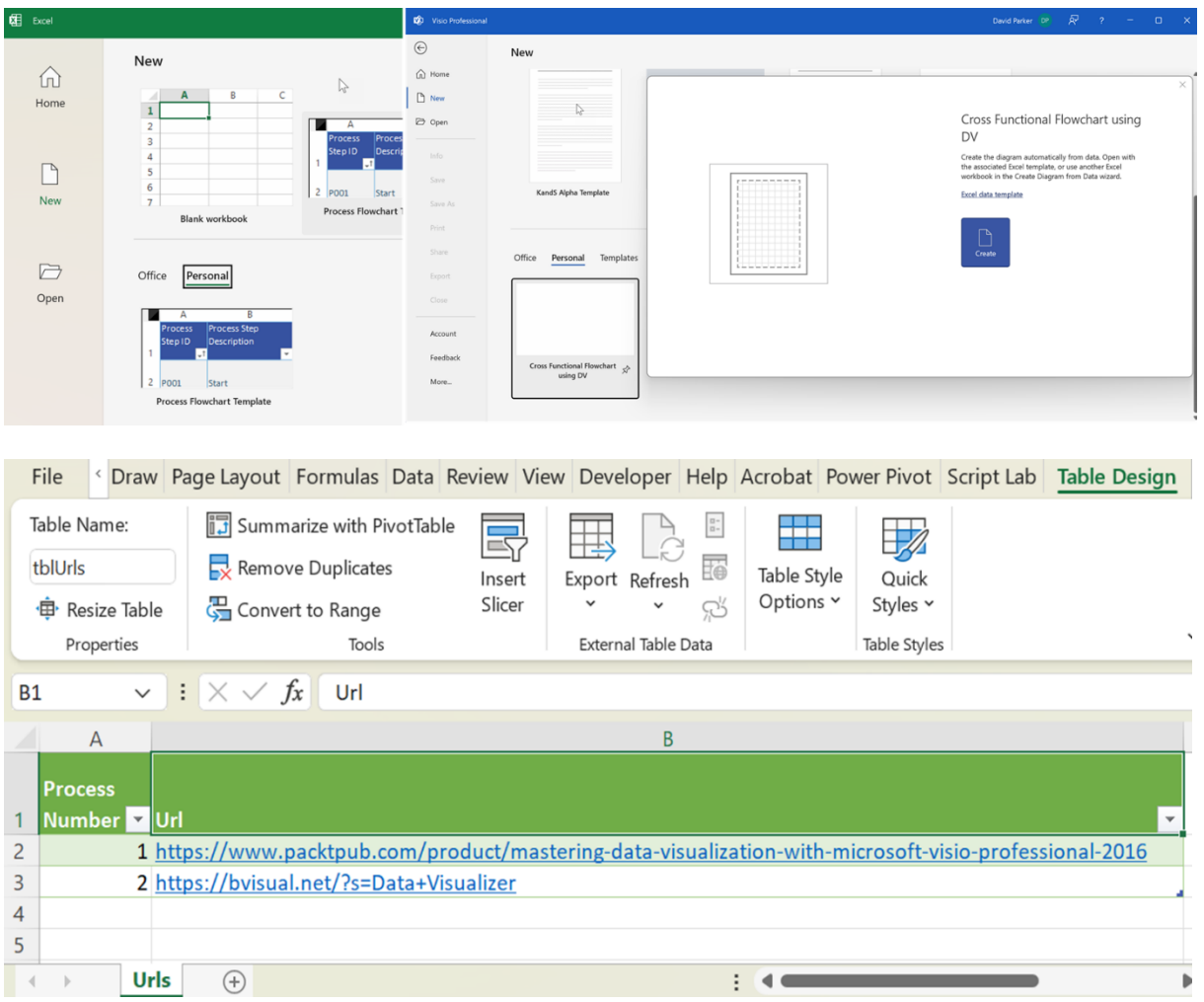

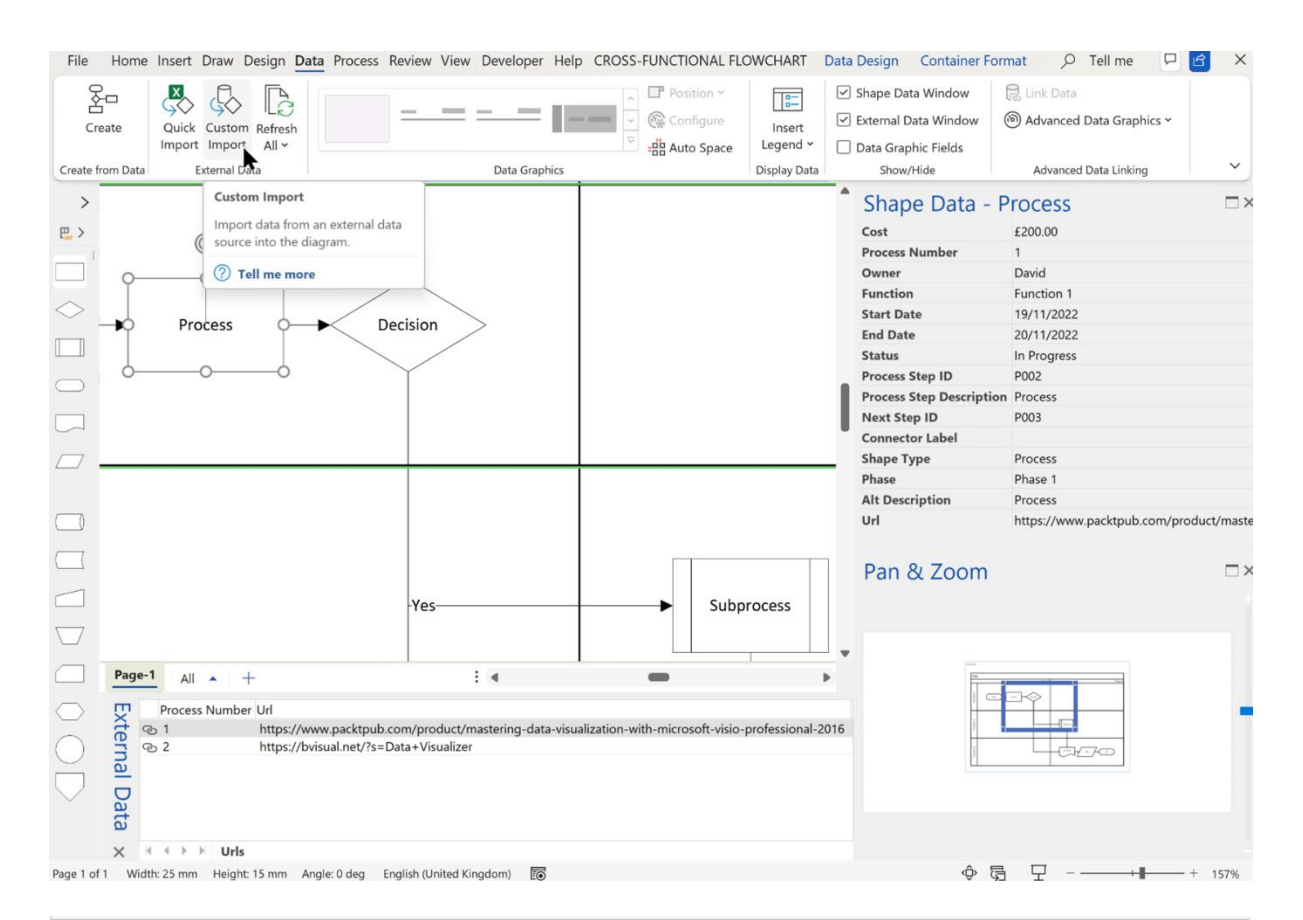

![](_page_59_Figure_1.jpeg)

![](_page_60_Figure_0.jpeg)

## **Chapter 6: Learn How to Diagram Efficiently**

![](_page_60_Figure_2.jpeg)

![](_page_61_Figure_0.jpeg)

![](_page_62_Figure_0.jpeg)

![](_page_62_Figure_1.jpeg)

![](_page_62_Figure_2.jpeg)

![](_page_62_Figure_3.jpeg)

![](_page_63_Figure_0.jpeg)

![](_page_64_Figure_0.jpeg)

![](_page_65_Figure_0.jpeg)

![](_page_65_Figure_1.jpeg)

![](_page_65_Figure_2.jpeg)

![](_page_65_Figure_3.jpeg)

 $\pmb{\ast}$ 

Callouts

![](_page_65_Figure_4.jpeg)

Pin Pos Center-Center

![](_page_65_Figure_5.jpeg)

![](_page_66_Picture_68.jpeg)

![](_page_66_Figure_1.jpeg)

![](_page_67_Picture_14.jpeg)

![](_page_68_Figure_0.jpeg)

![](_page_68_Figure_1.jpeg)

![](_page_68_Figure_2.jpeg)

Print

![](_page_68_Figure_4.jpeg)

![](_page_69_Figure_0.jpeg)

# **Chapter 7: Preparing Diagrams for Presentation and Collaboration**

![](_page_70_Picture_52.jpeg)

![](_page_70_Figure_2.jpeg)

![](_page_71_Picture_2.jpeg)
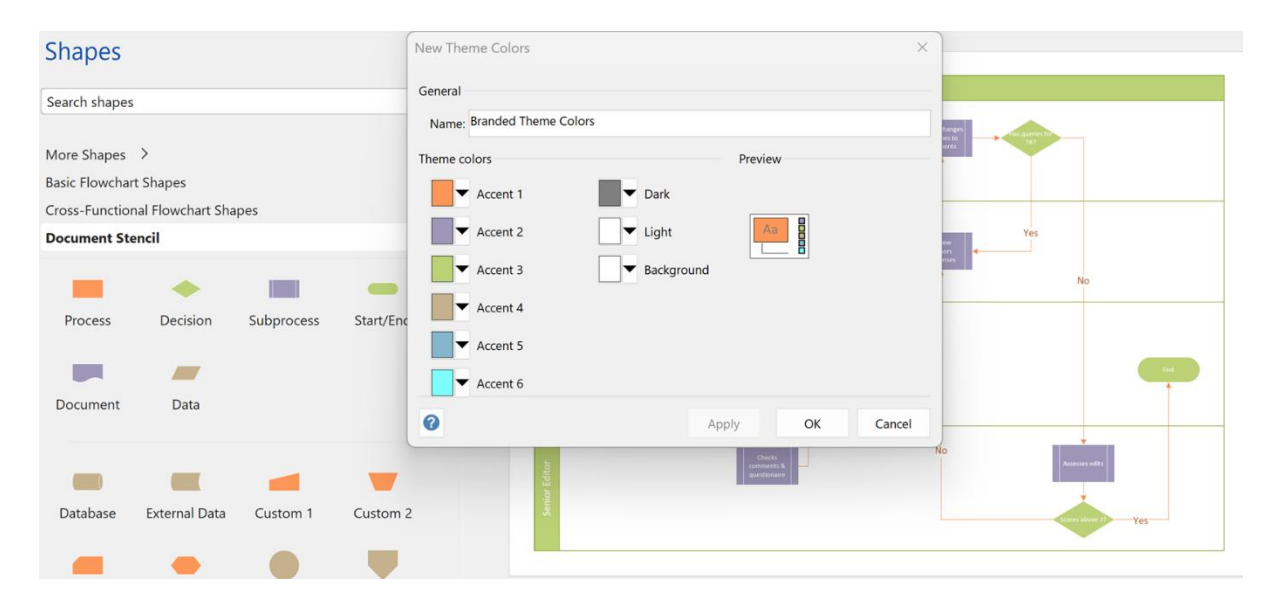

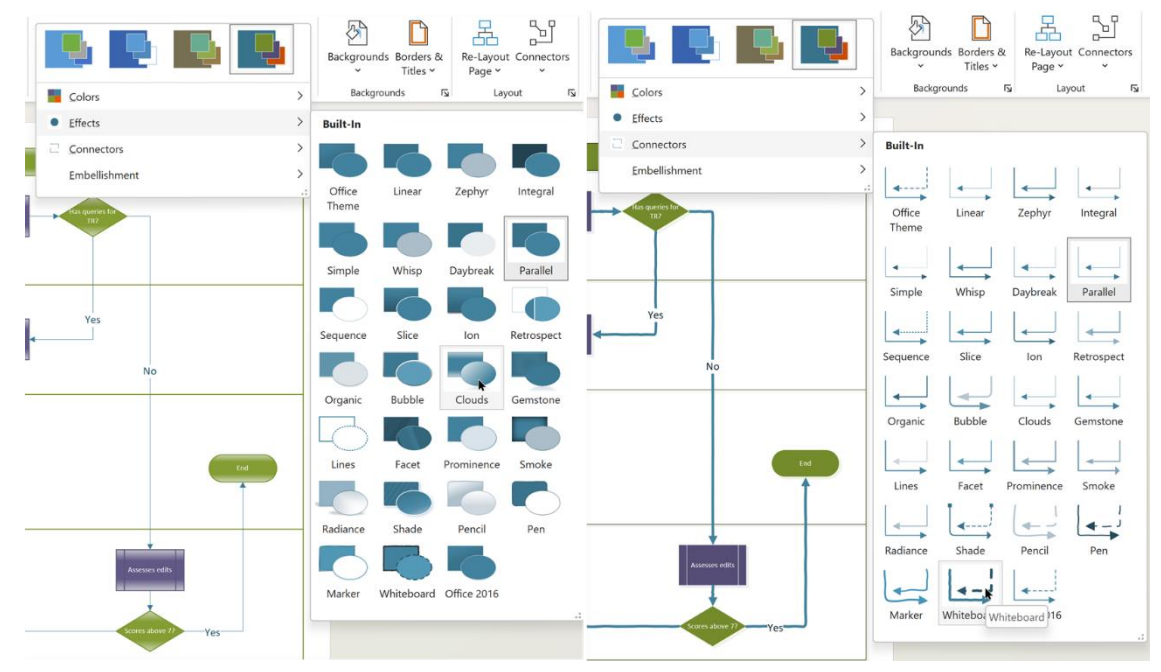

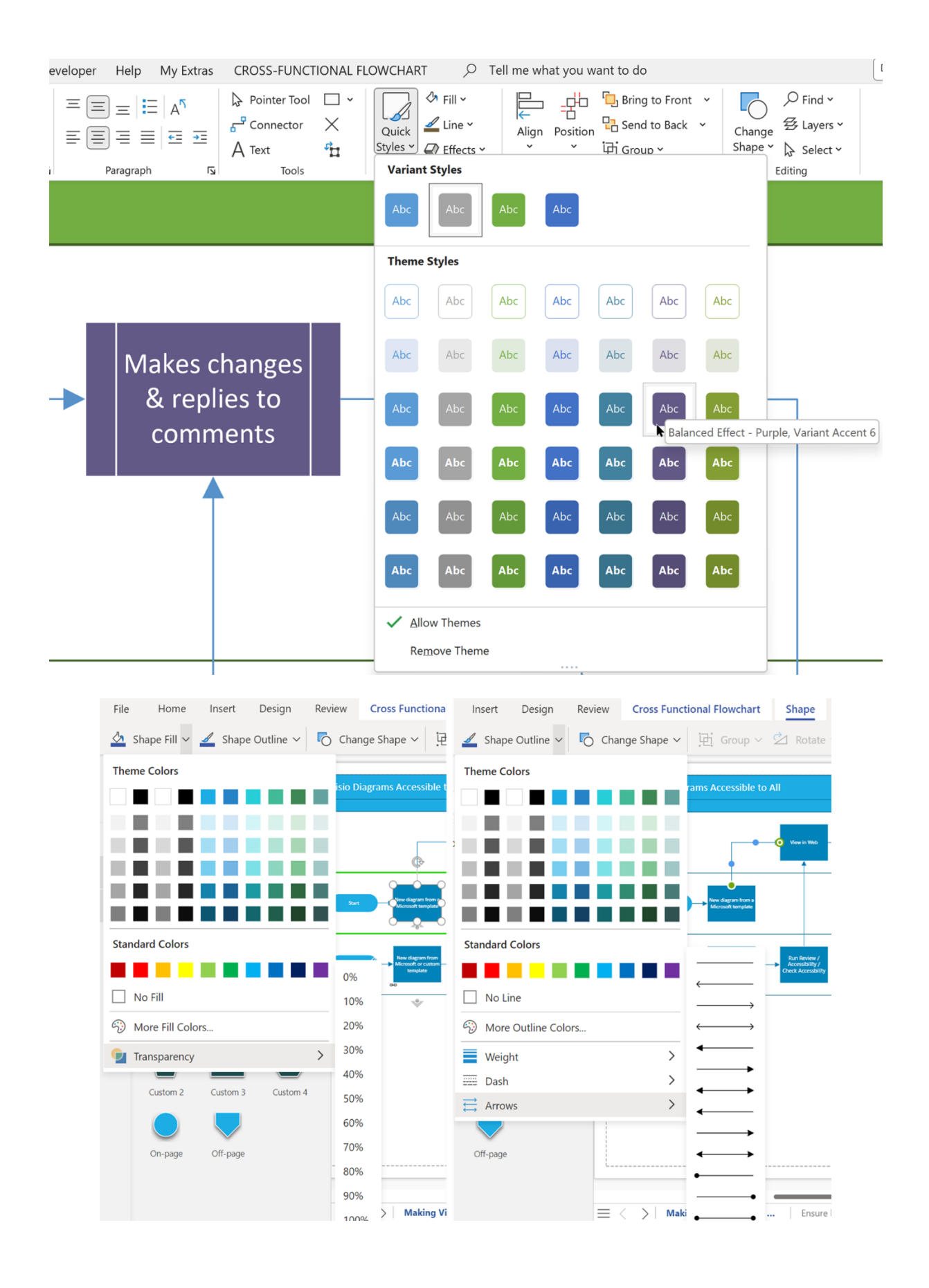

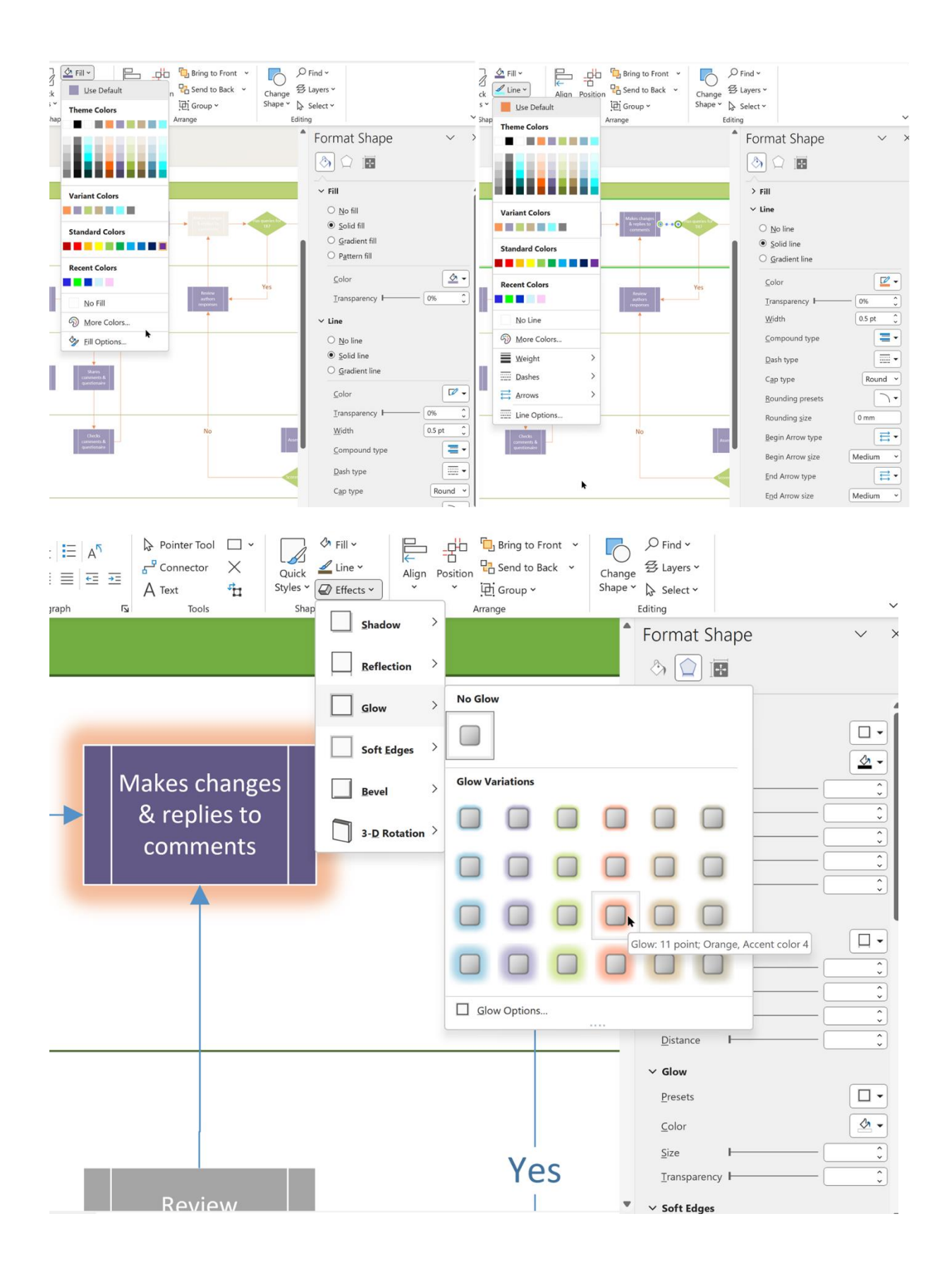

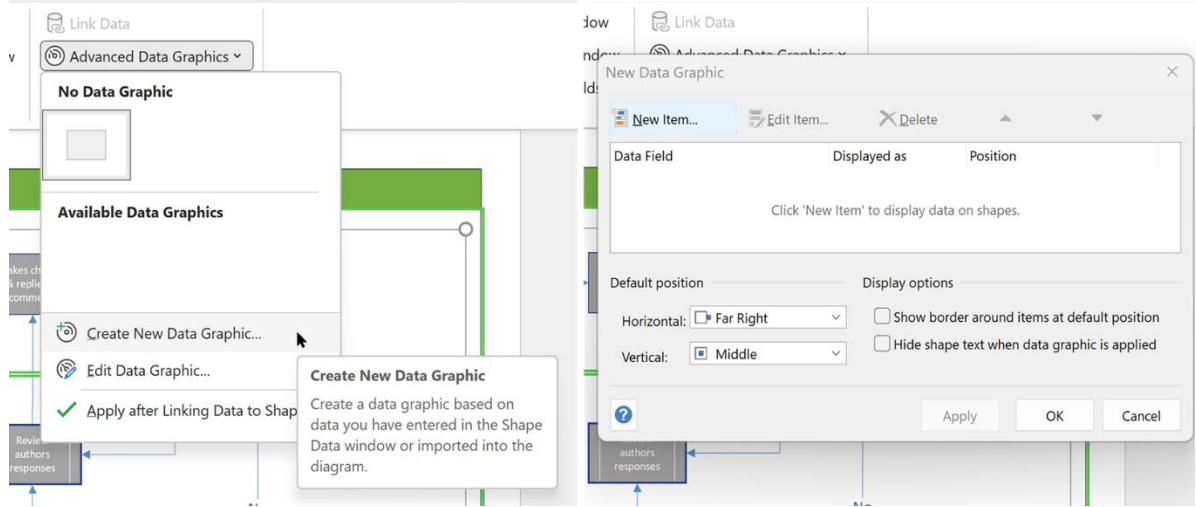

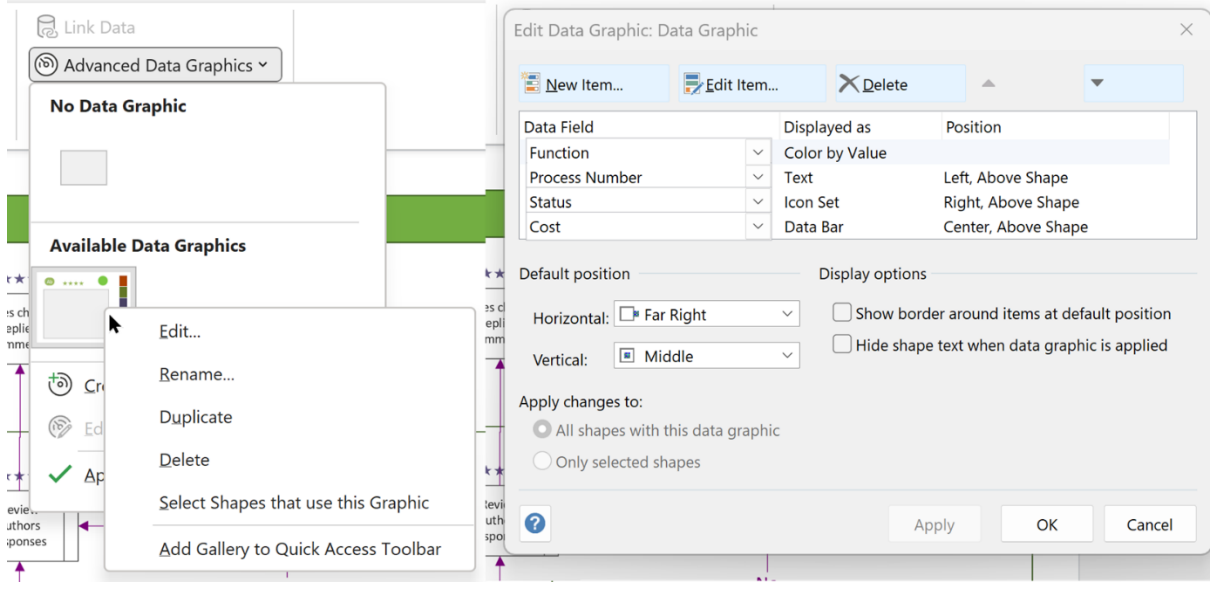

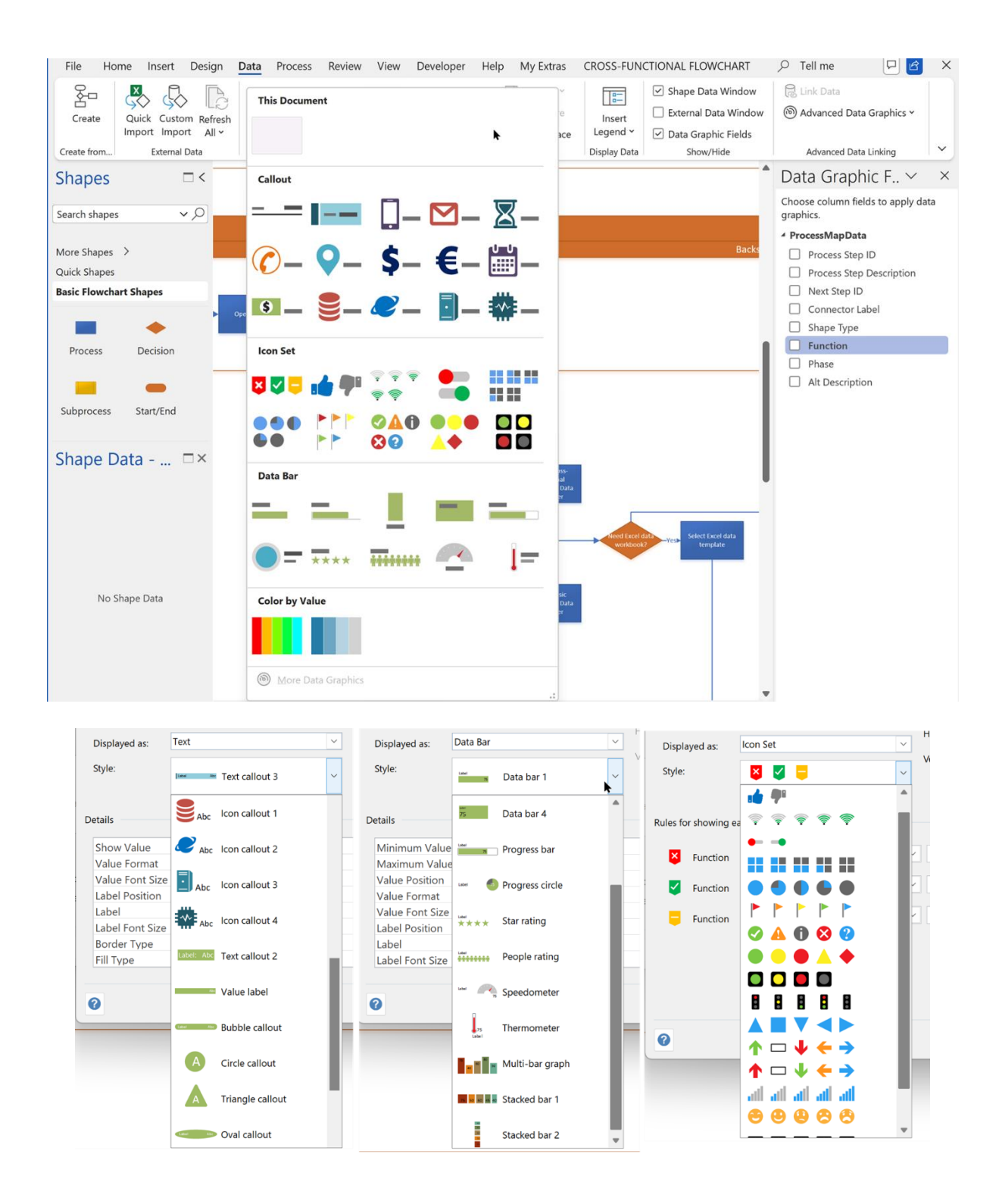

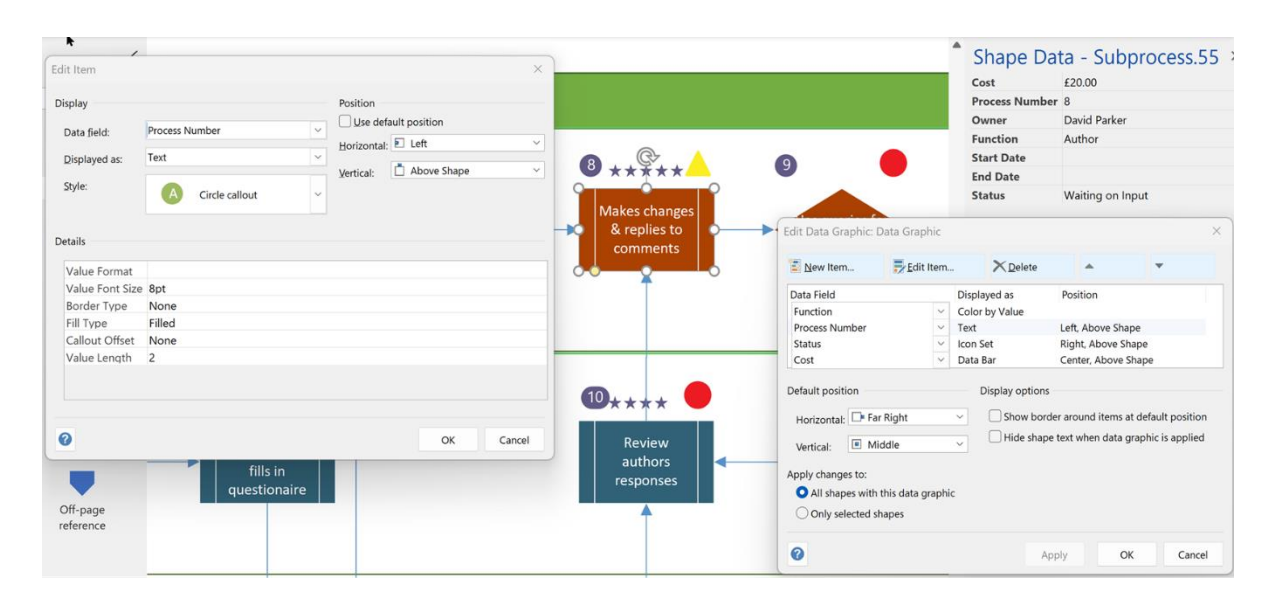

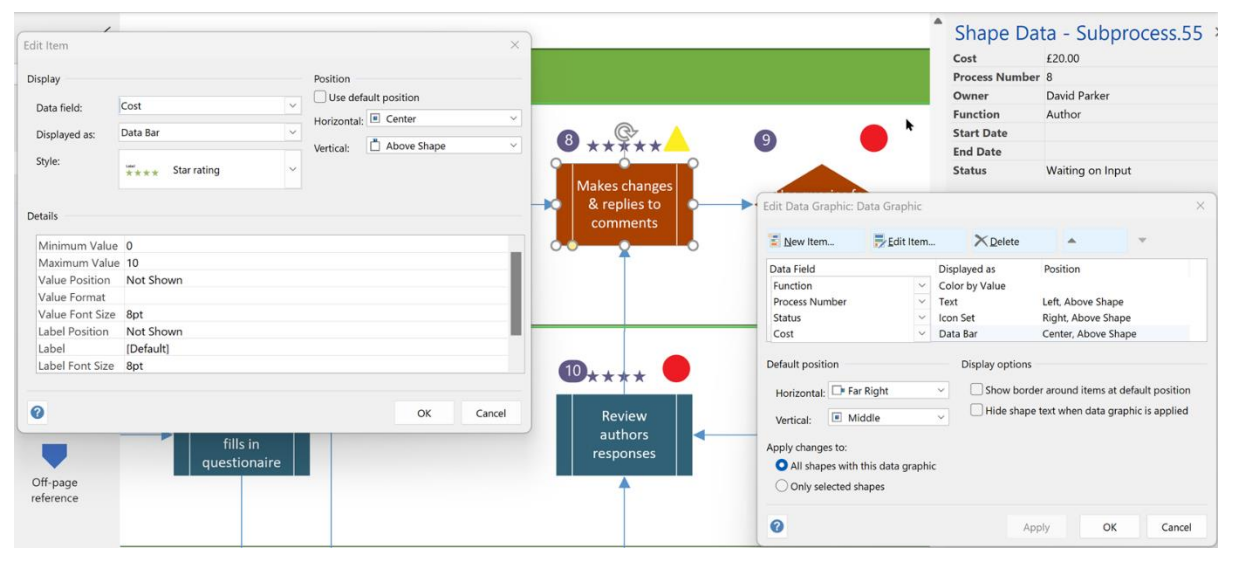

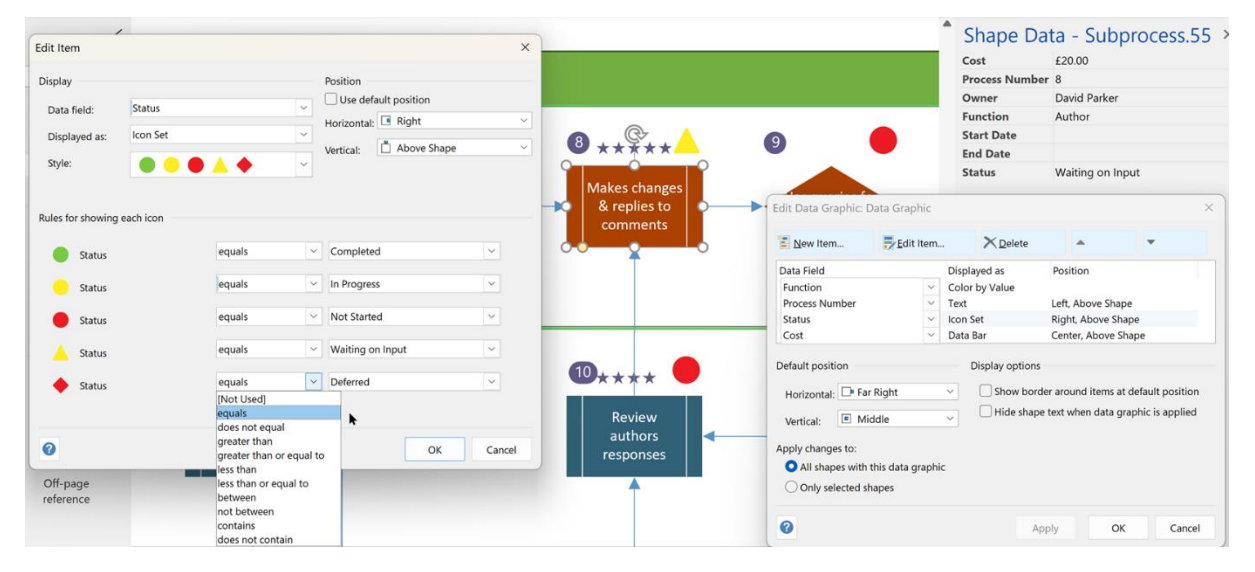

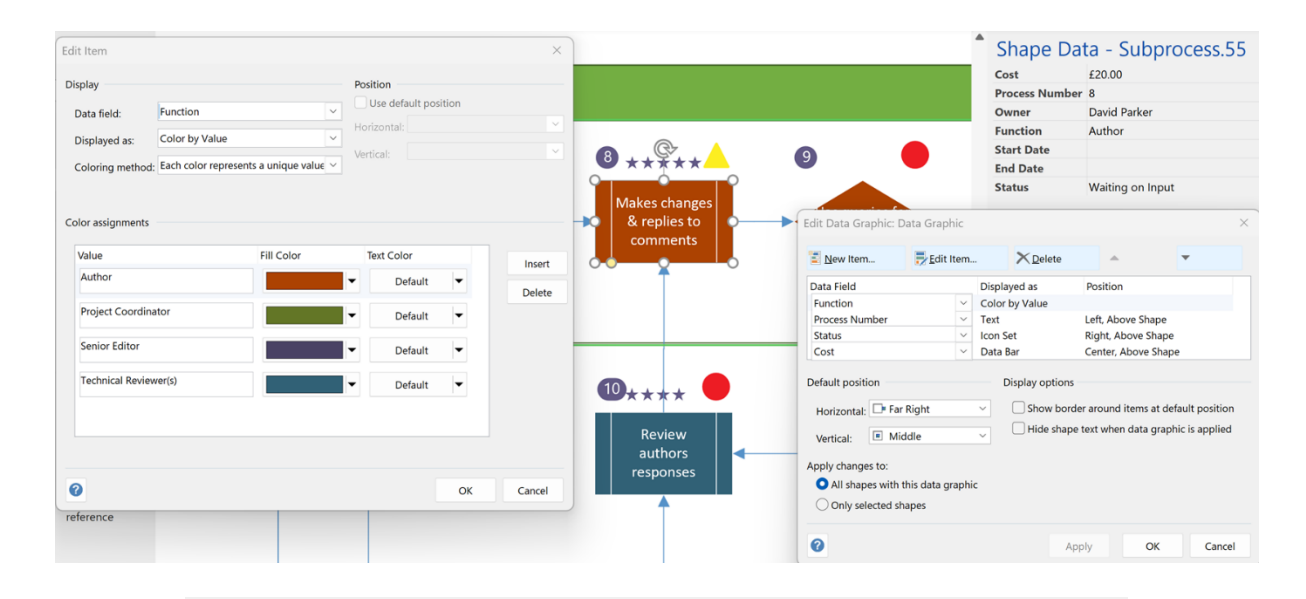

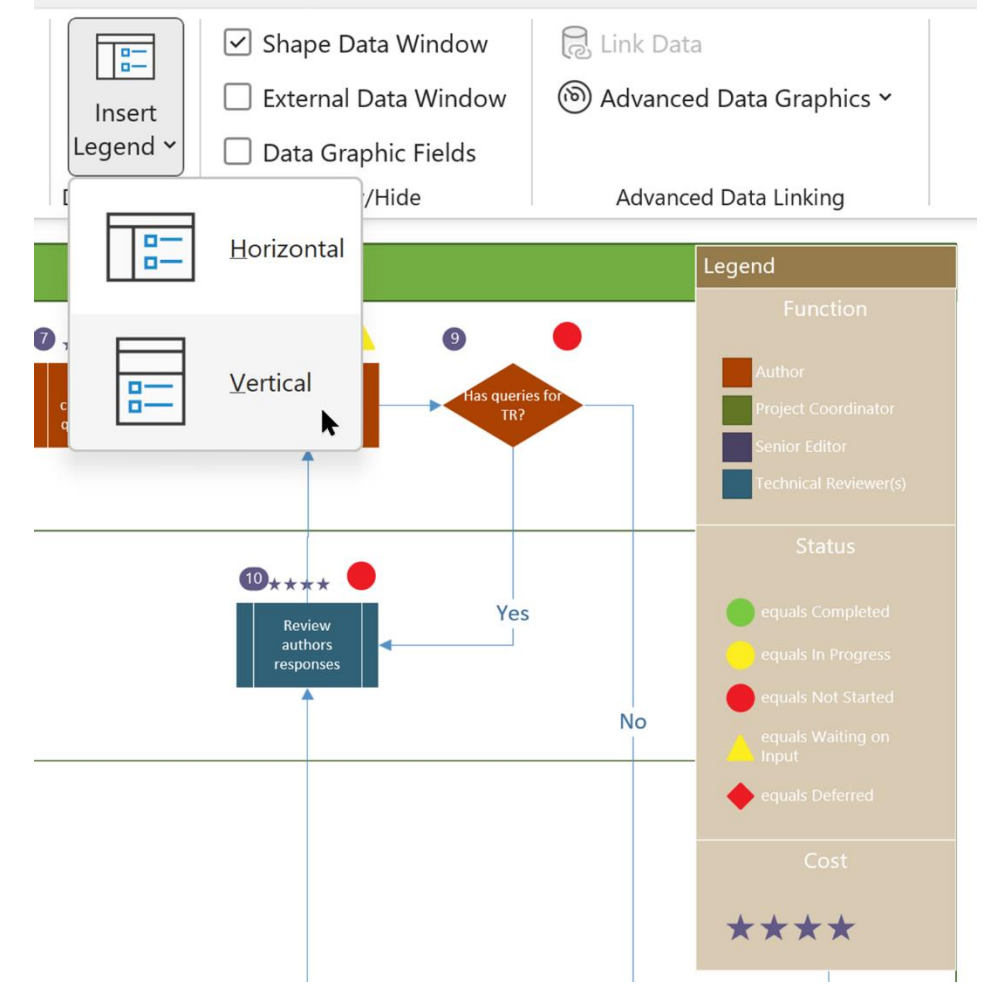

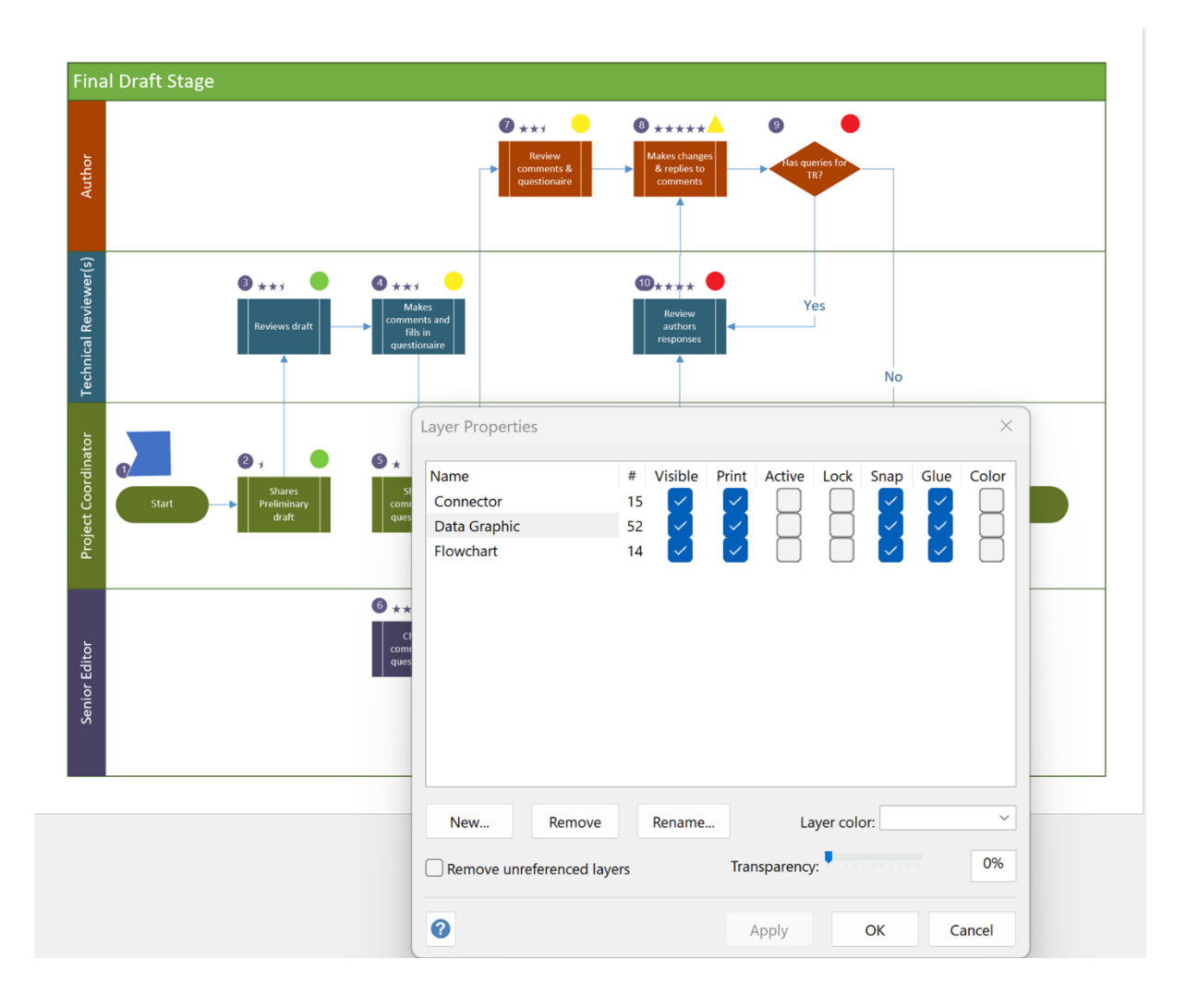

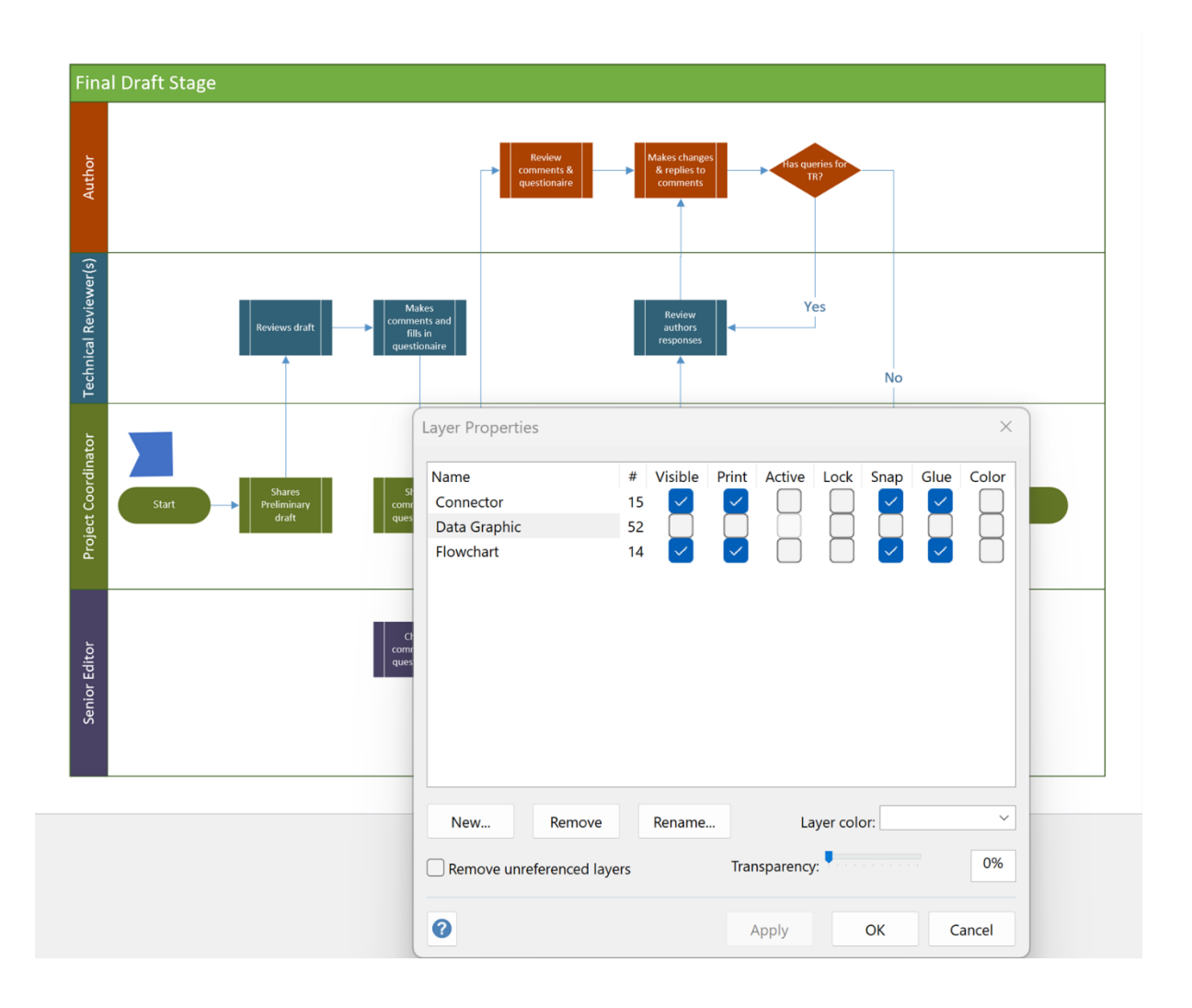

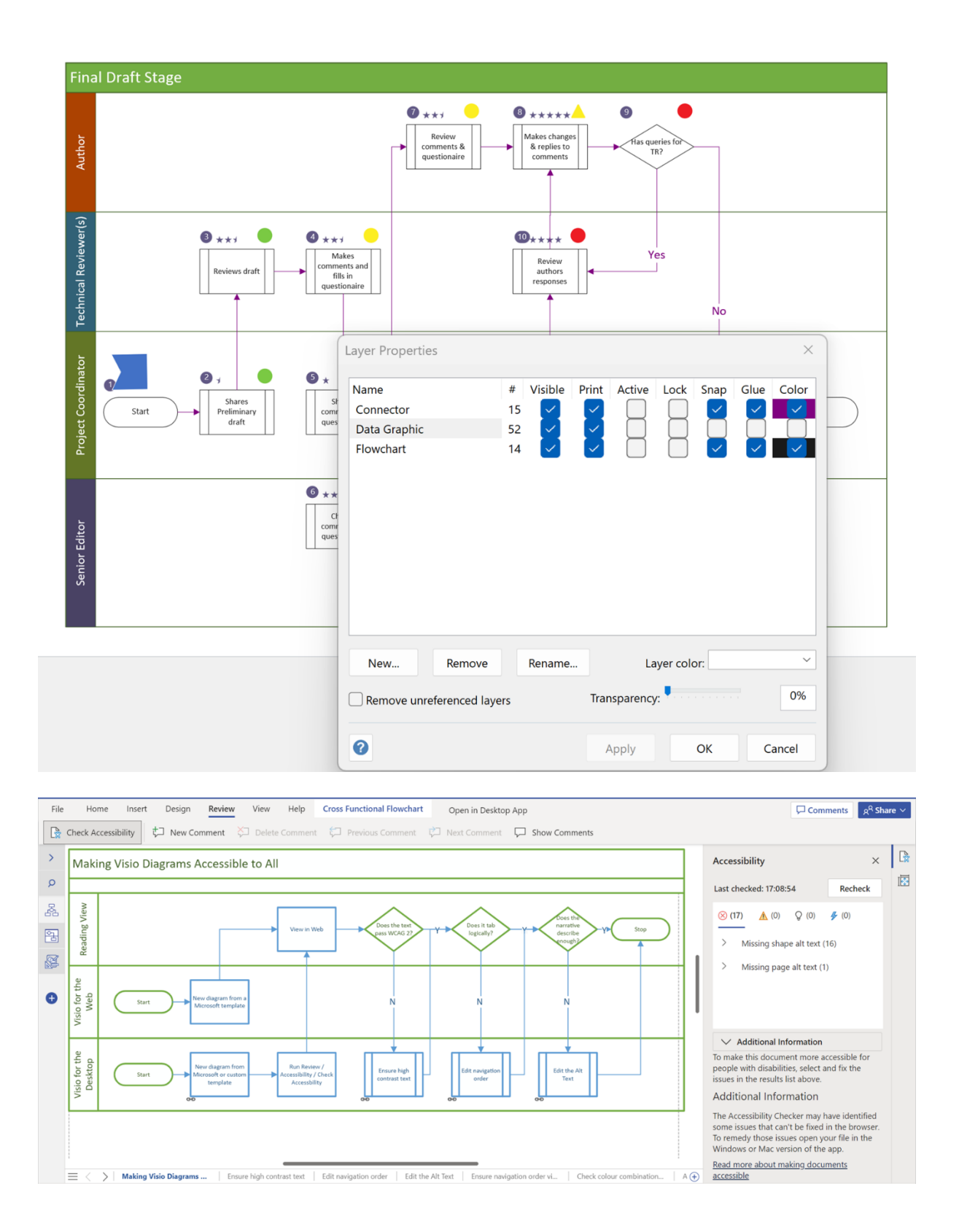

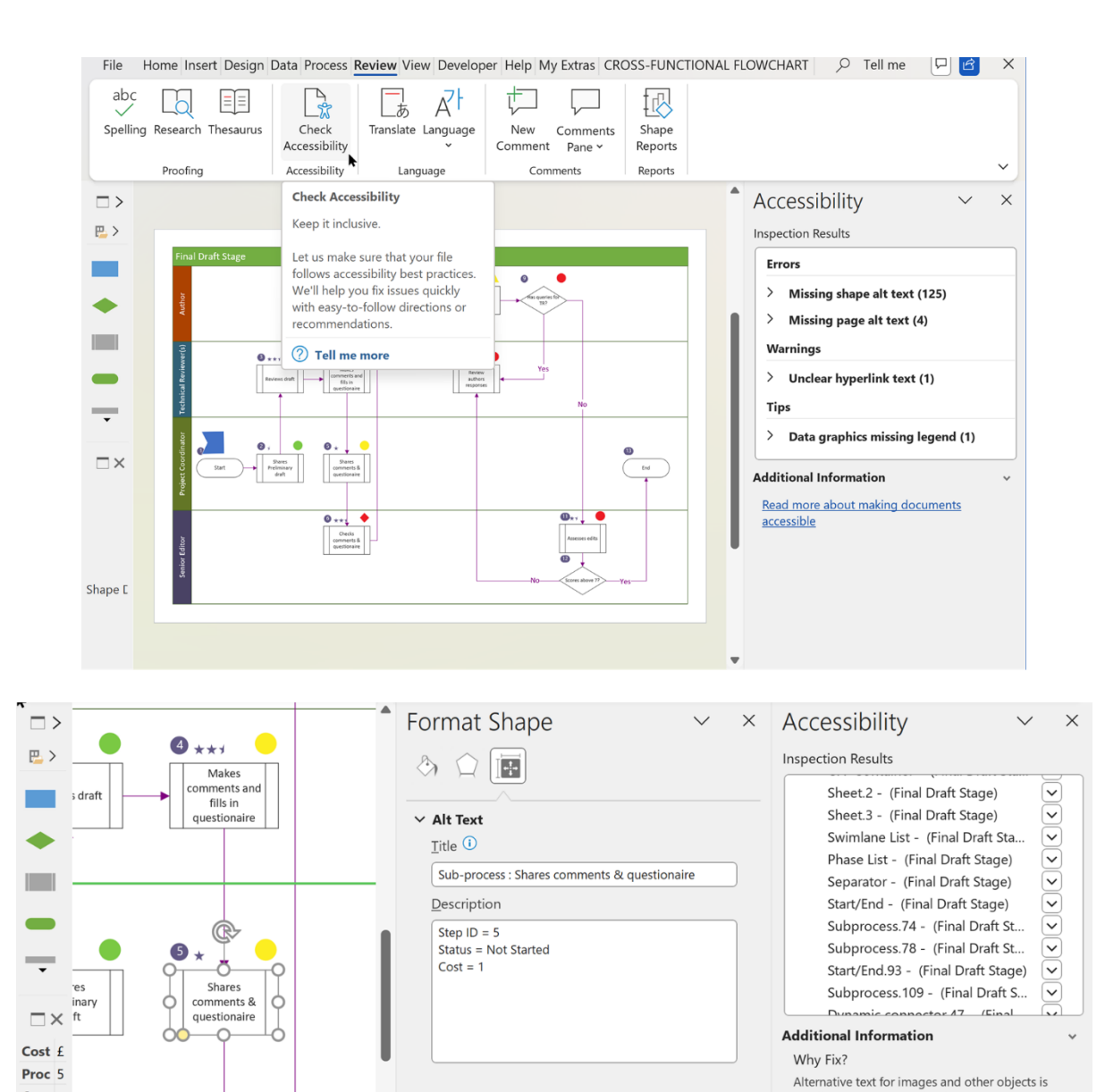

very important for people who can't see the screen. Screen readers read alternative text<br>aloud, so it's the only information many have

about the image. Good alternative text helps<br>them understand the image.

Read more about making documents

Steps To Fix:

accessible

Own

End

Statulr

Func<sub>P</sub> Start

 $6 +$ 

Checks

omments &

 $+$   $+$   $+$   $-$ 

 $\mathbb{R}$ 

questionaire

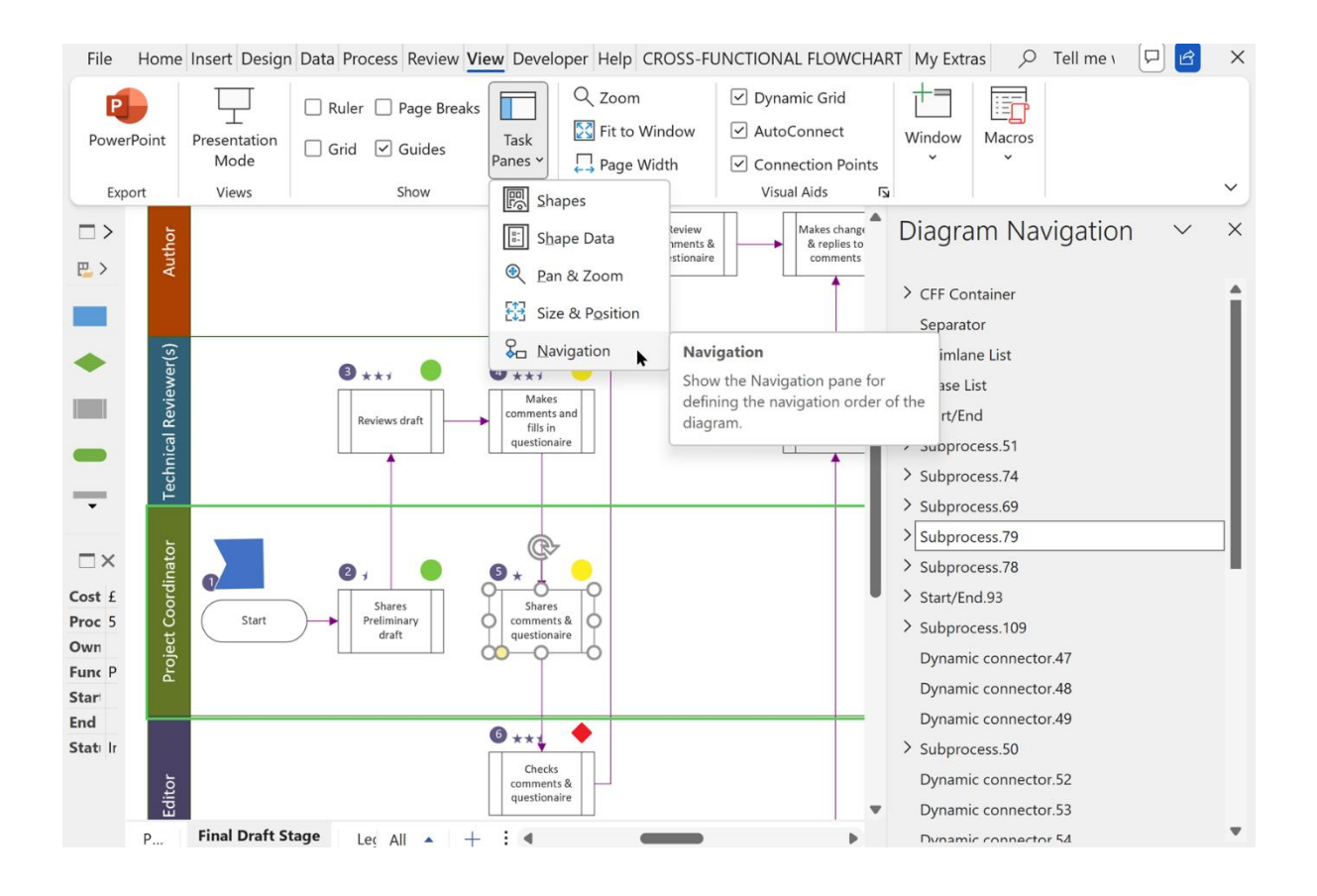

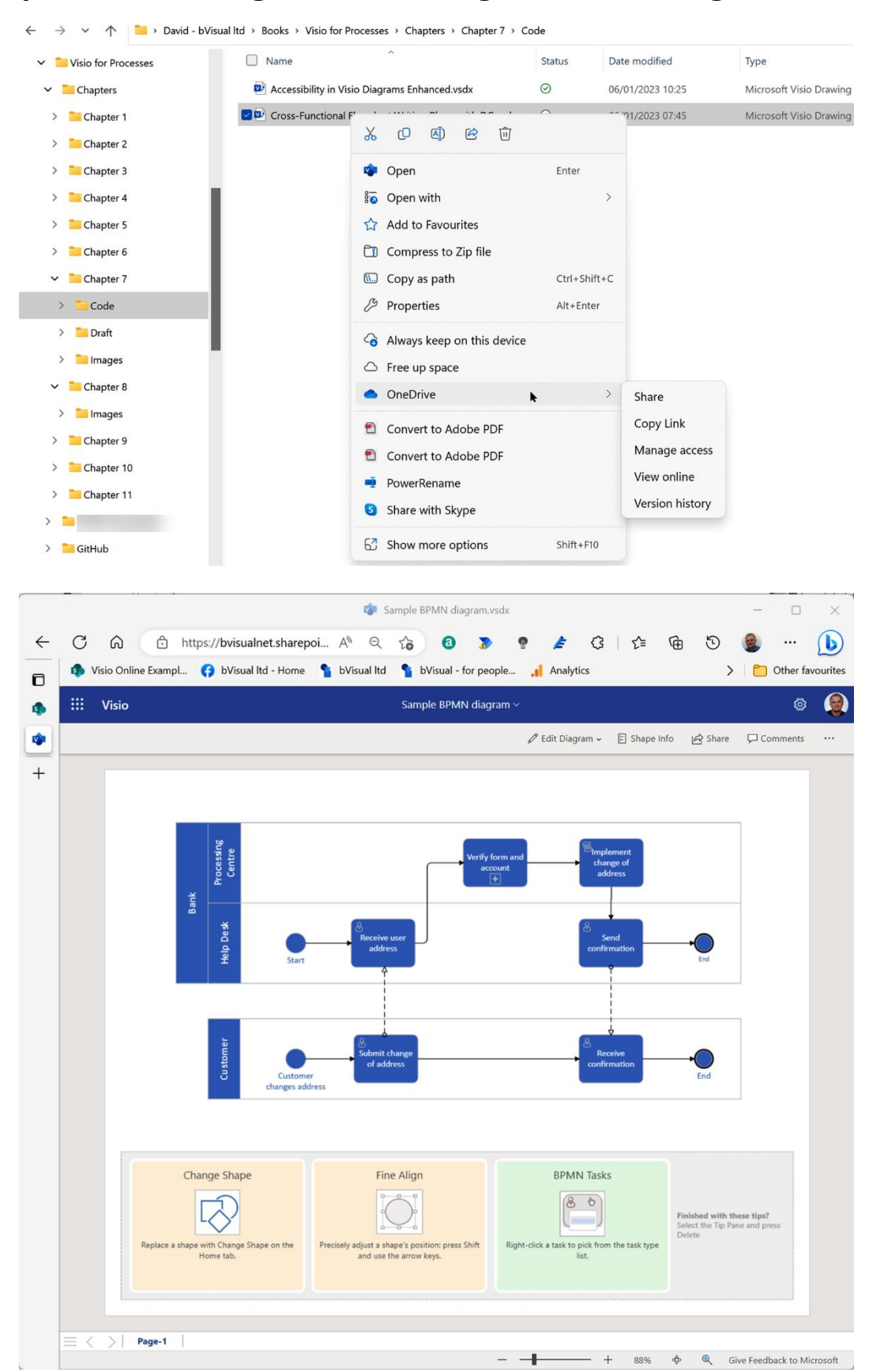

## **Chapter 8: Securing and Providing Access to Diagrams**

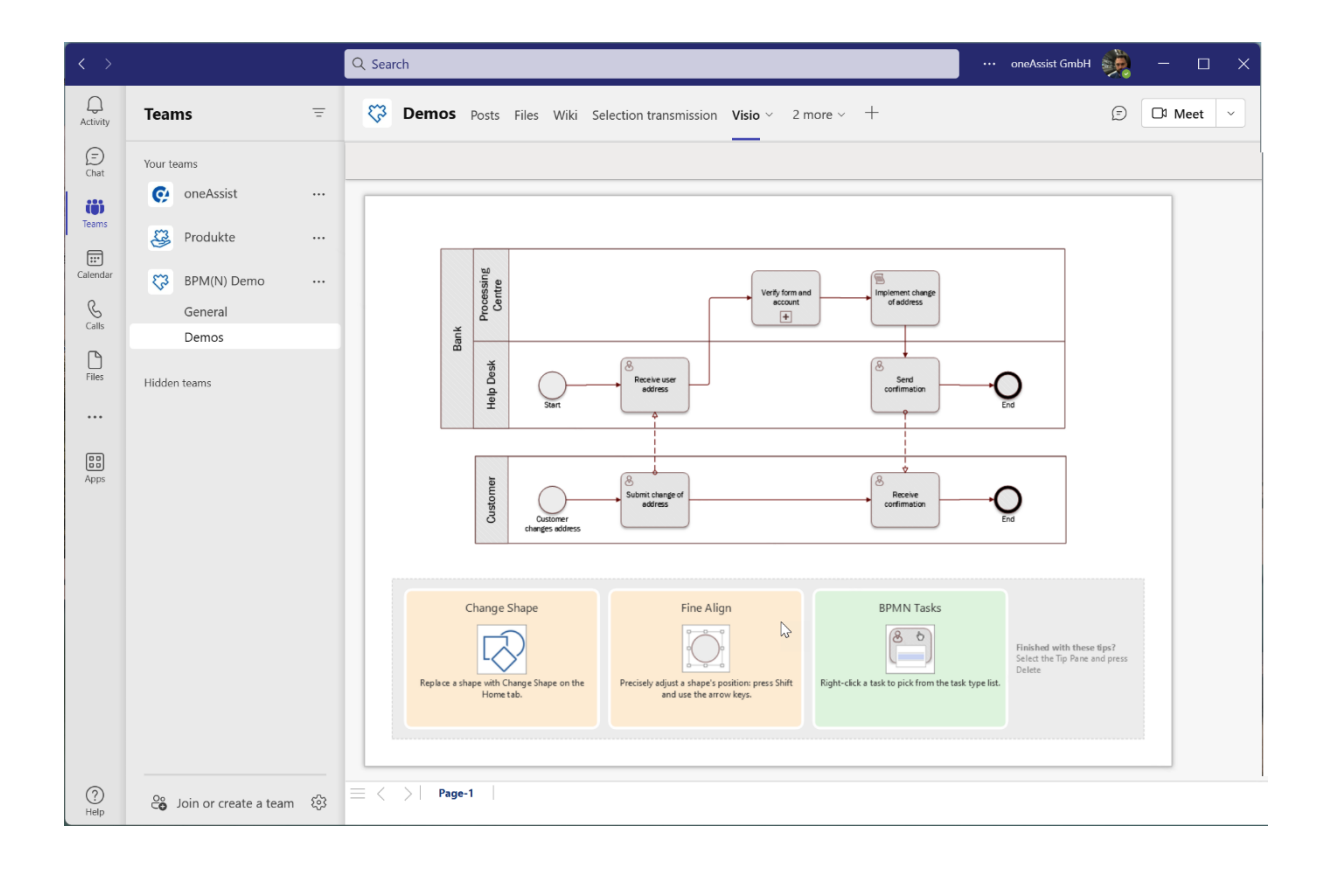

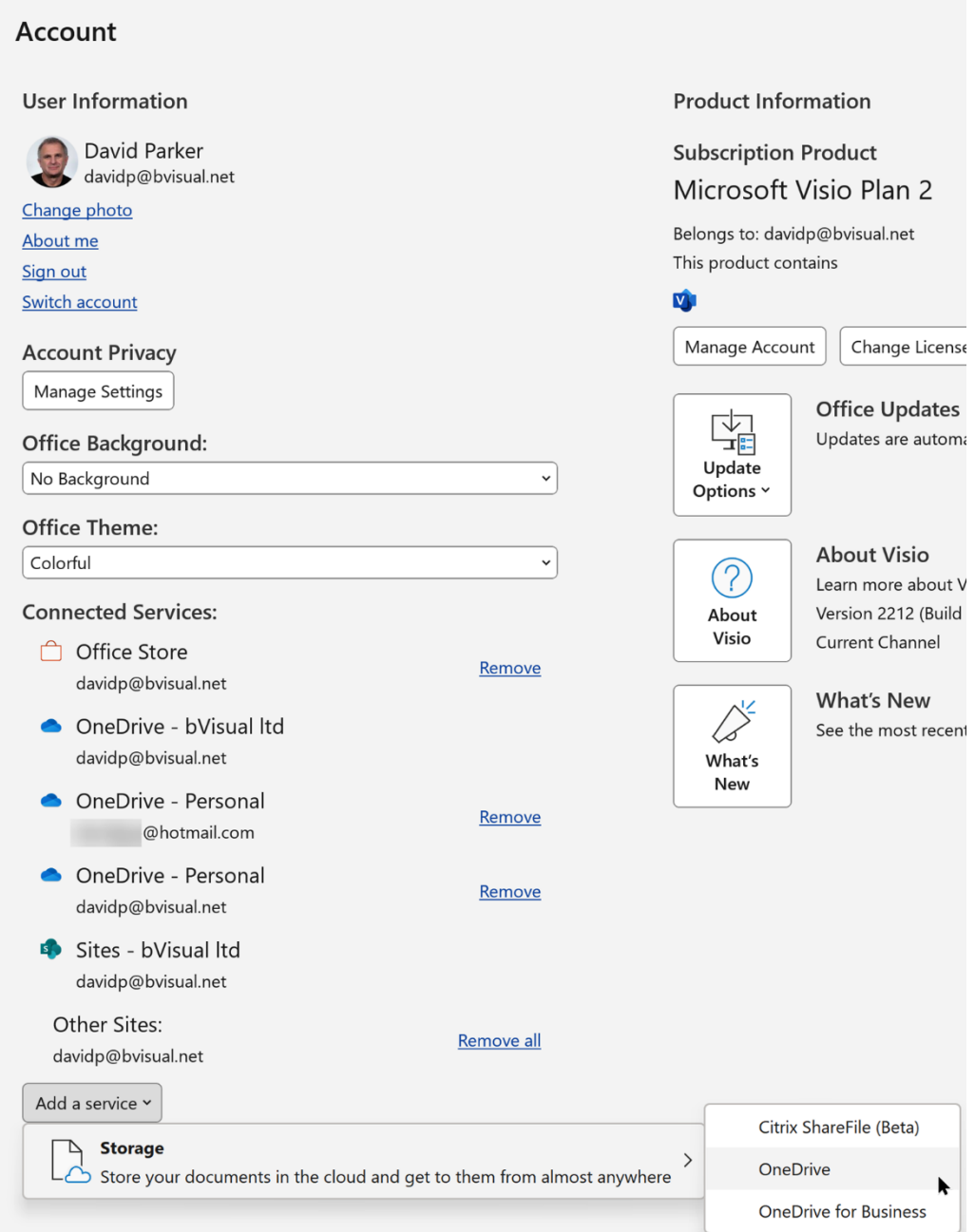

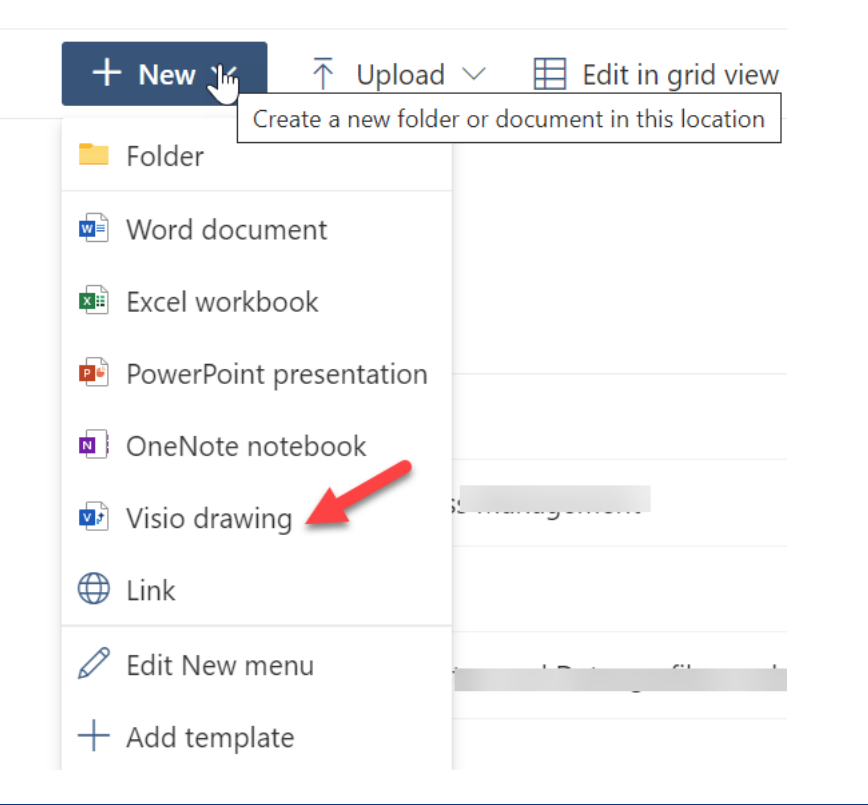

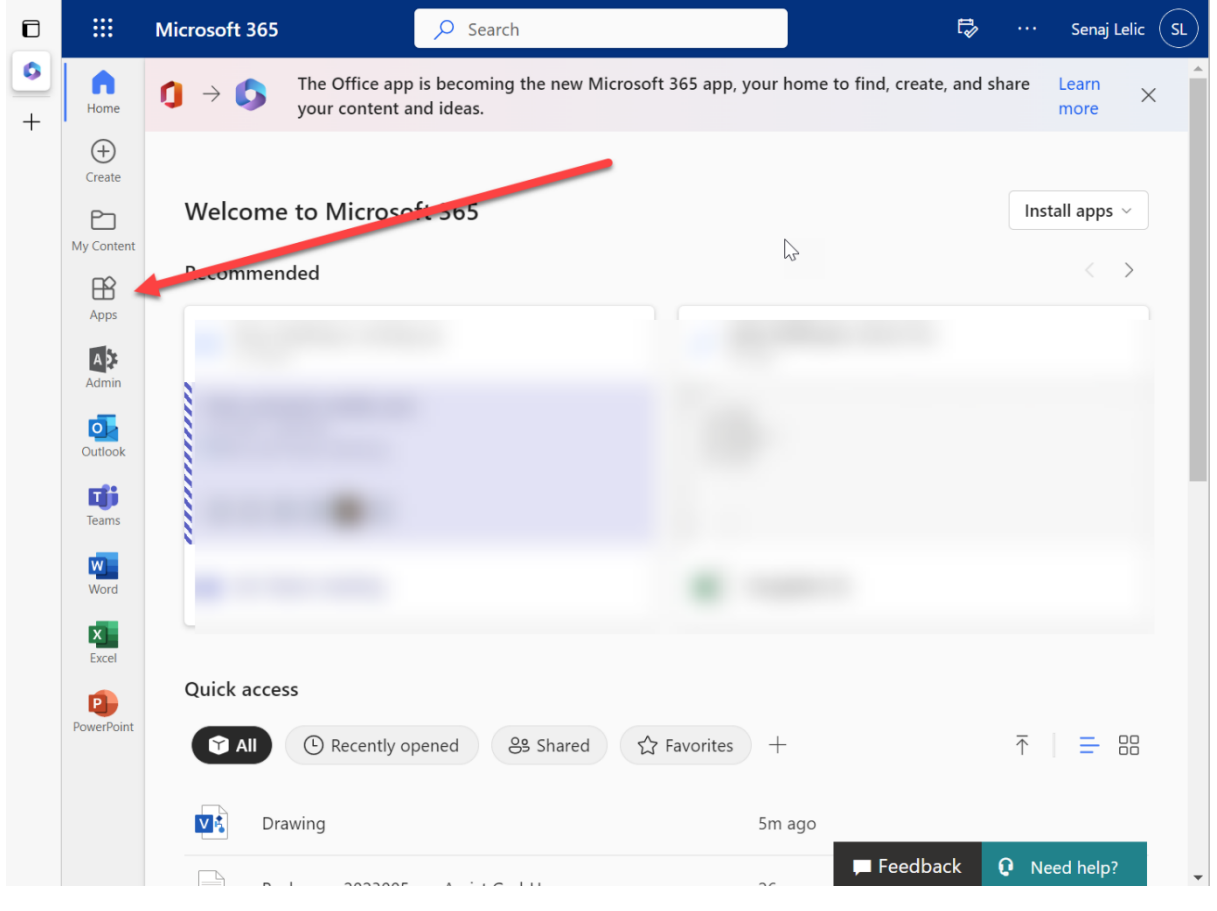

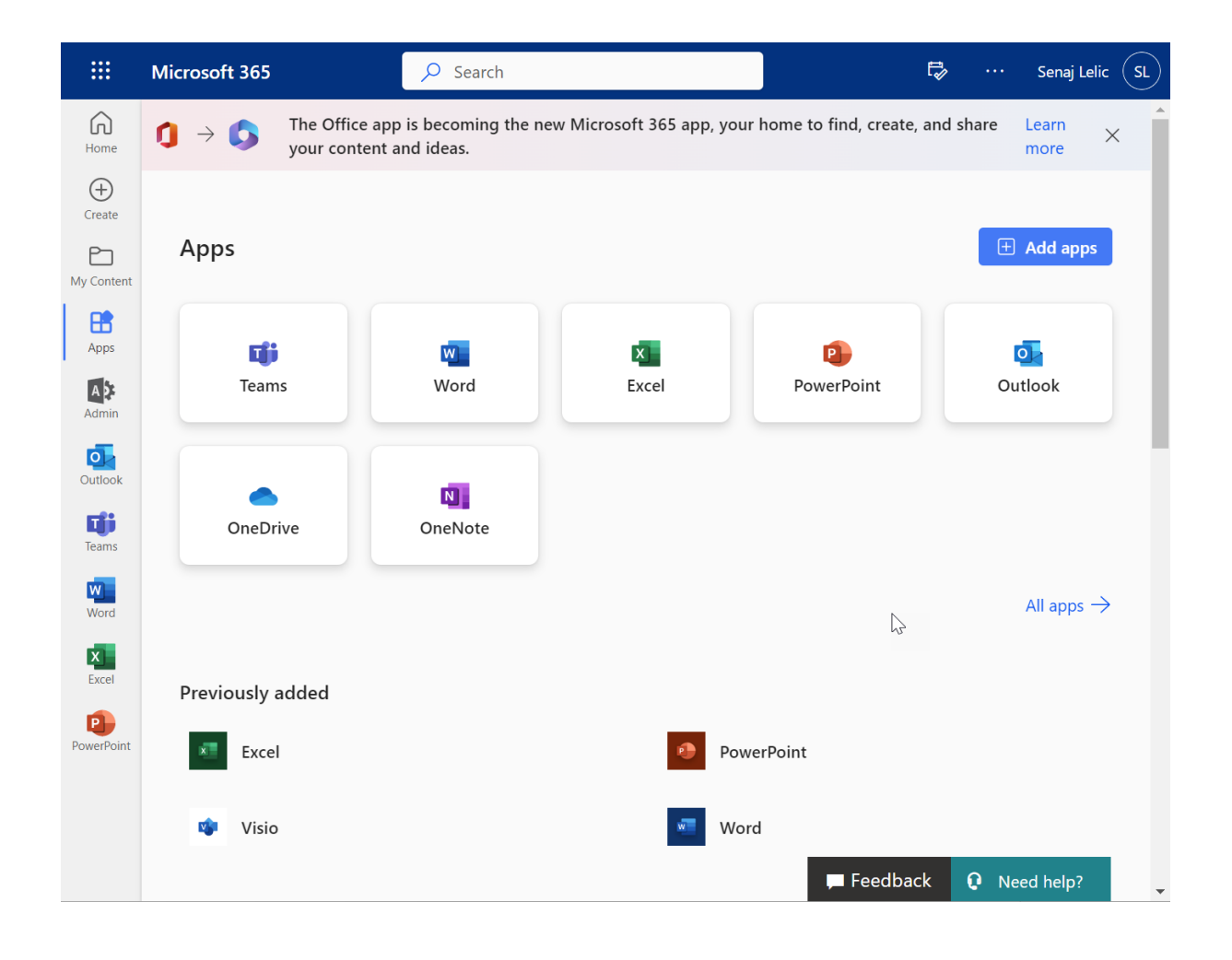

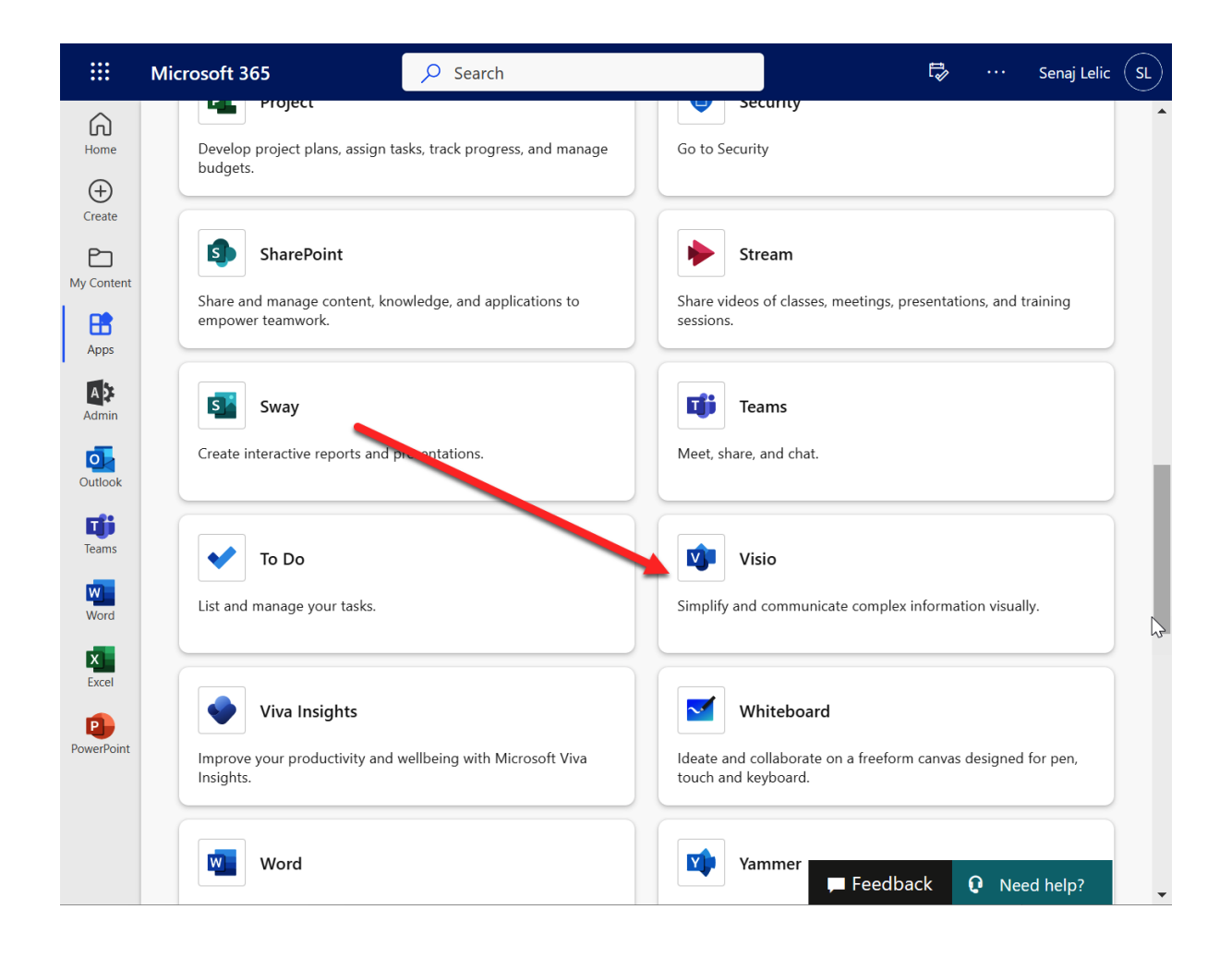

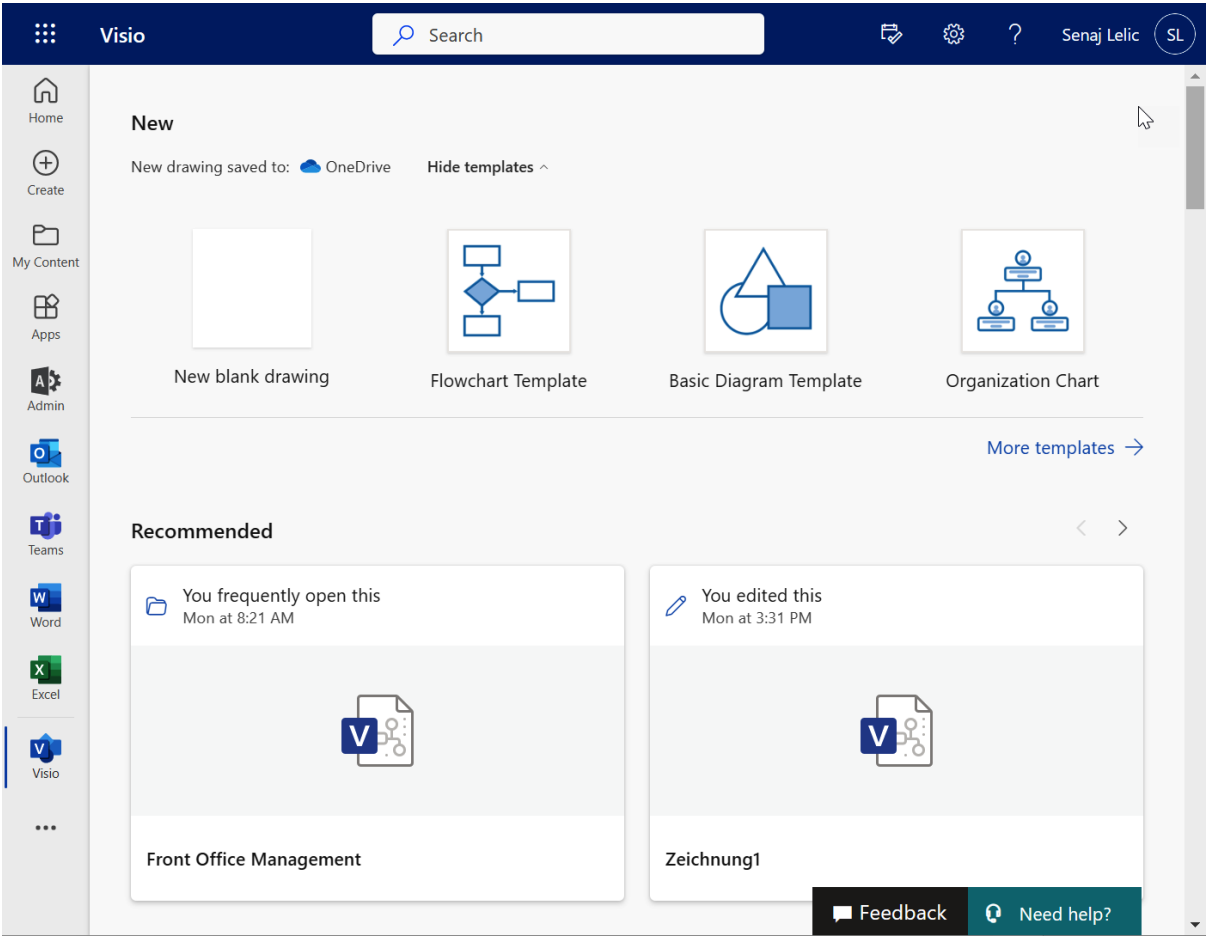

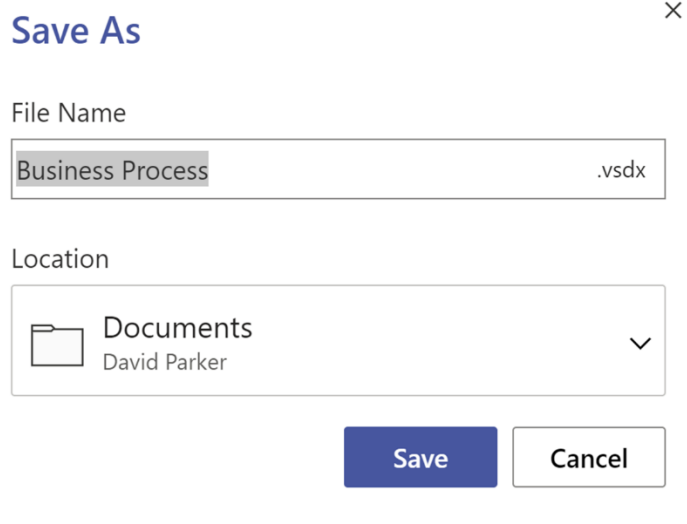

### **Save As**

#### File Name

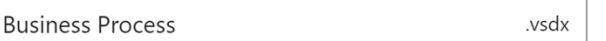

#### Location

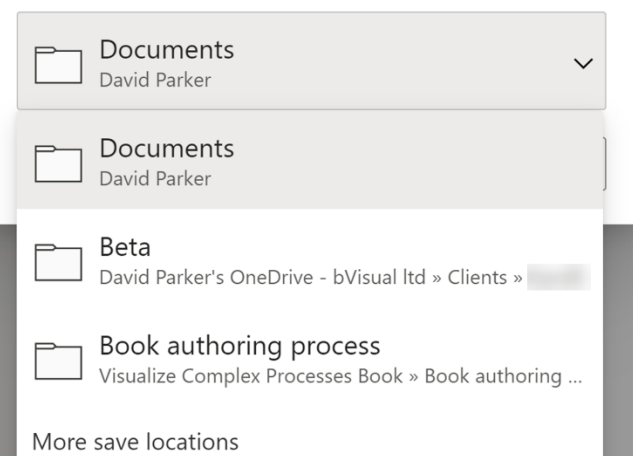

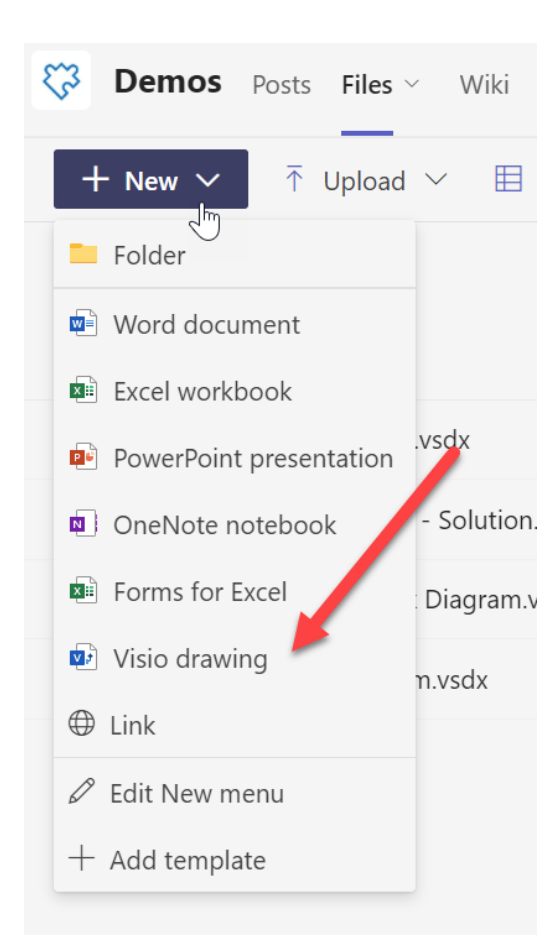

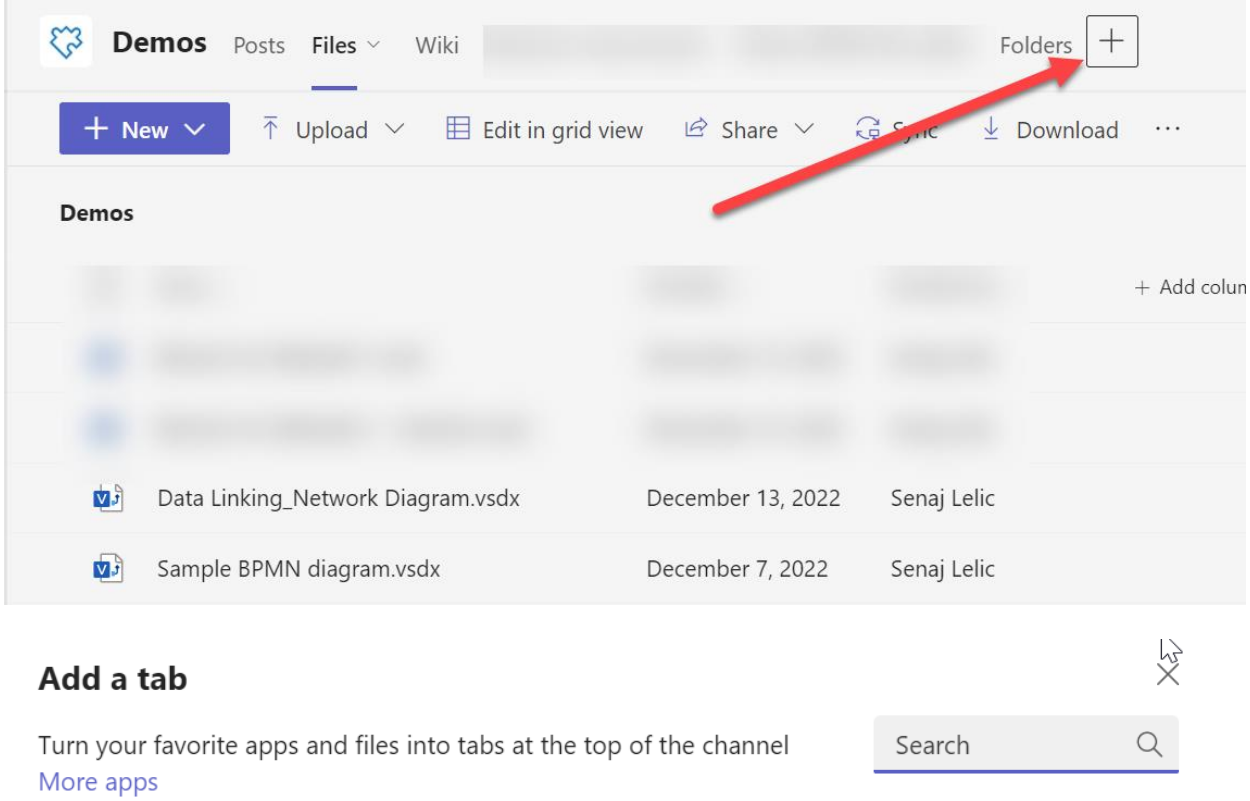

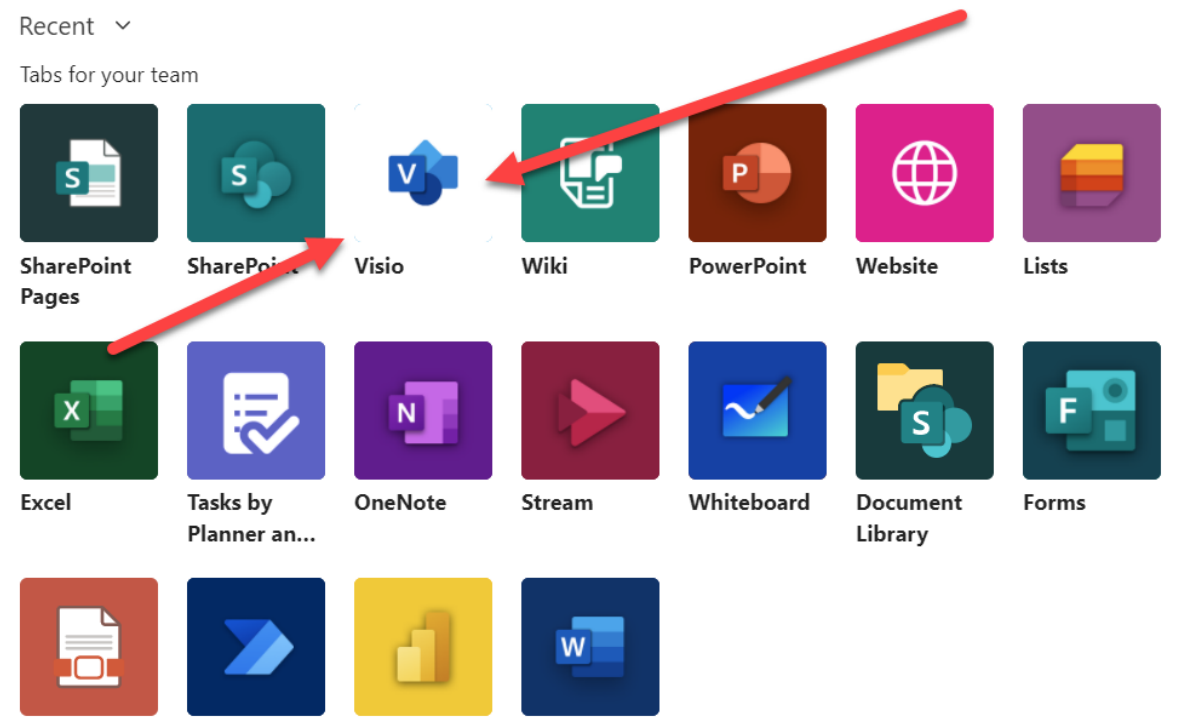

**PDF** 

Power Automate

Power BI

Word

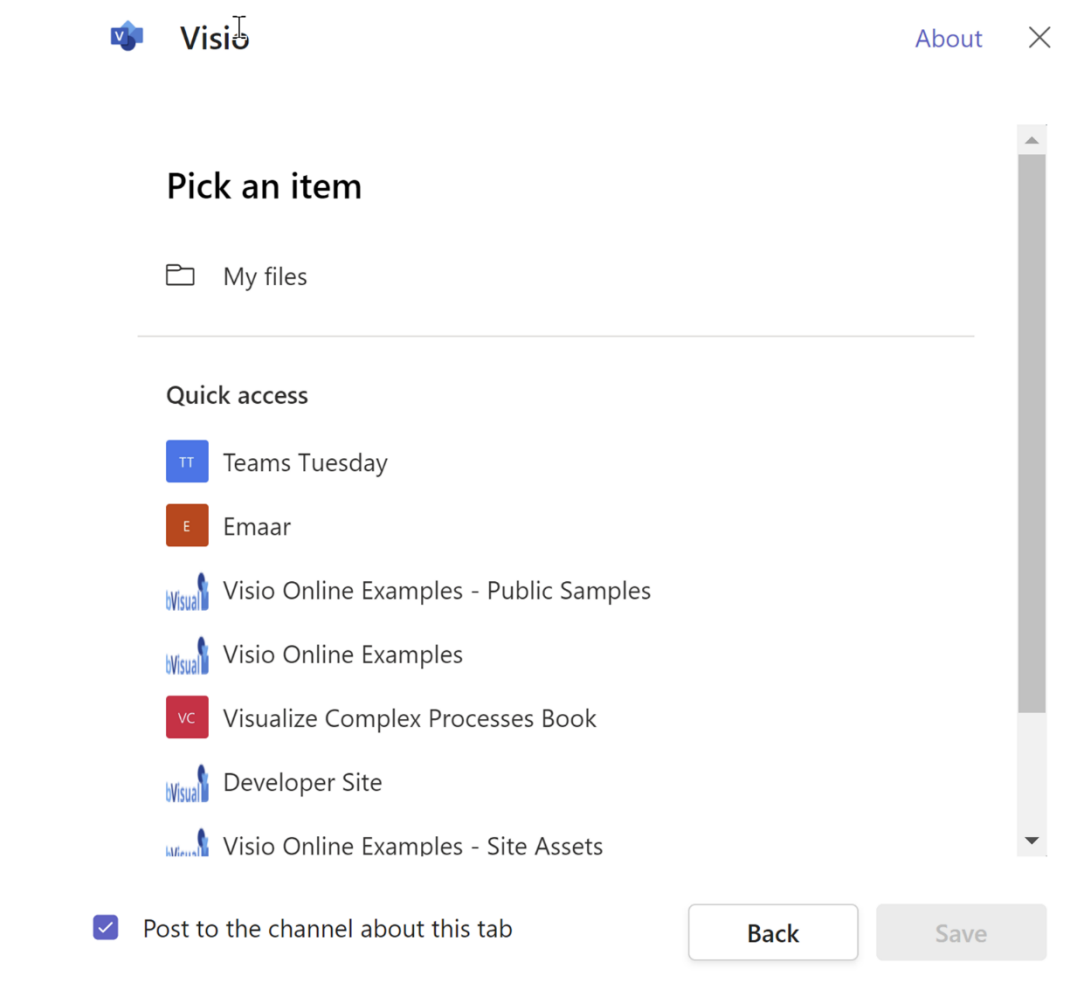

 $\label{eq:2.1} \frac{1}{\sqrt{2}}\left(\frac{1}{\sqrt{2}}\right)^{2} \left(\frac{1}{\sqrt{2}}\right)^{2} \left(\frac{1}{\sqrt{2}}\right)^{2} \left(\frac{1}{\sqrt{2}}\right)^{2} \left(\frac{1}{\sqrt{2}}\right)^{2} \left(\frac{1}{\sqrt{2}}\right)^{2} \left(\frac{1}{\sqrt{2}}\right)^{2} \left(\frac{1}{\sqrt{2}}\right)^{2} \left(\frac{1}{\sqrt{2}}\right)^{2} \left(\frac{1}{\sqrt{2}}\right)^{2} \left(\frac{1}{\sqrt{2}}\right)^{2} \left(\$ 

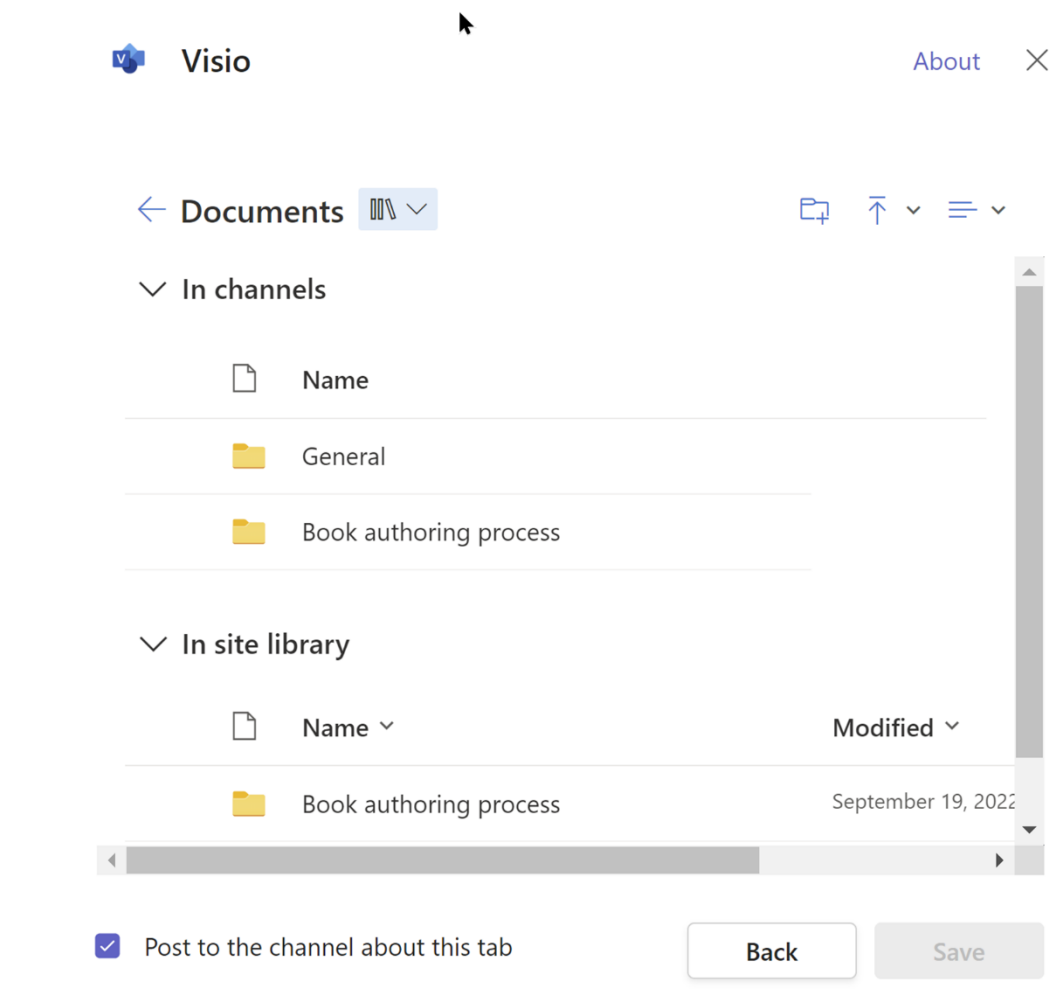

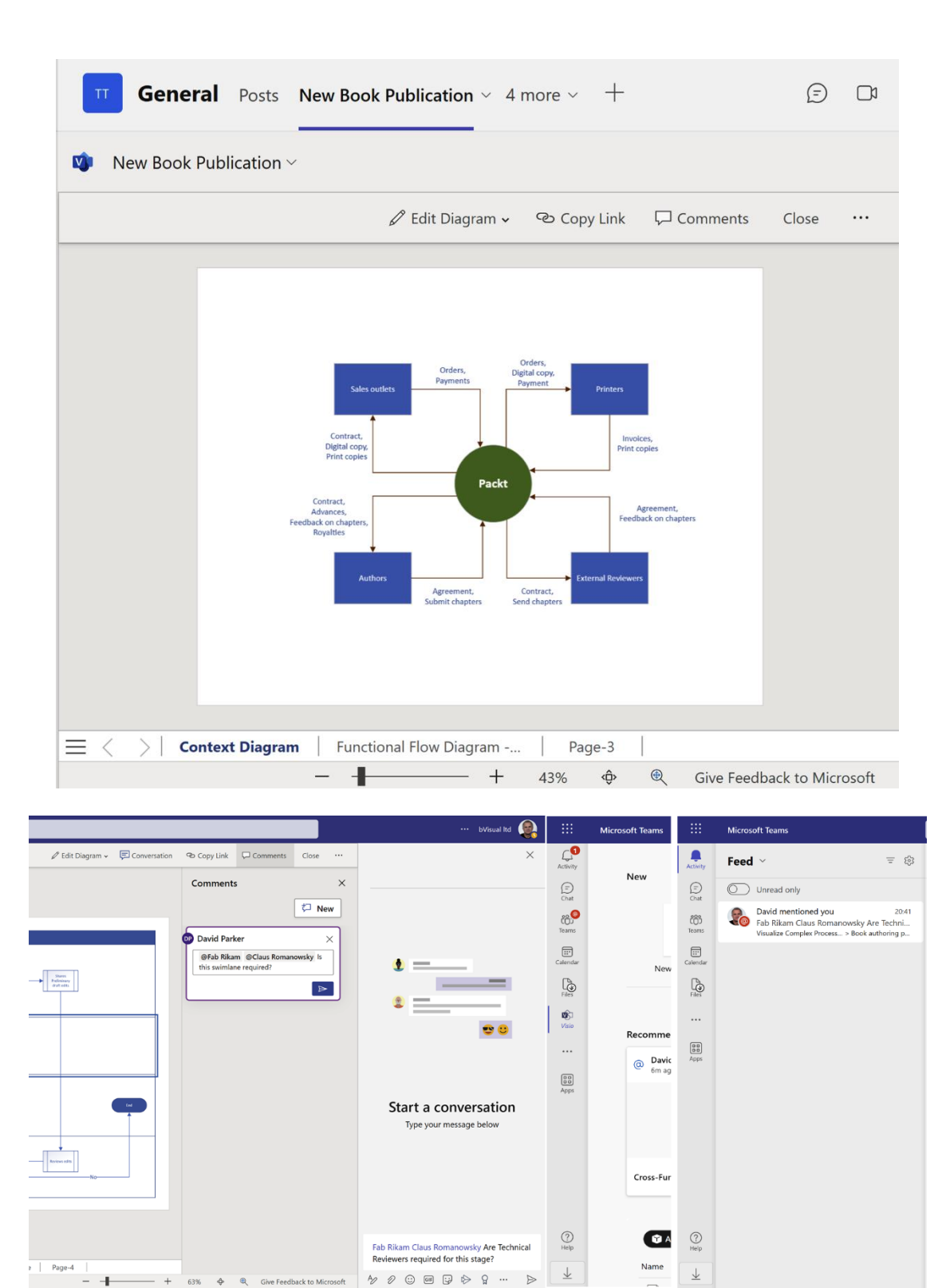

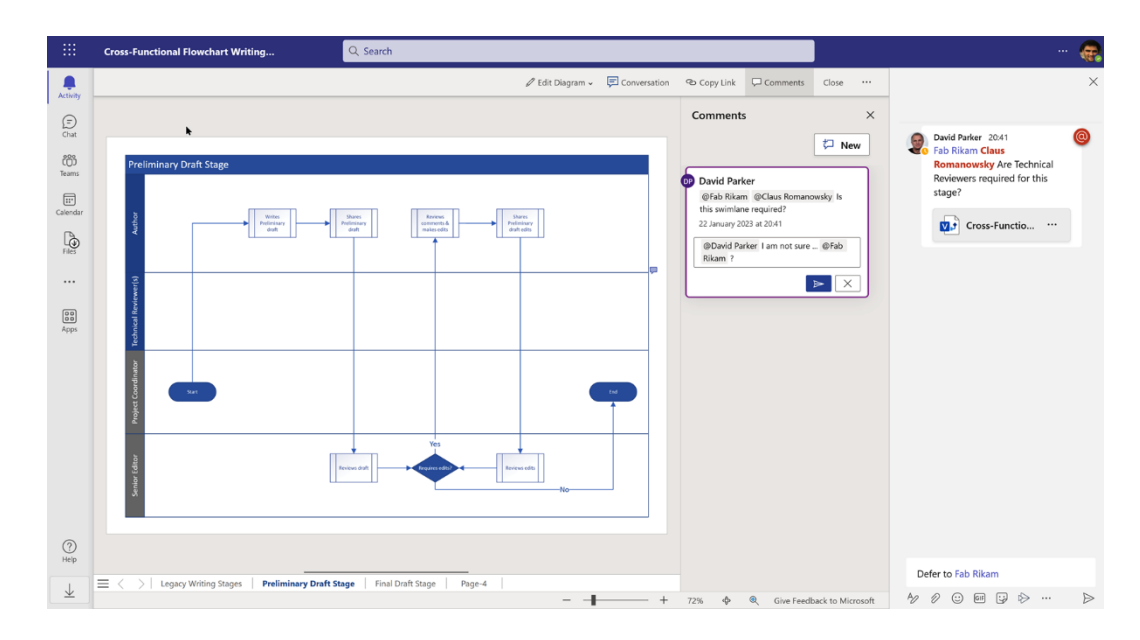

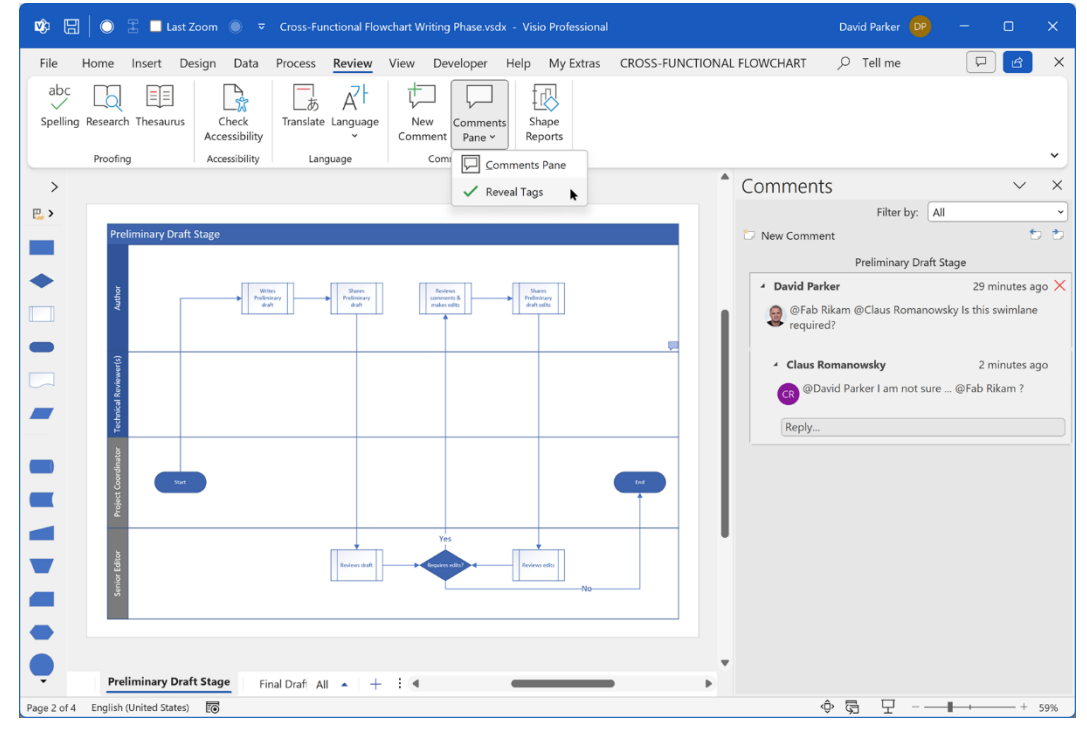

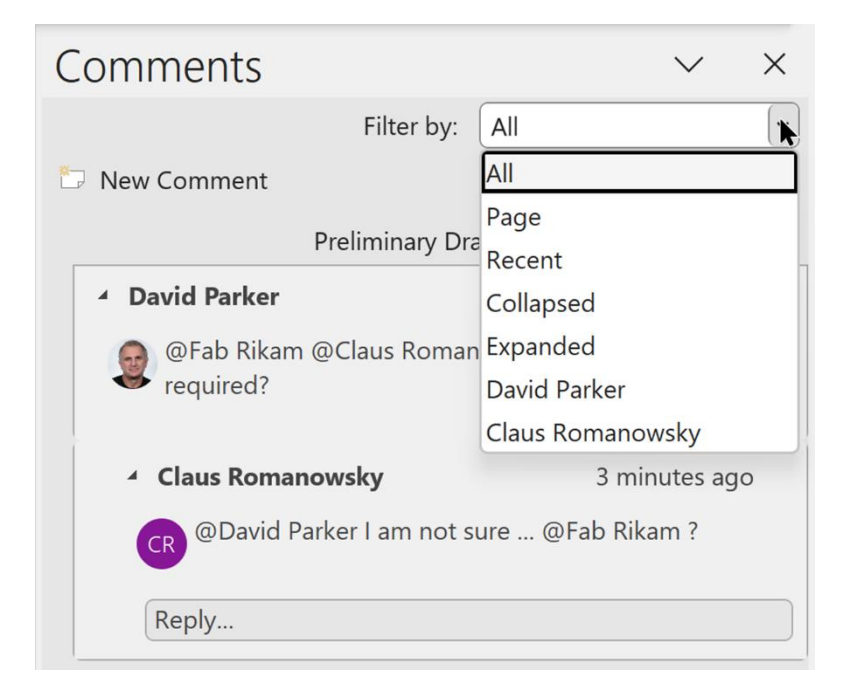

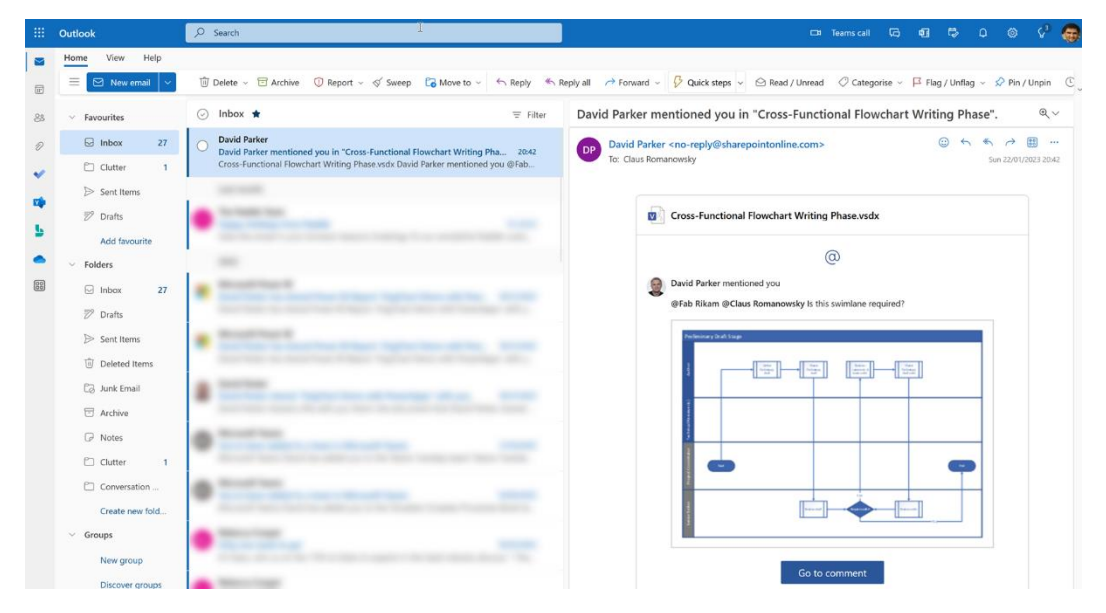

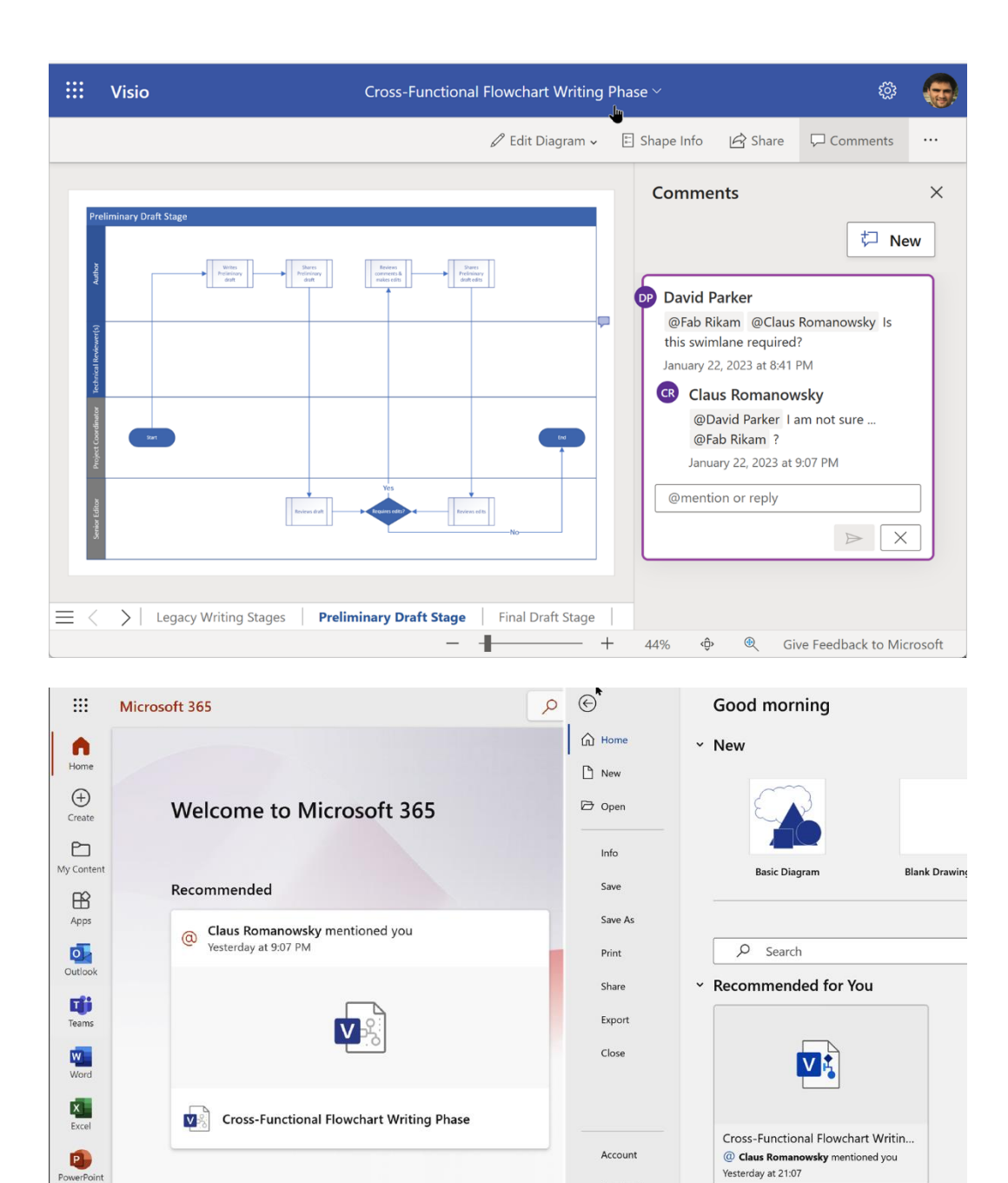

Feedback

Options

Recent Pinned Shared with Me

Quick access

T All (4) Recently opened (89 Shared (1) Favori

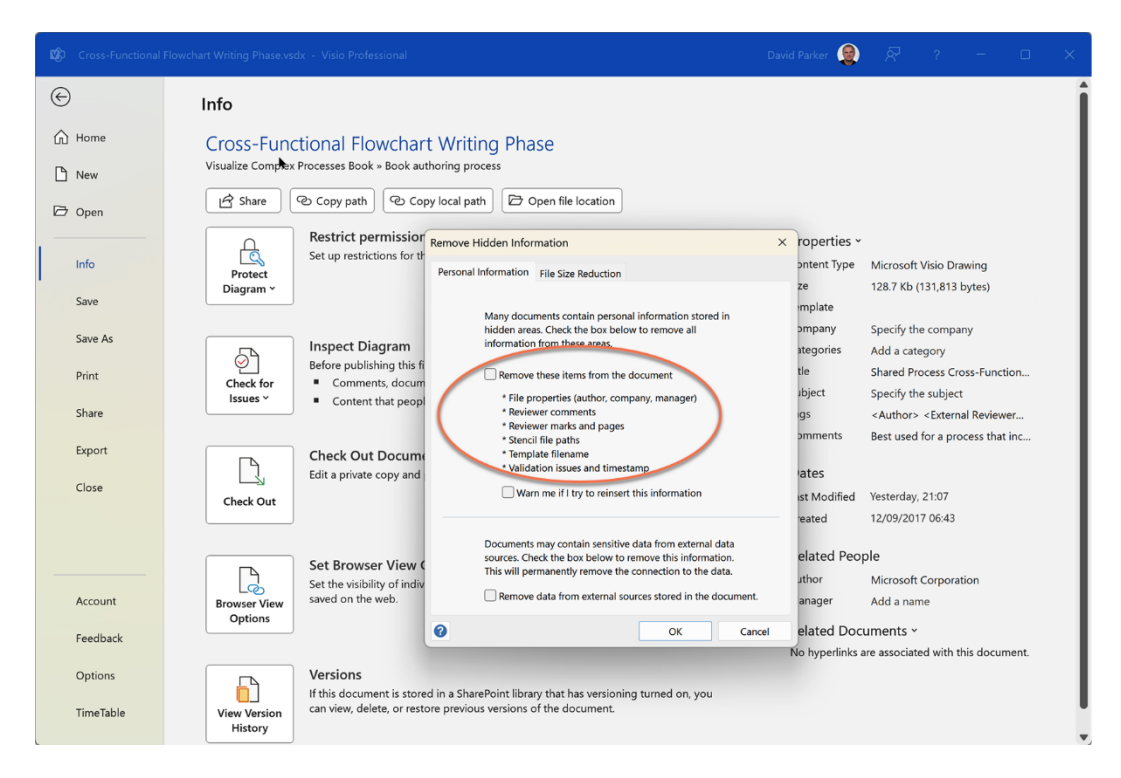

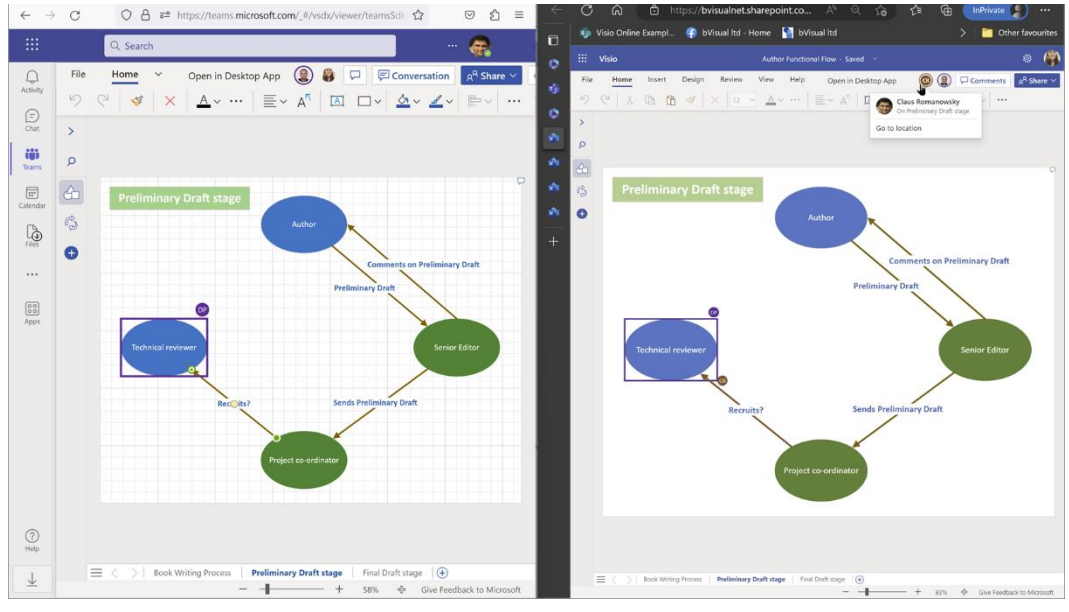

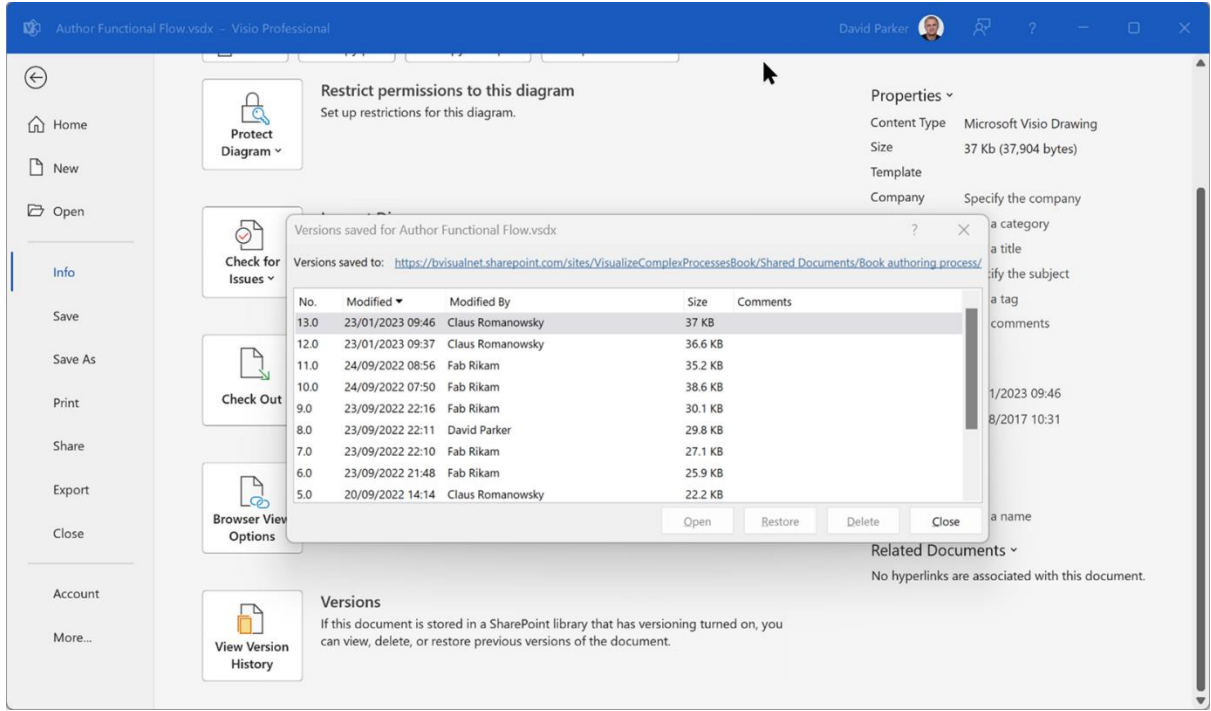

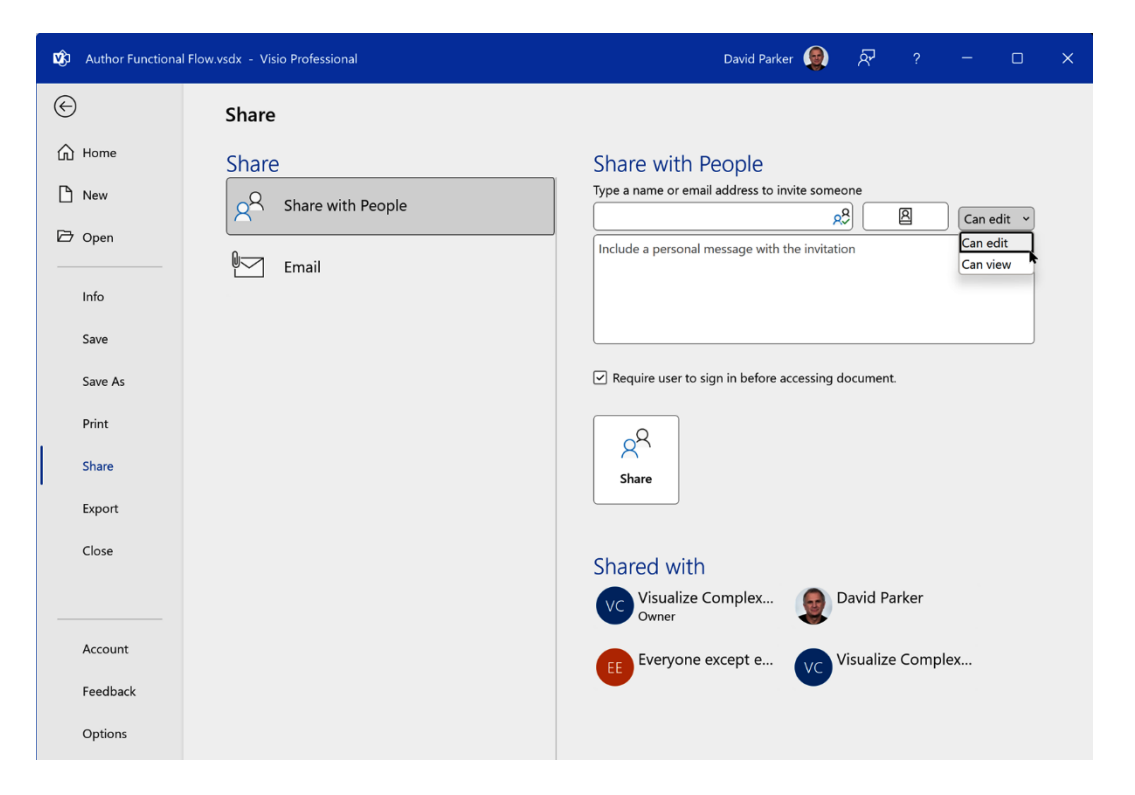

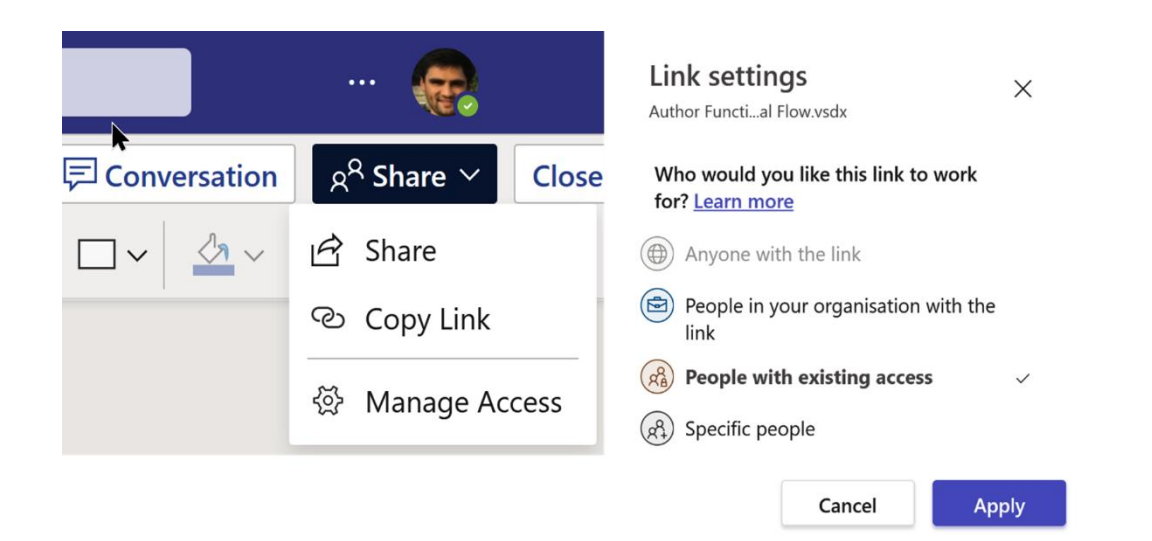

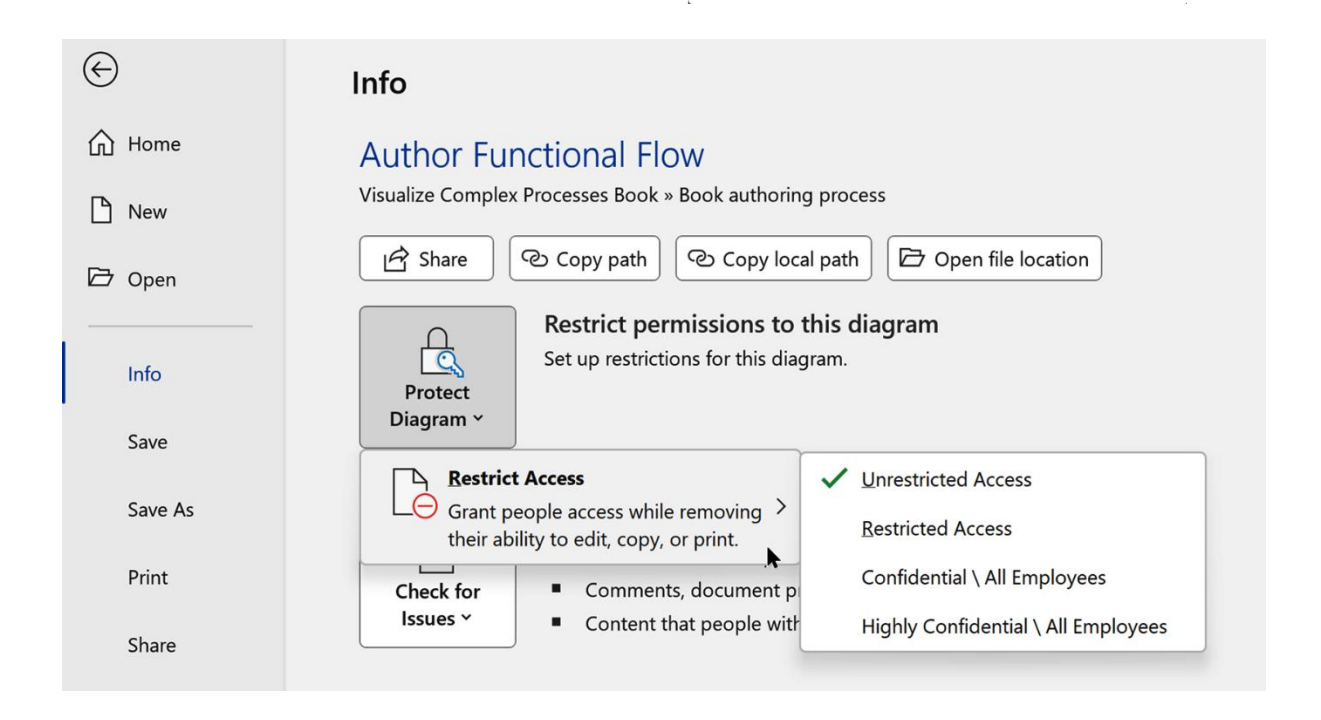

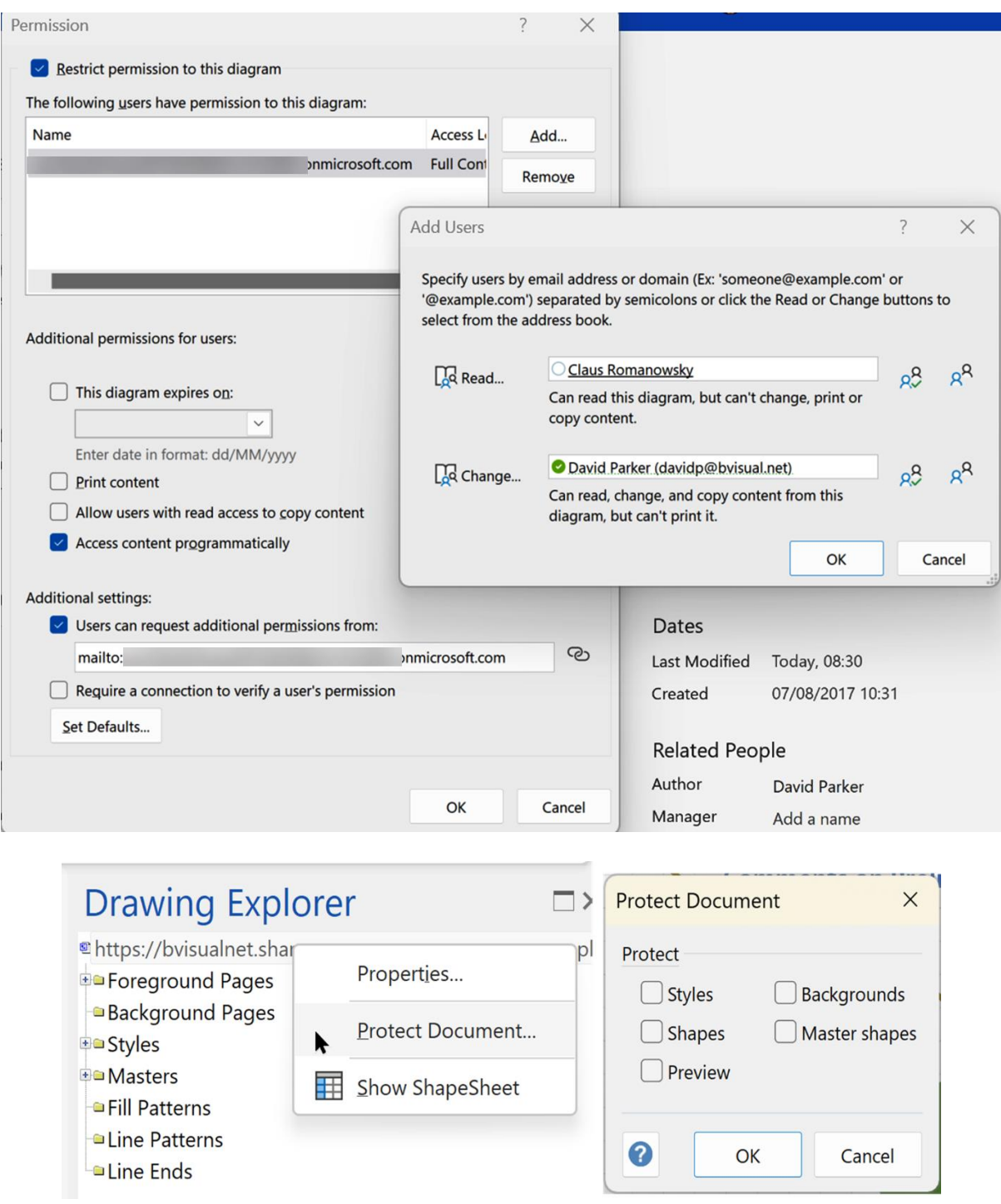

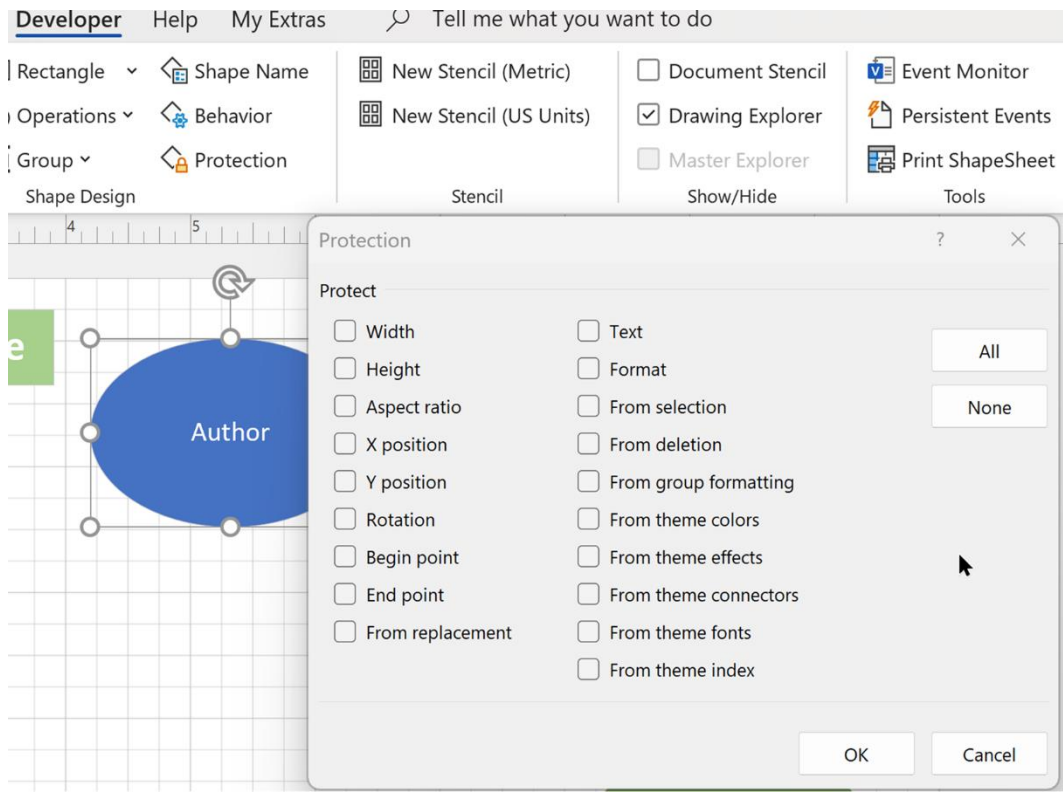

# **Chapter 9: Integrating Visio with Other Microsoft Apps**

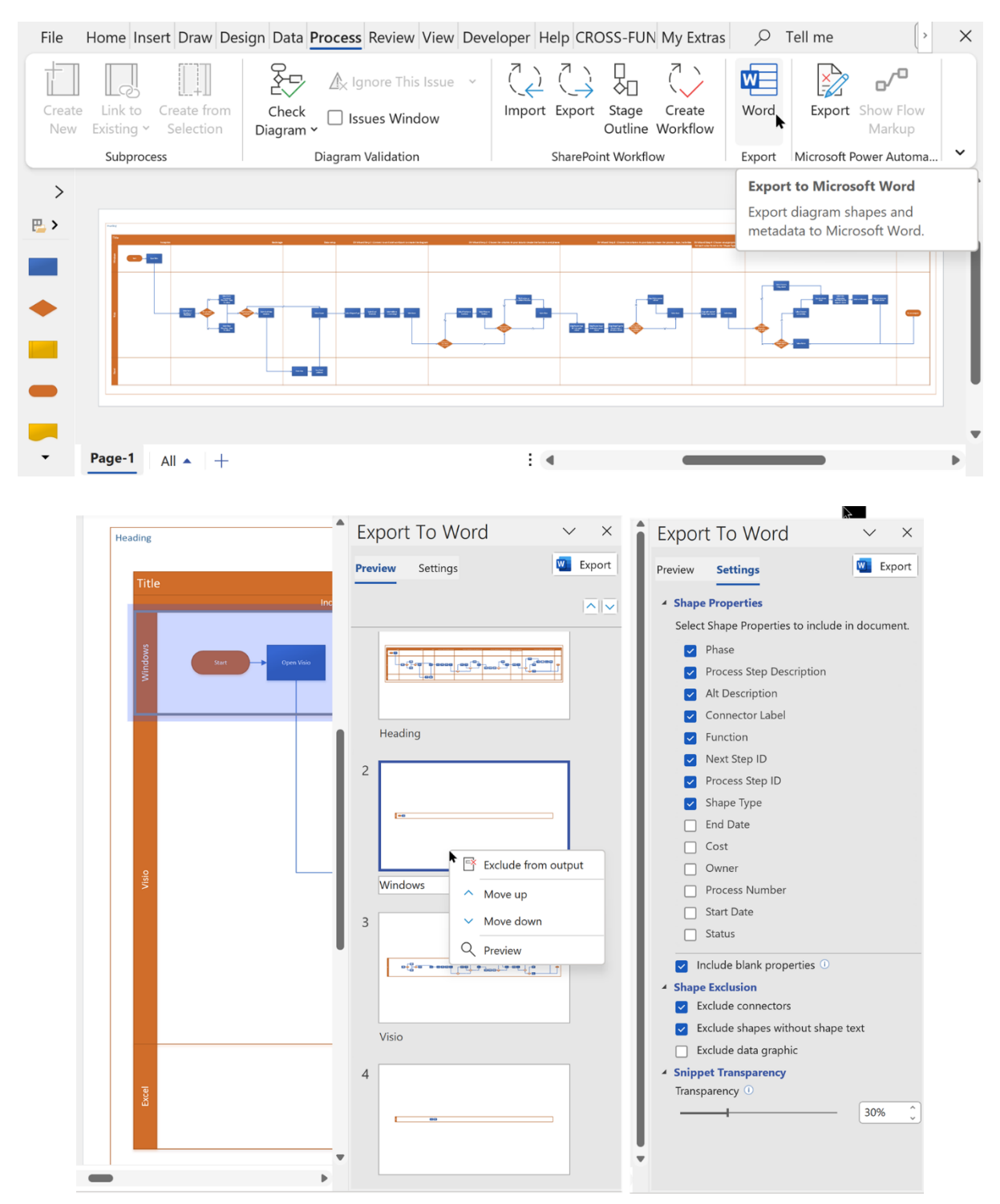

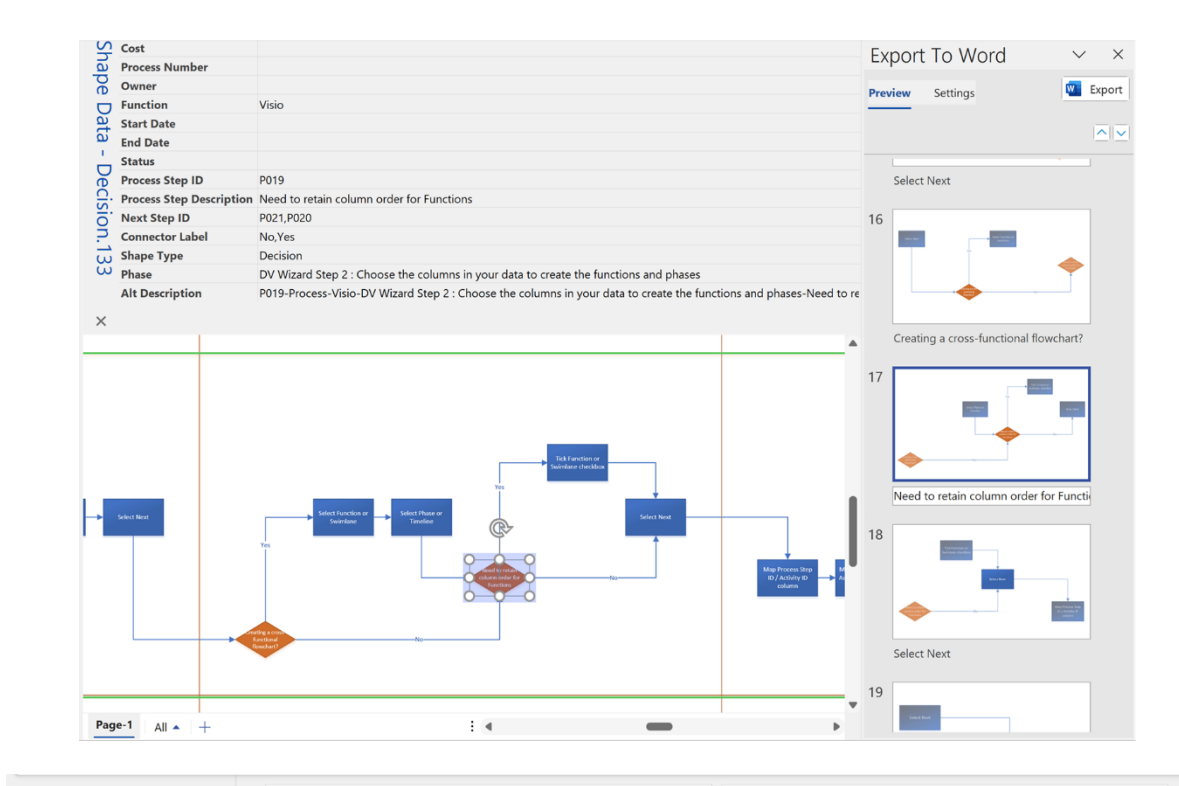

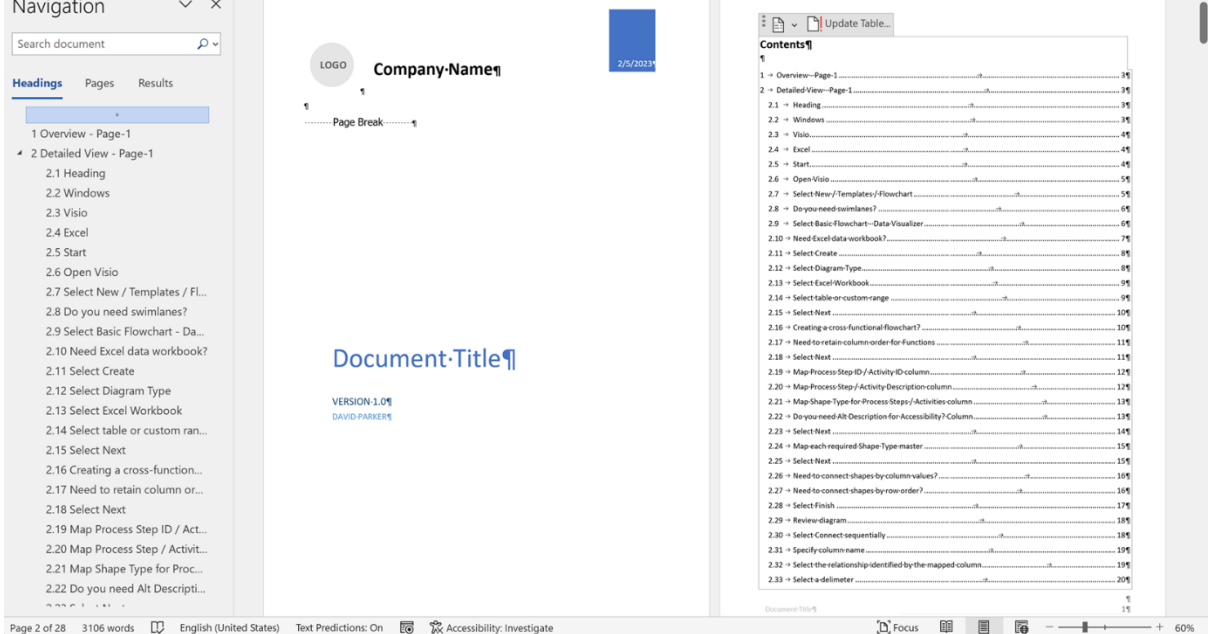

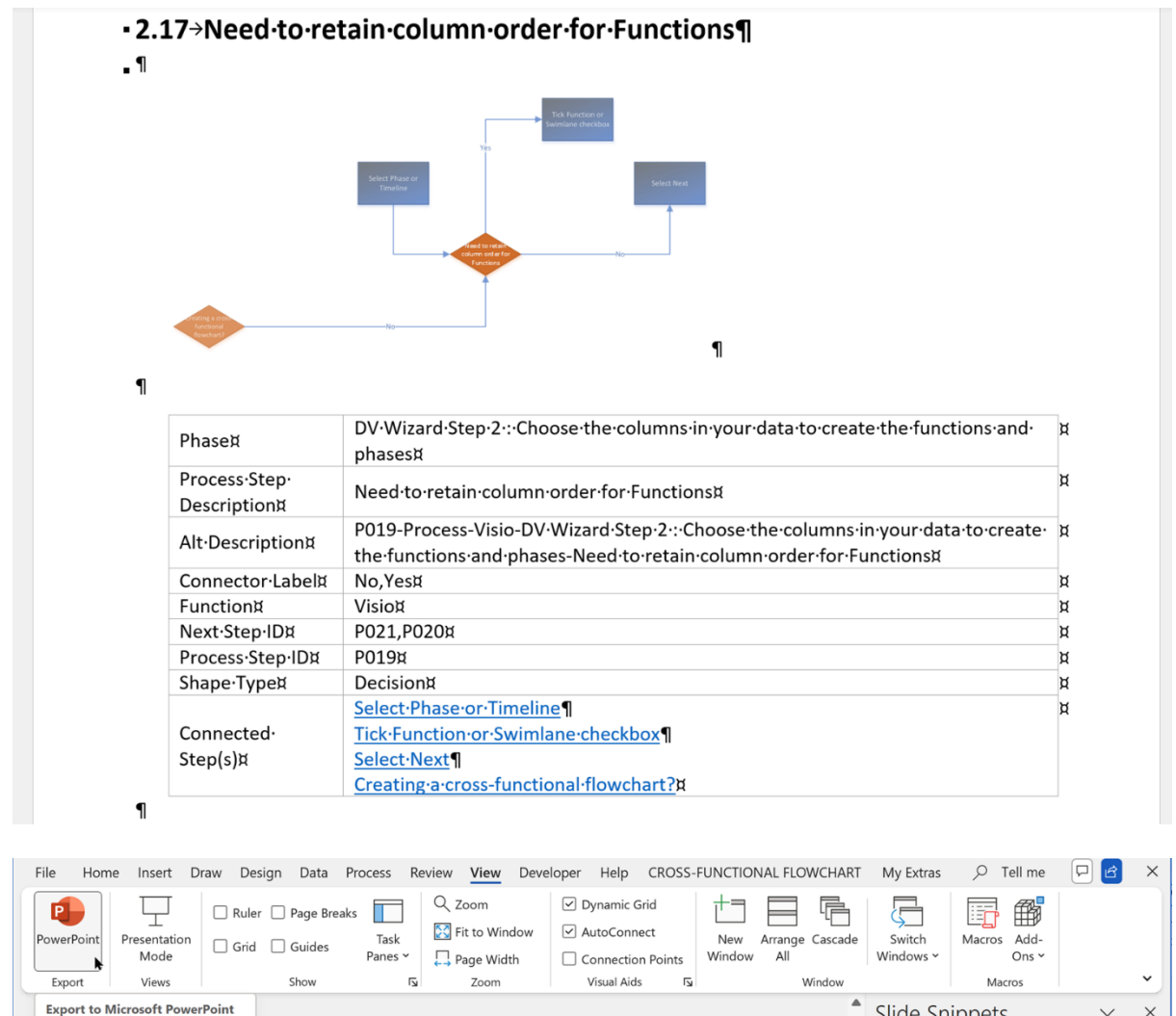

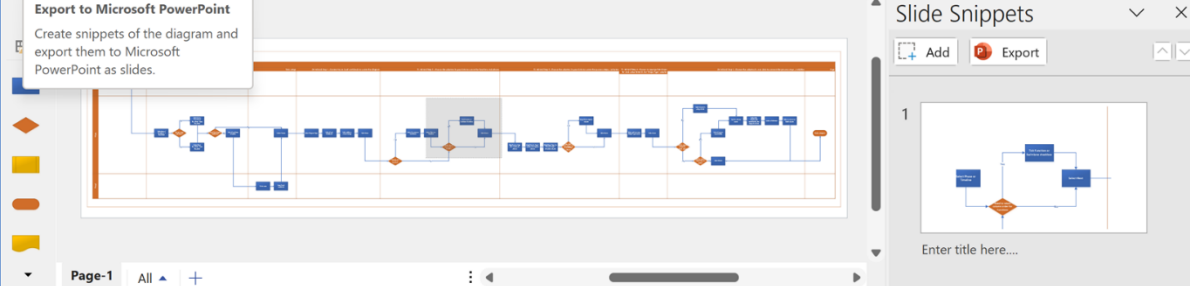

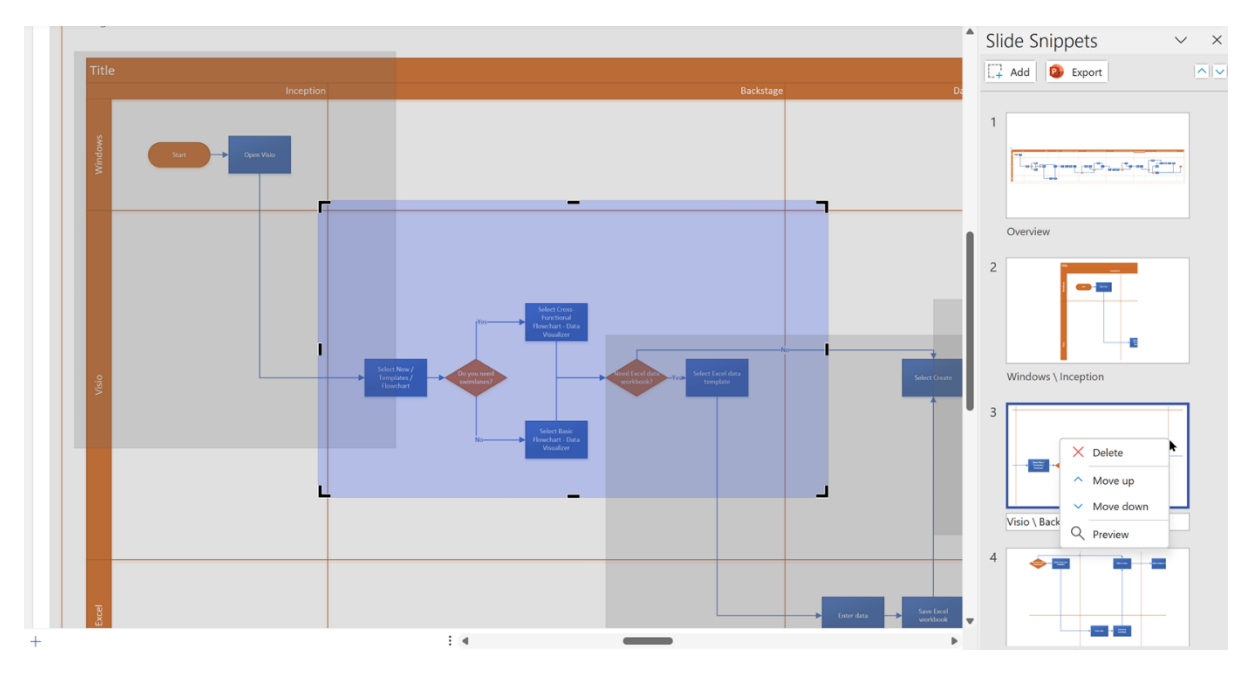

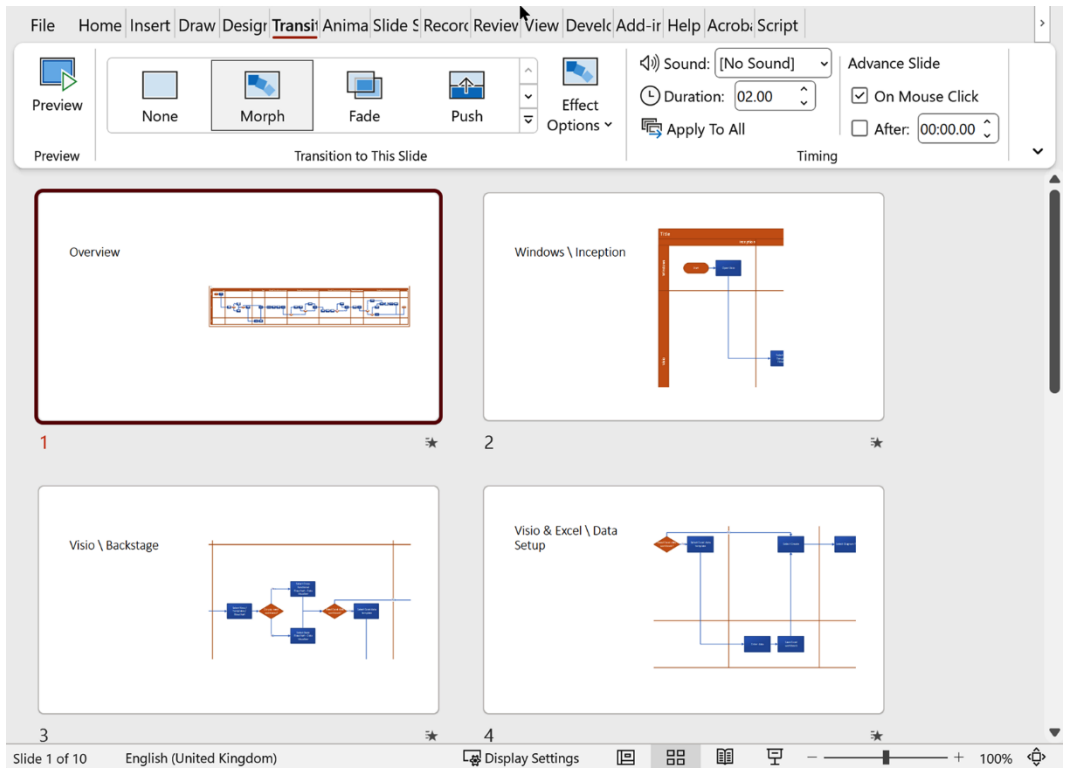
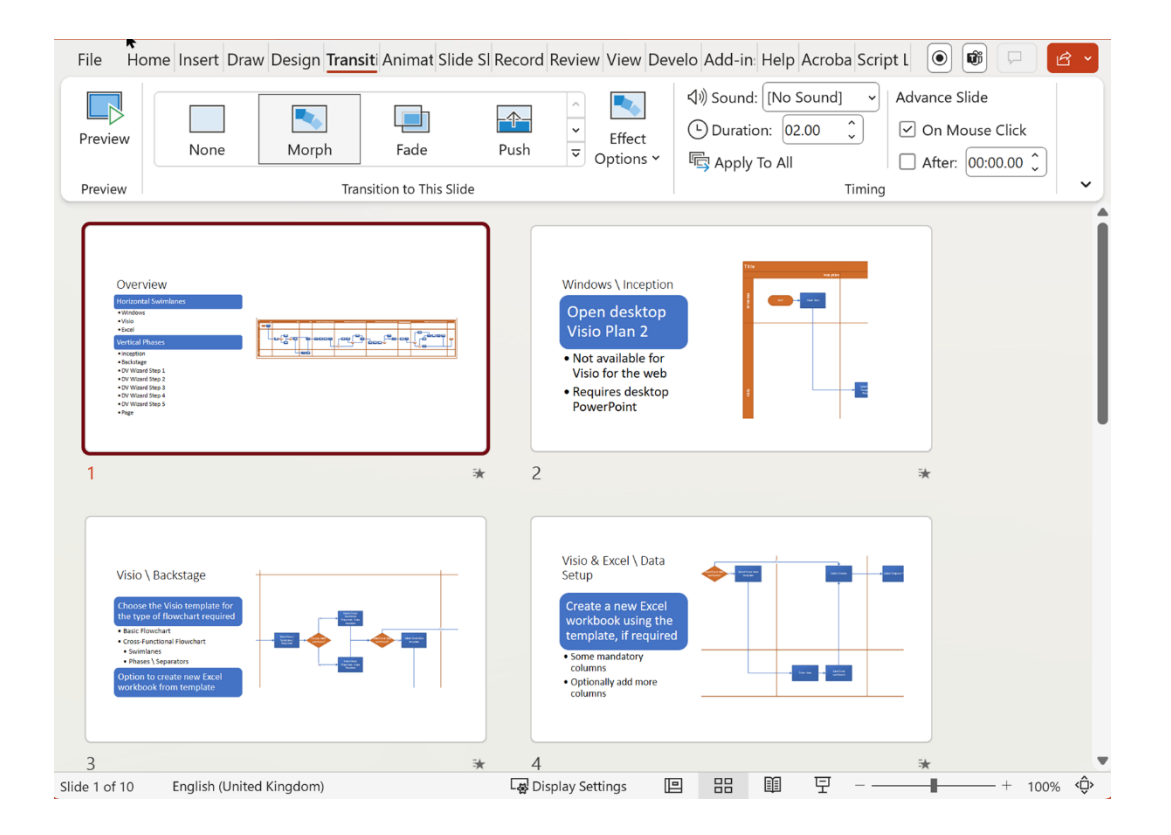

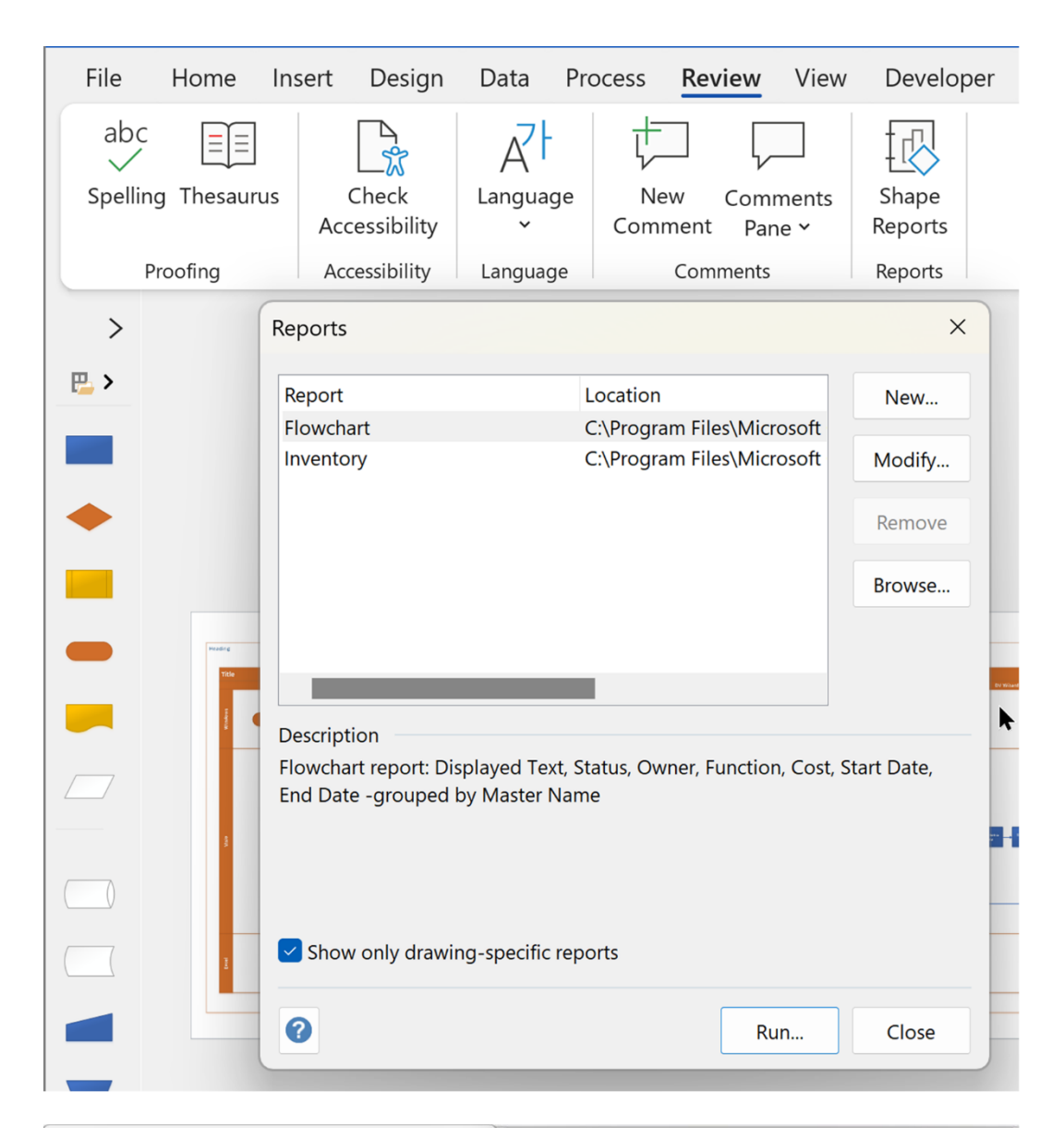

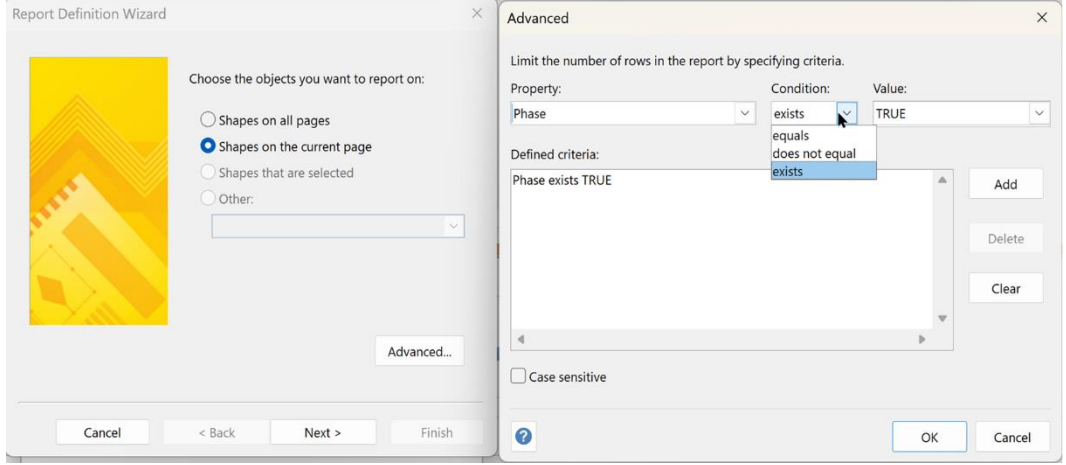

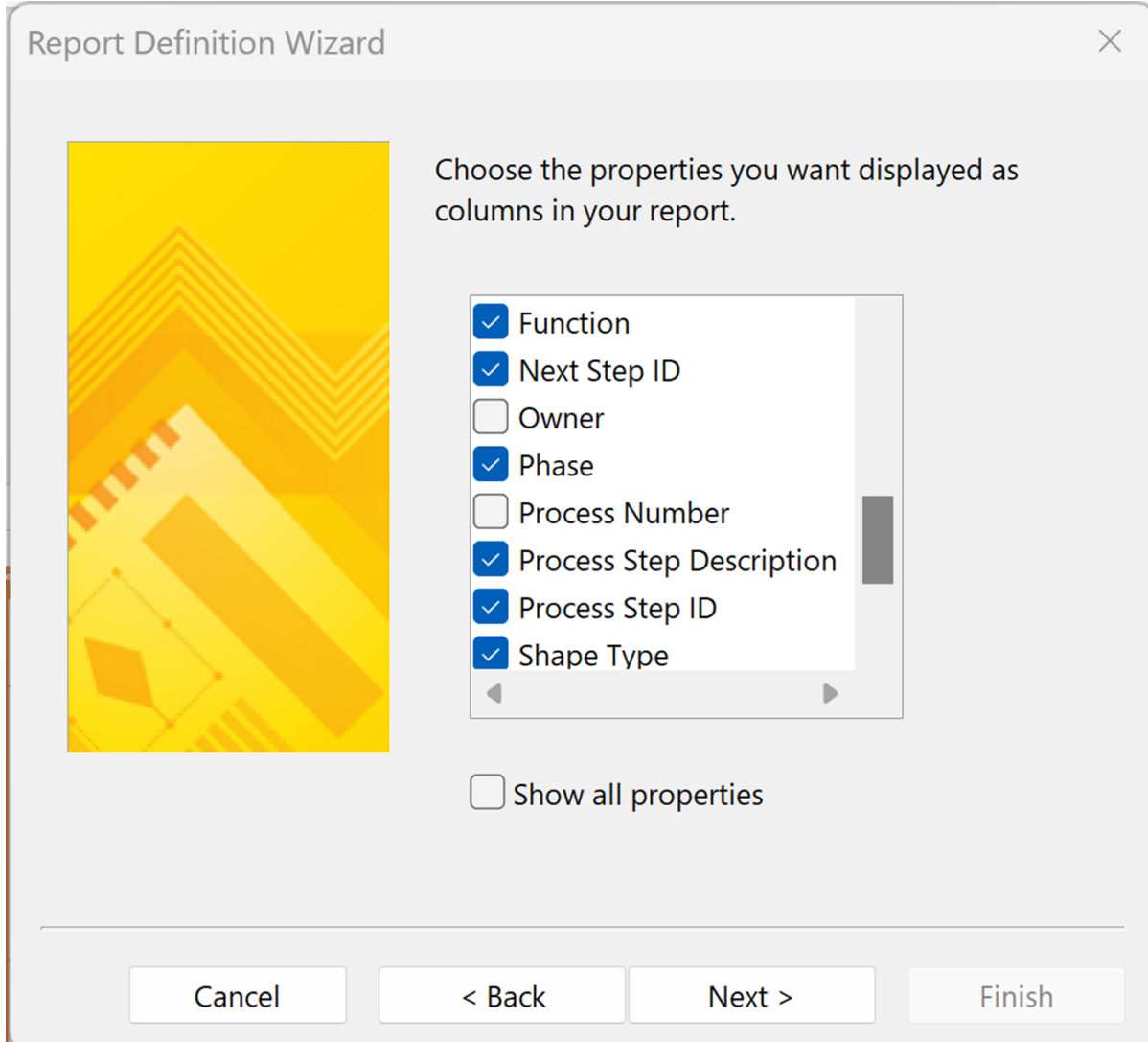

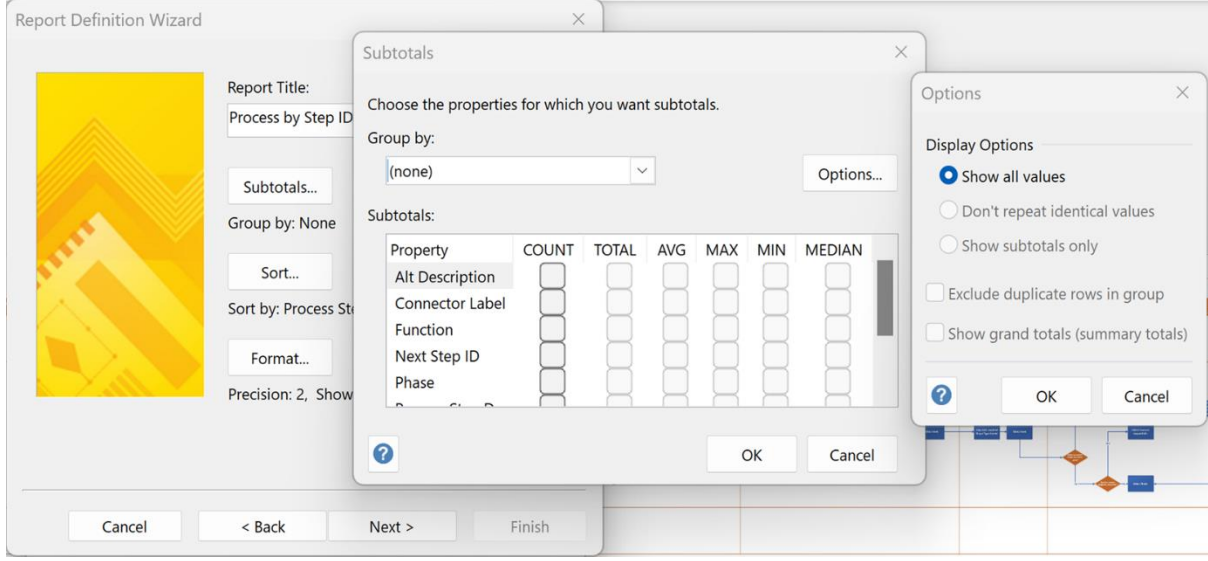

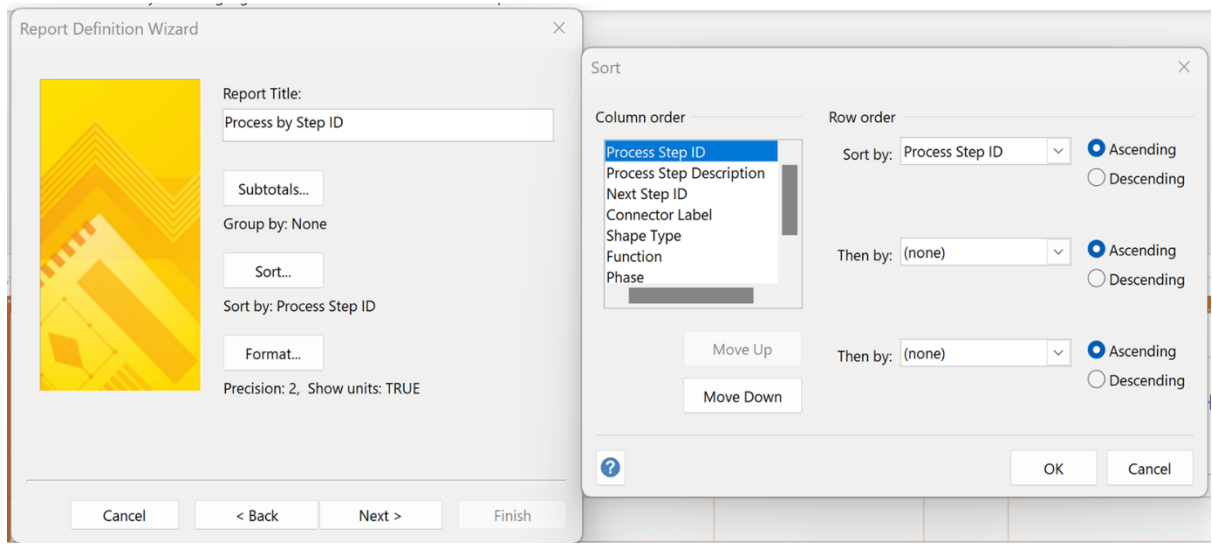

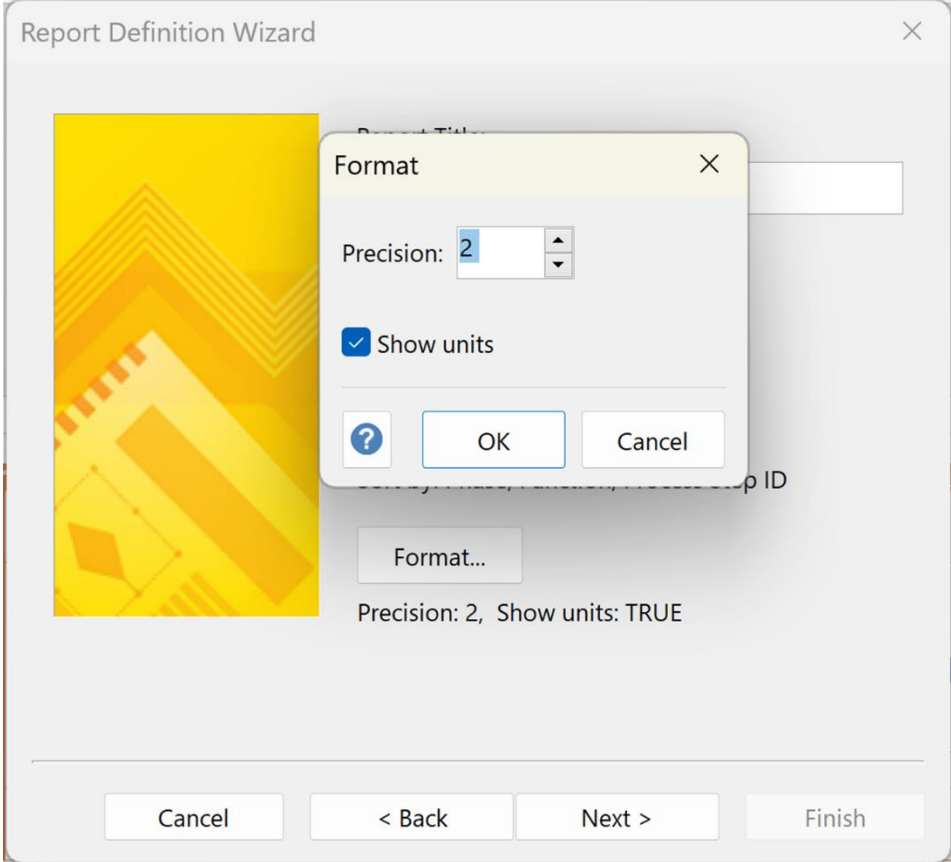

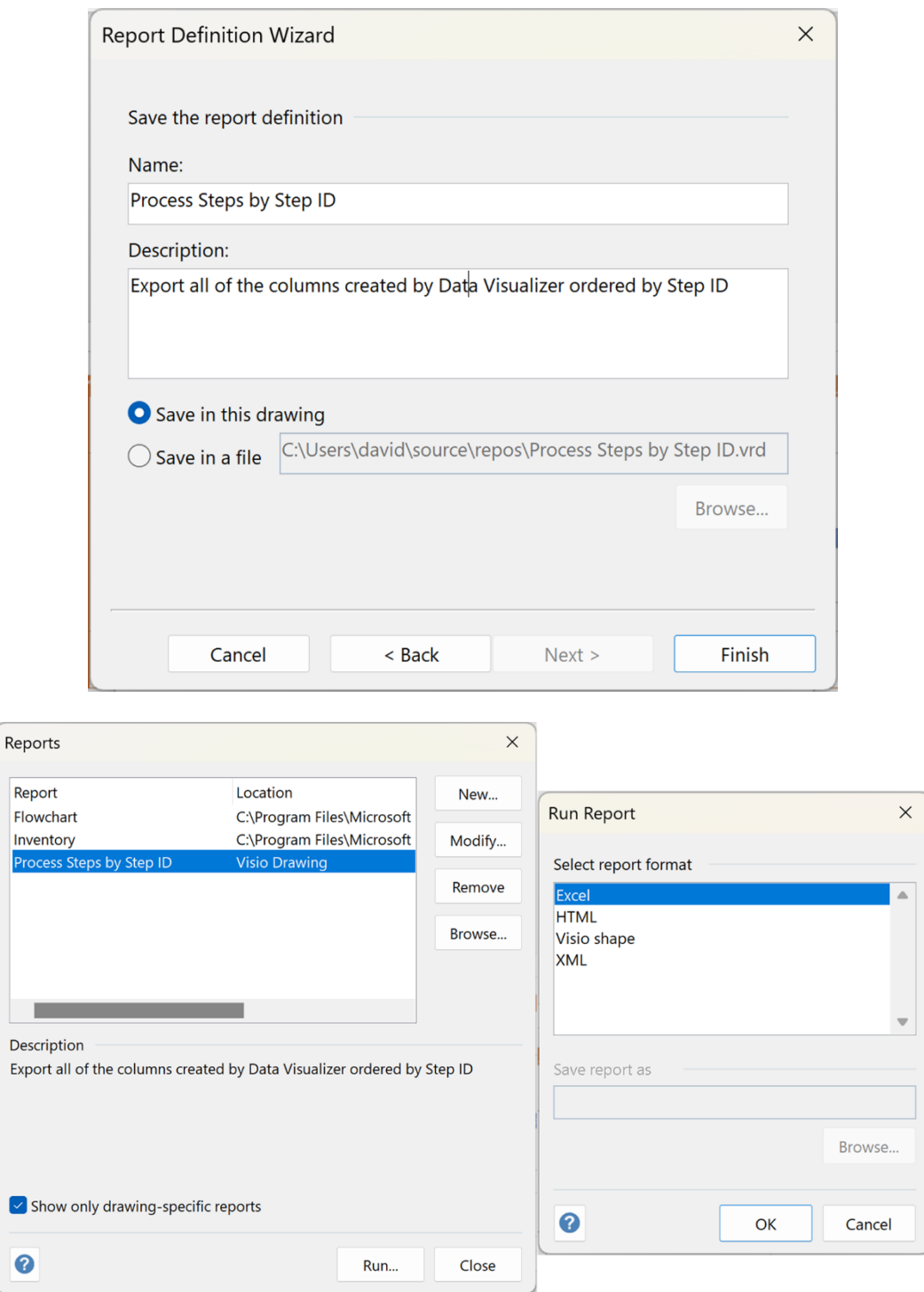

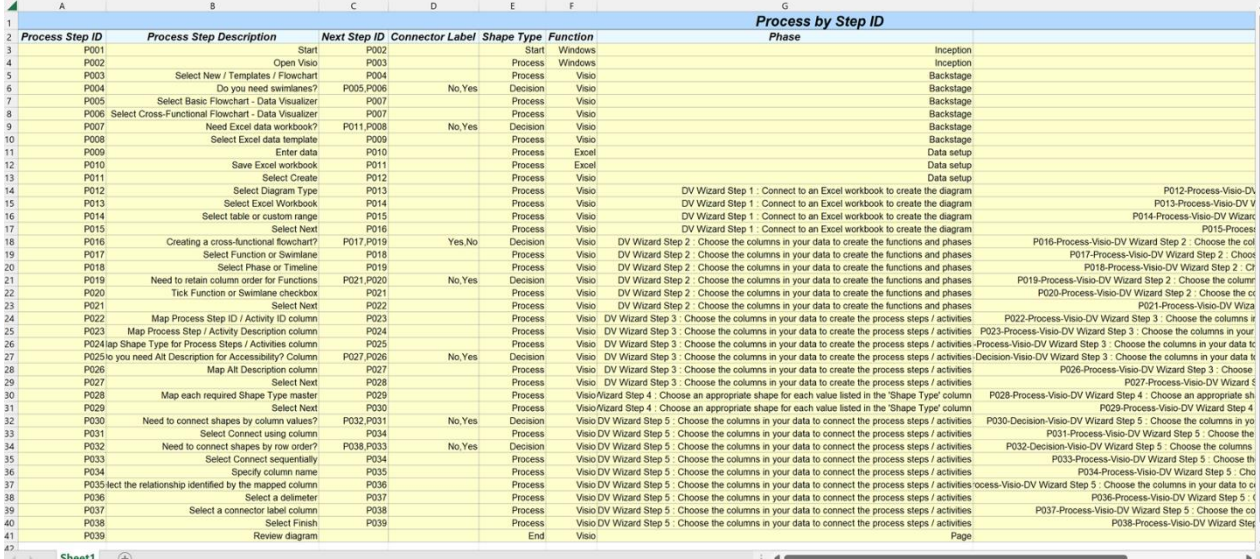

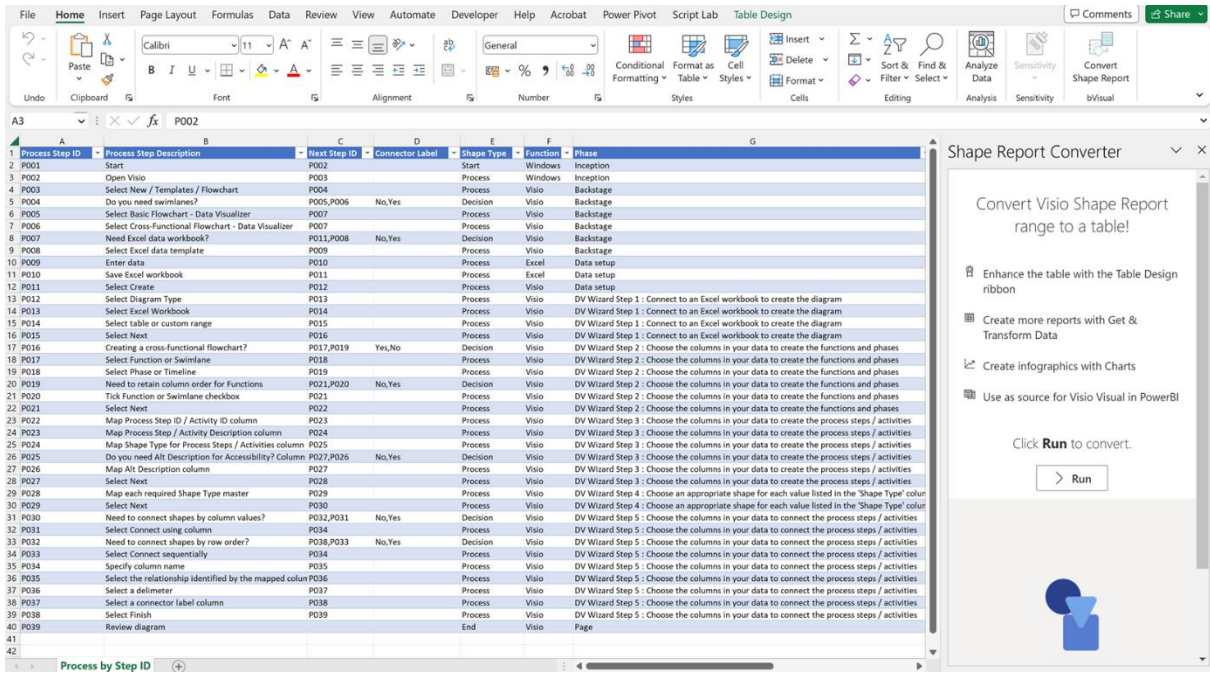

![](_page_114_Figure_0.jpeg)

![](_page_115_Picture_4.jpeg)

![](_page_115_Picture_5.jpeg)

![](_page_116_Picture_4.jpeg)

![](_page_116_Picture_5.jpeg)

![](_page_117_Picture_0.jpeg)

![](_page_117_Picture_91.jpeg)

![](_page_117_Figure_2.jpeg)

![](_page_118_Figure_0.jpeg)

![](_page_119_Picture_4.jpeg)

![](_page_120_Figure_0.jpeg)

![](_page_120_Figure_1.jpeg)

![](_page_121_Figure_0.jpeg)

# **Chapter 10: Customizing Master Shapes and Templates**

![](_page_122_Picture_1.jpeg)

![](_page_123_Figure_0.jpeg)

![](_page_124_Picture_0.jpeg)

![](_page_124_Figure_1.jpeg)

![](_page_125_Figure_0.jpeg)

![](_page_126_Figure_0.jpeg)

![](_page_126_Picture_52.jpeg)

![](_page_126_Picture_53.jpeg)

![](_page_127_Figure_0.jpeg)

![](_page_127_Picture_121.jpeg)

![](_page_128_Picture_37.jpeg)

Status

Duration

7 ed.

Status The calculated duration of the process step

 $\prime$  eq.

Duration

 $\circ$ 

Î

![](_page_129_Picture_32.jpeg)

![](_page_129_Figure_1.jpeg)

![](_page_129_Picture_2.jpeg)

![](_page_130_Picture_21.jpeg)

![](_page_130_Figure_1.jpeg)

![](_page_131_Figure_0.jpeg)

# **Chapter 11: Improving the Provided Flowchart Shapes**

![](_page_132_Figure_0.jpeg)

![](_page_133_Picture_9.jpeg)

Editing **Example 2018** Formula Tracing

![](_page_133_Picture_10.jpeg)

![](_page_134_Figure_0.jpeg)

![](_page_134_Figure_1.jpeg)

![](_page_135_Picture_1.jpeg)

 $\bigtimes \ \bigvee \ = \ \ \ \textsf{IFEROR}(\ \textsf{CONTAINERSHEETREF}(1, ``\ \textsf{ContainerStyleDetails}"). \ \ \textsf{User.VISHEADINGTEXT,} \ \ \textsf{```}) \ \ \textsf{I.S.}$ 

![](_page_136_Picture_65.jpeg)

![](_page_136_Figure_2.jpeg)

![](_page_136_Picture_66.jpeg)

![](_page_136_Figure_4.jpeg)

![](_page_137_Picture_18.jpeg)

![](_page_137_Figure_1.jpeg)

![](_page_138_Figure_0.jpeg)

### **Callouts**

Drag onto the page and then type to add text.

# **REG** Tag

Drag onto the page, then drag the yellow square to pull out a pointer.

#### æ **Balloon horizontal**

Drag onto the page, then drag the yellow square to adjust pointer size.

#### **BC Angled stamp**

Drag onto the page to add stamp. Width adjusts as you type. Press ENTE...

## **Blunt starburst**

Drag onto the page and then type to add text. Drag handle to resize to fit te...

#### $+1.0 +$ **Automatic dimension**

Drag onto the page, then drag line ends to gray dot's on shape(s) you want to ...

#### Ø **Custom callout 2**

Drag onto the page, then right-click to choose properties to display.

Drag onto the page and then type to add text.

![](_page_138_Picture_16.jpeg)

## 2-D word balloon

Drag onto the page, then drag line end to gray dot on shape you want to anno...

#### 驔 **Balloon vertical**

Drag onto the page and then type to add text.

![](_page_138_Picture_21.jpeg)

### **Rounded stamp**

Drag onto the page to add stamp. Width adjusts as you type. Press ENTE...

### **Sharp starburst**

Drag onto the page and type to add text. Drag any selection handle to resiz...

### **Custom callout 1**

Drag onto the page, then right-click to choose properties to display.

#### ₩ **Custom callout 3**

Drag onto the page, then right-click to choose properties to display.

![](_page_139_Figure_0.jpeg)

![](_page_140_Figure_0.jpeg)

![](_page_141_Picture_20.jpeg)

![](_page_141_Figure_1.jpeg)

![](_page_142_Figure_0.jpeg)

![](_page_142_Picture_102.jpeg)

![](_page_142_Figure_2.jpeg)

![](_page_143_Picture_2.jpeg)

![](_page_143_Picture_3.jpeg)
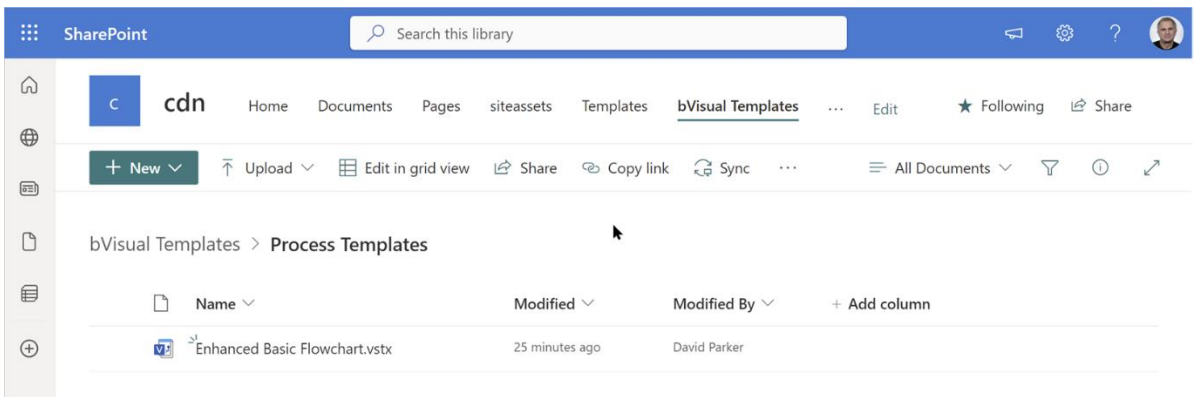

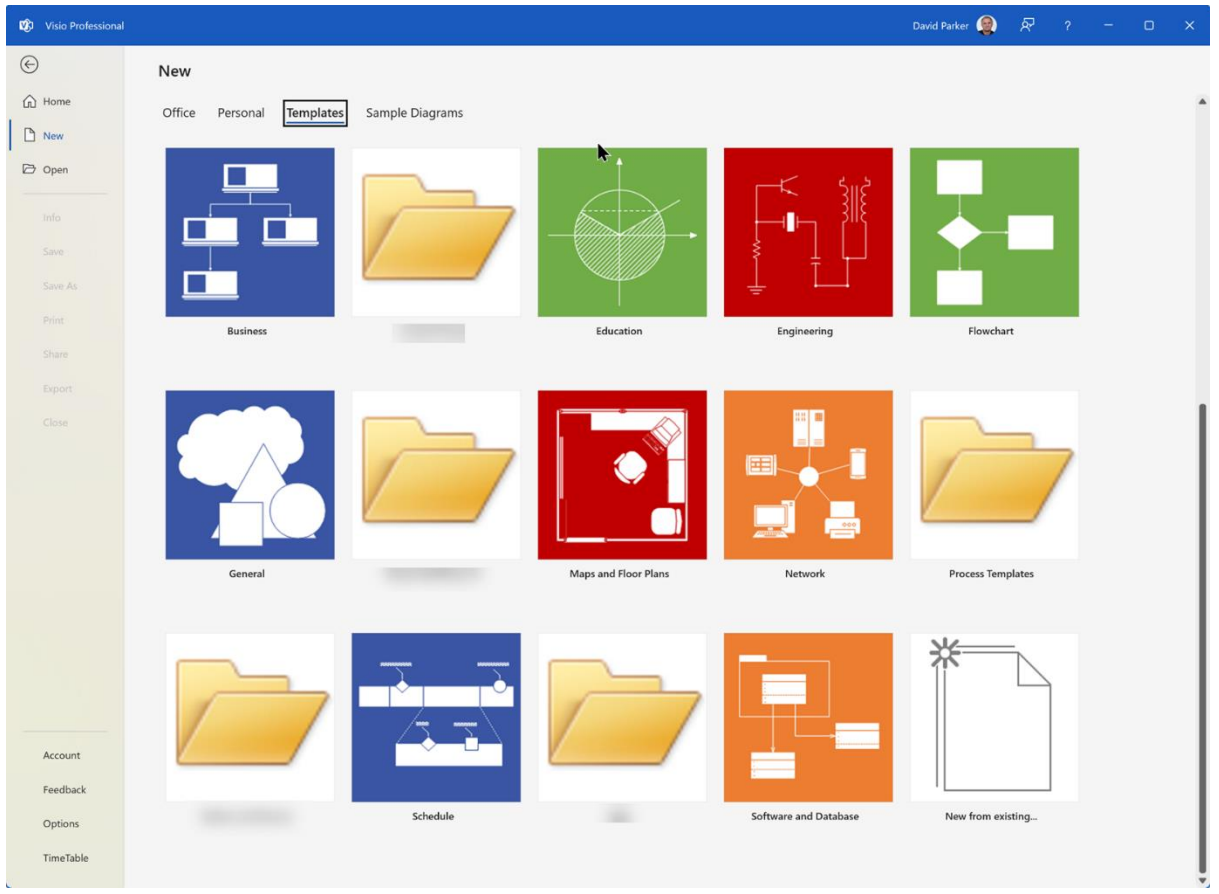

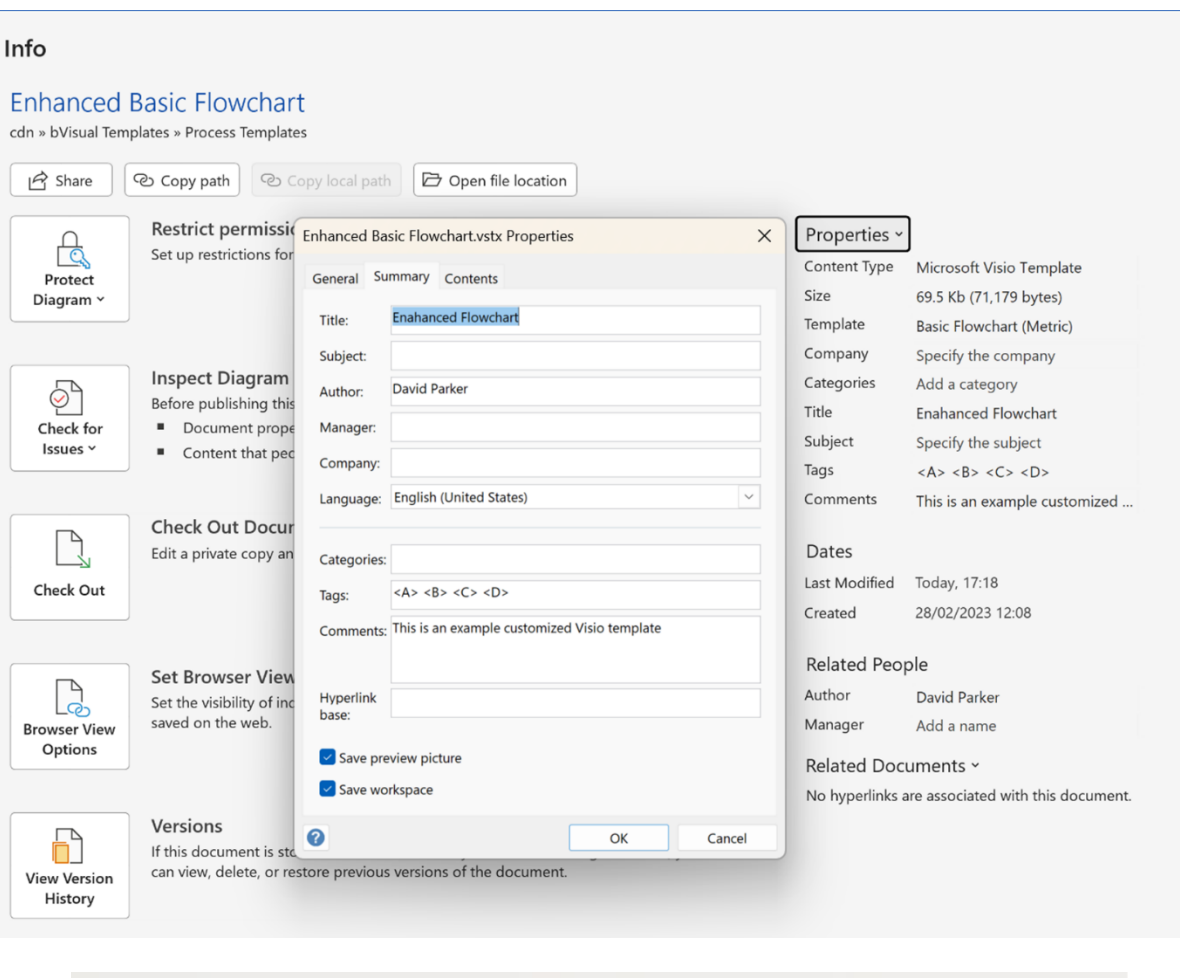

 $\lambda$ 

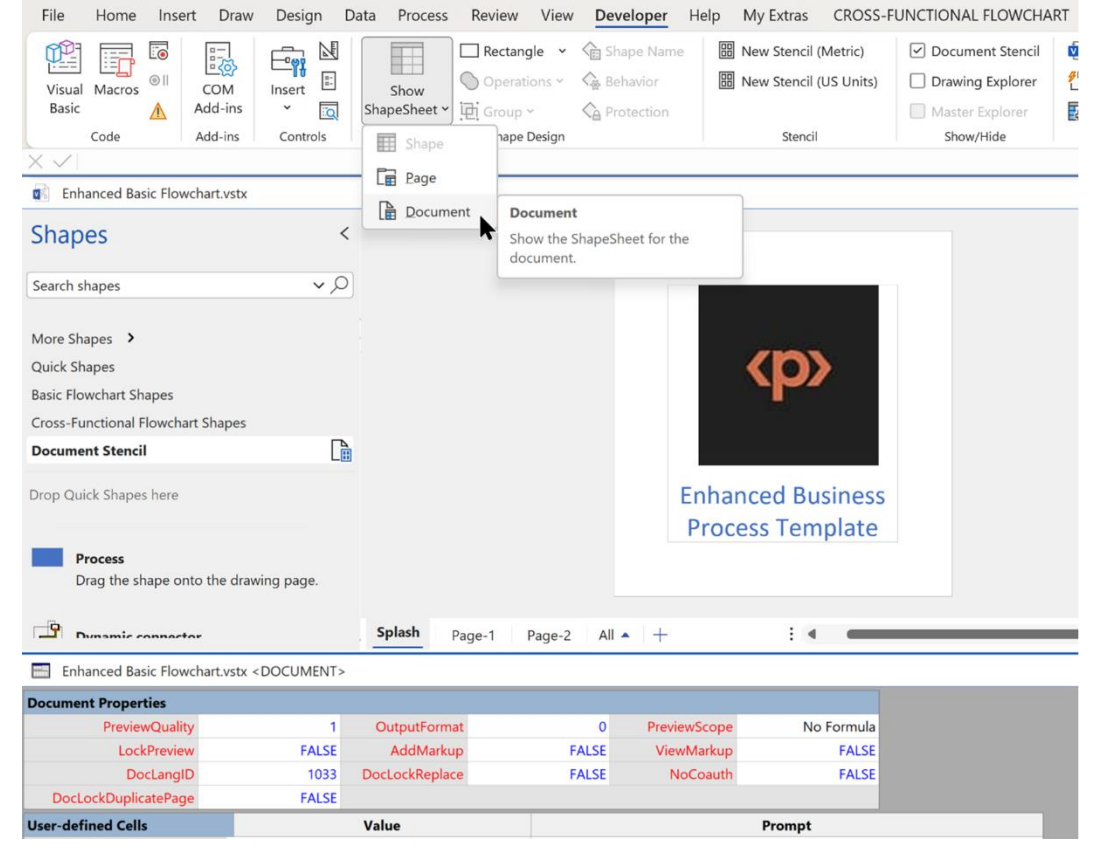

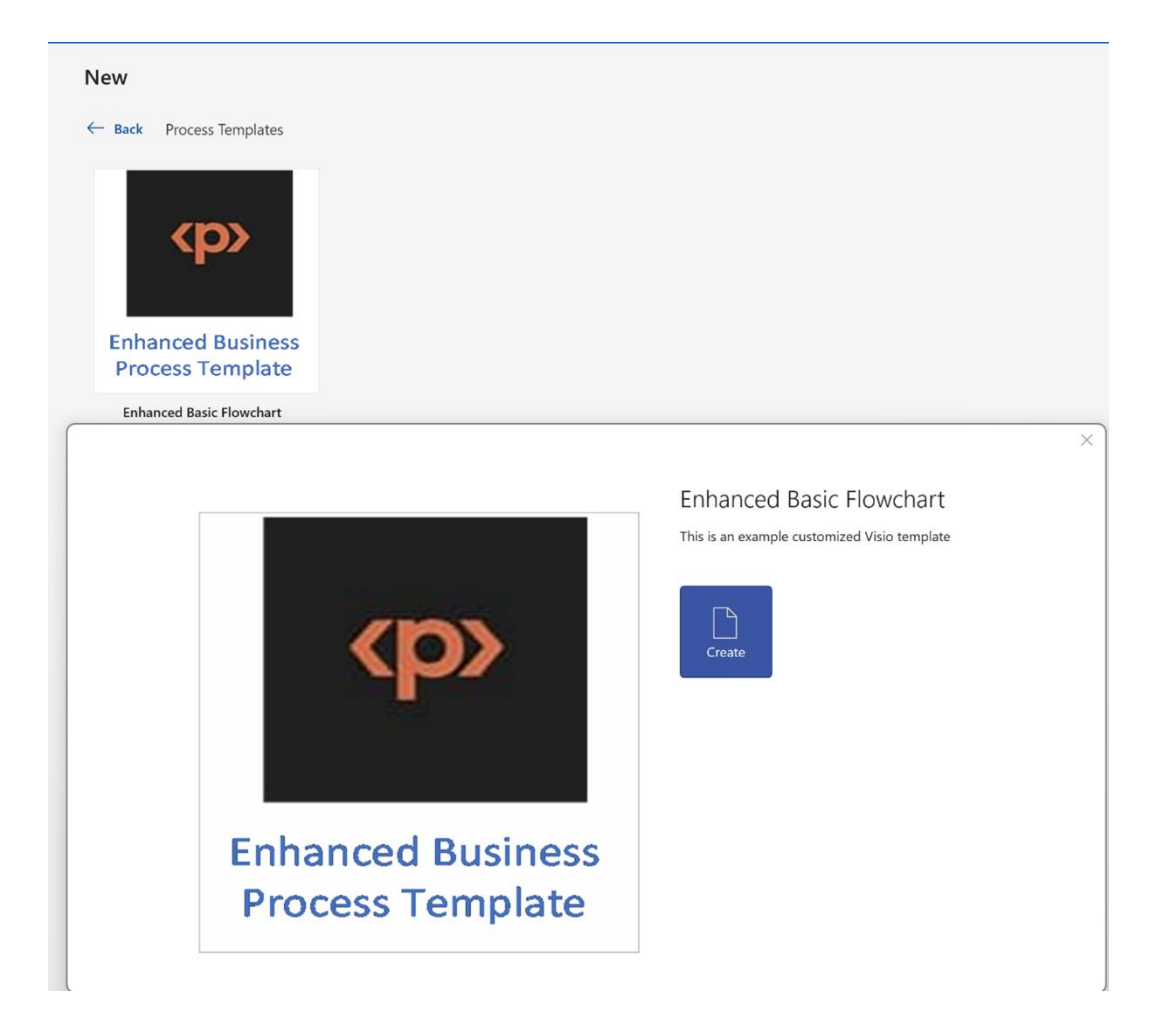